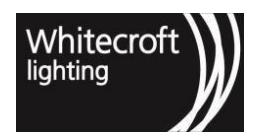

# THE ORGANIC RESPONSE

## USER GUIDE

#### Version 3.4

………………………………………......................................................................................................................... Document control

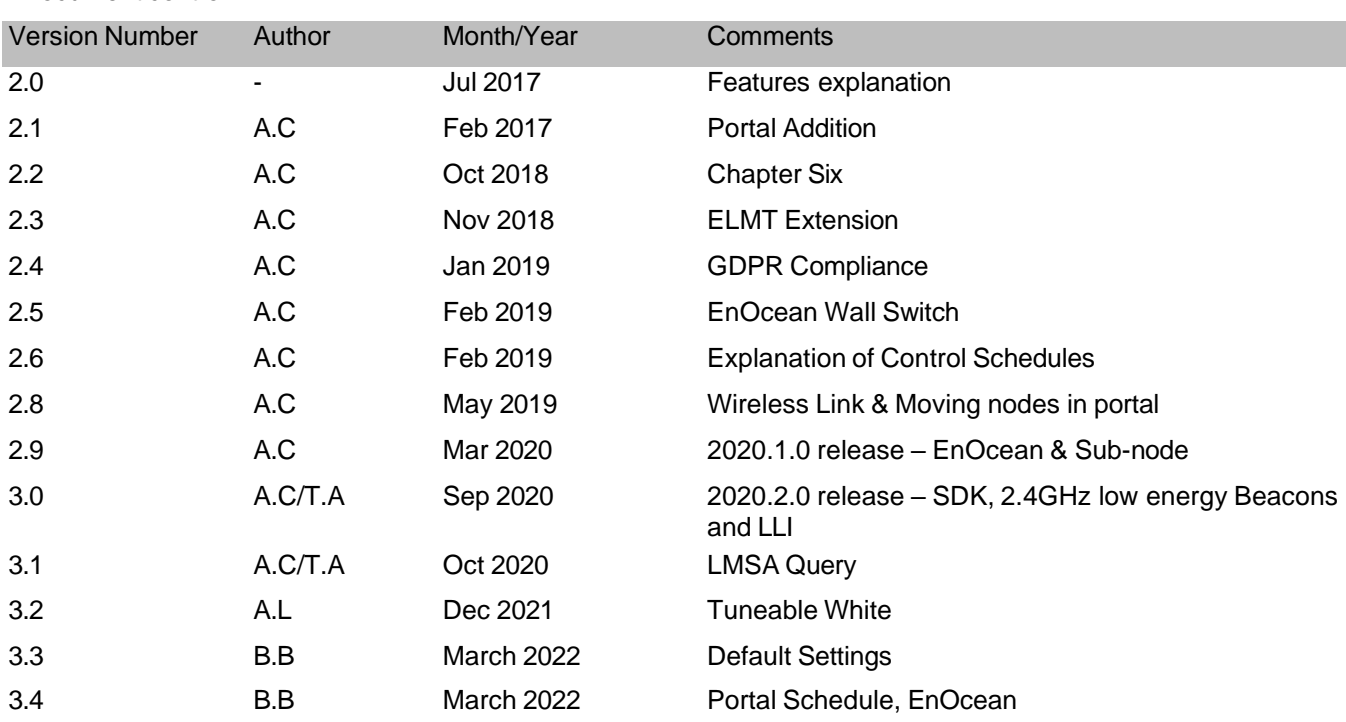

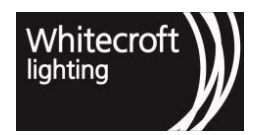

## **Table of Contents**

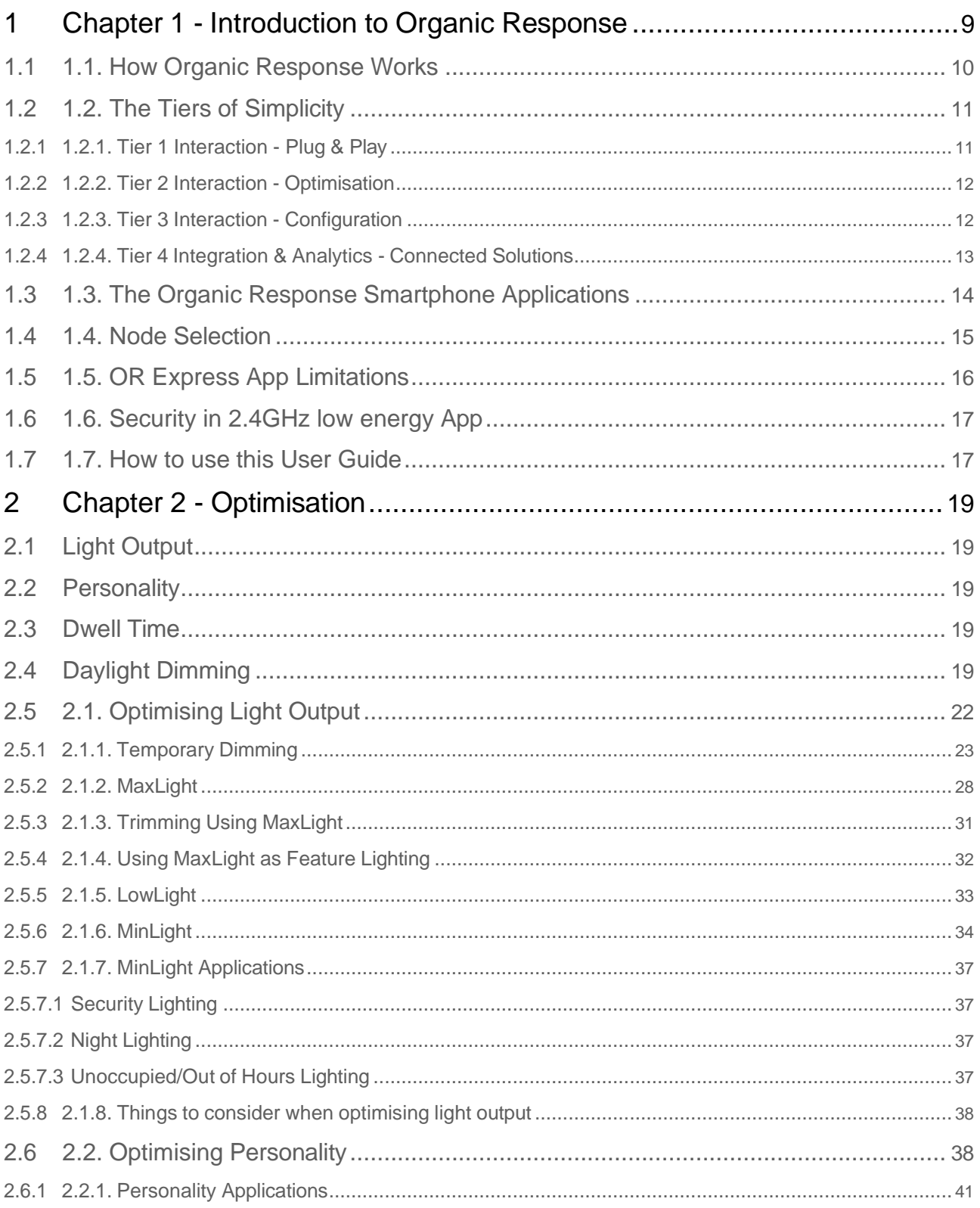

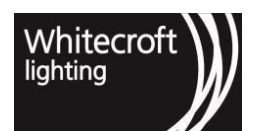

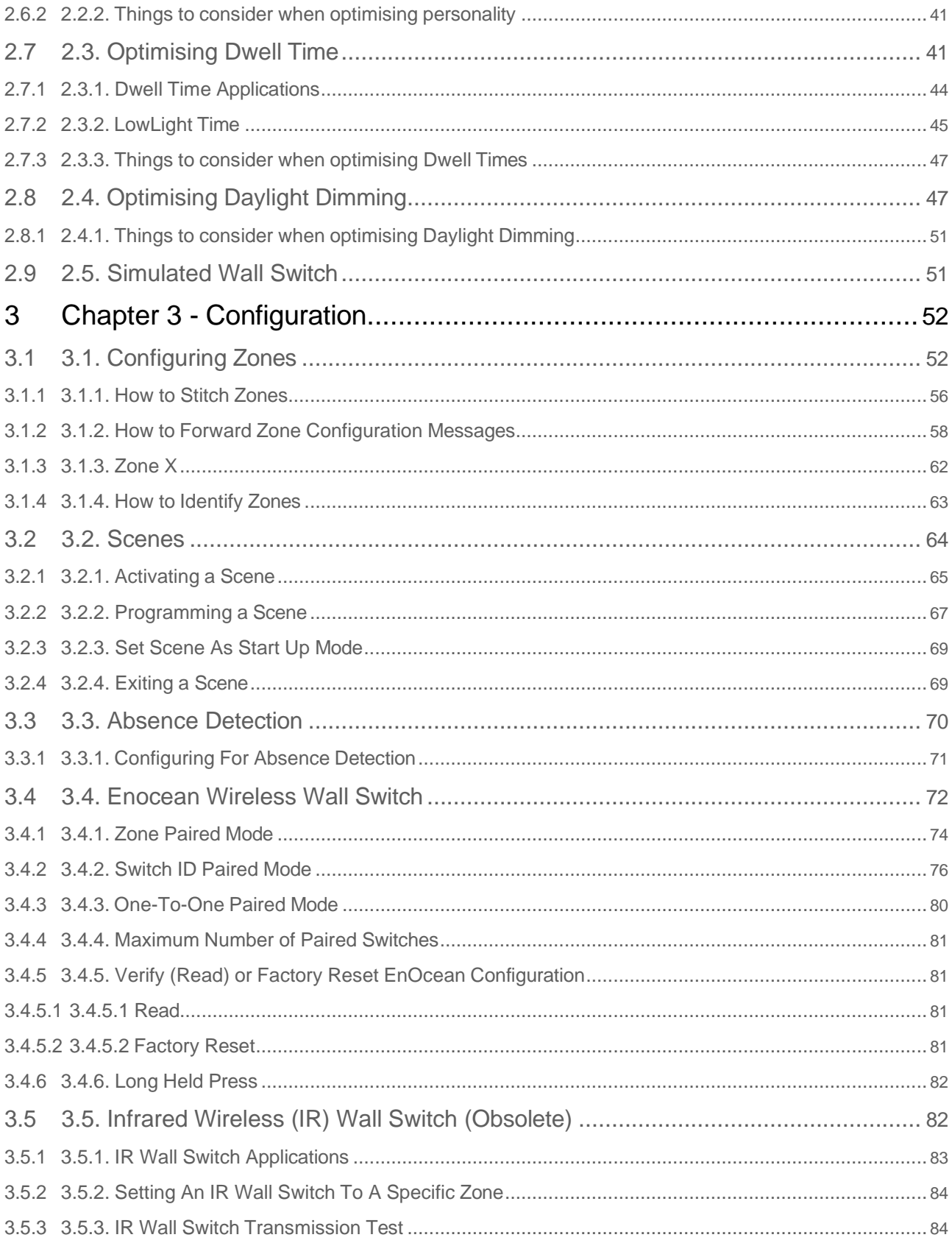

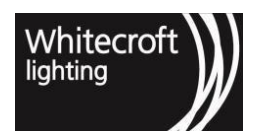

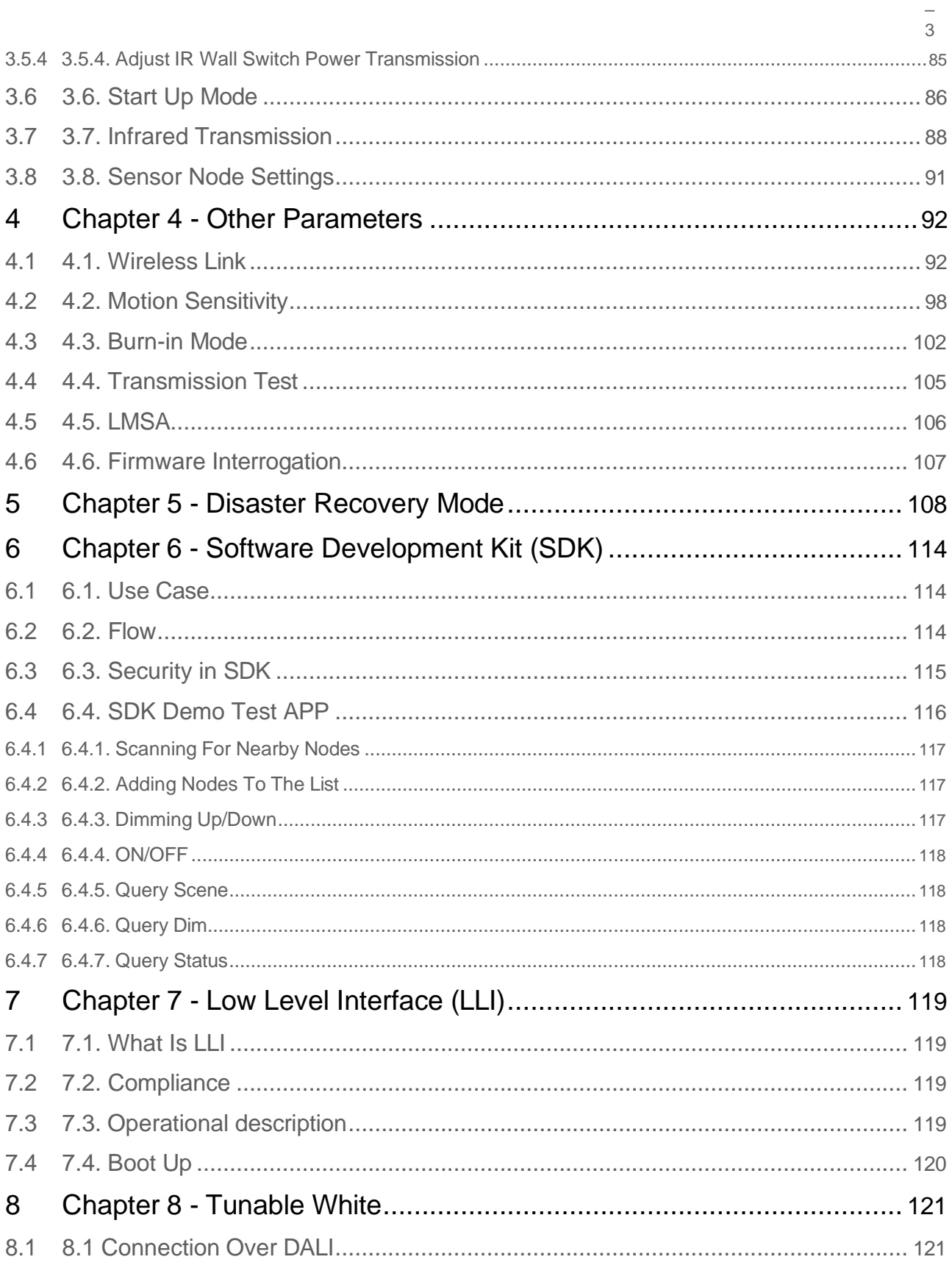

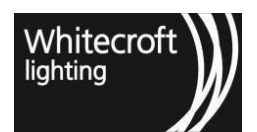

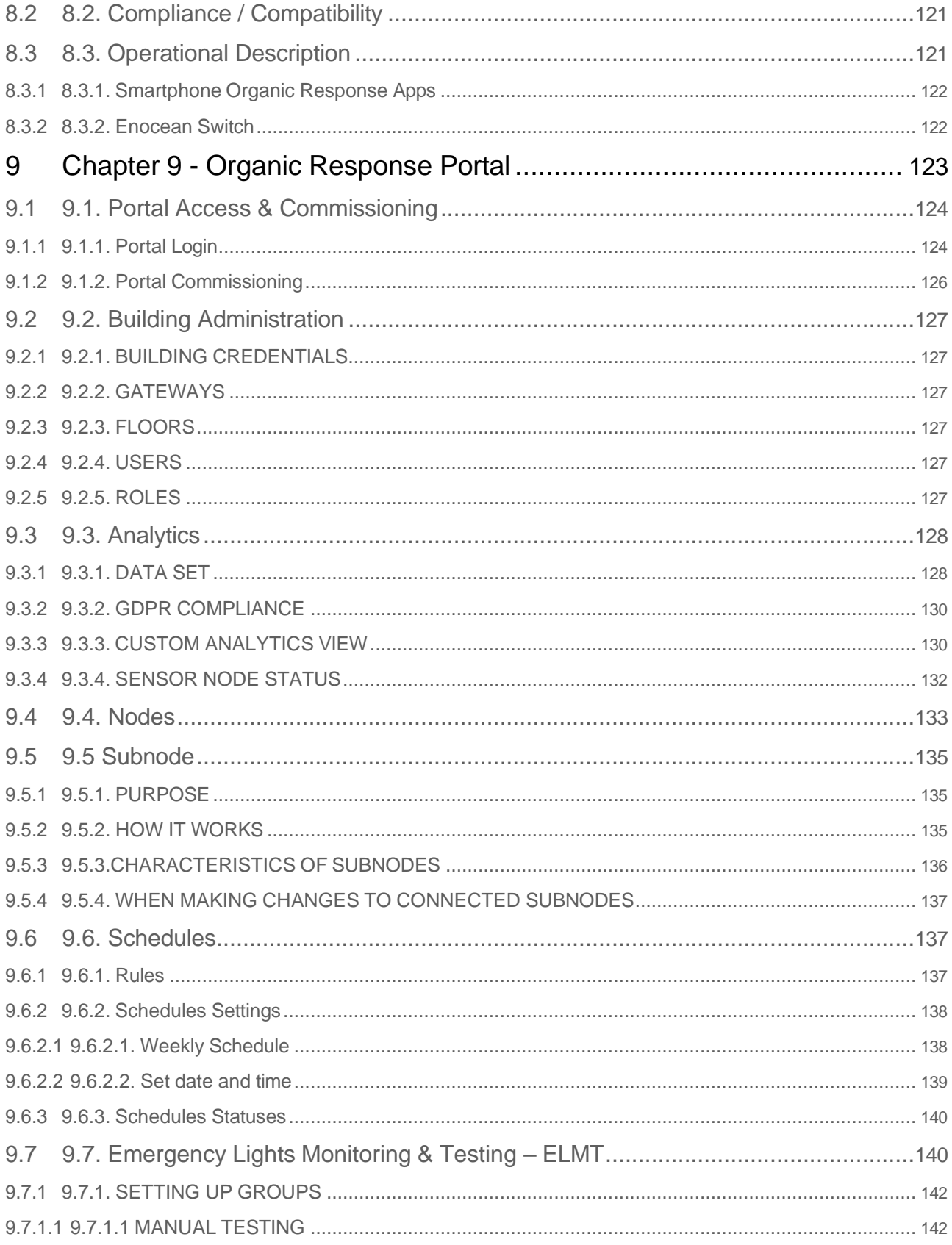

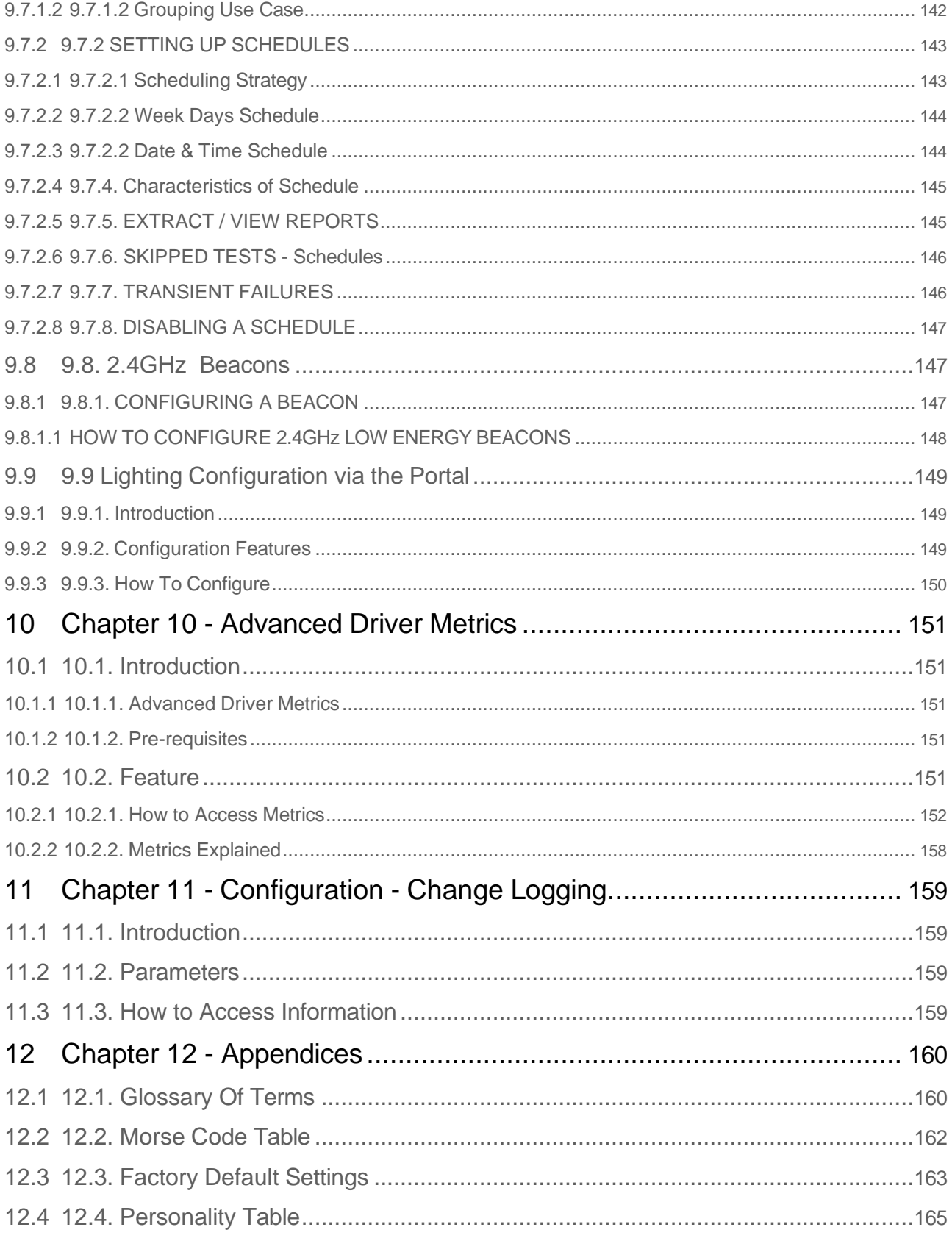

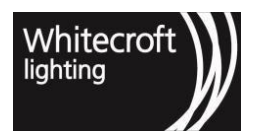

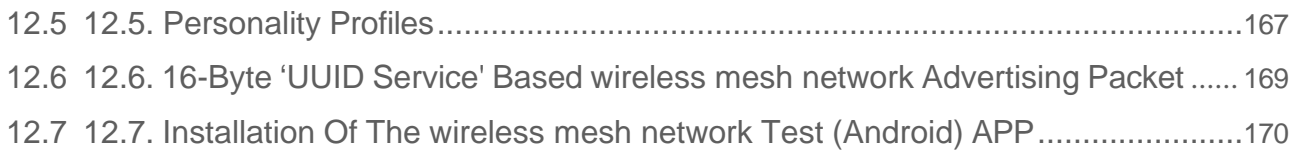

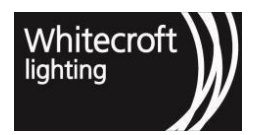

Documentation – Organic Response User Guide

<span id="page-7-0"></span>Expand all(see page 8) [Collapse](#page-7-0) a[ll](#page-7-0)[\(s](#page-7-0)ee [page](#page-7-0) 8)

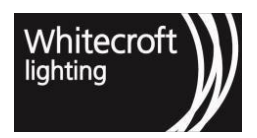

## <span id="page-8-0"></span>1 Chapter 1 - Introduction to Organic Response

#### Welcome to Organic Response!

Inspired by nature, Organic Response lighting control is based entirely on Distributed Intelligence; the best example of which is a school of fish. Schooling fish move effortlessly and in complete harmony with their environment, with individual fish continuously making small decisions in response to the actions of their neighbors and the environment. Each fish is smart enough to operate independently, yet together they comprise an elegantly flexible system that solves complex problems easily without the need for centralized control.

Organic Response enabled lighting operates in a similar fashion. There is no centralized control; each light fitting is fitted with a Sensor Node that allows it to respond to its environment and information from its neighboring light fittings, so that the optimal amount of light is delivered when and where needed.

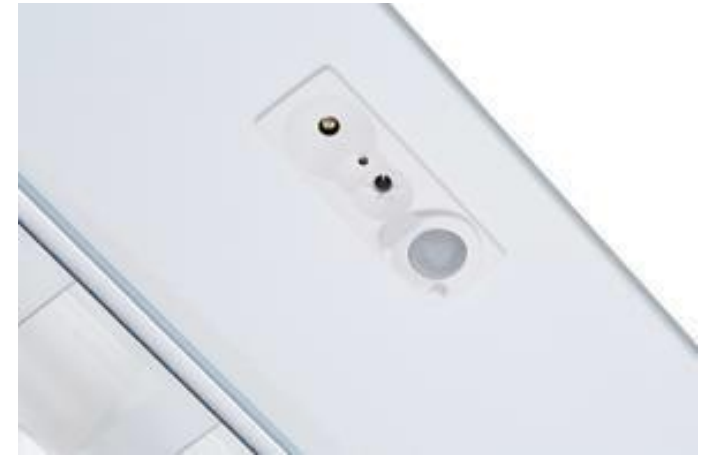

Each Sensor Node is fitted with a motion sensor, ambient light sensor, infrared transmitter and infrared receiver that allows each Sensor Node to communicate wirelessly with each of its closest neighbors.

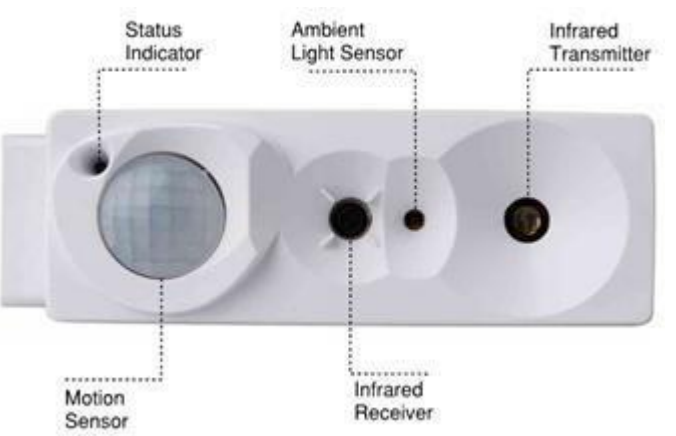

To enable a Sensor Node to control lighting it must first be integrated into a luminaire. Once a luminaire has been fitted with an Organic Response Sensor Node it becomes "Organic Response enabled", and allows the luminaire to make lighting decisions based on:

- the *presence* of occupants sensed directly by its own motion sensor;
- occupancy information it receives from *neighboring* luminaires via proximity limited infrared signals;
- *ambient light levels* sensed directly by its own ambient light sensor, and
- a variety of algorithms in the onboard microcontroller enabling *smart decision making*

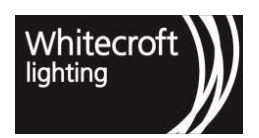

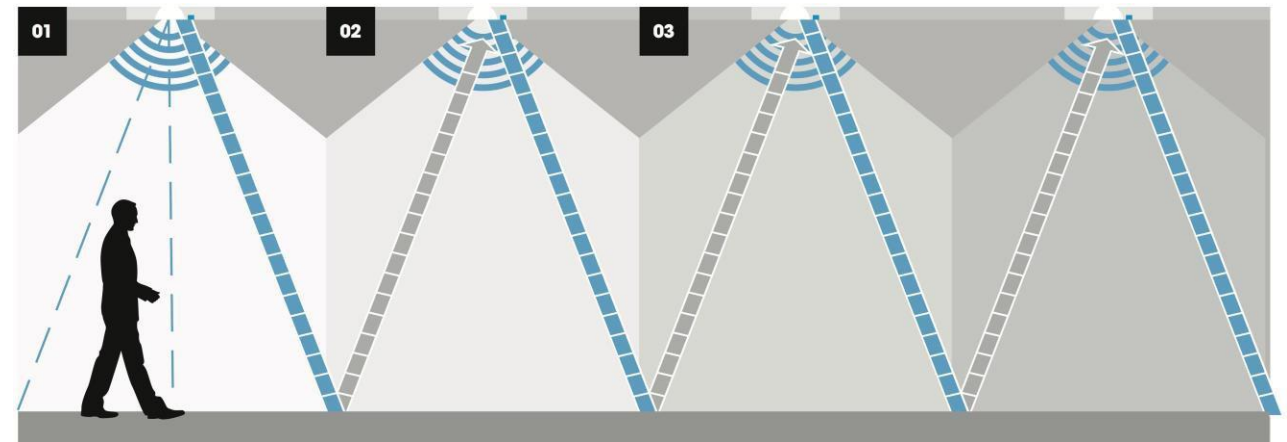

## <span id="page-9-0"></span>1.1 1.1. How Organic Response Works

#### **1 Proximity based decisions**

- 1. The moment a Sensor Node detects occupancy, the luminaire responds by outputting a predetermined light level (for example 100%). It simultaneously communicates that it can see someone to its neighboring luminaires using a level 1 proximity-limited infrared signal.
- 2. On receipt of this level 1 signal, neighboring Sensor Nodes know someone is located within one light fitting of them. They respond by outputting a predetermined light level appropriate to an occupant in that vicinity (e.g. 80% brightness), and simultaneously relay a level 2 signal to their own neighbors, informing them there is an occupant two light fitting away.
- 3. This communication propagates rapidly throughout the floor, creating the Occupancy Information Cloud. Each Sensor Node knows at all times how close the nearest occupant is and can adjust its light level accordingly.

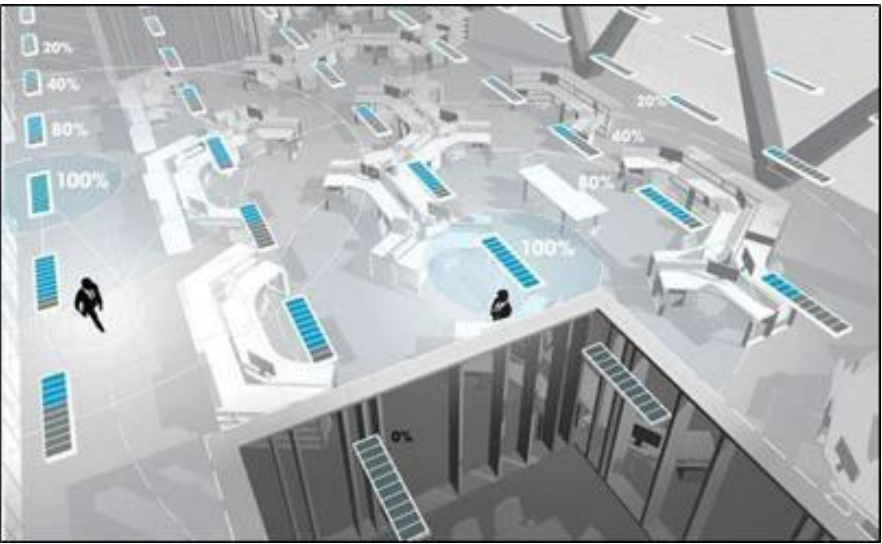

#### **2 Propagation of occupancy information**

The relationship between light levels and distance from the detected motion is determined by what we call the "Personality" (discussed in Chapter 2). Different Personalities allow for gentler or more aggressive reduction in light levels as distance from motion increases, allowing users to experience their preferred lighting behavior for their building environment.

The result is comfortable lighting conditions around all occupants, lower light levels in areas adjacent to them, but importantly no wasted lighting of unoccupied or naturally lit areas. Once an area becomes vacant, each light gently

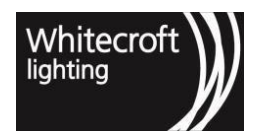

<span id="page-10-0"></span>dims to a LowLight state until the system is sure that nobody remains in the area. After this time, the lights switch off completely.

## 1.2 1.2. The Tiers of Simplicity

Now that we understand how it works lets see how it can add value for your installation. Organic Response offers a "plug & play" system requiring no commissioning and operates out of the box with default factory settings (see Appendix 6.3). However, at the same time the system also allows for simple Optimization and more advanced Configuration. Configuration offers increased energy savings, while providing a customized and very sophisticated user experience. Through the current interfacing capabilities with third party building management systems, it allows a two-way sharing of information where Organic Response solution can easily become part of the building management system thus adding efficiency to the whole eco-system.

The Tiers of Simplicity provide a framework for understanding the different levels at which an end user can interact with the Organic Response system through the Occupancy Information Cloud.

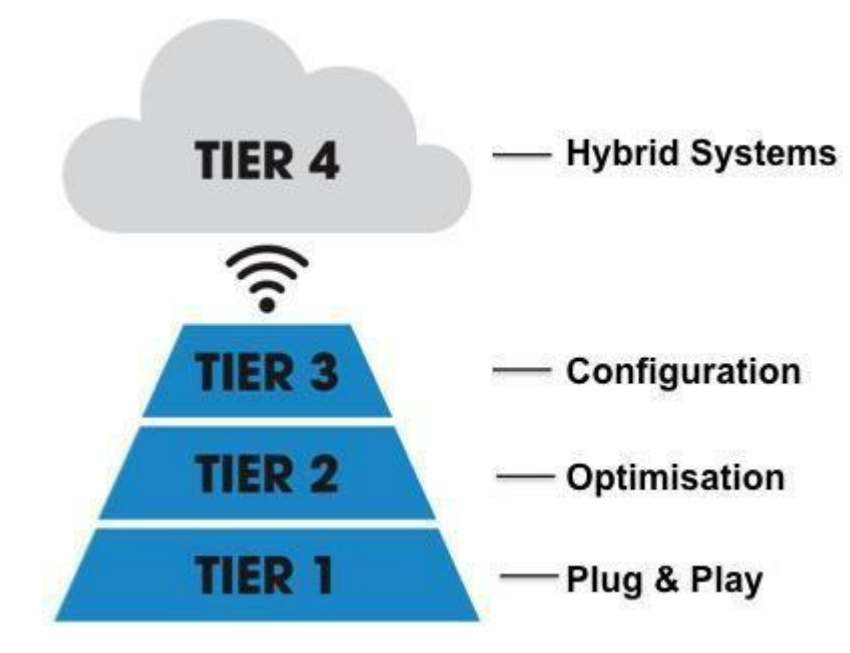

**3 Tier of Simplicity**

## 1.2.1 1.2.1. Tier 1 Interaction - Plug & Play

The first tier is the standard "plug & play" system, operating with default factory settings. No Optimisation is required at this level – the system will simply operate using its defaults settings, delivering energy savings whilst maintaining occupancy comfort.

Organic Response also offers compatibility with EnOcean Wall switches which are battery-less refer to sections 3.4 for further details

#### **Tier 1 Scenario Example**

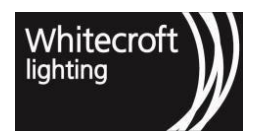

<span id="page-11-0"></span>*Hiva is a small business owner who is trying to contain costs, especially in the face of recent rises in electricity prices. She runs a small accounting practice out of a single open plan office with 4 desks and a small reception area. She and her staff work regular hours during the week, but she does sometimes come into the office herself for a few hours on weekends. Hiva is happy with how the lights operate with their default settings because;*

- *Lights turn on with progressive dimming levels farther away from occupancy thus maintaining necessary illuminance while saving energy.*
- *Similalry they turn off automatically in absence of any occupants thus removing any need for additional programming, DALI wiring while enjoying a fully working automated Lighting Control System.*

## 1.2.2 1.2.2. Tier 2 Interaction - Optimisation

At a Tier 2 level of interaction, users can optimize Organic Response by adjusting key system parameters to provide greater energy efficiency and/or occupancy comfort. These adjustments are made using the Organic Response smartphone app (see section 1.3), and include, amongst others:

- Temporary dimming
- Trimming maximum light output levels
- Adjusting dwell times
- Using different "personalities"
- Daylight dimming
- Adjusting motion sensor sensitivity

#### **Tier 2 Scenario Example**

*David is an office manager of a medium sized internet services business that recently relocated to*  a refurbished office in the city. The business has 24 staff working across half of one floor of a three *storey building. The office fit out is a few years old and includes Organic Response enabled light fittings across the entire office – including the open plan area, two closed offices, three meeting rooms and an open plan kitchen area. David is impressed with the way the lights turn on and off automatically, but thinks the office is too bright, especially given that there is so much natural light coming into the office through a long row of windows along one side.*

*David downloaded the Organic Response app to his smartphone and subsequently optimised some of the settings on his Organic Response installation to improve comfort, light level and to improve energy savings for his business.*

## 1.2.3 1.2.3. Tier 3 Interaction - Configuration

Interaction at this level is more complex, and additional devices can be introduced which start to interact with, and contribute to, the Occupancy Information Cloud. The features of Organic Response that are relevant to this Tier are:

- Zones
- Scenes
- Wall Switch customization
- Start-up mode

**Tier 3 Scenario Example**

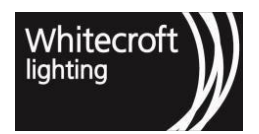

<span id="page-12-0"></span>*Carlos is a Facilities Manager responsible for a high-rise office block that has recently completed a lighting upgrade with new lights fitted with Organic Response. Carlos has had several years' experience working with addressable lighting control systems; which he finds to be relatively energy efficient, but unreliable and difficult to work with. One of his key performance areas is energy efficiency, and he appreciates that lighting contributes significantly to the cost of running the building.*

Carlos has a range of tenants in the building who have very different office layouts. Some of them *have multiple small offices off longer corridors, whilst others have large open plan areas. One of the tenants approached Carlos recently asking if he could refer her to a company that could install automated lighting for their Boardroom. Carlos also has to look after all the common areas such as lift lobbies, bathrooms and storage rooms on each floor.*

Carlos used the full range of Configuration features on the remote app to set up Zones for some of *his tenants. Several of the meeting rooms now use the Organic Response Wireless Wall Switch to access a range of Scenes. He has also used different Personalities across different types of work spaces to deliver optimal lighting whilst maximizing energy savings.*

## 1.2.4 1.2.4. Tier 4 Integration & Analytics - Connected Solutions

Tier 4 represents the future exploitation of the Occupancy Information Cloud. It involves sophisticated integration of the OIC with third party building management systems (BMS). This integration allows all the energy management systems of a building to work in an integrated fashion to further reduce energy consumption and improve occupancy comfort. Organic Response Portal provides a very meaningful insight into the space utilization and enable monitoring of lighting assets. OR Portal is a cloud-based software platform that moves lighting control into the Internet of Things (IoT). It utilises the Organic Response Enabled Lighting Control System to aggregate occupancy data, amongst other things, that can help organisations revolutionise the way they utilise their property footprint.

A future application of Tier 4 might be useful in the following scenario:

#### **Tier 4 Scenario Example**

*Donna runs a building service company responsible for a large commercial property portfolio. Her company offers customers a full building management service for a fixed annual fee. The more efficient that Donna's team can run their buildings, the more profit they make. Whilst she understands the relationship between a building's key systems (e.g. lighting and air conditioning), Donna's team is often frustrated by the lack of integration across these different systems. One of Donna's team members keeps talking to her about the efficiency gains that could be made if all of these systems could share each other's information. He has told Donna that the real time occupancy data that can be accessed from the Occupancy Information Cloud (OIC) could improve the efficiency of all the systems that service the building's occupants. For example, air conditioning systems could respond a lot quicker and more appropriately to changes in occupancy; a building's lift management system could use the information to deliver greater efficiency to lift capacity, etc. Furthermore, the team questions if there was an easy way to analyze the information from OIC, control the system and attain all maintenance updates remotely.*

*Occupancy Information Cloud through OR Portal can provide Donna & team with visibility into space utilization, remote lighting control, future proofed workplace. Analytics within the portal would allow Donna in performing energy audits, assessing energy consumption hours of day to years customizable*  for different space types in the building. The team felt that the monitoring of lighting assets becomes time *consuming and is of critical nature. The notification system with just appropriate access controls would benefit their team in efficiently managing the lighting assets. Productivity can be increased further by efficient usage of real estate within a space and correlating it with the occupancy requirements of staff.*

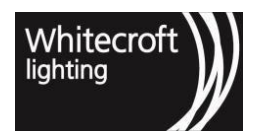

## <span id="page-13-0"></span>1.3 1.3. The Organic Response Smartphone Applications

The *Organic Response IR app* and Organic Response *OR Express App* are free to download from the Apple App Store and Google Play and includes contextual help and FAQ's.

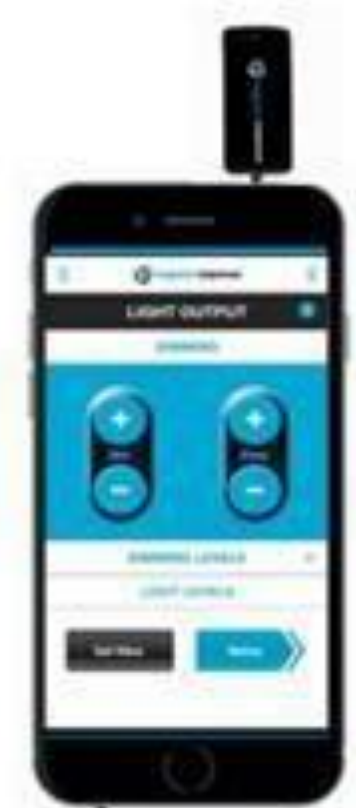

**4 Smart phone with the OR app and IR dongle**

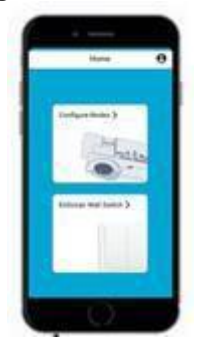

#### **5 Smart phone with the OR EXPRESS APP** *Note: OR EXPRESS APP is only supported by Sensor Nodes with Firmware 184 or above.*

The OR App requires an Organic Response infrared dongle, which communicates with Organic Response sensor nodes using directional infrared signals from the dongle. Further information on downloading of the app and acquiring the dongl[e "http://organicresponse.com](http://organicresponse.com/) ". The Organic Response OR Express App uses a "2.4GHz Low Energy" or "wireless mesh network" advertising packets without having to rely on IR dongle. If you are using the OR Express App makes

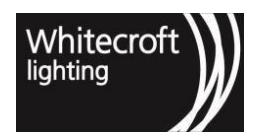

<span id="page-14-0"></span>sure that you enable your wireless mesh network on your phone before you open the app. Access to the OR app and OR Express app from relevant [google play](https://play.google.com/store/apps/developer?id=OR%2BTechnologies) $^{\mathsf{1}}$  or [iOS app store](https://apps.apple.com/au/developer/organic-response/id901277910) $^{\mathsf{2}}$  $^{\mathsf{2}}$  $^{\mathsf{2}}$ .

If you do not have access to the Configurator Level features on your smart device, then you need to complete the training and ensure you are registered as Configurator before access will be given. Please contact us if you are experiencing problems accessing the required level of the OR App after you have initiated a "*Request to Upgrade to Configurator*". To initiate a request follow these steps in OR App

- 1. Log in the app
- 2. Navigate to App settings
- 3. Where it would currently say "User" click to reveal option
- 4. Click on "Request to Upgrade to Configurator"

If you are a first-time user of the OR Express App, first click on the profile setting on the right top corner of the screen and select the required "*Access level*" from the drop-down menu.

The apps provide users with access to the different levels of functionality that are reflected by the Tiers of Simplicity. The app itself contains all the relevant information and contextual help that you need to utilize these simple features. OR App users can assess all the relevant information and contextual help that you need to utilize these simple features by clicking on "i" icon on top right from with each configuration menu to read more if required.

## 1.4 1.4. Node Selection

The OR app uses a directional dongle and selects a node by just pointing the IR dongle towards the sensor node of the target luminaire.

The OR Express App uses the wireless mesh network technology which is a broadcast and sends a 'Scan for Node ID' message as a broadcast command to all nodes in smart phone's wireless mesh network range. All of the nodes that received the message will automatically send their node IDs to the app. The app receives the nodes' information and tries to select the 'closest' based upon its wireless mesh network signal strength aka "Received Signal Strength Indicator(RSSI)" and is automatic. This sorting and selection will result in the red dome of the sensor node to stay solid red as long as it is the selected node. In the background, the App is sending the 'Single-Select' advertising packet to the node. This 'Single-Select' message *"advertising packet*" is a *continuous beacon* that does not stop until the user of the app selects another node or closes the app. This essentially means that the red dome will settle down only after you select another node or close the app. After selecting a node, the user can now send commands to that node to either zone or configure the sensor node.

*The app does this by interleaving the 'Single-Select' packet and the 'Command' packet*.

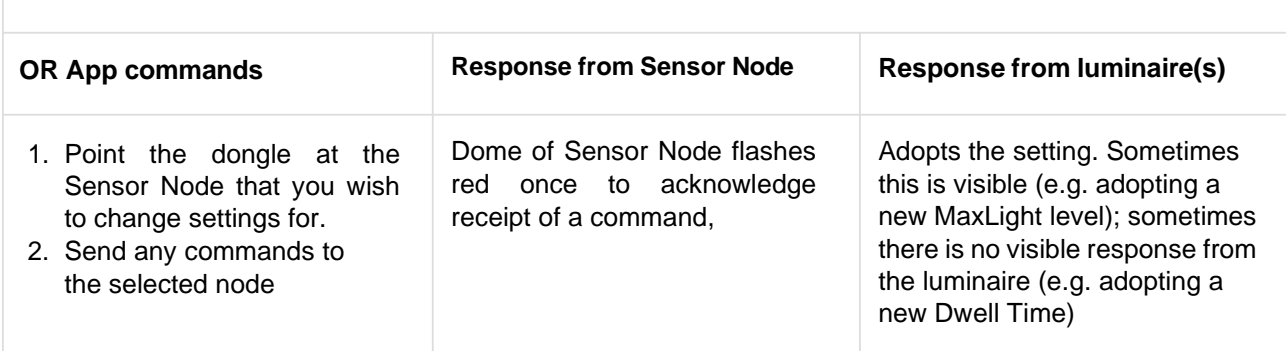

<sup>1</sup> https://play.google.com/store/apps/developer?id=OR+Technologies

<sup>2</sup> https://apps.apple.com/au/developer/organic-response/id901277910

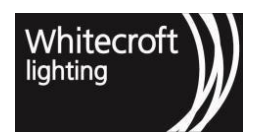

<span id="page-15-0"></span>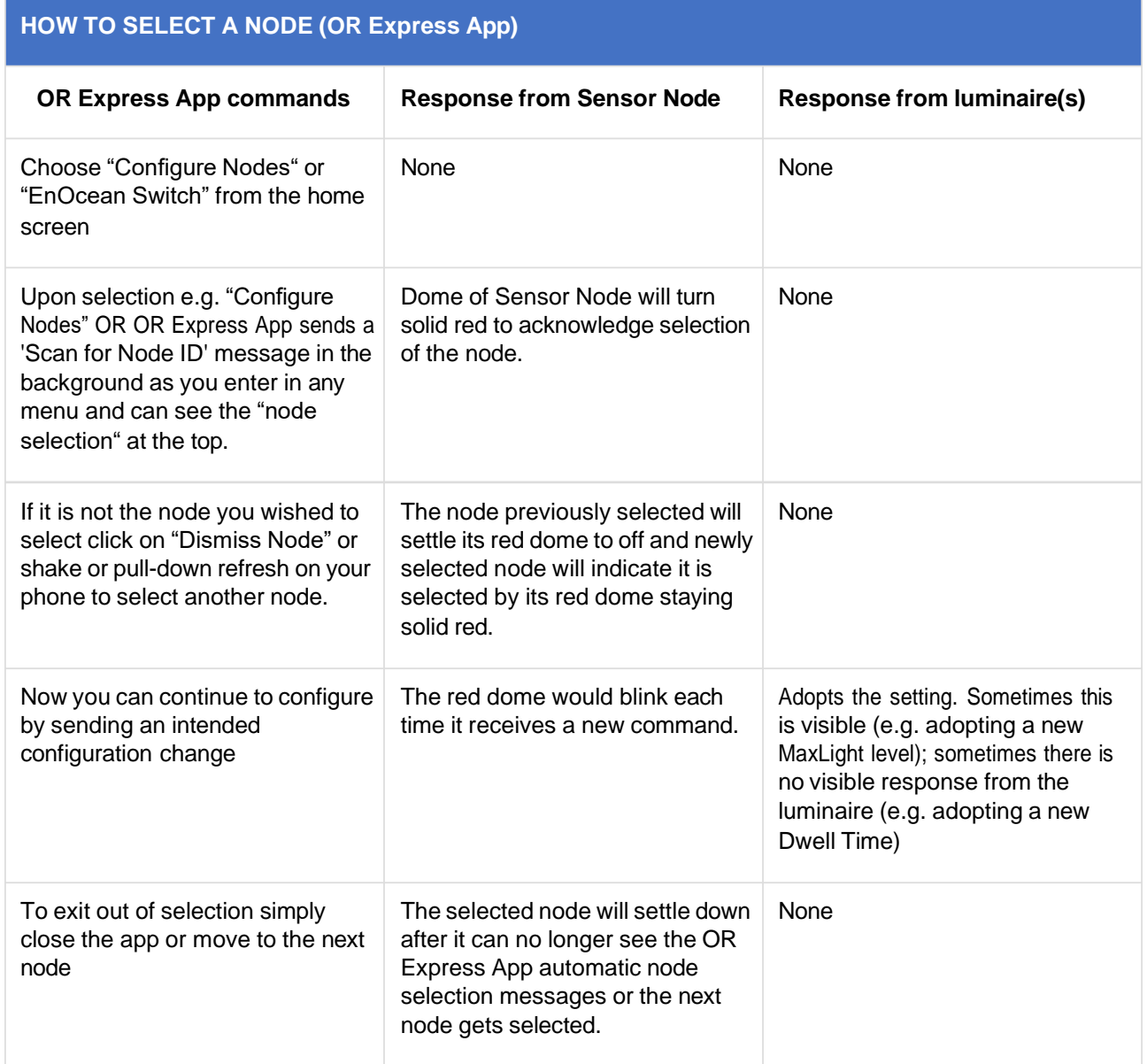

## 1.5 1.5. OR Express App Limitations

Before moving through the Optimization features of the apps, it is worth noting the limitations and the difference between the apps which would help understanding in how and why the app will be used differently,

- The OR app accompanied with IR dongles is very directional and affords the simplicity of selecting a node by just pointing the IR dongle towards the sensor node of the target luminaire.
- The OR Express App uses the wireless mesh network technology which is a broadcast that can reach 10s of nodes or more depending on your installation. The node which has the highest signal strength is automatically chosen by the app based upon its distance from your mobile device. *Unlike IR's directional signal, wireless mesh network sends messages to everyone around it. Due to Wirepas limitation, the node can't use the whole wireless mesh network Stack (Pairing).*

*Android can configure and customize the whole 31 bytes (Manufacturer Data) of the wireless mesh network advertising packet but iOS only lets us configure and customize 16 bytes (UUID Service).*

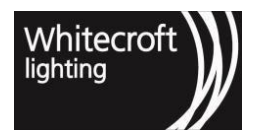

<span id="page-16-0"></span>*Because of the limitations mentioned above, we recreate the sending/receiving of data via a wireless mesh network pairing using the 16 byte 'UUID service' based wireless mesh network advertising packets. These advertising packets should originally contain random UUID that broadcasts to other devices what type of 'service' they offer. Now instead of doing that we do our communication by assigning what data should the specific bytes hold in the wireless mesh network advertising packets.* 

You can find *an example of how we dissect <sup>16</sup> bytes to contain data we need:* i[n Appendices 10.6](https://organicresponse.atlassian.net/l/c/XRHWbquE)[3](https://organicresponse.atlassian.net/l/c/XRHWbquE) . *We use wireless mesh network advertising packets to securely and efficiently select a node from a whole bunch of nodes and then control that node via 16 byte 'UUID service'*

## 1.6 1.6. Security in 2.4GHz low energy App

As you know the wireless mesh network advertising packet is a broadcast that sends messages to everyone within its range which means that messages that we sent using this method can be seen by everyone. To account for this, we use a signature that's computed using the other parameters of the wireless mesh network Message structure mentioned above and a wireless mesh network Key that's kept in the node and the portal. The use of this signature is to make sure that the wireless mesh network Messages are coming from authorized parties.

For security we don't store the wireless mesh network key on the app persistently, we get it from the portal using an access validation token. We have a timer in the app that erases the wireless mesh network Key if the access validation token hasn't been validated in a span of 23 hours. Every time the app goes into the foreground from the background, we try to validate the app and in effect extend the validity. However, if the app was closed and opened and there is no stable internet access or the access token has not been validated for 23 hours - the app won't be able to communicate with the node

## 1.7 1.7. How to use this User Guide

This User Guide is the most comprehensive source of information you will find about operating an Organic Response lighting control installation, and every effort is made to keep it up to date. Additional information can also be obtained through application notes, which are published in the Resources section of our website as well as a Design Guide, updated as and when required. We encourage you to access the website at regular intervals, to keep up to date with information about user applications.

The following chapters go into full detail of how to interact with the system at the Tier 2, Tier 3 & Tier 4 levels, using the OR Apps & cloud-based OR Portal. Their content is structured to make it easy for you to access the information you need.

Note that you must have the Organic Response OR App or OR Express App downloaded to a compatible iOS (Apple) or Android device. If you are using the OR app the infrared dongle should be always kept connected to the phone and for the OR Express App have your wireless mesh network enabled before you perform any optimization or configuration of your Organic Response enabled lighting system. OR portal has support for web browsers across several platforms we recommend installation of latest versions of chrome or safari for best results.

*Step-by-step* instructions for executing commands on the OR App (*black bannered*) and the OR Express App (*blue bannered*) are detailed in a consistent table format as example shown below.

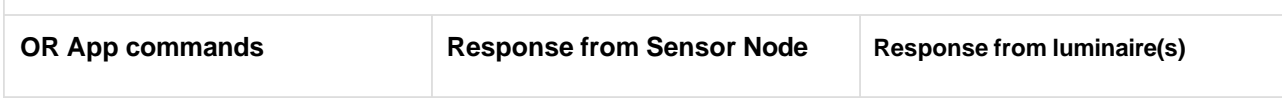

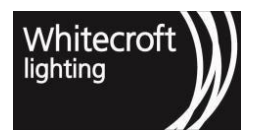

Documentation – Organic Response User Guide

3 https://organicresponse.atlassian.net/l/c/XRHWbquE

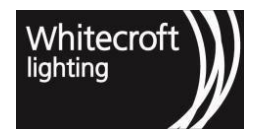

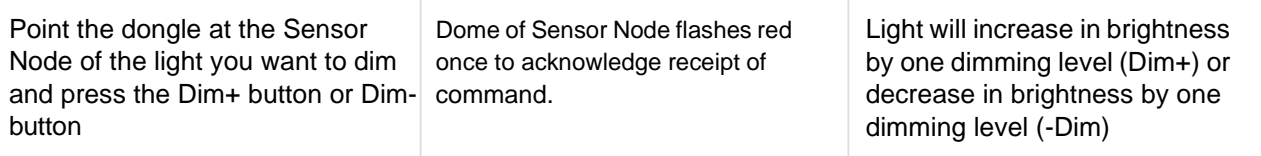

#### HOW TO DIM A LUMINAIRE (OR EXPRESS APP)

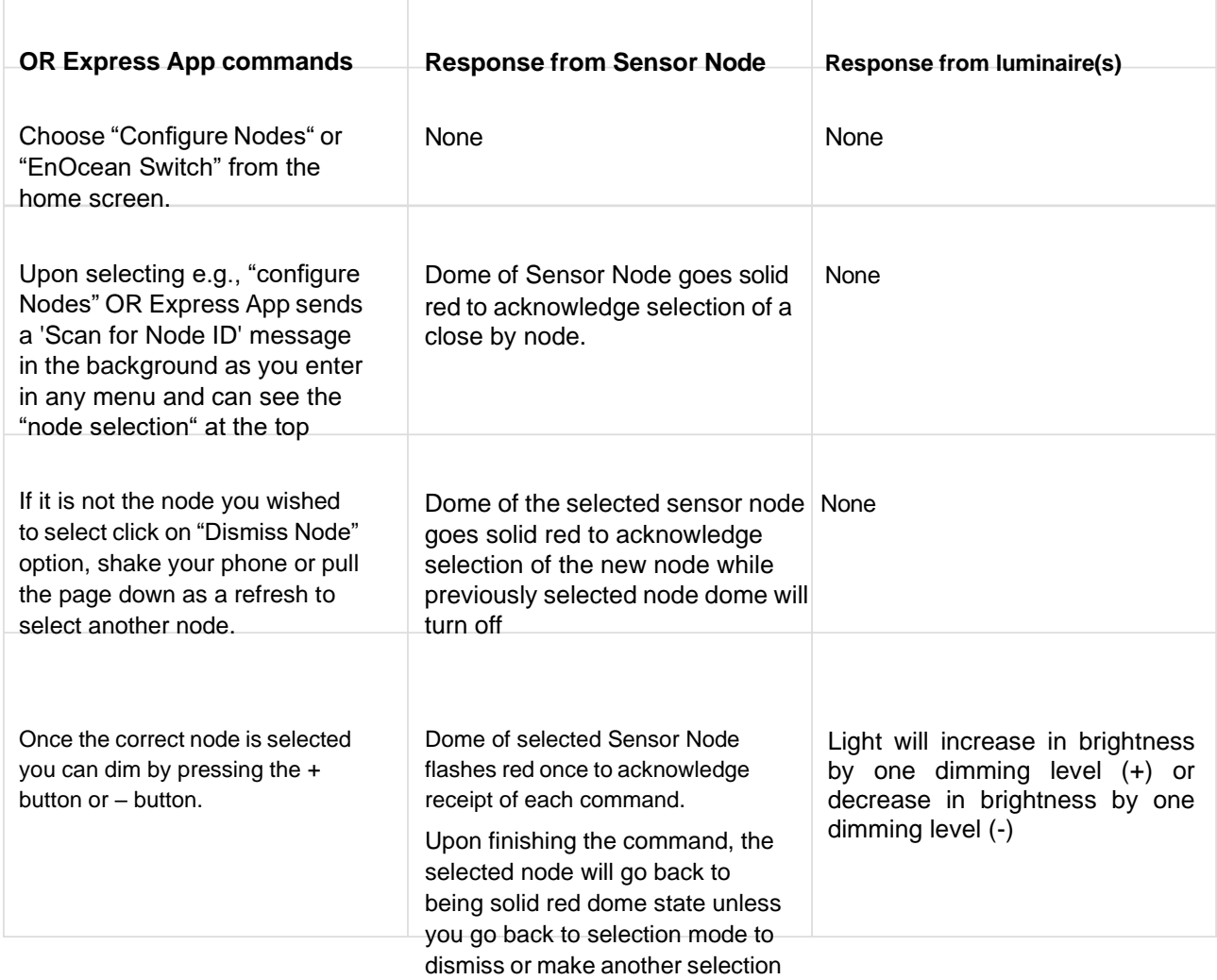

The Appendices contain a variety of more detailed information about the Organic Response system that you may find useful. Some of the Appendices will be specifically referred to in the body of the User Guide, whereas other information is provided for more general interest. We encourage you to review all of the content in the Appendices so that you are familiar with the information and where to access it.

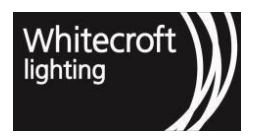

Documentation – Organic Response User Guide

Chapter 1 - Introduction to Organic Response – 18

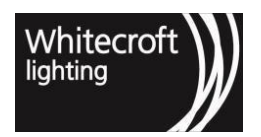

## <span id="page-20-0"></span>2 Chapter 2 - Optimisation

Tier 2, or Configuration, allows users to optimise a range of parameters of their system in situ for increased energy efficiency and occupancy comfort. This section describes how to optimise a system using the Optimiser features of the OR App. The features that will be covered in this section are:

## 2.1 Light Output

How to raise and/or lower light levels for one or more luminaires. How to achieve significant energy savings by reducing average light levels. How to use light levels to enhance occupancy comfort.

## 2.2 Personality

The role of Personality in defining how your lighting will respond to occupancy. How to use different Personalities to deliver appropriate lighting behavior to different types of workspaces.

## 2.3 Dwell Time

How Dwell Times impact lighting behavior. How to change Dwell Times to increase energy savings.

## 2.4 Daylight Dimming

How, when and where to activate Daylight Dimming to take advantage of natural light, thereby further reducing energy consumption without compromising occupancy comfort.

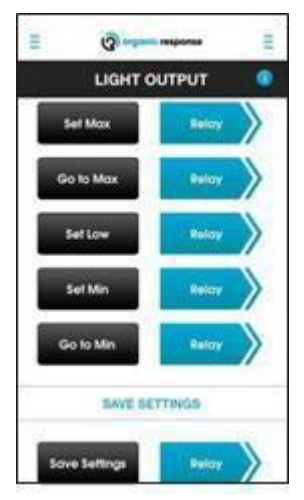

**6 Light Output Menu from OR App**

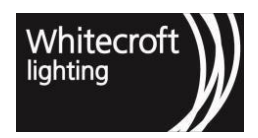

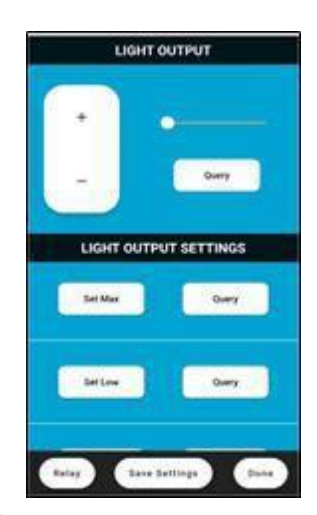

#### **7 Light Output Menu from OR Express**

There are some generic buttons on the apps, which are used across a number of the screens at various levels of the app (see OR App and OR Express App screen shots above). The first of these is the *Relay*  button. The second is the *Save Settings* button.

The Relay buttons allow you to relay a setting from a single luminaire to all other luminaires in that zone. All Sensor Nodes are shipped in the default zone of Zone 1, so they will all communicate with each other. It saves time, in that it removes the need for you to adjust every luminaire in the zone individually.

Note that you must have the OR App downloaded to a compatible iOS (Apple) or Android device fitted with the Organic Response infrared dongle before you will be able to perform any Optimization of your Organic Response enabled lighting system.

If you do not have access to the Optimization Level features on your smart device, then you need to complete the training and ensure you are registered at the appropriate app level via LinkedIn before access will be given. Please contact us if you are experiencing problems accessing the required level of the OR App.

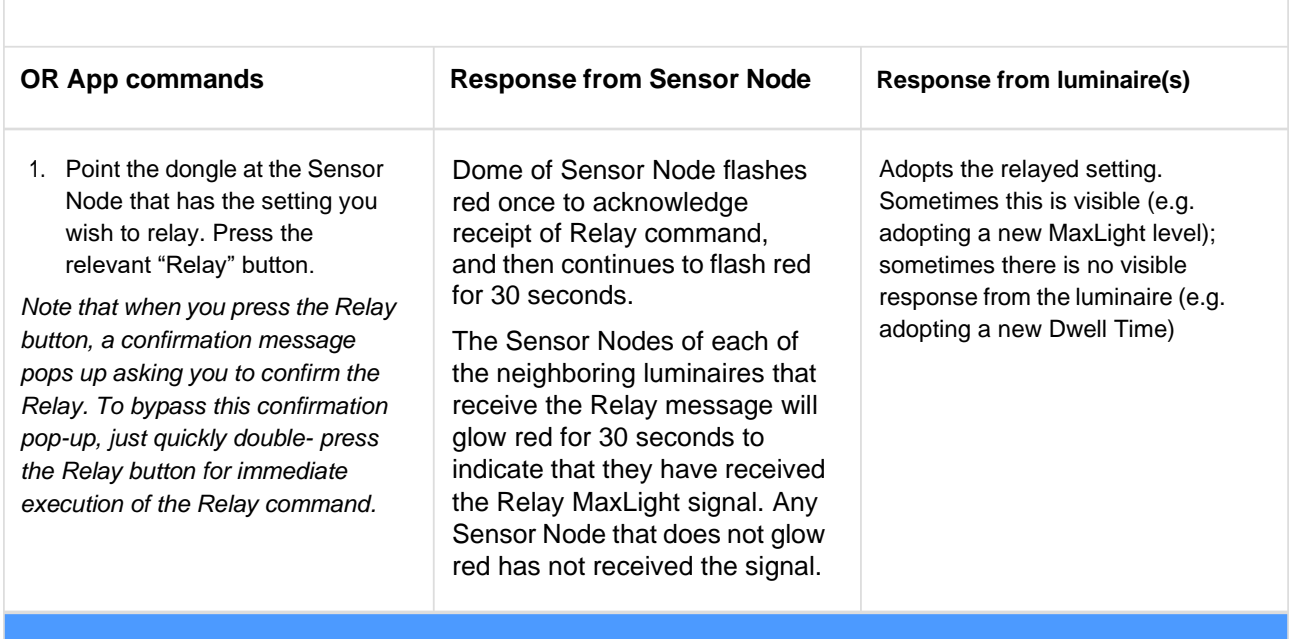

HOW TO RELAY A COMMAND (OR Express App)

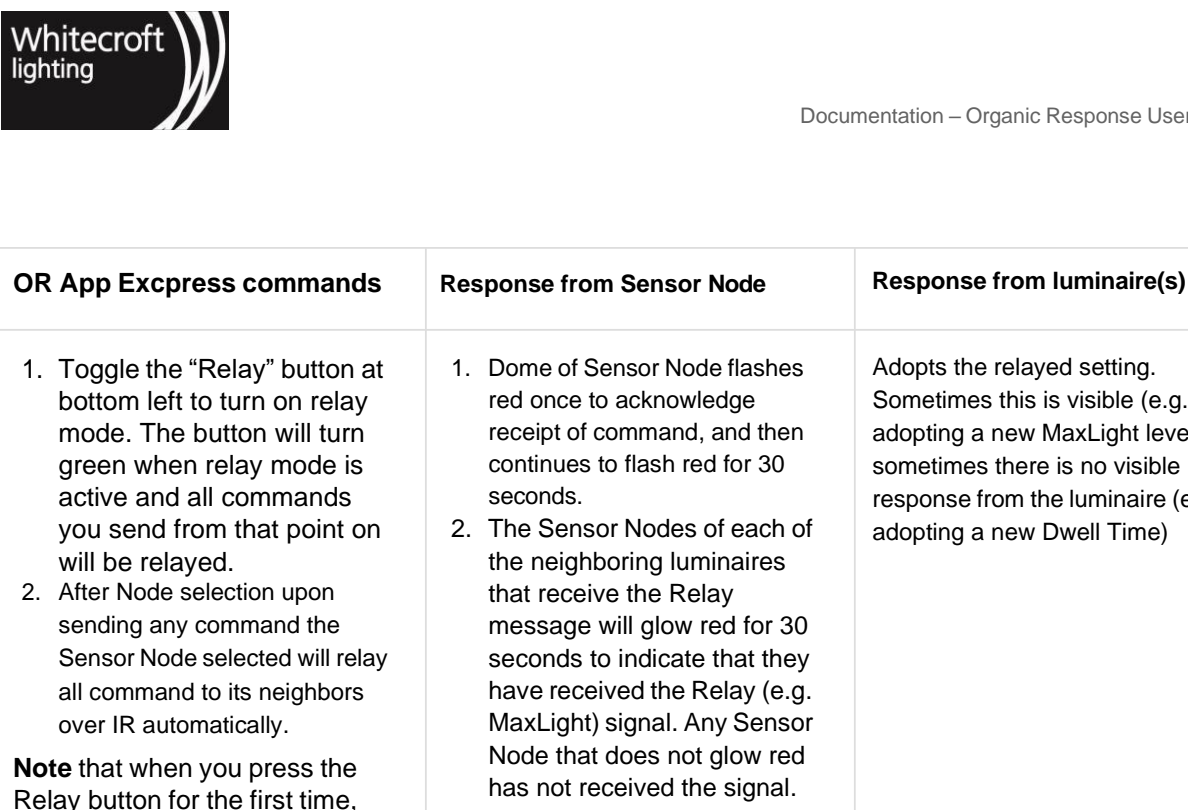

a confirmation message pops up confirming that it will relay to whole zone. Once toggled

on the messages are automatically relayed. **Note:** Upon finishing the command, the selected node state unless you go back to selection mode to dismiss or make another selection

Sometimes this is visible (e.g. adopting a new MaxLight level); sometimes there is no visible response from the luminaire (e.g. adopting a new Dwell Time)

with go back to solid red dome

Whilst transmitting changes across an entire zone very quickly is useful when the new settings are in fact required across the entire zone, you should be careful to consider whether this is actually the case before you use the Relay button. If you only want to make changes to some of the luminaires in a zone, then you will need to make the changes to each one of these luminaires individually.

The Save Settings buttons allow you to save the settings of an individual Sensor Node so that these can be restored at some later date using the Recall Settings function (discussed in Section 3.6). You can use the Relay button in both the apps for Save Settings to tell all Sensor Nodes in a zone to store their current settings. This is useful if you've just completed an optimization or configuration of an area and you're happy with the way it is operating. Using the Relay button for Save Settings will store the entire range of settings across the zone; useful if in future you try out some new settings and are not entirely happy with how they are working. In this situation, you can *Recall Setting* for the entire zone to the previously Saved Settings and start again.

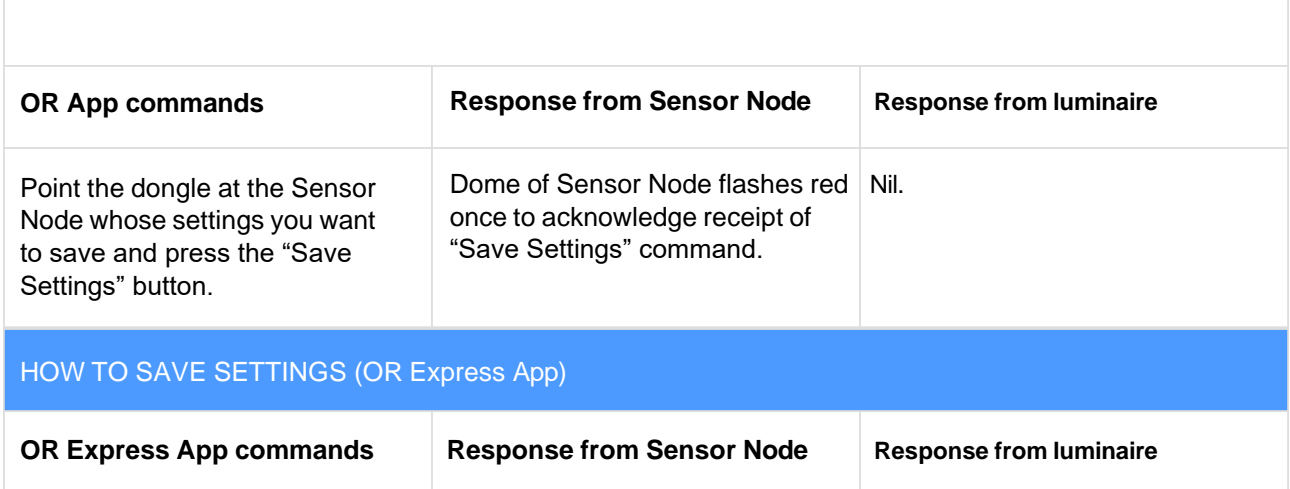

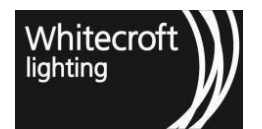

<span id="page-23-0"></span>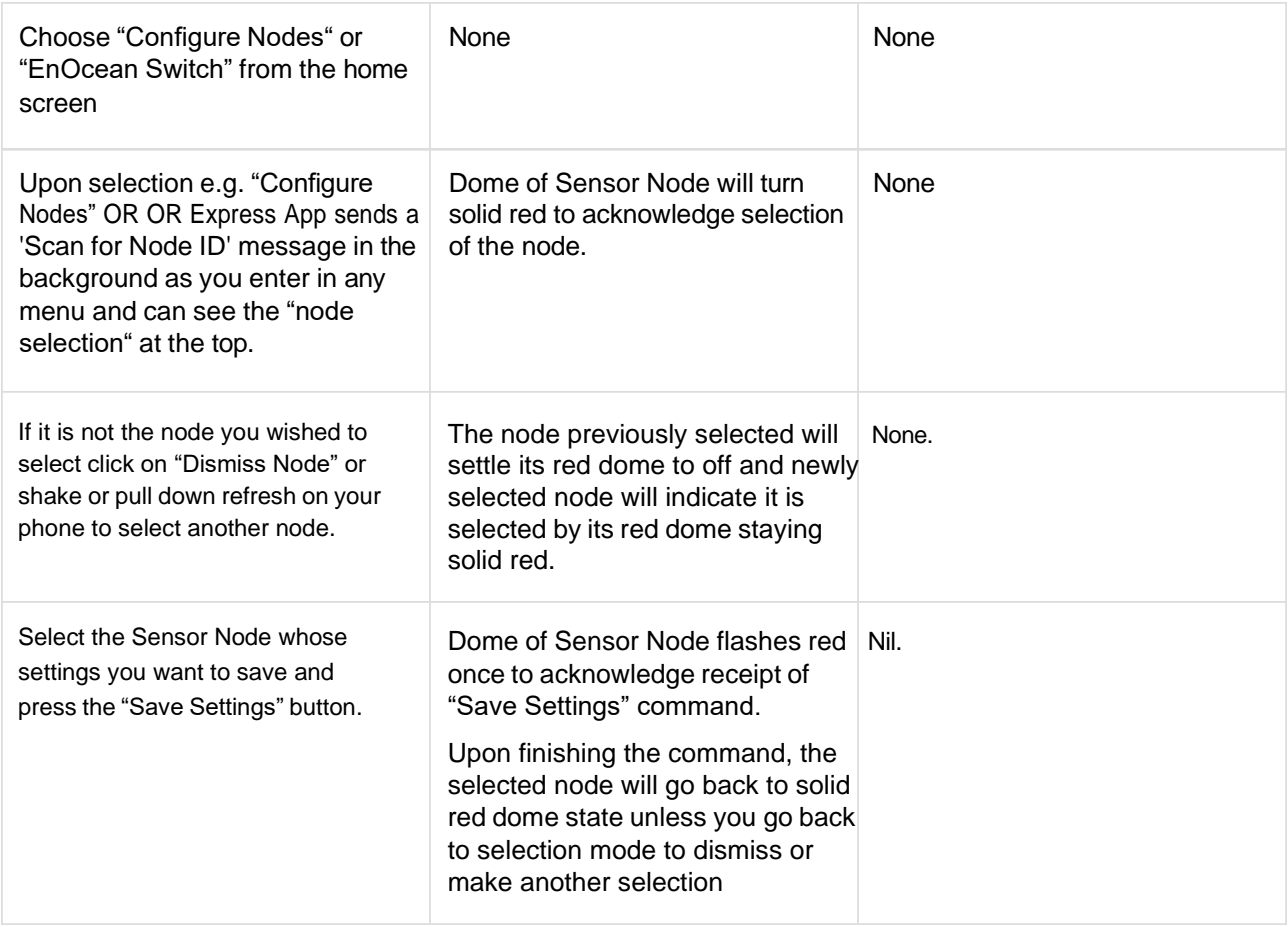

## 2.5 2.1. Optimising Light Output

One of the most fundamental aspects of lighting control is the control of light output, which directly affects both energy efficiency and occupancy comfort – an important balance to get right. Good lighting control turns lights on when occupants arrive in a space (but only to the level that is appropriate for the task being performed under the lights), and then turns them off again when occupants leave.

However, occupancy itself is not the only determinant of light output. The amount of light output required from luminaires can also change for other reasons. For example:

- An occupant may require a temporary increase in brightness so that he or she can see fine detail more clearly
- During a sunny day when there is lots of natural light coming through windows, the light output from luminaires in this area can reduce
- Conversely at night, when there is no contribution from natural light, luminaires may need to increase their light output to compensate
- During a presentation in a meeting room, there may be a need to temporarily reduce light output, so the audience can better view a screen

The diagram below shows the behavior of an Organic Response enabled light fitting when motion is detected, and after motion is no longer detected. We can see the various parameters that determine the light output of a luminaire: MaxLight, LowLight and MinLight.

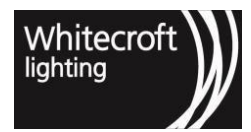

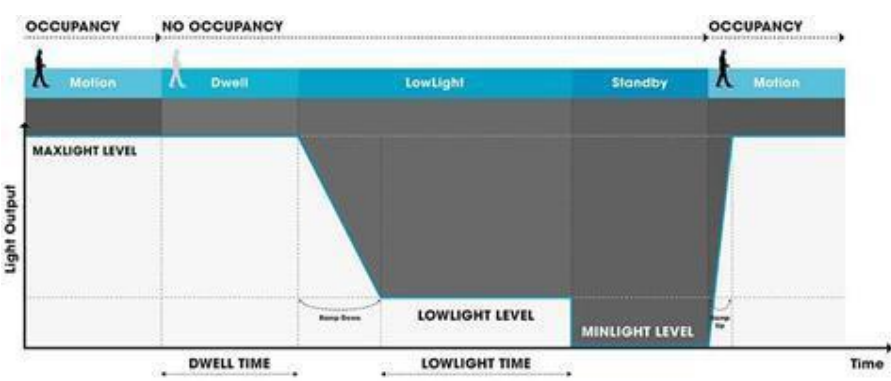

#### <span id="page-24-0"></span>**8 HOW ORGANIC RESPONSE RESPONDS TO OCCUPANCY**

MaxLight sets the maximum light output of a luminaire. When a luminaire directly senses an occupant through its own Sensor Node, it will illuminate to 100% of its MaxLight setting. When the occupant leaves the space completely, and after the Dwell Time has elapsed, the luminaire will dim to its 'LowLight' state. Once the LowLight time has elapsed the luminaire will dim to its 'MinLight' level. MinLight is the light level that the luminaire will adopt when there is no one in the space. Under most circumstances, the MinLight would be set to zero – the default setting – meaning the light would turn off a few minutes after the space is completely vacated.

However, there may be circumstances (e.g. for security reasons a night light is required), where you want one or more lights to remain on, even after the space is vacated. In this case, you would set the MinLight setting for these specific luminaires to a low level so that they remain on, but at low levels, to reduce energy consumption.

Organic Response allows all these parameters of light level to be adjusted in various ways using the OR App.

#### 2.5.1 2.1.1. Temporary Dimming

The dimming function of these two Apps allows you to adjust the light level of an individual luminaire. This can be useful when you need to adjust the brightness of one or more luminaires temporarily. Any dimming adjustment is only temporary, and the light will eventually revert to using its pre-existing MaxLight (more on this later) after the adjusted luminaire's Dwell Time has elapsed.

There are two ways for you to dim a light fitting. The first method involves dimming a light using the Dim +/ buttons on the OR App (see Light Output screenshot opposite) and the +/- buttons on the OR Express App until you reach the required light level.

You can dim a single luminaire using the left-hand side buttons, or an entire zone using the right-hand side buttons on the OR app. Similar functionality is achievable for the whole zone in the OR Express App by toggling the "Relay" mode on and dimming.

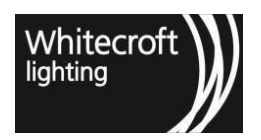

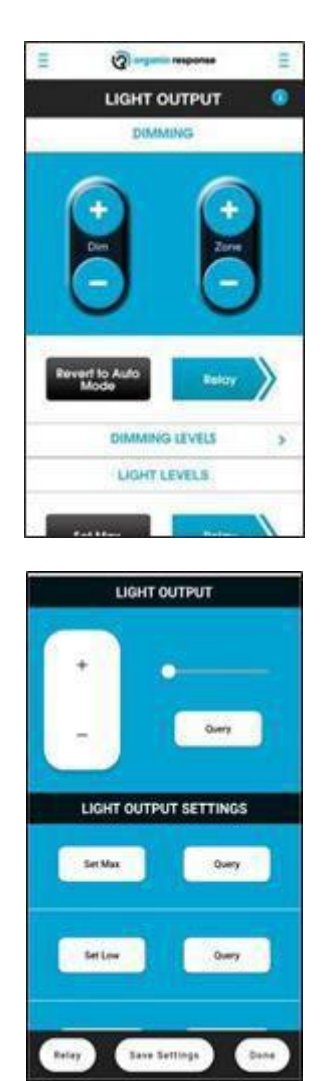

**9 Dimming function in OR App**

**10 Dimming function in OR Express App**

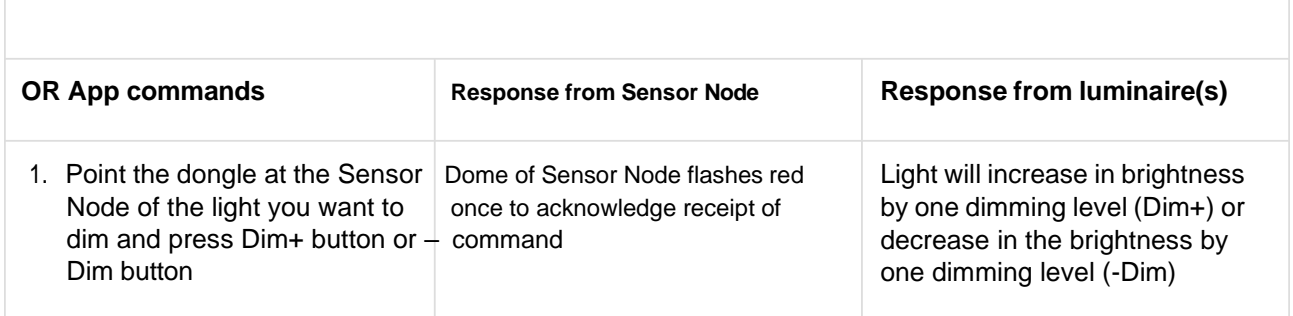

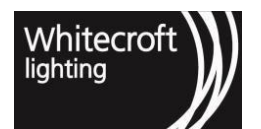

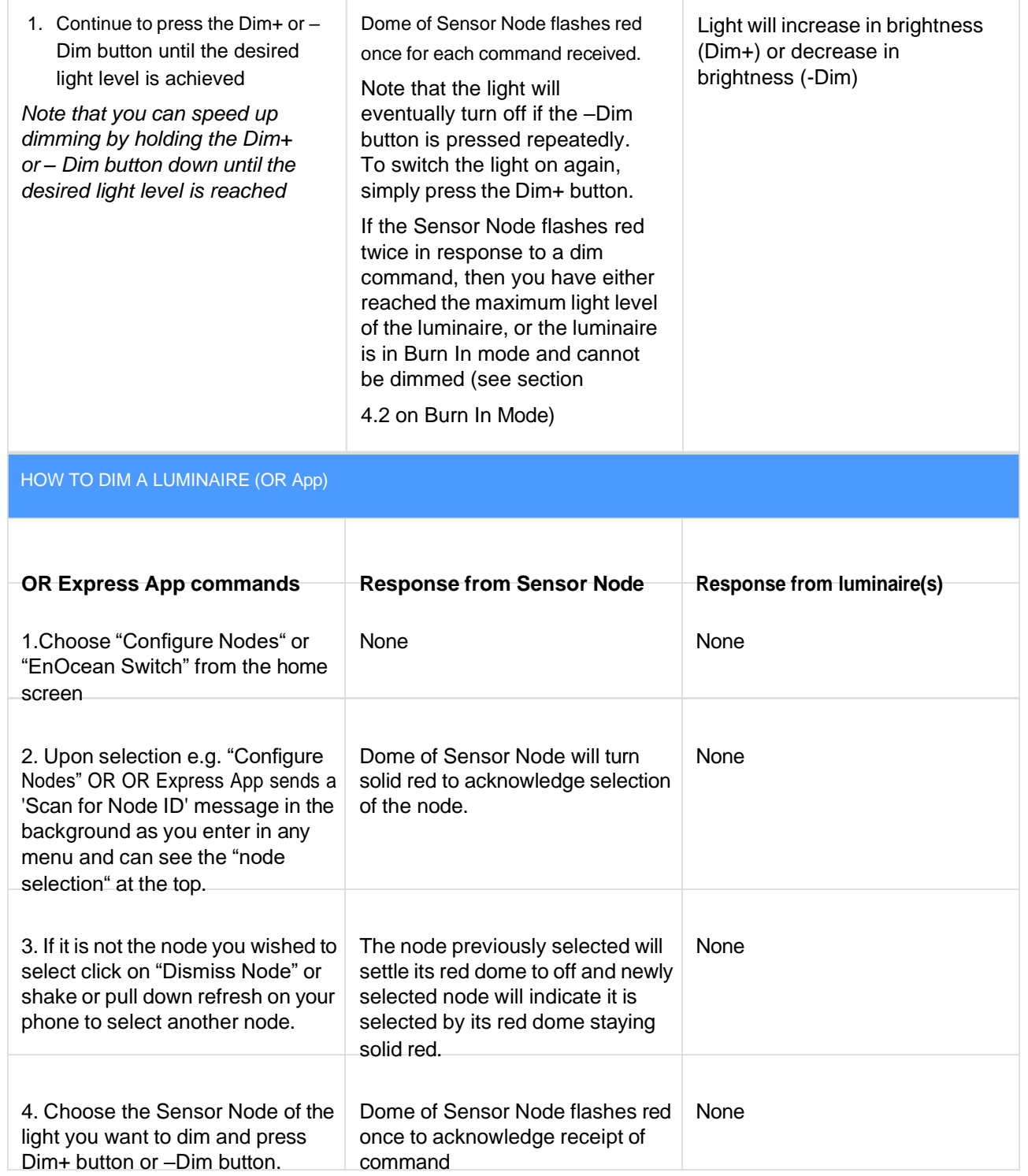

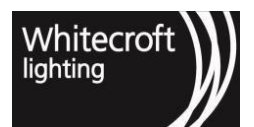

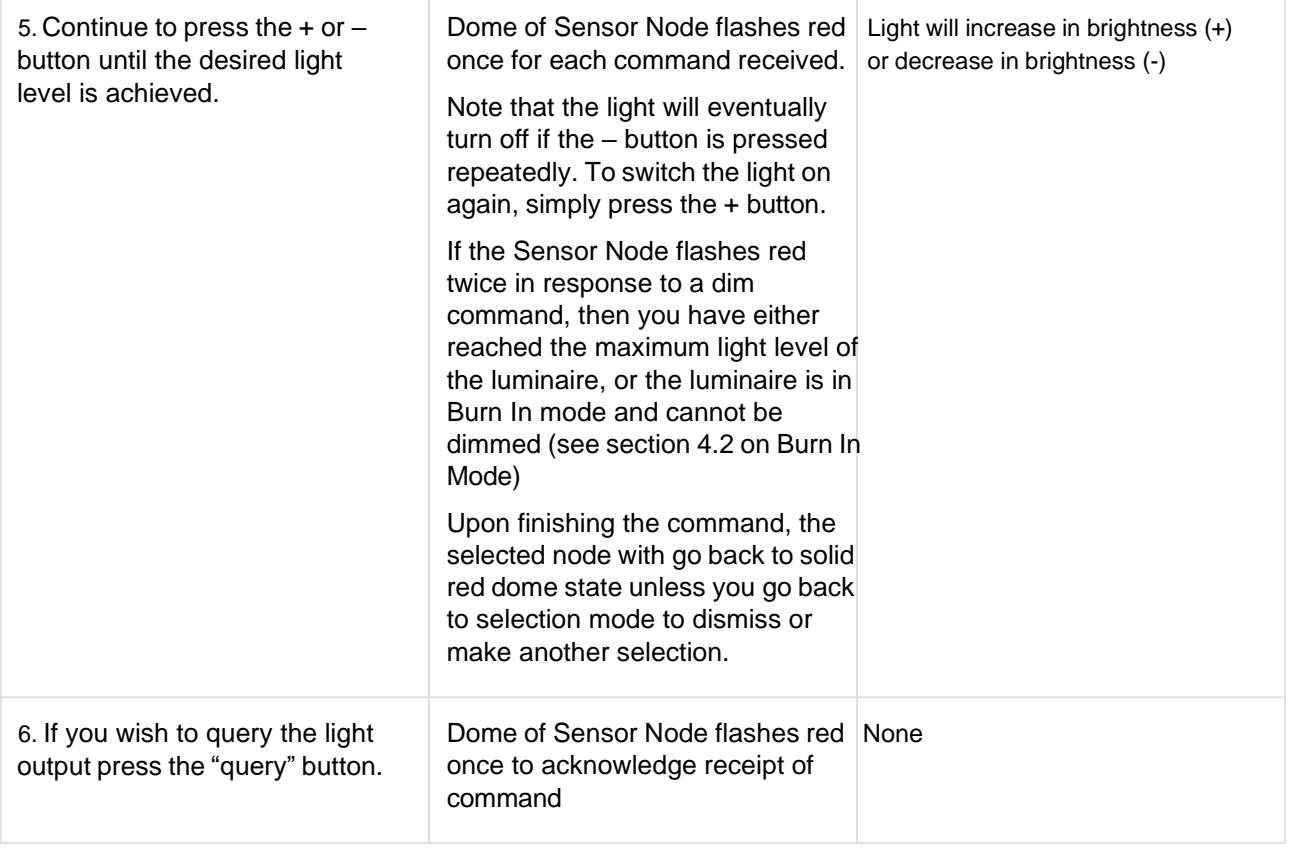

The second option for dimming a luminaire is to select from one of the preset dimming percentages provided in the expanded Dimming Levels screen shown below.

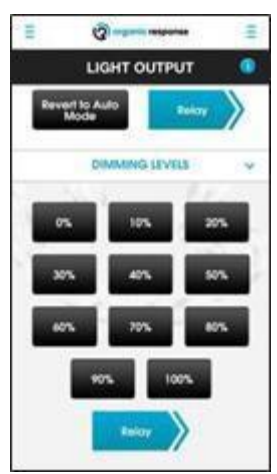

**11 Dimming Levels in OR App**

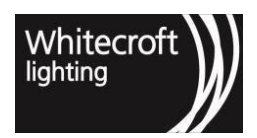

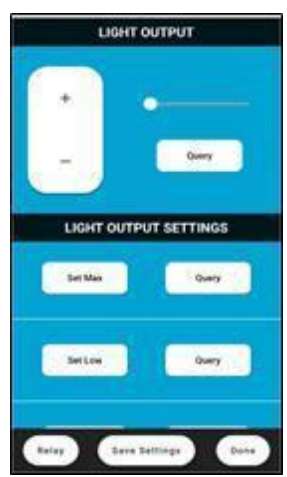

#### **12 Light output page in OR Express App**

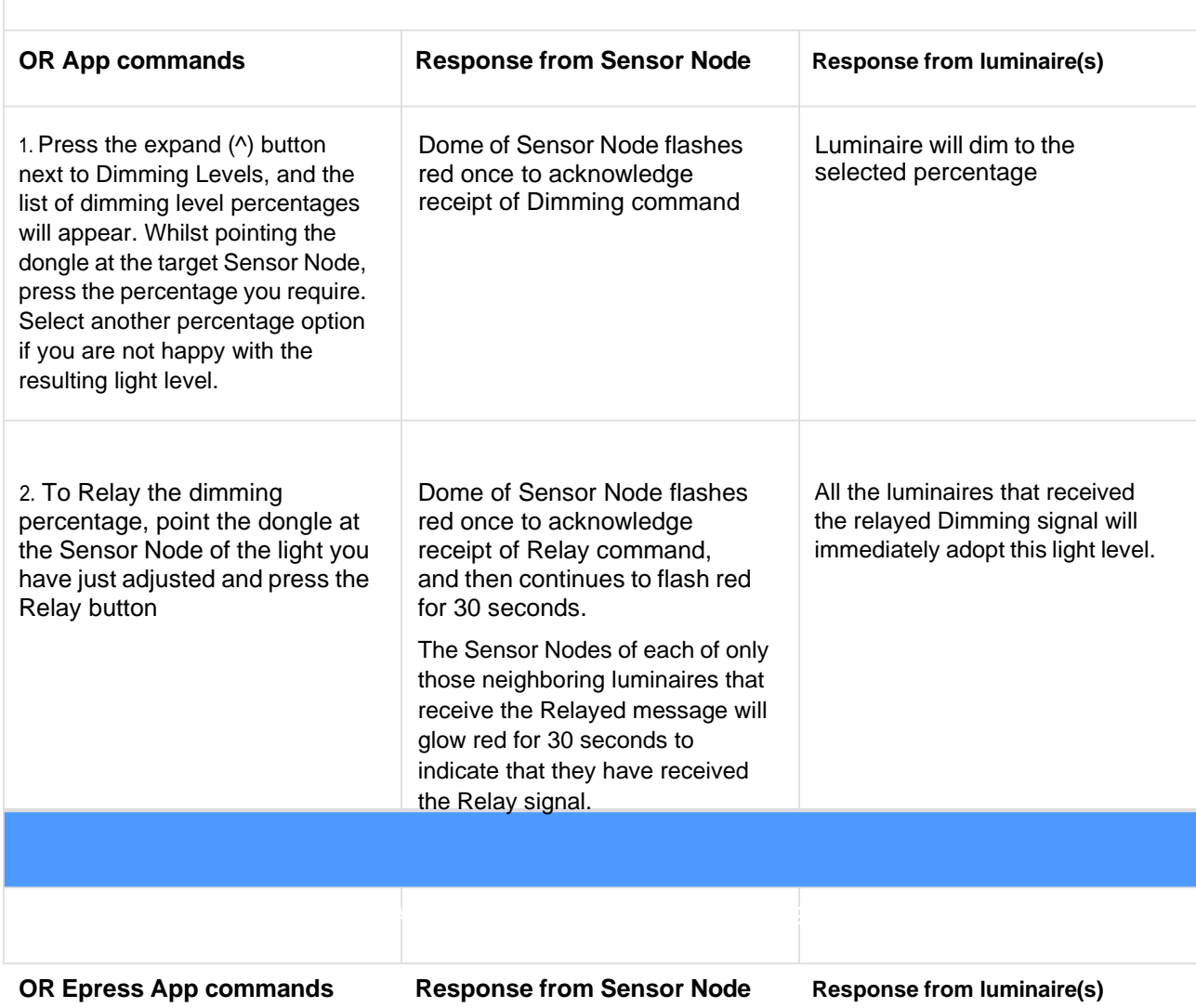

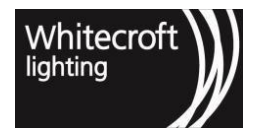

<span id="page-29-0"></span>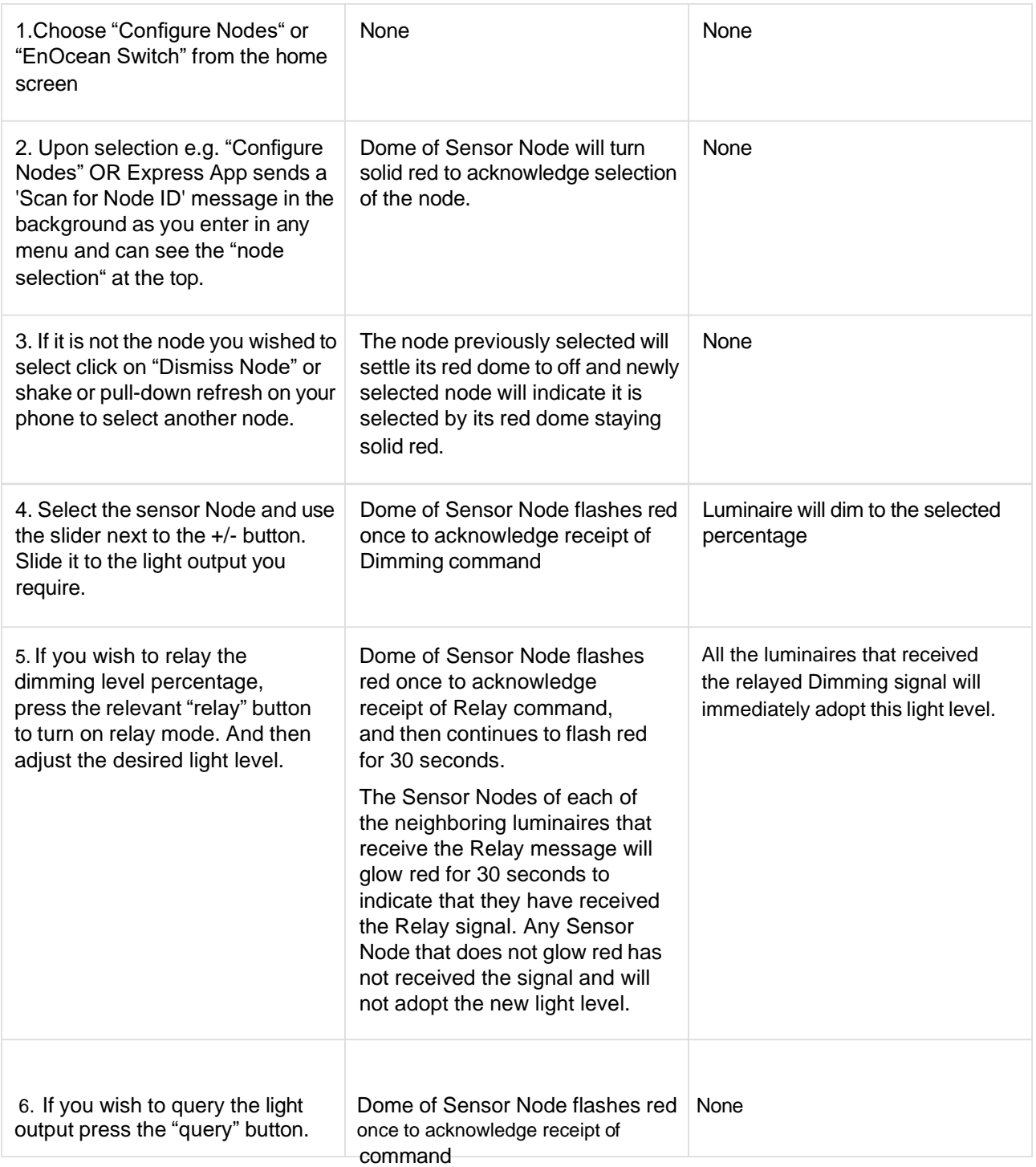

## 2.5.2 2.1.2. MaxLight

Adjusting the MaxLight of a luminaire allows you to set the maximum light output for that luminaire. Once a MaxLight level is set, the luminaire will not exceed this light output during automatic operation (the luminaire can still be manually dimmed above this level). An Organic Response enabled luminaire will always deliver 100% of its

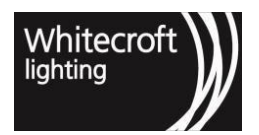

MaxLight level in response to motion detection by its Sensor Node (except if Daylight Dimming is enabled or a Scene is active).

There are good reasons to adjust the MaxLight level of luminaires. A correctly designed lighting system will necessarily over illuminate a space when the luminaires are first installed. This is to allow for the depreciation in light output from the luminaires over time. In some instances, a space will be over illuminated simply because the choice of ceiling and luminaire results in a high lux level (i.e. highly reflective surfaces, or the spacing of luminaires, etc). If an area is too brightly lit, it not only consumes too much electricity, It can also create stress for occupants dealing with too much glare.

By setting the MaxLight level appropriately for the area, you can reduce energy consumption and significantly improve occupancy comfort. As MaxLight is an attribute of an individual Sensor Node, the light output from each Organic Response enabled luminaire can be adjusted to exactly match the task being undertaken in the space under it. For example, corridor and breakout areas can have their MaxLight levels reduced to lower levels than open plan or closed office areas. The system can easily be set to provide exactly the right amount of light in exactly the right place, whilst still allowing the flexibility to raise (or lower) the MaxLight of a specific light fitting above an occupant who requests more (or less) light.

The process of adjusting MaxLight levels across an entire building space to save energy and improve occupancy comfort is called "Trimming" and is covered later in this chapter under Trimming Using MaxLight.

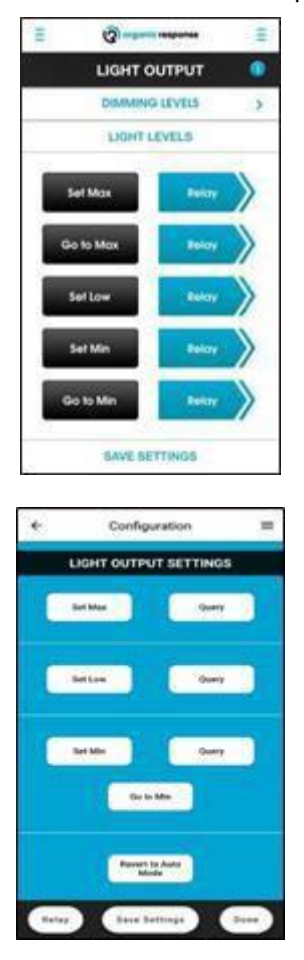

#### **13 Set Max light in OR App**

#### **14 Set Max Light in OR Express App**

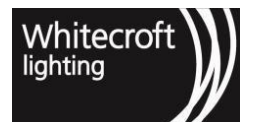

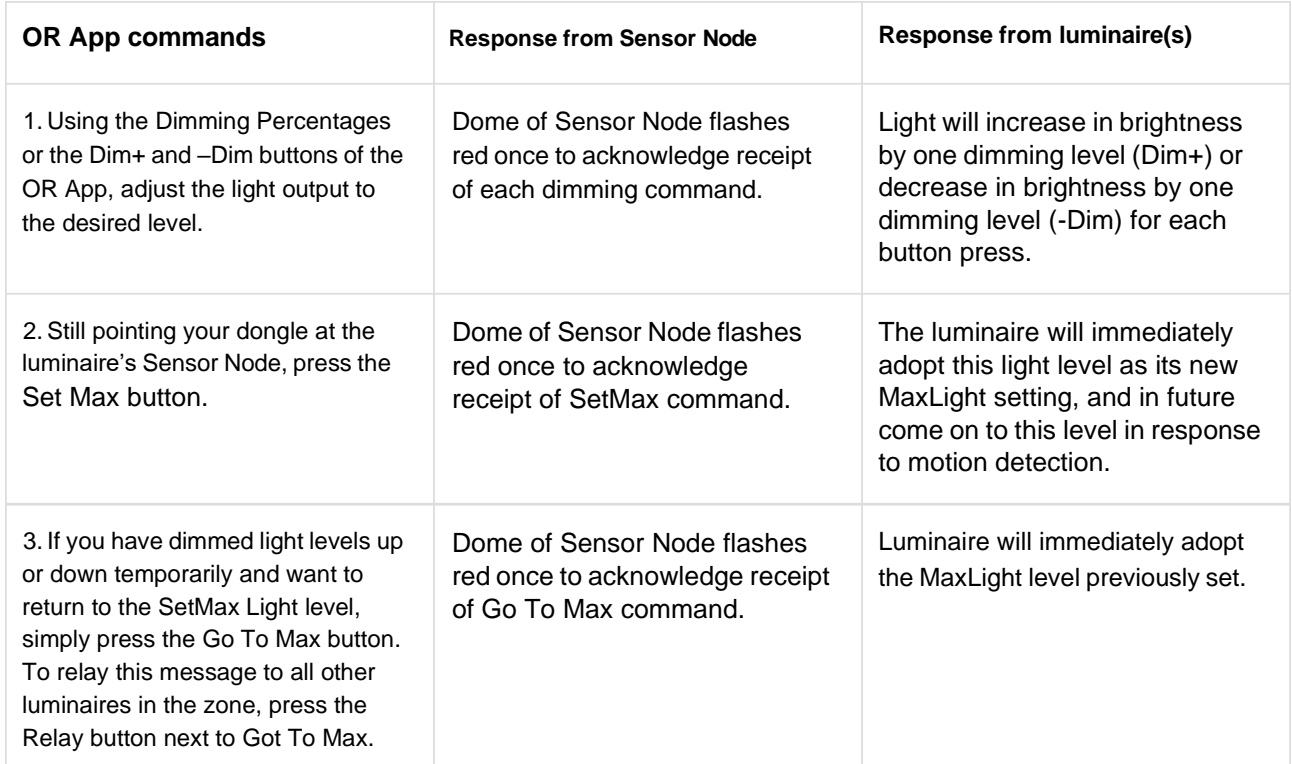

#### HOW TO SET (AND GO TO) THE MAXLIGHT FOR A SINGLE LUMINAIRE (OR Express App)

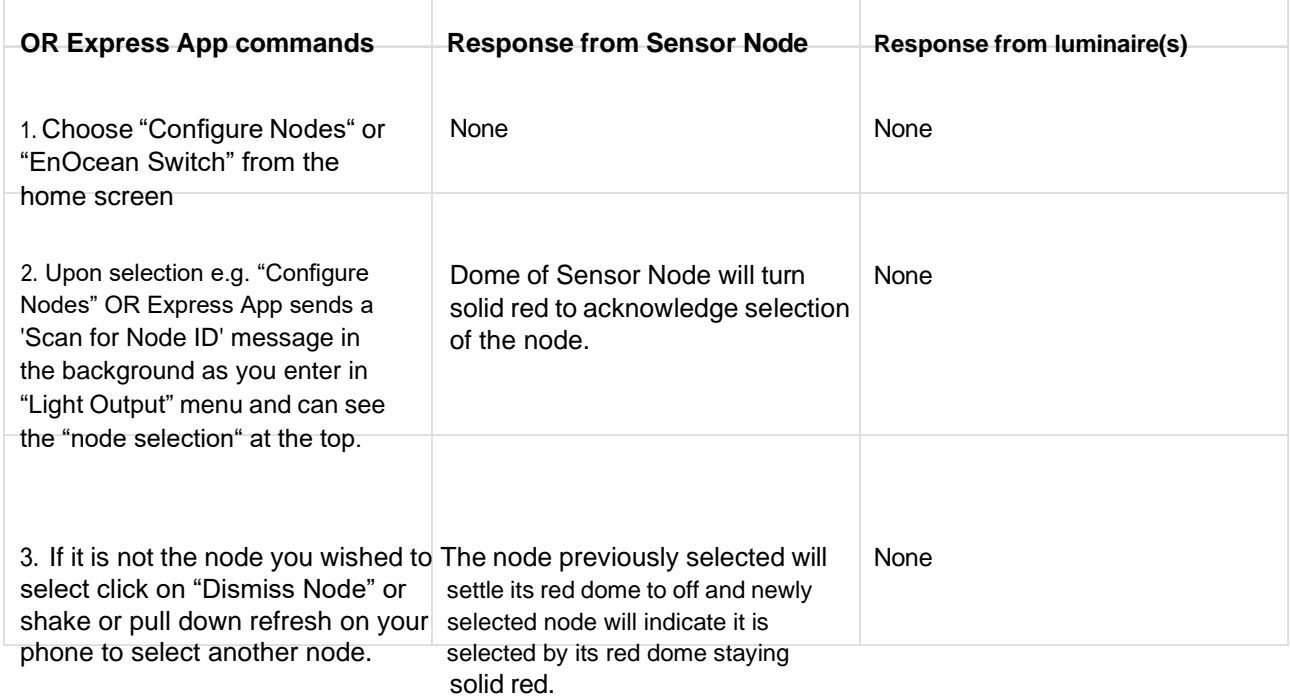

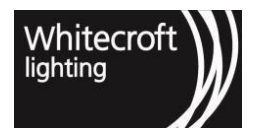

<span id="page-32-0"></span>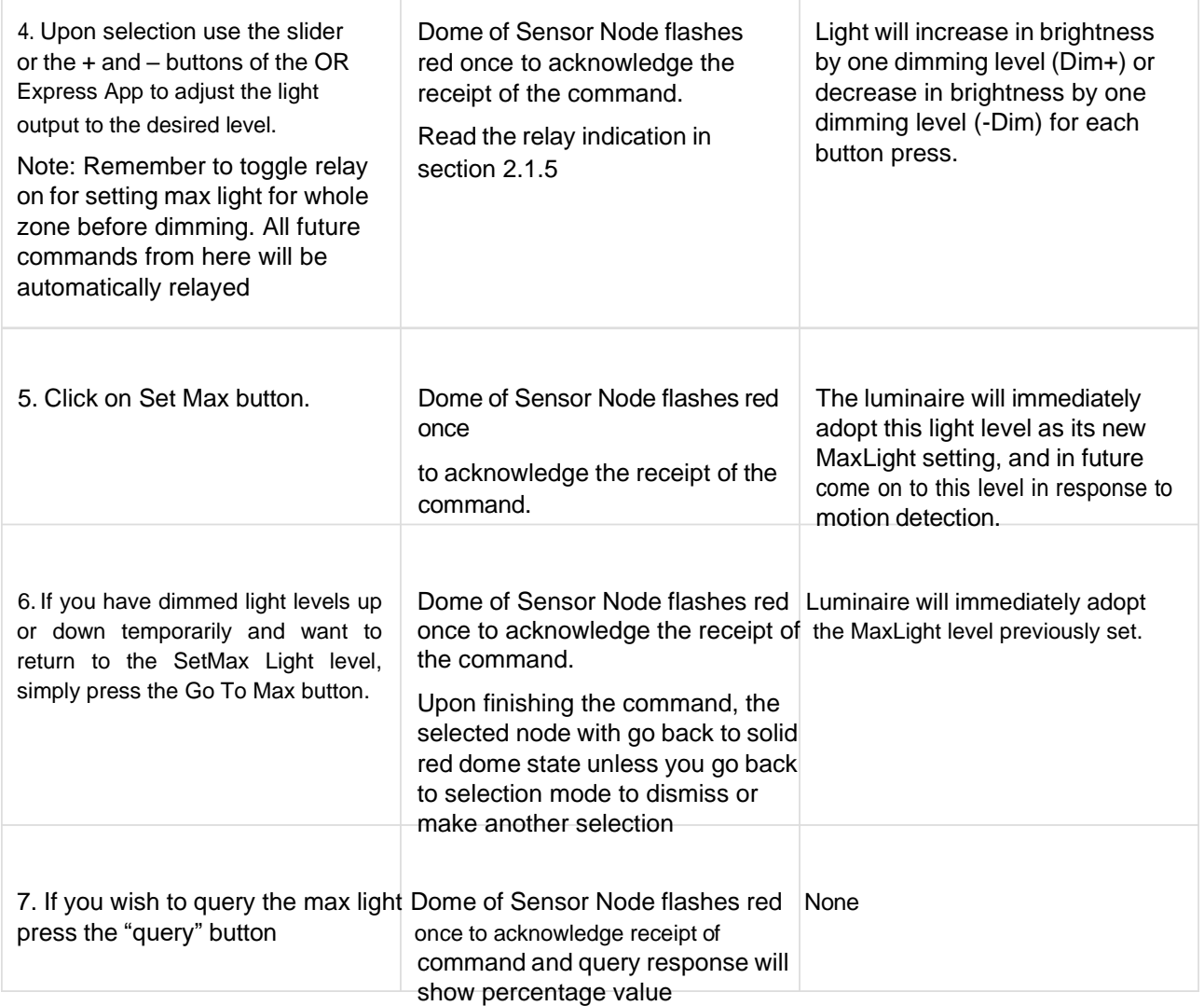

Once you have set a MaxLight level for an individual luminaire, you can use the Relay function to have all the other luminaires in the space adopt this same MaxLight setting. This function is used in the process of trimming an office space for optimized MaxLight level.

## 2.5.3 2.1.3. Trimming Using MaxLight

A space which is over illuminated will unnecessarily waste energy and diminish occupancy comfort. A space that is optimized to appropriate light levels will correct these problems. This is achieved by a process of trimming, which is explained below.

To conduct the process of trimming effectively, you'll need the following:

- A light meter that measures lux levels
- The minimum lux levels that you are required to deliver for the occupants for the different kinds of spaces in the building (this information is often provided in building codes or Occupational Health & Safety guidelines)
- To conduct the optimization at night time, so that natural light does not affect the light meter reading

#### *Step 1*

Find a working area in the largest, typical space of the office – usually the open plan office area. Try to avoid areas very close to any perimeter (windows or walls), or that are dominated by a large feature like a pillar.

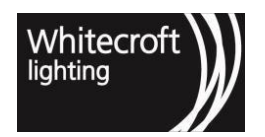

#### <span id="page-33-0"></span>*Step 2*

Set the light meter on the appropriate illuminated surface (the appropriate illuminated surface, known as the working plane, is the surface where tasks are carried out within the space). This is typically the surface of a desk in the middle of the office space. Note the lux level reading on the light meter. Let's assume, for this example, that the lux level reading is 640lux, and you are targeting a lux level of 320.

#### *Step 3*

Dim the light that is closest to the light meter until it's just above 320lux - aim for about 340lux. Press the Set Max button so that this luminaire adopts this MaxLight level

#### *Step 4*

Now relay that MaxLight level to all the other luminaires. You will notice that all the luminaires in the area except for any that might be in a temporary dimming state - immediately adjust their light output to match the output of the luminaire you were working on. All of these lights – including those that were in a temporary dimming state - now have the same MaxLight setting as the luminaire you have just adjusted.

#### *Step 5*

Because all of the lights in the area have now dimmed to the new MaxLight level, you will find your lux meter reading has fallen. If it falls below 320lux, increase the MaxLight of the initial luminaire a little more, set MaxLight, and relay this new MaxLight setting again. Conversely, it the lux level is still significantly above the target (about 5-10% or more), then dim the luminaire slightly and carry out the same process.

#### *Step 6*

Go to a few other areas in the space and measure the lux level using the light meter. If the lux level is too high or too low, you can set the individual MaxLight levels for those luminaires that are affecting the lux level in that area.

Adjust each of these individually – do NOT relay these MaxLight settings because it will relay the adjustment to all the luminaires in the space.

In this step, you are just wanting to change MaxLight settings for one or a few luminaires in a small area, by exception. That is why it is best to set and relay the initial MaxLight reading from a representative area in the space.

#### *Step 7*

Once you are happy with the lux levels in the general area, you can now begin tailoring MaxLight levels for the other types of areas of the office space.

For example, the open plan corridor in the example does not need to be illuminated to such a high level as it only needs enough light for walking through, not working in. Let's say this can be illuminated to 150lux. To achieve this, set your light meter on the working plane (in this case the working plane is the floor) and reduce the lux level of these local corridor luminaires using the Dim+ and –Dim buttons and setting the MaxLight for each of the individual luminaires in the corridor area.

Remember that you cannot use the Relay command as you will override all your previous MaxLight settings for the luminaires outside of the corridor! Repeat the individual MaxLight adjustments until you are happy with the light levels in the corridor area, and any other areas that you feel need adjusting.

Look at the space that you have adjusted. If you are happy with it, then your trimming is complete. You have now set light levels that reduce energy consumption and improve occupancy comfort.

## 2.5.4 2.1.4. Using MaxLight as Feature Lighting

Once the trimming of general areas described above is complete, you can individually change the Max Light settings for other individual luminaires as you see fit. Usually this would be carried out to highlight specific areas within a space for a design effect.

<span id="page-34-0"></span>One of the highlighting options is called wall washing, whereby the lights immediately above or adjacent to a large wall are brightened to increase the amount of softer, reflected light off the wall. To use this feature, increase the MaxLight of the relevant luminaires and change their Personality to "Wall Wash" (see section 2.2 on Personalities)

Conversely, you can target lower MaxLight levels for luminaires that sit above pot plants or other decorative furniture. By reducing the light levels above these items, you further reduce energy consumption and create a more interesting and pleasing lighting environment for the occupants.

## 2.5.5 2.1.5. LowLight

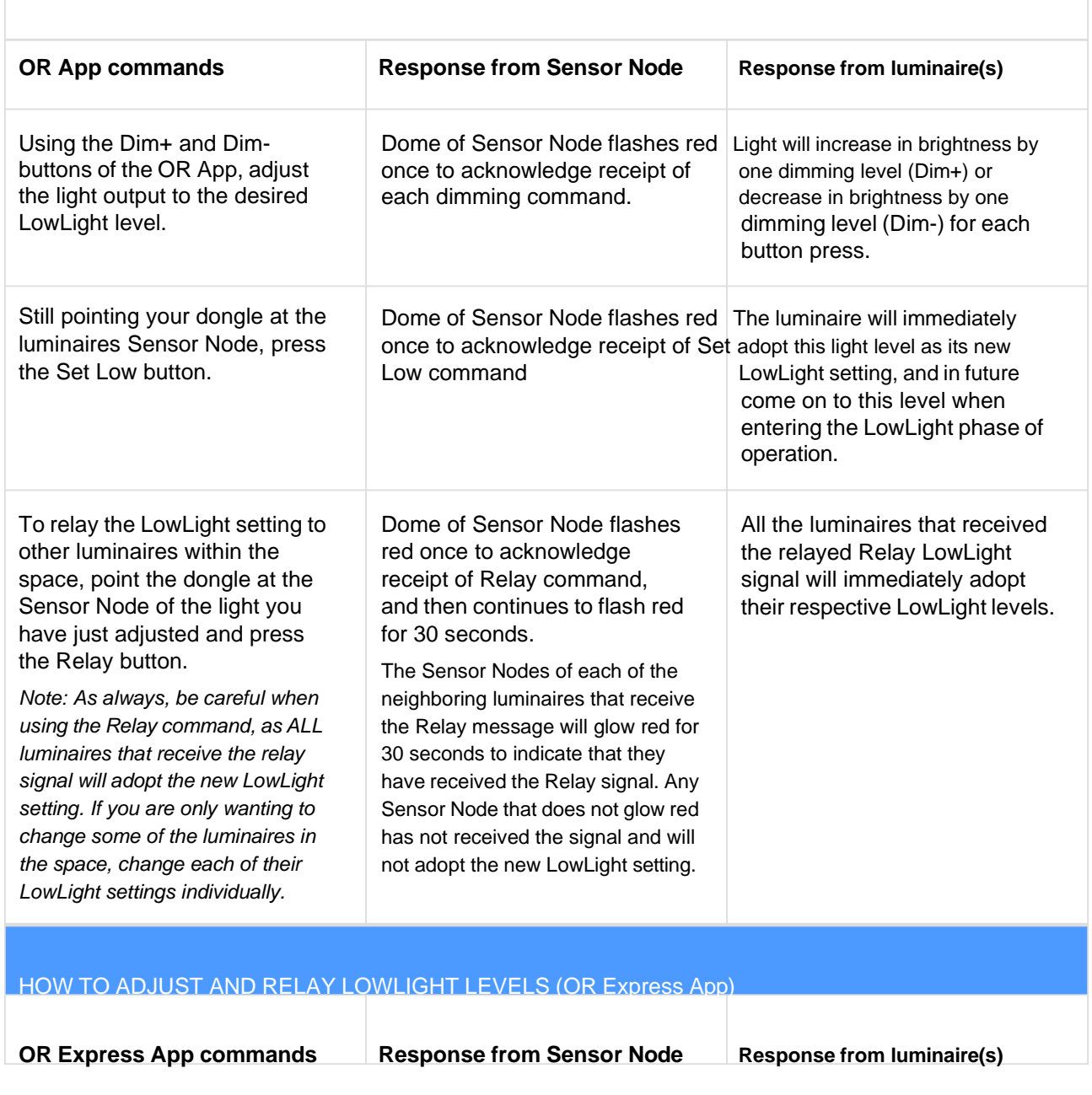

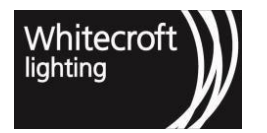

<span id="page-35-0"></span>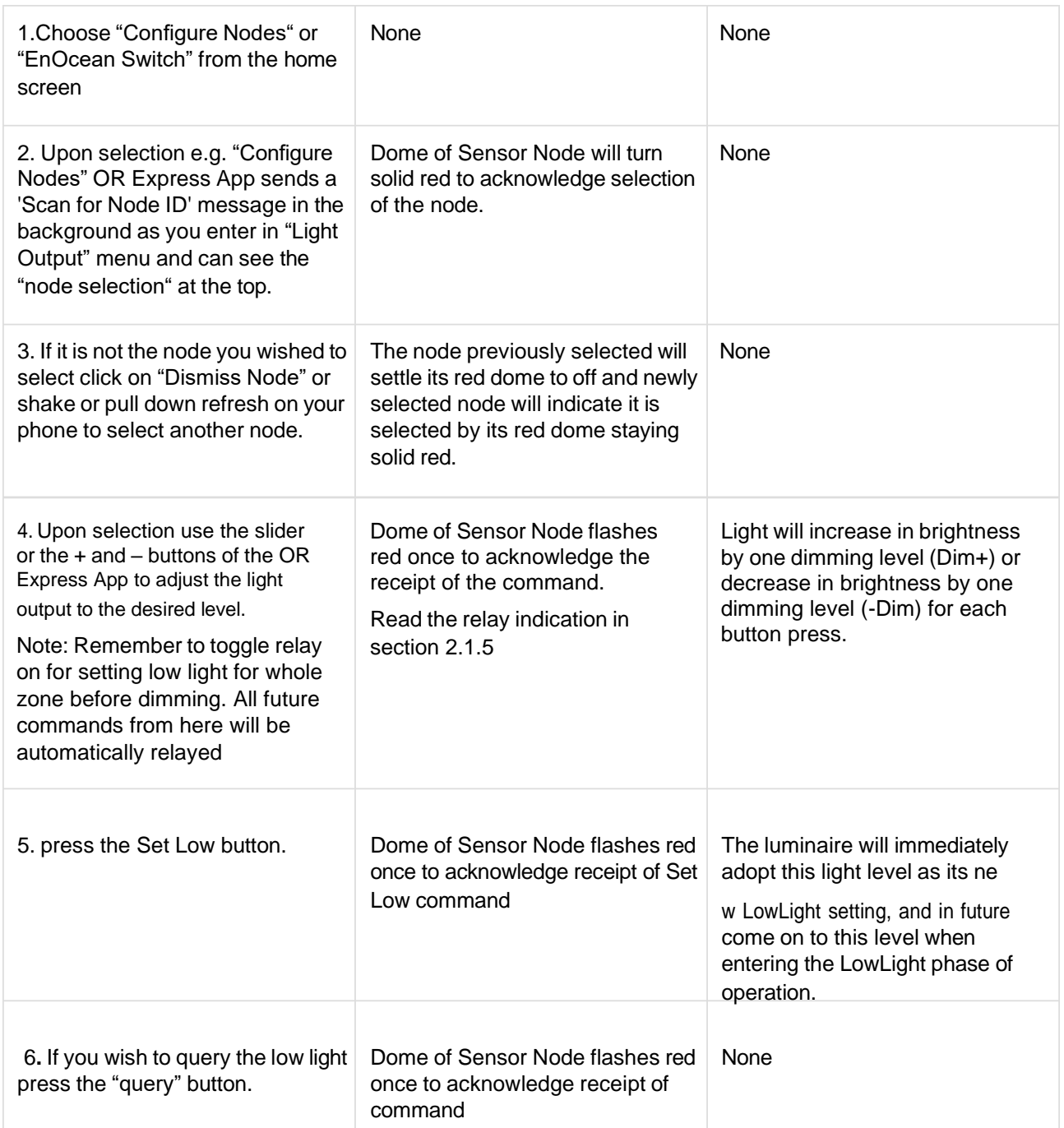

You can adjust the LowLight levels of luminaires in the same way you adjust MaxLight levels. LowLight settings are typically changed infrequently, given that default LowLight levels are at 10%. However, you could make LowLight adjustments for much the same reasons as adjustments to MaxLight; i.e. to increase energy savings and/or improve occupancy comfort.

## 2.5.6 2.1.6. MinLight

As indicated earlier, the default light level for MinLight is zero (i.e. the light will be off when in this MinLight state). However, there are occasions when adjusting the MinLight can be very useful. Examples of this include security
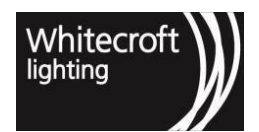

requirements (where some level of lighting is required at all times), or when turning lights off in a space is inappropriate for other reasons, as discussed in the MinLight Applications section below.

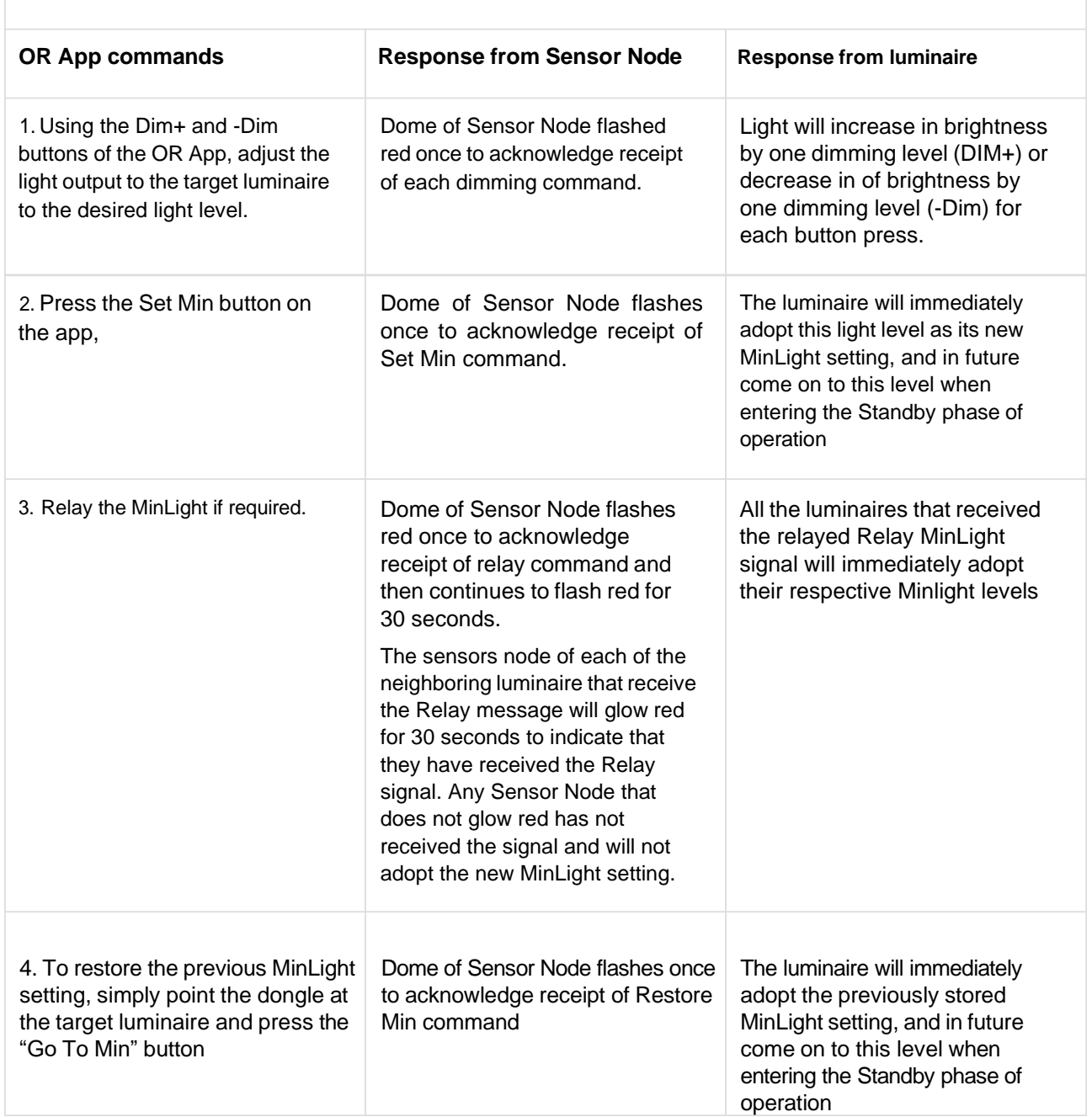

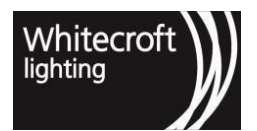

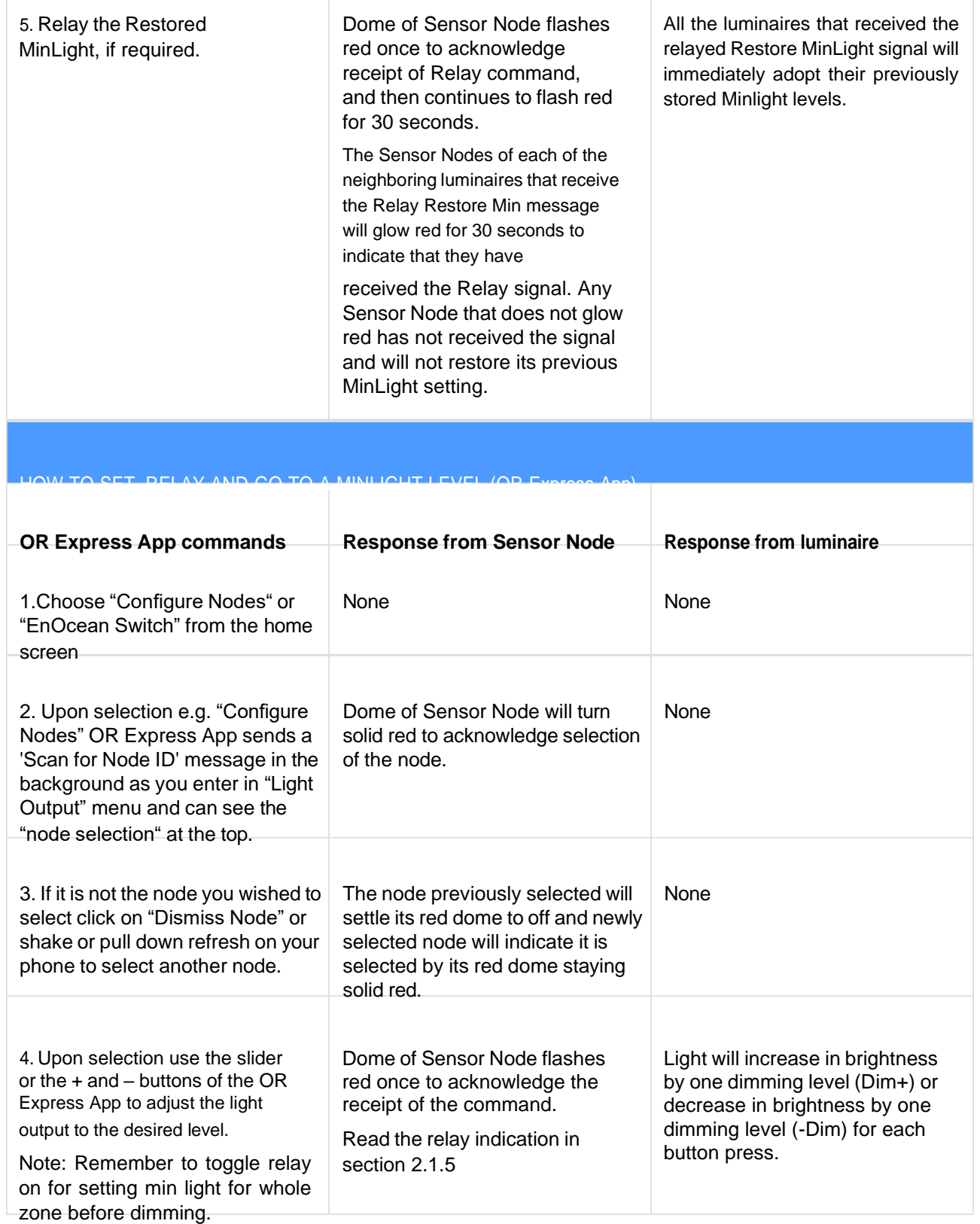

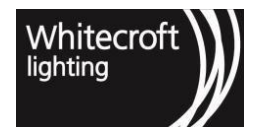

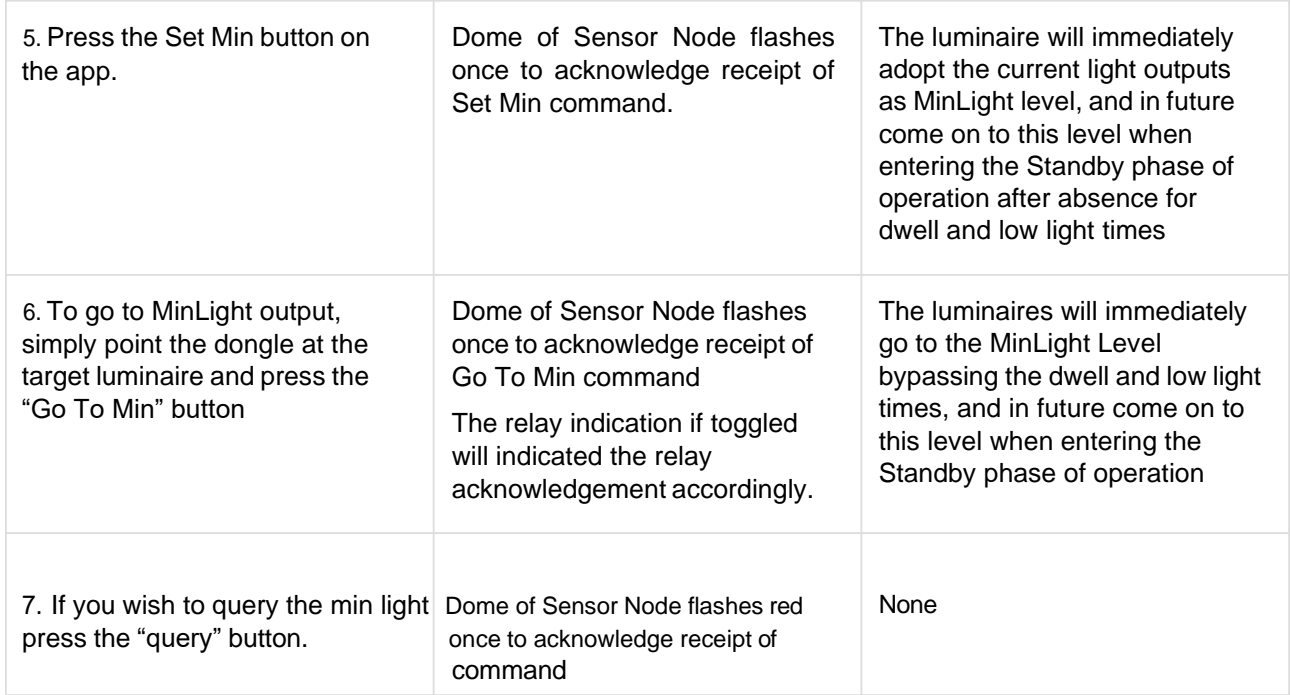

## 2.5.7 2.1.7. MinLight Applications

### 2.5.7.1 **Security Lighting**

One of the most useful applications for MinLight is the ability to set any luminaire as a security light.

In this situation, one or more lights can be selected to remain on at all times, even when the space is vacated. Go to any light that you wish to remain on at all times and set the Min Light to any non- zero level.

### 2.5.7.2 **Night Lighting**

Min light can be set at any non-zero level in corridors to provide night lighting. In this instance, if all luminaires were set with, say a 10% MinLight, then the space will still be illuminated to 10% even when there are no occupants present. This is particularly useful at night time in a Hospital or Aged Care facility to ensure corridors are never dark. This function eliminates the need for a separate night lighting system as is often been a requirement in Healthcare facilities.

### 2.5.7.3 **Unoccupied/Out of Hours Lighting**

There are some spaces in a building that may require lights to be on when unoccupied or after normal business hours. A good example of this is the lighting in a street front or client facing reception area which, without ongoing occupancy would turn off. In this case, Minlight can be used to highlight Architectural features or walkways. Because the lights still respond to occupancy, there is no need to include time clock control. Whenever there is no occupancy, the lights dim to their Minlight setting. Whenever an occupant returns, the lights return to their MaxLight settings.

Lift lobbies are also a great application of Minlight. It's not particularly pleasant to arrive at a completely dark lift lobby, but its also not necessary to have the lights on full when no-one is there. To overcome this, set the Minlight of

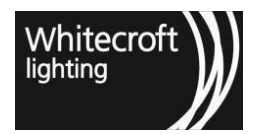

the lift lobby luminaires to, for example, 20%. This means that an occupant arriving by lift is greeted by an illuminated space. As soon as they step out into the lobby, the lights will illuminate to their Maxlight.

## 2.5.8 2.1.8. Things to consider when optimising light output

There are some key considerations to bear in mind when you look to optimize your space for light output.

#### *The Impact of MaxLight Setting on Lighting Behavior.*

If the MaxLight level is adjusted, this affects the other light levels (the levels determined by the distance from motion) by capping them at this new MaxLight level. This makes more sense when you consider how Personality determines the relationship between light level and distance from motion.

For example, if the MaxLight Level below in Figure 9 (Open Floor Personality) is set to 70%, then the light levels that follow are untouched, as they are already below the new value. If, however, any of the subsequent light levels are greater than the new MaxLight level, they are capped at the new MaxLight Level.

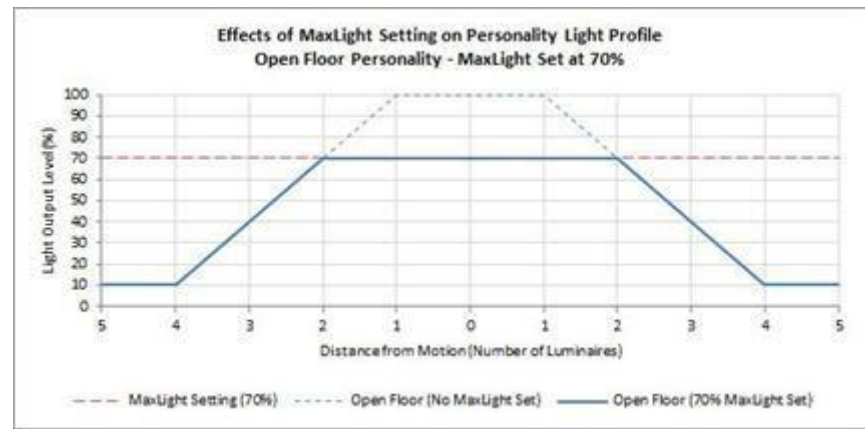

### **15 IMPACT OF MAXLIGHT ON OTHER LIGHT LEVELS**

The Relationship Between Maxlight, LowLight and MinLight.

There are no restrictions on the light level that Max, Low or Min light levels can be set at. This provides for maximum flexibility. However, this flexibility should be applied carefully. For example, in theory the MaxLight could be set at 0%, LowLight at 50% and MinLight at 0%. What this would do is turn the lights off when occupancy is detected - which is probably not desirable!

It is recommended that you always maintain the following relationship between the various light level settings: Min light < Lowlight < Maxlight.

#### *Energy Conscious Use of MinLight*

A non-zero MinLight setting can be extremely useful in a number of different scenarios. However, before you set your min light to anything above zero its worth asking yourself if it's really necessary. Remember, this means that the light will not turn off under any circumstances (except for a specified scene). More energy will be used when a non-zero MinLight is used that if the light is allowed to switch off completely. This may be a trade-off that is worth making but use the option selectively.

Don't forget that you can always restore previous settings if something goes wrong, or you're not happy with a particular setting.

# 2.6 2.2. Optimising Personality

Personality is a new concept in lighting control that is unique to Organic Response.

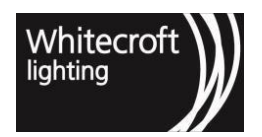

The Personality defines the relationship between the occupancy level signal (i.e. distance from occupancy as measured in number of light fittings away from motion detection) and the light output of the luminaire. Each Personality defines the level of light output for each occupancy level signal. It thereby effectively sets how wide or narrow the cone of light around the occupant will be. Personalities also have their own preset Dwell Times (See Section 3.2 of the User Guide) and LowLight times.

The graphic below illustrates how each of three personalities (Open Floor, Open Floor Saver and Corridor) affect the light output of each light as distance from detected motion increases. As you can see, the more aggressive personality of Open Floor Saver has light output falling away much more quickly as distance from motion increases, as compared to the gentler gradient of the Corridor personality, or the Open Floor Personality, which has a profile between the other two. The default Personality for Organic Response is Open Floor.

Looking at the Open Floor Personality in the graphic below, we can see that the light that detects motion comes on to 100% of its MaxLight level. The immediately adjacent light fitting (which receives a Level 1 signal from the Sensor Node that has detected motion) also comes on at 100%, as it is also contributing light to the space where the occupant is located. The second light away from motion comes on at 70%, the third light away at 40% and the 4th light away at 10%. Subsequent lights also come on at 10%, up until the 14th light, after which the lights ignore occupancy and remain in their MinLight (standby) state.

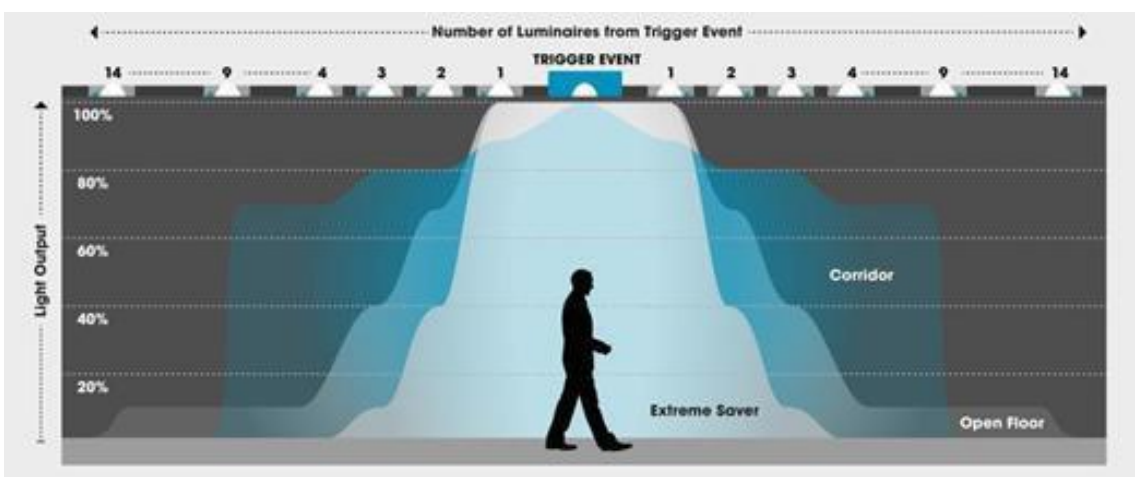

#### **16 Personality Illustration**

The Personality features of the system are accessed and modified via the Personality section of the OR App. The app contains 14 different Personalities. You can review the full table of Personalities, their behavior profiles and their typical applications in Appendices (Chapter 10).

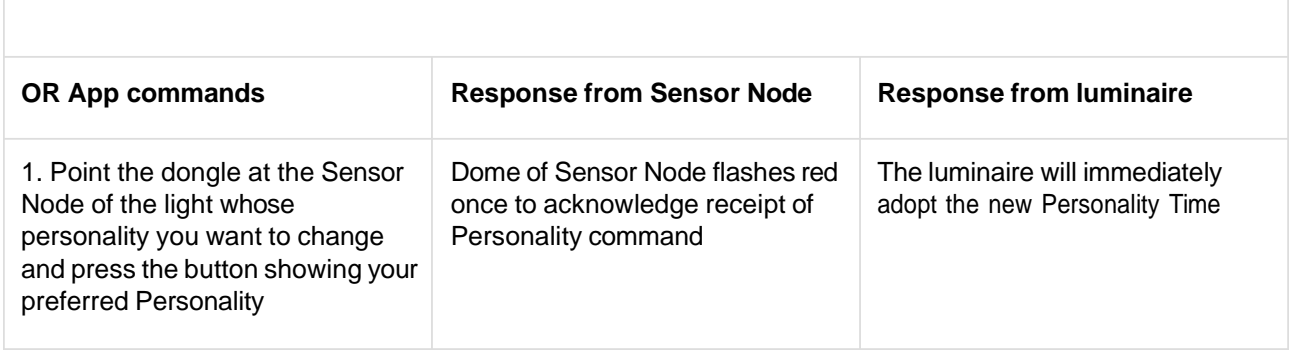

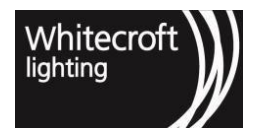

2.Point the dongle at the Sensor Node of the light whose Personality you have just adjusted and press the Relay button.

*Note: If you use the Relay Personality command, it will adjust the Personality of every Sensor Node that receives the message, so if you're looking to adjust only some of the luminaire's, adjust their Personalities individually.*

Dome of Sensor Node flashes red once to acknowledge receipt of Relay command, and then continues to flash red for 30 seconds.

The Sensor Nodes of each of the neighboring luminaires that receive the Relay message will glow red for 30 seconds to indicate that they have received the Relay Personality signal. Any Sensor Node that does not glow red has not received the signal and has not changed its Personality.

All the luminaires that received the relayed Lowlight Time signal will immediately adopt the new Personality.

HOW TO CHANGE (AND RELAY) PERSONALITY (OR Express

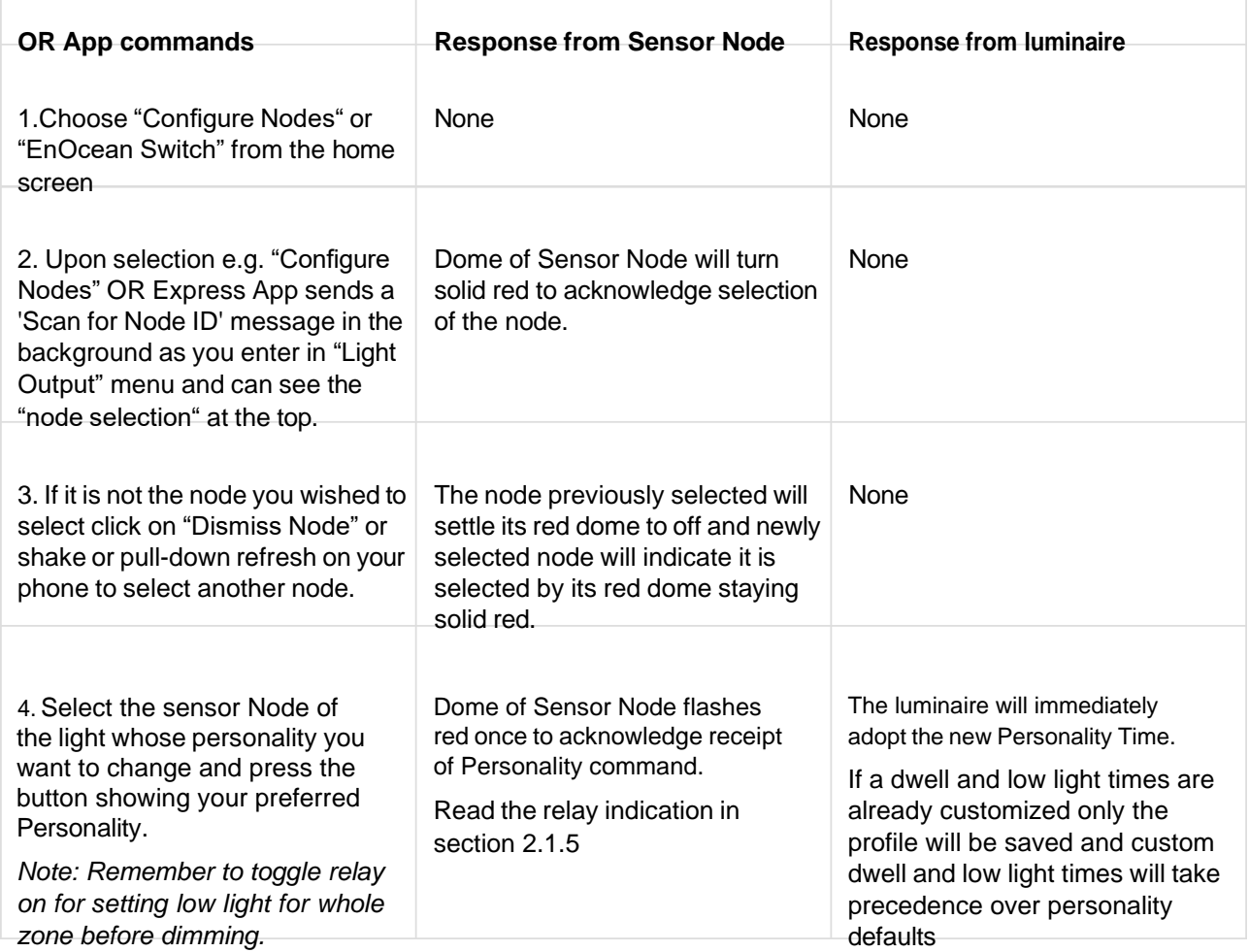

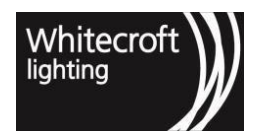

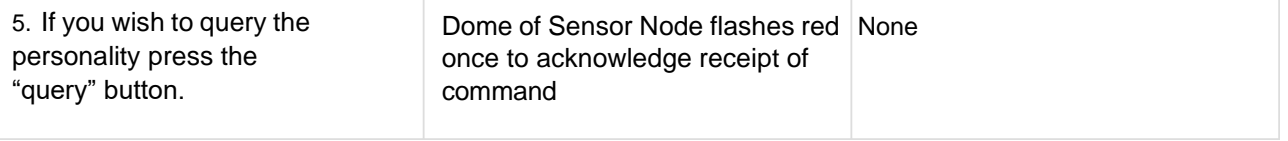

# 2.6.1 2.2.1. Personality Applications

Although each of the available Personalities has their own unique lighting profile, the underlying reason for changing the default personality is often an improvement in energy savings. Importantly, if the right Personality is chosen for the space, you can achieve the energy savings without any negative impact on the occupants.

In a general open plan office context, for example, you might choose a more aggressive Personality like Super Saver, which has light levels falling away much more quickly as distance from occupancy increases. In this case, you might want to adjust the Personality of the entire open plan space to Super Saver in which case you could relay the Super Saver Personality to all luminaires and then make by- exception adjustments to other luminaires once the relay of the Super Saver Personality is complete (e.g., changing the Personality of corridor luminaires as described below).

A very common application of Personalities during the optimization of a space is to apply the Corridor Personality to all luminaires servicing corridor areas. In this case, and assuming all of the lights are already in their default "Open Floor" Personality, you need to approach each of the corridor luminaires and change their personalities individually to the Corridor Personality. The Corridor Personality illuminates to a brighter level for a greater distance from the occupant to avoid any feeling of walking into darkness; so, in this case, the change in Personality improves occupancy comfort.

Another more creative application of Personality is the Wall Wash Personality. An example of this would involve changing the Personality of one or more luminaires adjacent to a wall on the perimeter of a large open plan office to the Wall Wash Personality. The Wall Wash Personality brings its luminaire to 100% light output upon receipt of any occupancy signal (up to 35 luminaires away). This is particularly effective in offices where only a few people might be working at night. The reflected light off the selected wall gives a comfortable illumination to the otherwise empty space, without sacrificing overall energy performance.

# 2.6.2 2.2.2. Things to consider when optimising personality

When you adopt and/or relay a new Personality, that Personality's dwell times (system dwell and lowlight time) will be adopted by the Sensor Node unless the Sensor Node's default dwells have already been manually overridden. In other words, only default dwell times will be updated to match the Personality's prescribed Dwell Time.

# 2.7 2.3. Optimising Dwell Time

As you learned in the previous section, Dwell Times are one of the parameters of Personality, and have an impact on lighting behavior. Referring back to the graphic of Organic Response lighting behavior, we can see that there are two types of Dwell Time: Dwell Time and LowLight Time.

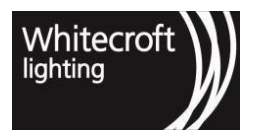

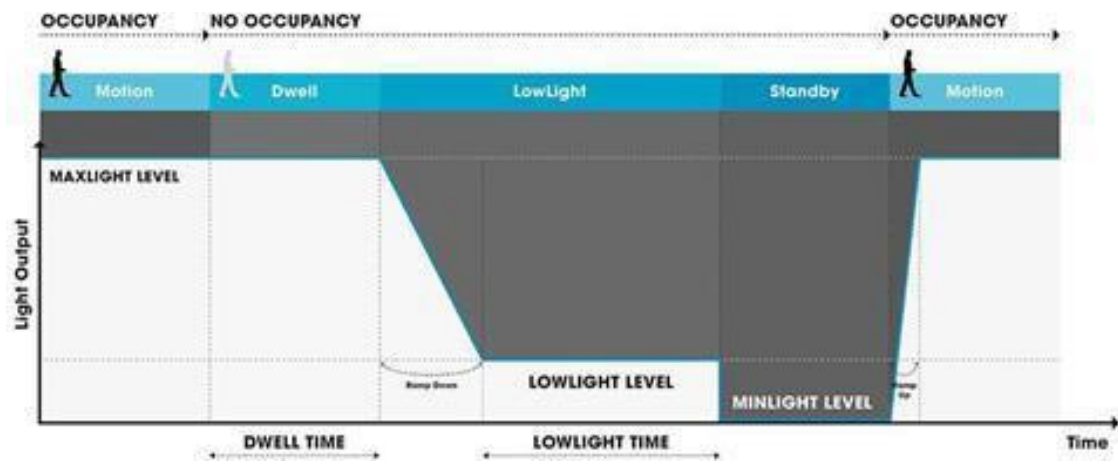

#### **17 Organic Response Dwell and Lowlight Time**

**Dwell Time** defines the length of time it takes for a luminaire to dim from its occupancy state (motion or any other motion level signal received via the OIC) to its Lowlight state, once occupancy is no longer detected. If detecting motion via its own Sensor Node, the light will stay in an occupancy state until the Dwell Time has lapsed, after which it enters the Dwell Time state, and remains in this state for as long as:

- occupancy messages are received from other luminaires, or
- it detects motion again directly via its own Sensor Node, and
- no further occupancy messages are received for the length of the Dwell Time after which, it enters its LowLight state for the defined Lowlight time.

The longer the Dwell Time, the longer the lights stay on, and the less energy is saved. Conversely, the shorter the Dwell Time, the quicker the lights will dim down, and the more energy will be saved; but the greater the risk of a false switch off of the lights. *The default Dwell Time is 10 minutes*, which strikes a conservative balance between energy efficiency and occupancy comfort.

*LowLight Time* defines the amount of time the luminaire remains in its LowLight state prior to switching off completely.

*The default LowLight time is 10 minutes*. Both of these times are adjustable using the smartphone app. Given that Dwell Time is also a function of the Personality that the Sensor Node is in at the time, changing a Sensor.

A Sensor Node's Dwell Time will override the default Dwell Time for the Personality. So always consider the Dwell Time of the current Personality before looking to make independent adjustment to Dwell Times.

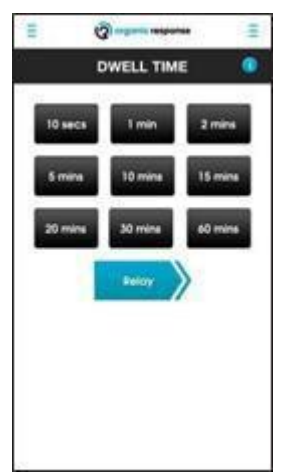

#### **18 Dwell Time Menu from OR App**

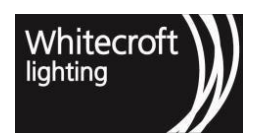

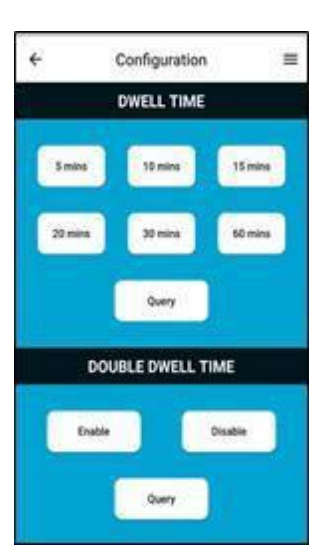

### **19 Dwell Time Menu from OR Express App**

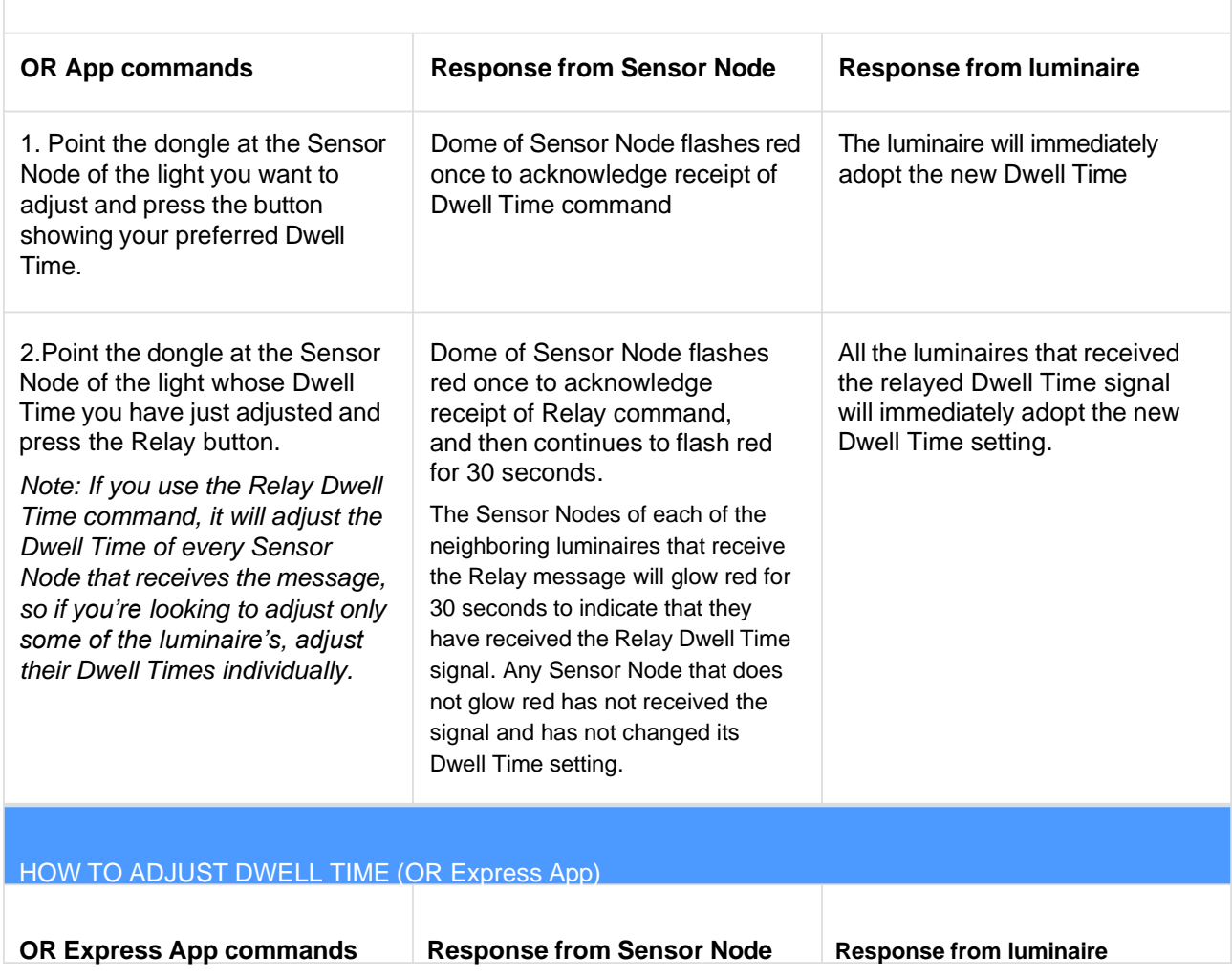

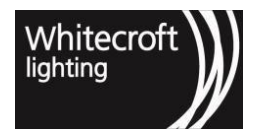

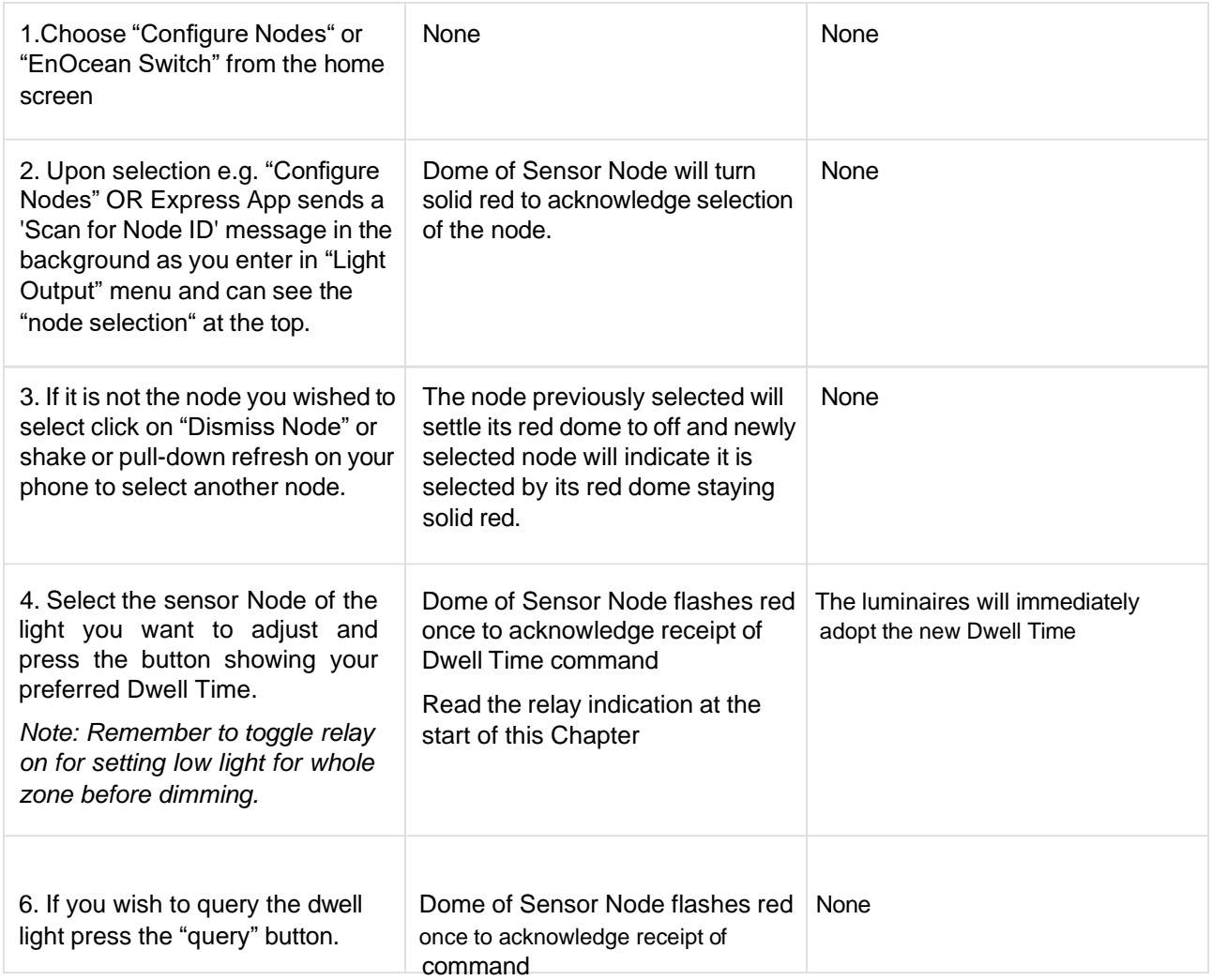

# 2.7.1 2.3.1. Dwell Time Applications

In the context of an optimization of a simple office space, changing the MaxLight and reducing Dwell Times are the two major contributors to energy savings. In this situation, and once MaxLight adjustments and Personality changes have been completed, it is appropriate to consider changes to Dwell Times.

Whilst this is certainly appropriate for a typical open or closed office environment, it can be further reduced, especially in open plan offices where there is moderate to high occupancy. Reducing the Dwell Time to, for example, 5 minutes will dim lights quicker, so that they do not continue to deliver high light levels in vacant space for too long. One approach is to reduce the Dwell Times to the point of it becoming uncomfortable for occupants, and then increase it slightly. This will strike the optimum balance between energy savings and occupancy comfort.

Also bear in mind that if most people in a space are happy with a particular Dwell Time, but one or two people are not, you can leave most of the office at the lower Dwell Time but increase the Dwell Times of those Sensor Nodes above or immediately next to these people.

You can also consider lowering (or raising) the Dwell Times for specific areas of the office. Some examples are as follows:

• Reducing the Dwell Time of lights in a small storeroom. In small storerooms, which people access for a specific purpose and then leave within a few minutes, it makes sense to consider having the storeroom

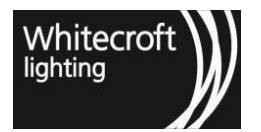

light(s) on a short Dwell Time (e.g. 5 minutes) so that the light turns off very quickly once the storeroom is vacated.

- Transition areas, like close or open corridors, can also have reduced Dwell Times, as occupancy is temporary, and it is wasting energy to light the space for any length of time once the corridor area is vacated. Consider a Dwell Time of between 2-5 minutes for corridor areas.
- Conversely in bathrooms it may make more sense to increase the Dwell Times to 20 minutes, so that people are not having lights turn off on them whilst in a toilet cubicle.

Ultimately, Organic Response is infinitely flexible and there is a wide range of Dwell Times to choose from. Remember that if you choose a Dwell Time that is not suitable, it is just as easy to re-adjust it, so don't be afraid to experiment with Dwell Time optimization.

## 2.7.2 2.3.2. LowLight Time

The configuration section of the app (see opposite) allows you to adjust the Lowlight Time. The primary reason. you would reduce LowLight Time is to save energy. If a light is in its LowLight state, then by definition there is no occupancy in the space, so it may make sense to reduce the LowLight time below the default setting. However, if you make the LowLight time too short, then the lights may turn off (their MinLight level) whilst there are still some undetected occupants in the space, which may cause some discomfort.

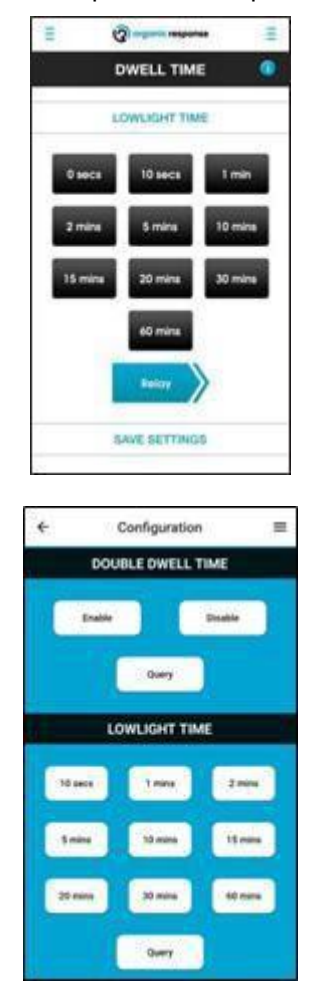

### **20 LowLight Time in OR App**

#### **21 LowLight Time in OR Express App**

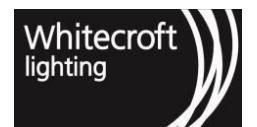

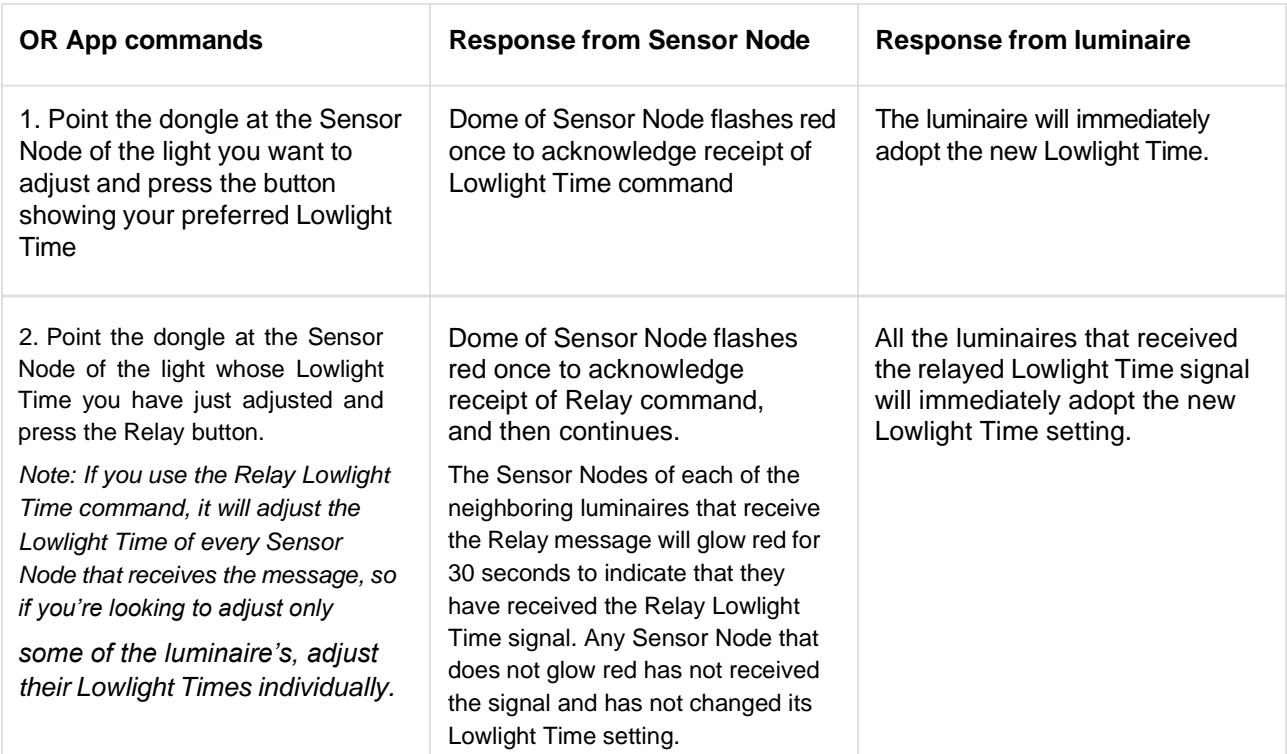

#### HOW TO ADJUST LOWLIGHT TIME (OR Express App)

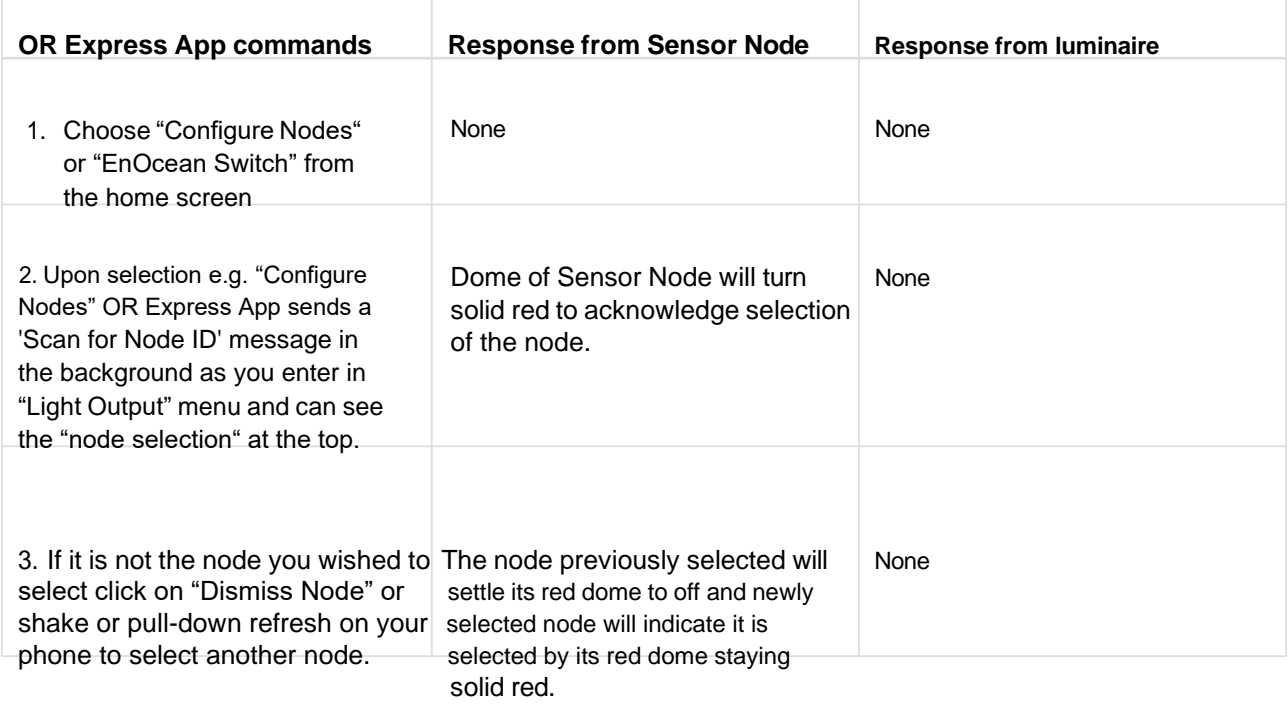

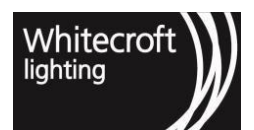

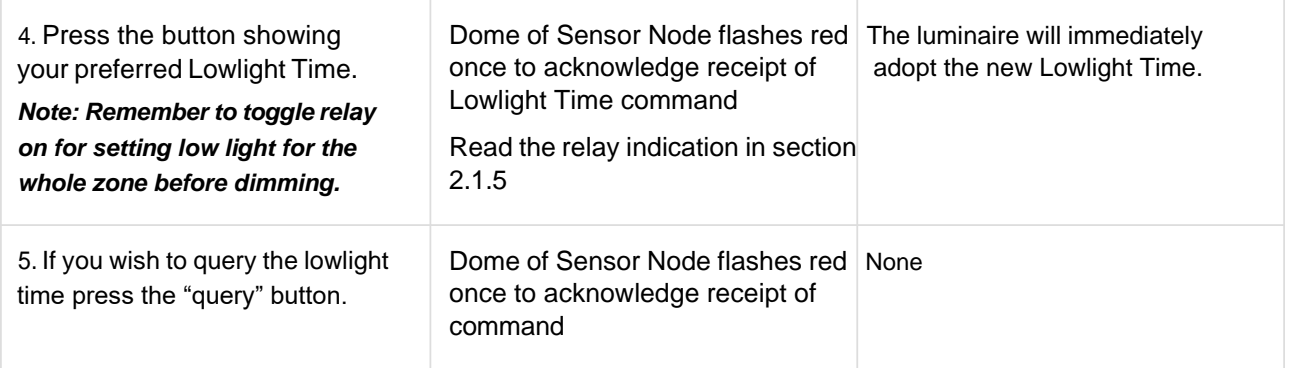

## 2.7.3 2.3.3. Things to consider when optimising Dwell Times

Whilst reducing Dwell Times will reduce energy consumption, if taken too far it may also negatively impact occupancy comfort as light levels change more frequently, and false switch offs potentially increase. One approach to striking the right balance is to gradually reduce dwell times until occupants become uncomfortable, and then increase them slightly so that you find the optimum balance between energy savings and occupancy comfort.

If your focus is on energy savings, consider reducing Dwell times for luminaires that are lighting nonworking spaces (e.g., corridors and other transit areas, entrances, storerooms, etc).

# 2.8 2.4. Optimising Daylight Dimming

When a Sensor Node decides about its appropriate light level, it can be configured to take into account the amount of ambient light in the surrounding environment. By reducing a luminaire's light output in the presence of natural light, especially from those light fittings that are close to windows or skylights, energy savings can be increased, and occupancy comfort further improved. While lights that service an area with lots of natural light will see maximum benefit from Daylight Dimming operation, all Organic Response enabled lights can be configured to operate in Daylight Dimming mode.

It is recommended that Daylight Dimming be used in combination with suitable MaxLight Levels – and the process for enabling Daylight Dimming explained below assumes that all MaxLight have already been set.

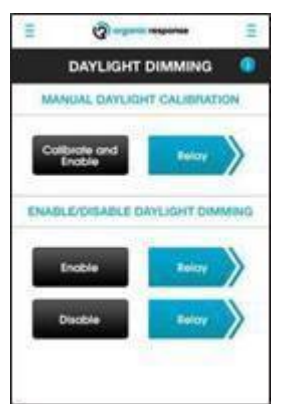

#### **22 Dwell Time Menu from OR App**

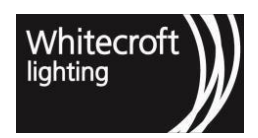

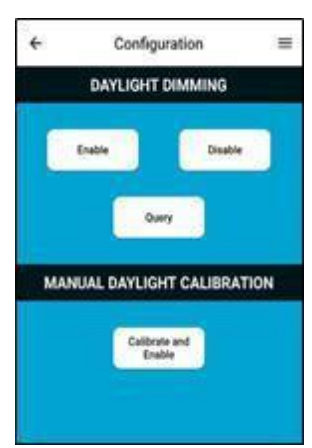

#### **23 Daylight Dimming Menu from OR Express App**

Daylight Dimming is enabled using the Daylight Dimming section of the OR App and the OR Express App.

Daylight Dimming calibration should be done at a time of day when there is a low to moderate amount of natural light in the environment. This is so the Sensor Node can take into account how natural light plays on the environment it is observing, while still enabling the user to achieve the desired light level (measured with a light meter if required) by dimming the luminaires. Avoid calibrating for Daylight Dimming at night or when direct sunlight is entering the space as either of these scenarios may result in over or under- compensation by the lights.

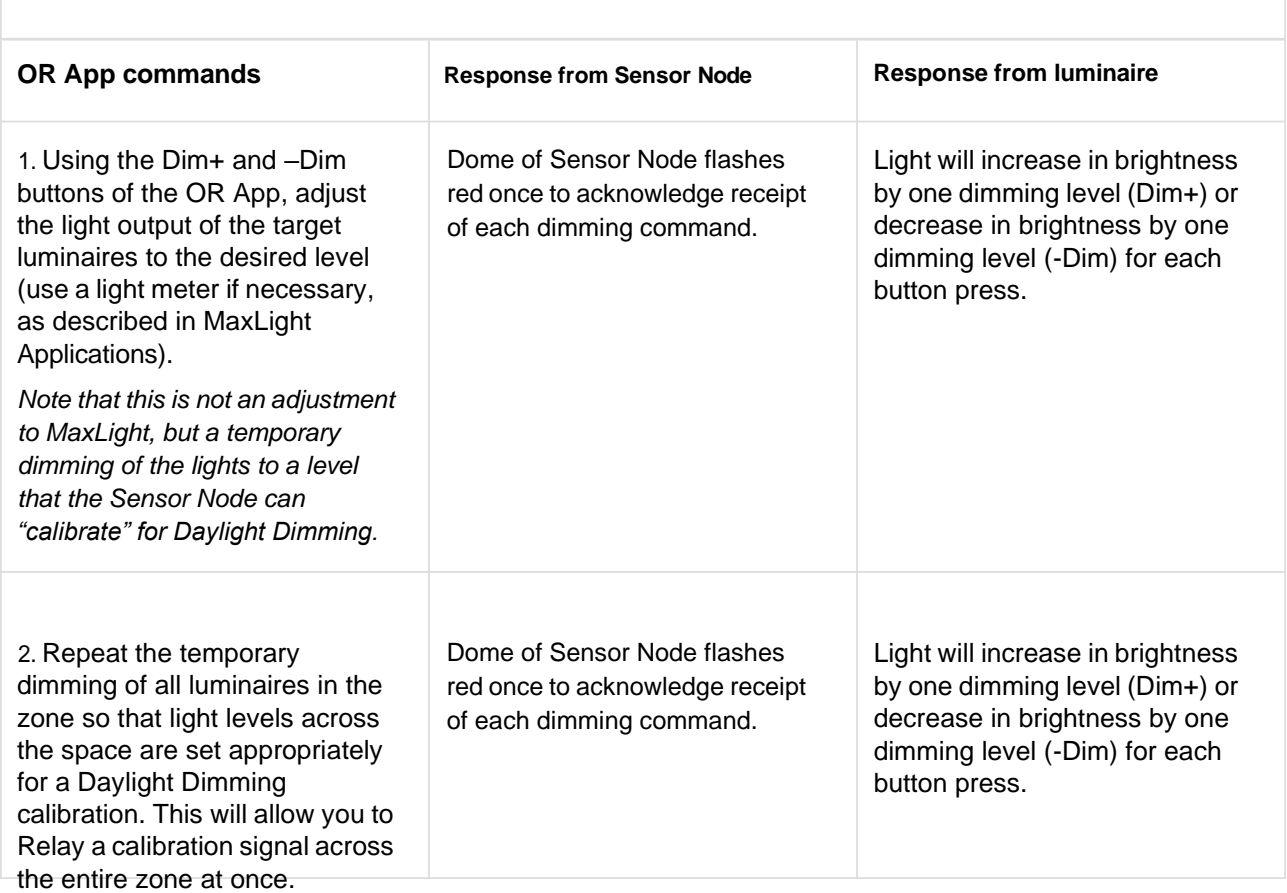

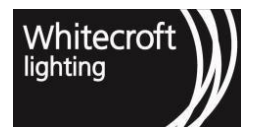

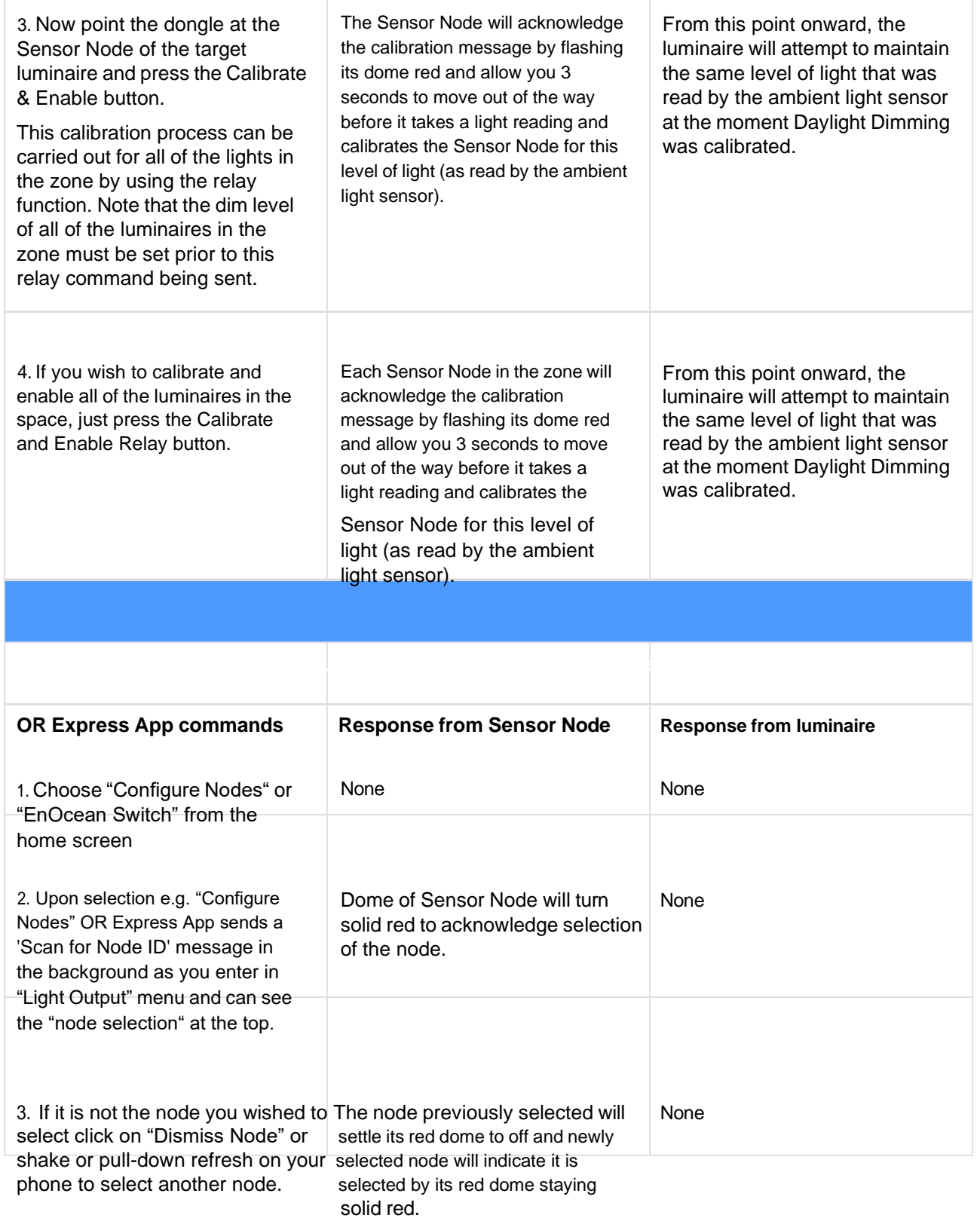

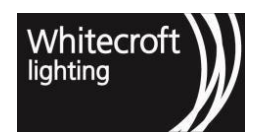

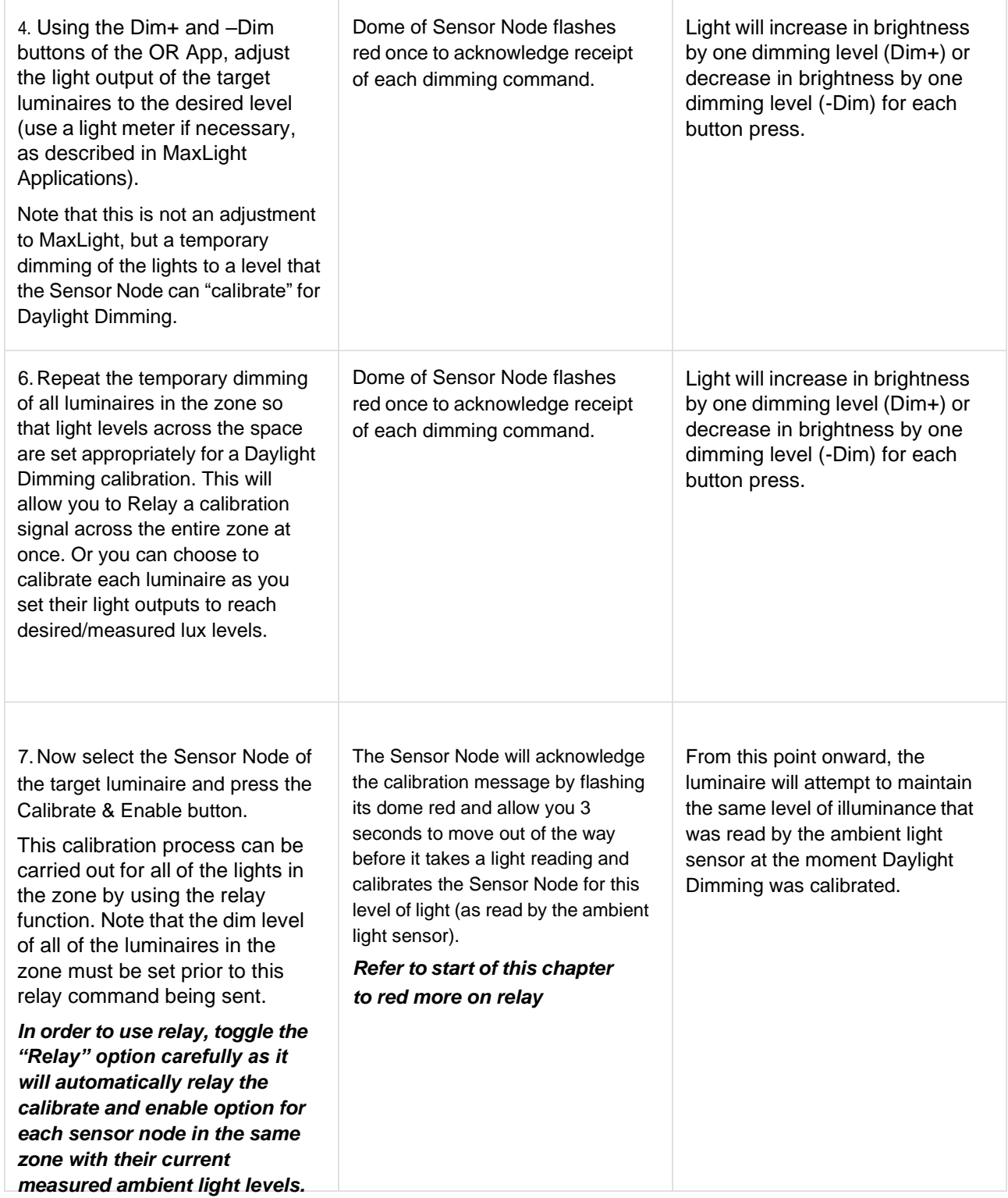

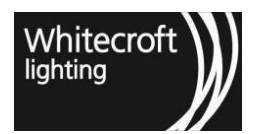

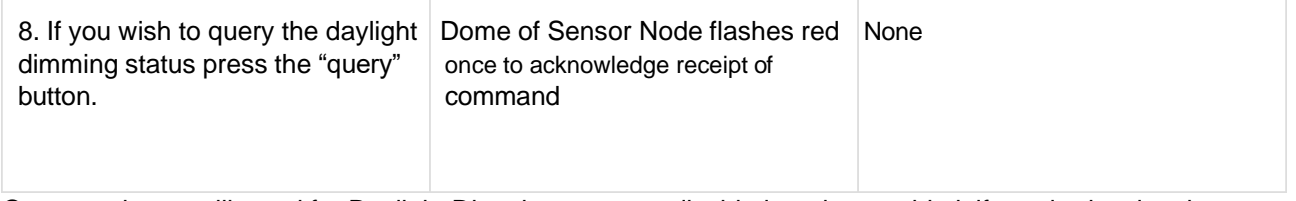

Once you have calibrated for Daylight Dimming, you can disable it and re-enable it if required, using the "Disable" and "Enable" buttons on the OR App and the OR Express App.

# 2.8.1 2.4.1. Things to consider when optimising Daylight Dimming

You will derive most benefit from calibrating Daylight Dimming for those luminaires that are immediately adjacent to windows or skylights as these lights can reduce their light output significantly when natural light is present and will make the biggest impact on energy consumption.

The rate with which the Sensor Node responds to changes in ambient light is deliberately slow. This is so the Daylight Dimming operation of the light is not obvious and distracting to clients/users/workers.

If at any time the lighting response from Luminaries operating Daylight Dimming mode becomes undesirable – recalibrating one or all of the Sensor Nodes may be required. This can often happen with significant changes to the environment such as a change in floor color.

#### **A word on Lumen Maintenance**

When the Sensor Nodes are operating in Daylight Dimming mode, they will automatically adjust to compensate for the degrading performance of the Luminaire over time. As a result of this automatic compensation, if a lamp in an existing (and aged) installation is replaced then it may be necessary to reset MaxLight for this Luminaire.

Lumen Maintenance can be achieved when operating outside of Daylight Dimming mode – but this must be done manually by periodically resetting Maxlight, to ensure that minimum light levels are being delivered over the life of the light fitting.

# 2.9 2.5. Simulated Wall Switch

### *NOTE: This option is only available via the OR App which makes use of the dongle*

The Simulated Wall Switch performs exactly the same functions as the legacy physical Infrared Wall Switch (when it is operating using its default settings). As with the old Wall Switch, activating Scene A or Scene B using the Simulated Wall Switch will activate Scenes 1 and 2 respectively (either with their default settings or any reconfigured settings done for these Scenes using the OR App). (Refer to Section 3.3 of the Configuration User Guide for more information on the Wall Switch).

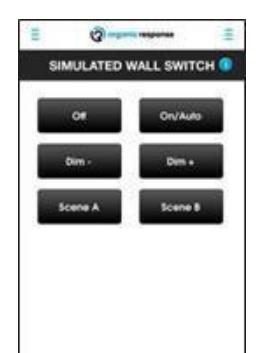

### **24 Simulated Wall Switch Menu from OR App**

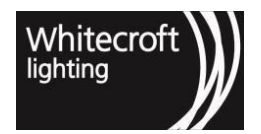

# 3 Chapter 3 - Configuration

More specialized lighting control features are provided by Tier 3 – Configuration. The contents of this chapter build on the previous chapters. It is assumed that you are familiar with the key concepts introduced in Chapter 1, and the Optimization features covered in Chapter 2. The Configuration level of the OR App provides some additional options for some of the Optimization features covered in the previous chapter.

The following Configuration features are covered in this chapter:

#### *Zones*

How to set up different zones, and how to configure them correctly so that they deliver the appropriate responses to occupancy and configuration messages.

#### *Scenes*

How to access pre-configured scenes. How to create customized scenes.

#### *Wall Switch Setup*

How to set up an Organic Response Wireless Wall Switch only available via the OR App utilizing the IR Dongle.

Note the IR Wall switch configuration is only applicable via OR App using dongle. While EnOcean switch configuration can be done via all Organic Response Apps.

# 3.1 3.1. Configuring Zones

If you do decide to implement zones, then it is strongly recommended that you complete your zone configuration before doing any other optimization or configuration.

There are many instances where areas within a building that are adjacent to each other have very different purposes. An example of this is an open plan corridor adjacent to an open plan workspace, or a closed office that is located adjacent to a corridor. It naturally follows that you might want the lights to react in a way that is appropriate to the area in which they are installed. For example, you may want to walk along a corridor, but have no intention of walking into an adjacent open plan area. In this case, you want to light up the corridor lights, but not the open plan lights.

Zoning is the method we use to allow this type of operation. Zoning allows Sensor Nodes to interact with other Sensor Nodes in a different manner than is usually the case. Organic Response has the ability to place Sensor Nodes into 12 separate zones (zones 1 – 12) and a special purpose zone - X. Note that the default zone for all Sensor Nodes is Zone 1.

Figure below, shows a typical office layout with open plan working area, an adjacent corridor and a small office opening onto the open floor area. All the Sensor Nodes are in their default zone (Zone 1) and communicate seamlessly with each other.

Let us look at how zones can be configured to improve the operational efficiency of the lights in this space.

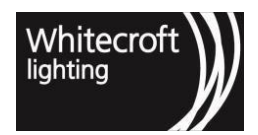

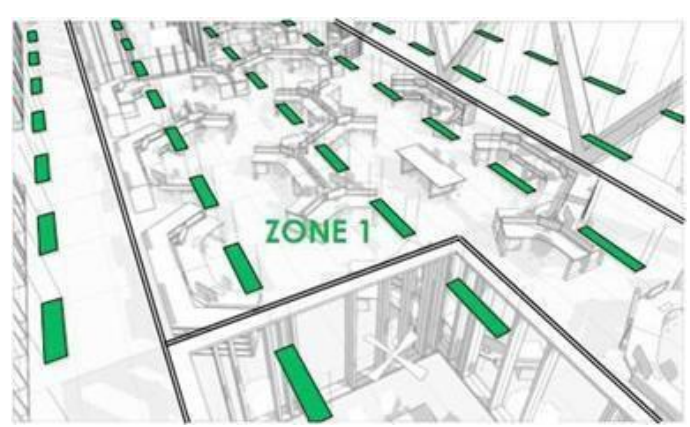

### **25 A TYPICAL OFFICE LAYOUT WITH LUMINAIRES IN DEFAULT ZONE 1**

In this example, you want to be able to walk down the corridor without automatically bringing on the open plan office luminaires (you might be walking past the open plan space on our way to another area of the building, hence you have no need for the open plan lights to come on). You only want the open plan lights to come on when you actually move into that space. Also, whilst there are people in the open plan area, but on-one in the cellular office, you want the office lights to remain off (until someone walks into it).

To achieve this kind of lighting behavior you need to define some new zones, based on the purpose of the different spaces in the area. So, in Figure below, we have set up all the corridor luminaires as a separate zone (Zone 2), and the luminaires in the cellular office as Zone 3. We have left the luminaires servicing the open floor area in their default zone (Zone 1).

We generally recommend that whichever zone includes the greatest number of lights remains in the Zone. This simply minimized the amount of work required to zone the installation.

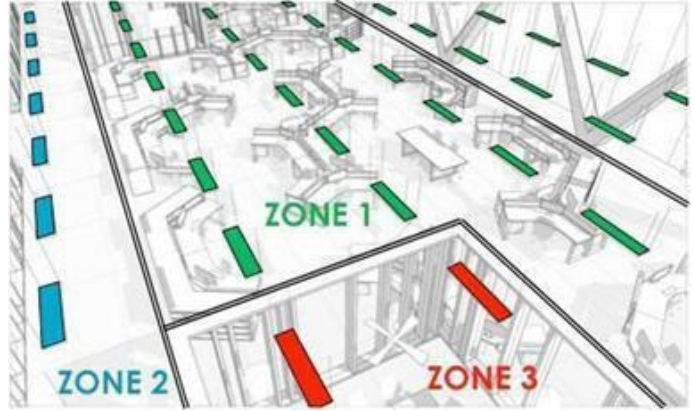

**26 A TYPICAL OFFICE LAYOUT WITH NEW ZONES CREATED**

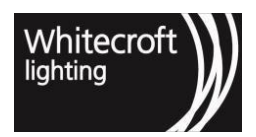

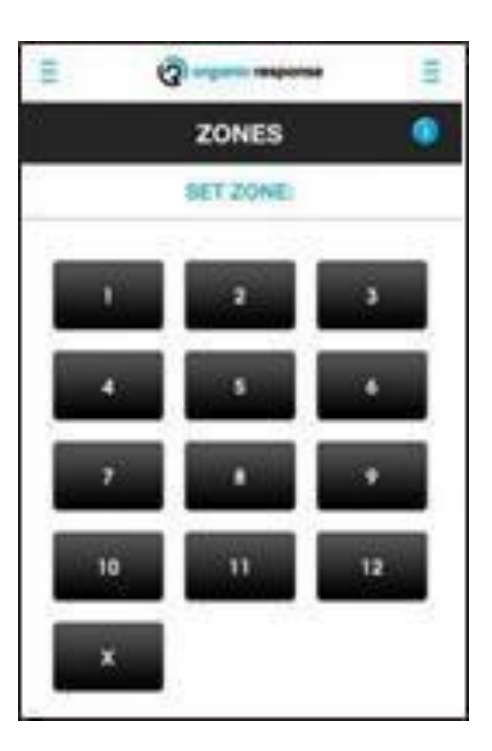

#### **27 Zones Menu from OR App**

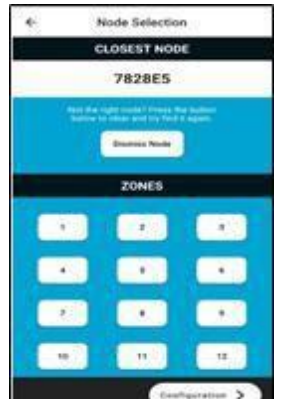

#### **28 Zones Menu from OR Express App**

Configuring the lights into zones as per the example above is achieved using the 'Zones' page of the Apps. You will need to adjust the zone number for each luminaire in the new zone, as there is no option to Relay a zone setting. If there were an option to do so, all luminaires would adopt the new zone number, which would be pointless!

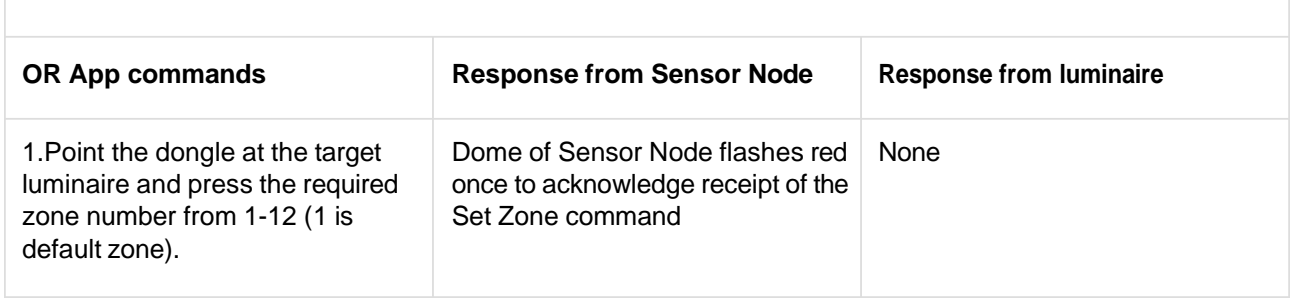

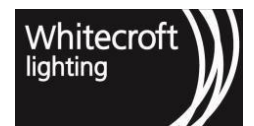

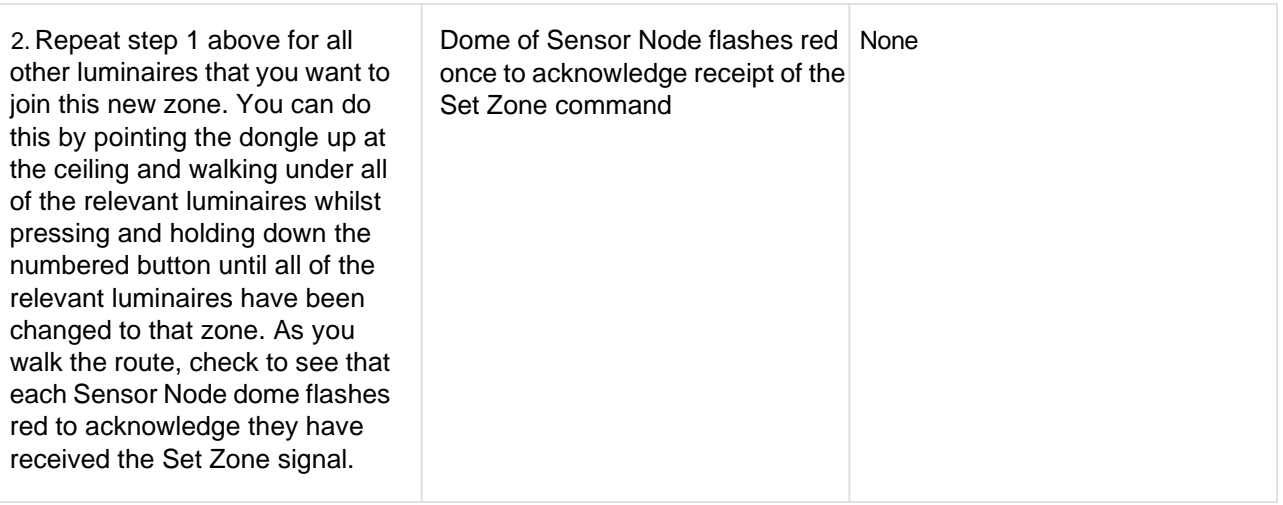

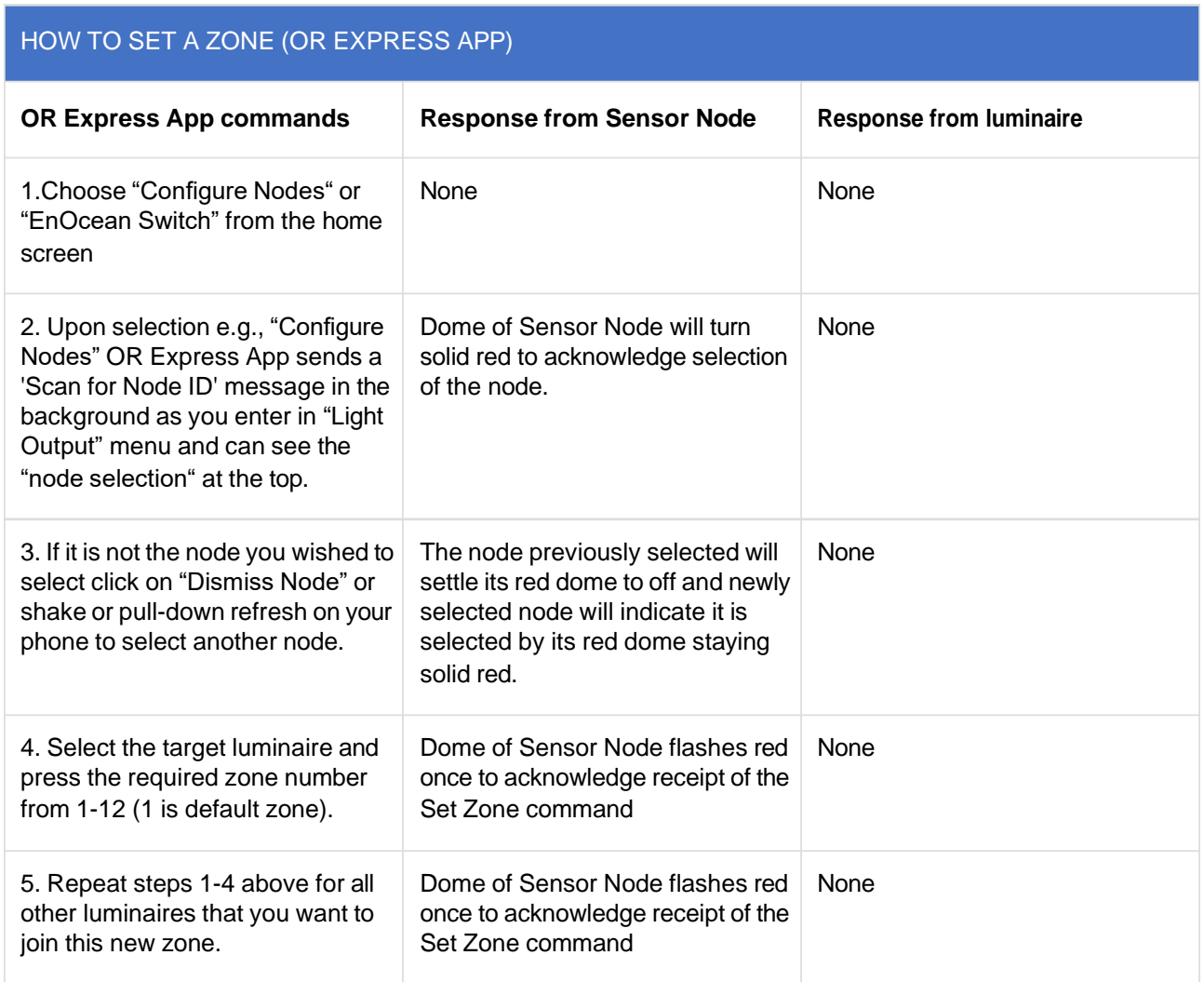

Once established, each different zone that you have set up is effectively isolated from the other zones. So in the case illustrated above in office layout with multiple zones, as you walk down the Zone 2 corridor, the Zone 1 luminaires still receive occupancy level signals but do not respond to those signals because they are coming from a

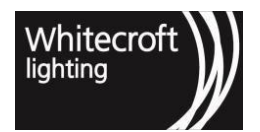

different zone. However, sometimes complete isolation of these zones does not necessarily result in the lighting behavior we want.

In the above example you did not want the lights in the open plan area to automatically come on when someone walked down the corridor, as this wasted energy. The zoning you performed has delivered this result. However, if someone was working in the open floor area by themselves late at night, it would be more pleasant if the corridor lights stayed on in response to occupancy from the open plan area, to increase the feeling of comfort and security. This can be achieved by 'stitching' the zones back together as illustrated and in Figure below.

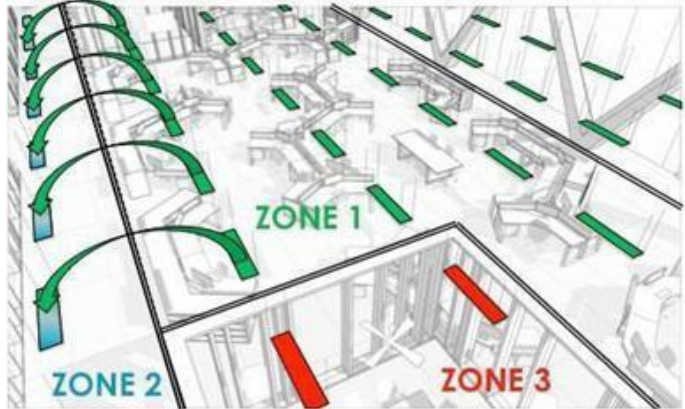

### **29 STITCHING ZONES TOGETHER**

### 3.1.1 3.1.1. How to Stitch Zones

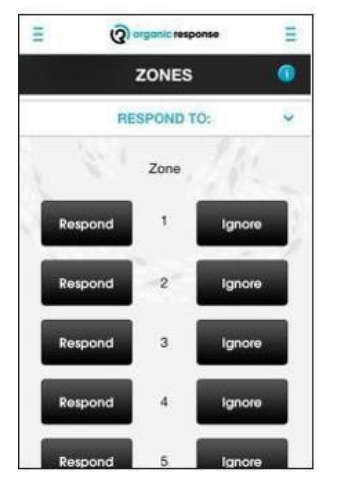

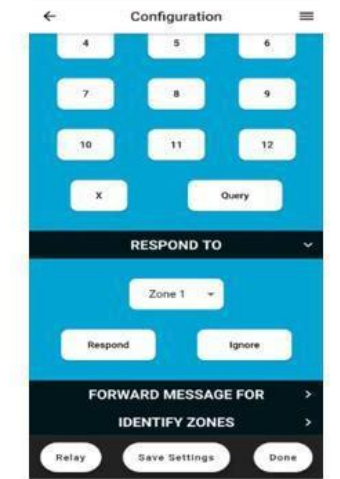

You stitch zones together using the "Respond To" options in the ZONES section of the OR App. Press the expand button (^) next to "Respond To" and you will see the following screen:

In the illustrated example above (Figure 14) we have instructed the Zone 2 lights to respond to the occupancy messages of Zone 1, using the steps described below.

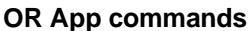

**Response from Sensor Node** Response from luminaire

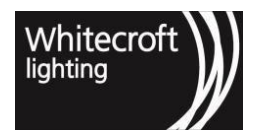

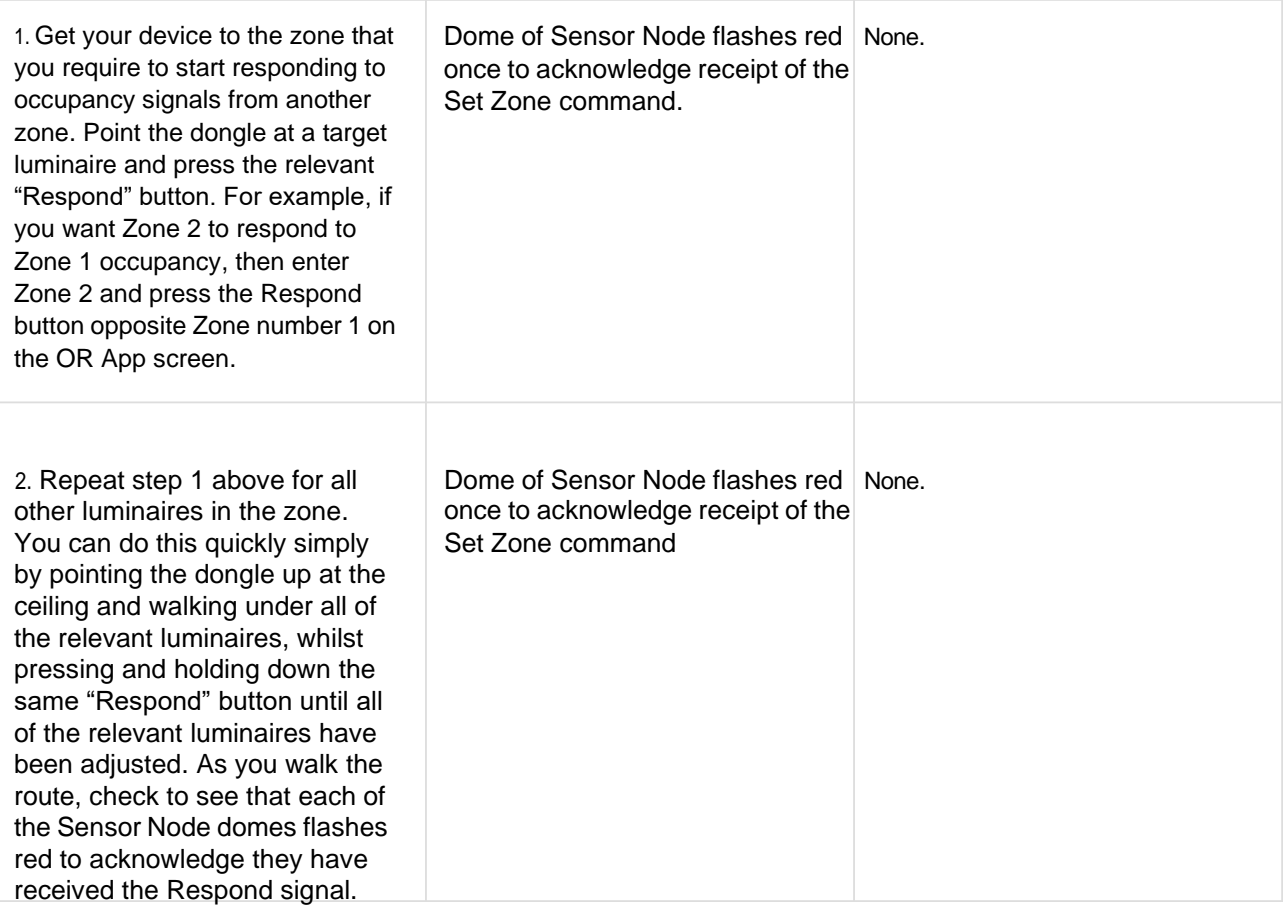

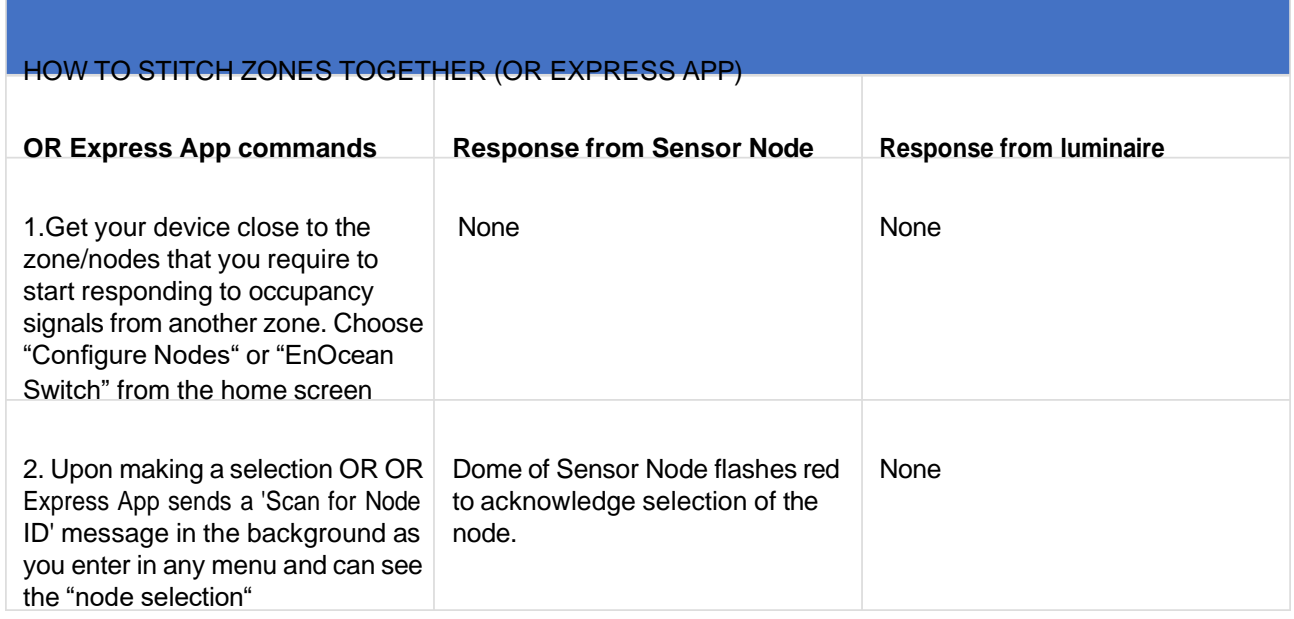

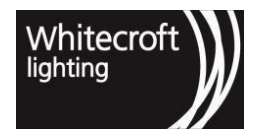

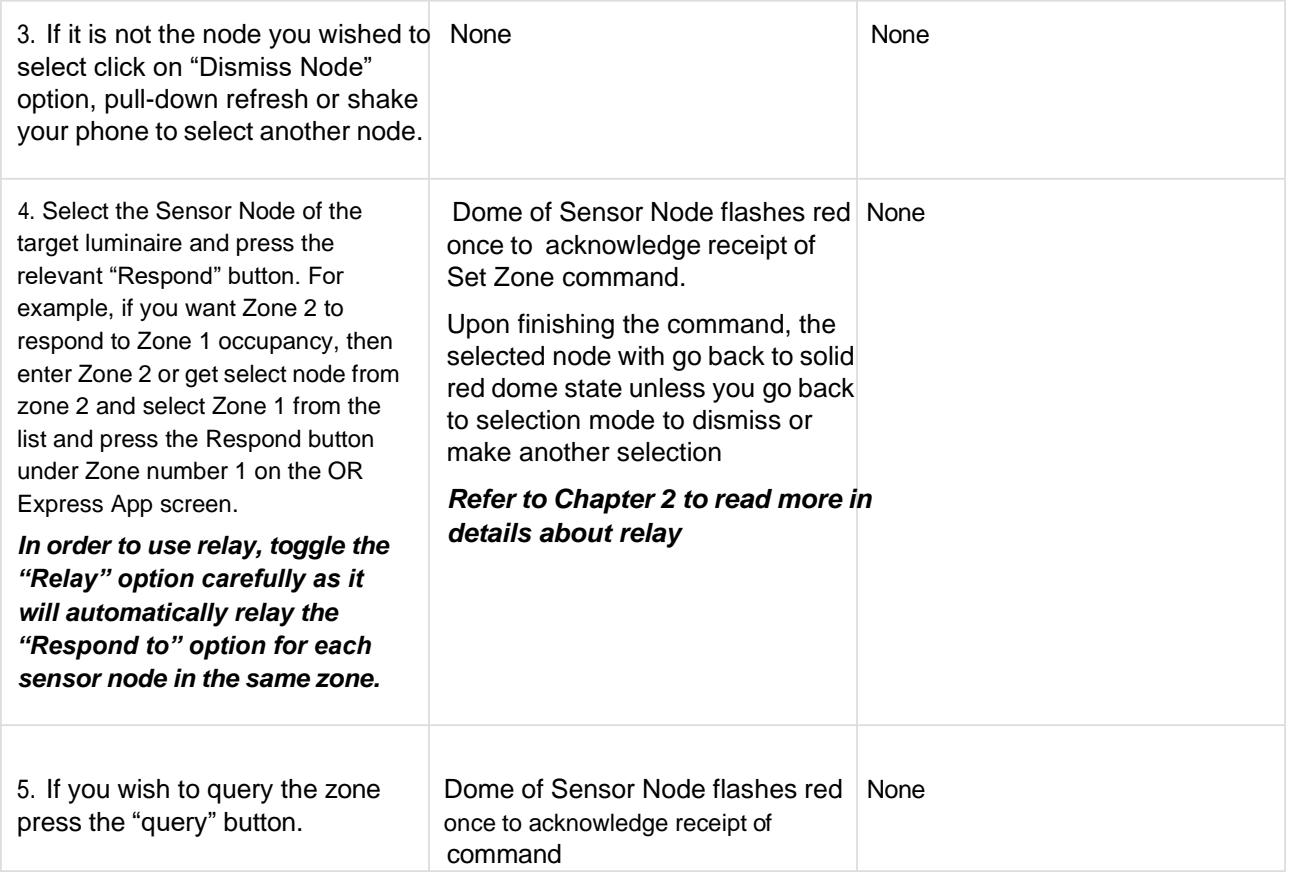

This method of 'stitching' zones back together is infinitely flexible within the Organic Response system. Any zone can be told to respond to any other zone, in any direction. The Ignore button on the app does exactly as it describes – it stops the lights responding to the selected zone. Following on from the above example, you could walk along the corridor (Zone 2) pressing the 'Ignore' button while zone 1 is selected and the 'stitching' just completed would be undone, resulting in zones 1 and 2 becoming isolated once again.

Luminaires that have been configured to respond to another zone will treat occupancy level messages from that zone as their own. As such, if a luminaire in zone 2 has been configured to respond to zone 1 occupancy messages, any zone 1 occupancy message received by this luminaire will be propagated within zone 2 as if it was a zone 2 occupancy message. For this reason, when stitching two zones together it is only required to stitch the luminaires at the border of the two zones.

It is important to mention here that *respond to* option only share occupancy messages across zones while *forward messages for* option allows sharing of configuration/control messages across zone.

# 3.1.2 3.1.2. How to Forward Zone Configuration Messages

So far in our example of zoning we have described how to set up zones to respond appropriately to *occupancy* within and across zones. There is another important type of information sharing that zones affect. This is *configuration* information. All the parameters that have been previously described in this document comprise configuration information (e.g., Personalities, Dwell Time, MaxLight, Scenes. etc). When a new zone is initially created, it not only isolates the zone from other zones' occupancy messages; it also isolates that zone from other zones' configuration messages.

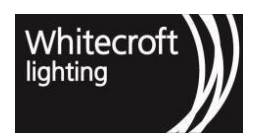

In our example above, we can now send configuration messages only to those luminaires within the same zone. So if we change the MaxLight in Zone 1 and Relay the MaxLight, the luminaires in zones 2 and 3 will ignore the Relayed command and maintain their existing MaxLight. This isolation of configuration commands is very useful, since it is quite likely that we do want separately zoned areas to act differently from each other. Now that the corridor has been zoned as Zone 2, you can change the Personality of one of the luminaires in Zone 2 to "Corridor" Personality and Relay this Personality using the Relay command. Give that zones are now in place; the Corridor Personality will only be relayed to other Zone 2 luminaires. Which is exactly what you would want to happen.

This is also one of the main reasons why it is strongly recommended that you carry out zoning as the first step in the configuration of your building space. It makes the other configuration steps a lot easier.

There are situations, where you do want configuration messages to be received and responded to by another non-adjacent zone. In Figure 15 below, another zone (Zone 2) has been added. Let's assume that it represented another corridor, running parallel to Zone 2, which is why you have also defined it as Zone 2. When you configure settings in one of the Zone 2 corridors, you may want the other Zone 2 corridor to respond and adopt these settings to, as it is also a corridor.

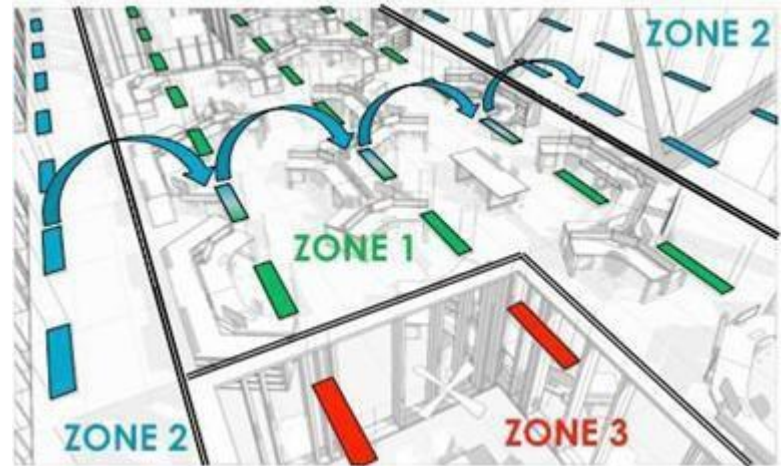

In this case, if you change the Dwell Times in Zone 2, you want any relay of the new Dwell Time to not only be picked up by all the luminaires in this corridor, but you want the luminaires in the second Zone 2 corridor to also pick up the relayed new Dwell Time setting and adopt it.

To achieve this, you must create a path for the relayed configuration messages to move from each Zone 2 corridor, through Zone 1, to the other Zone 2 corridor. You do this by pointing the dongle at a Zone 1 Sensor Node and in the 'Forward Message for Zone' sub- section of the OR App, press the 'Forward" button next to zone number 2. Repeat this step for each of the Zone 1 luminaires until you reach one adjacent to the other Zone 2. You have now created a path for the forwarding of messages through Zone 1 to the other Zone 2 zone.

Now, when you change the Dwell Time (or any other configuration setting) for one of the Zone 2 zones and relay it, it will also be received and adopted by all the luminaires in the other Zone 2 zone.

You need to think about whether this setup is appropriate for you as ALL configuration messages will now be shared between the two Zone 2 zones. If the two corridor areas require different settings, it would be more appropriate for them to operate independently – in which case you would not create a path through Zone 1,and might define the second corridor as Zone 4 (although, even if defined as Zone 2, it would operate independently of the other Zone 2, unless you created the message forwarding path described above).

Another application of the forwarding of Zone configuration messages is as follows. In Figure 16 below, another zone (Zone 4) has been added. Now let's assume we wanted the Zone 4 lights to be controlled by an Organic Response Wall Switch located in Zone 2.

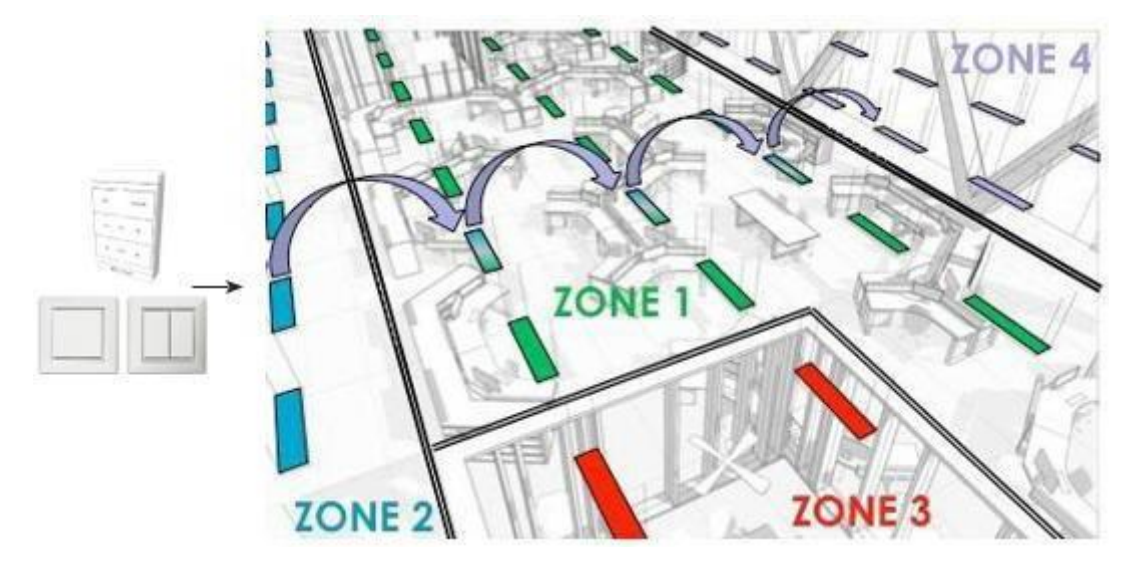

To achieve this, we must first tell the Wall Switch that it is a Zone 4 wall switch. This is done in exactly the same way as setting a new zone for a Sensor Node, as described previously. First press the On/Auto button on the Wall Switch to bring it out of standby/sleep mode. Then point the dongle at the Wall Switch and press number 4 on the OR App Set Zone screen. The Wall Switch LED will flash once to acknowledge receipt of the command. All the signals that the Wall Switch now sends will be Zone 4 signals.

However, the Sensor Node that the Wall Switch is now communicating with (i.e. the sensor in the light directly above it) is a Zone 2 Sensor Node; whilst it will receive the message from the Wall Switch, it will ignore it. What we need to do is tell that Zone 2 Sensor Node to forward configuration messages for Zone 4. To do this we point the dongle at that Sensor Node and in the 'Forward Message for Zone' sub-section of the OR App, we press the 'Forward" button next to zone number 4.

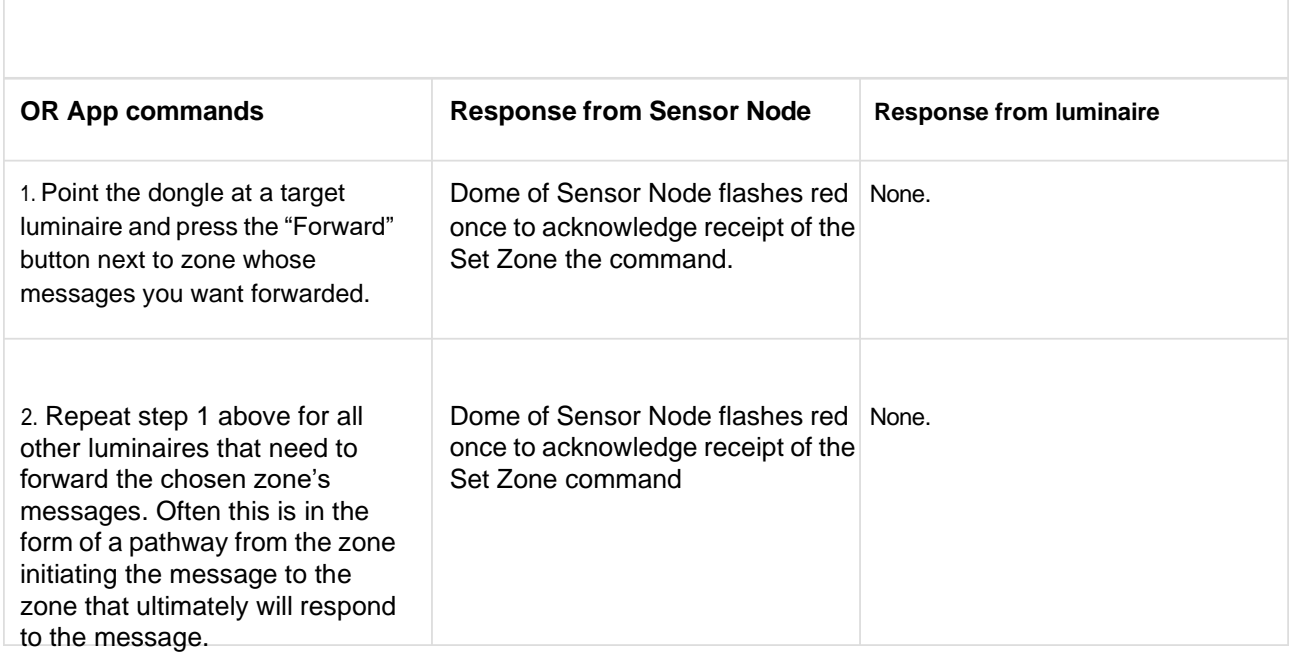

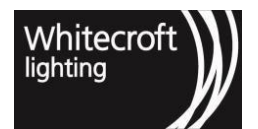

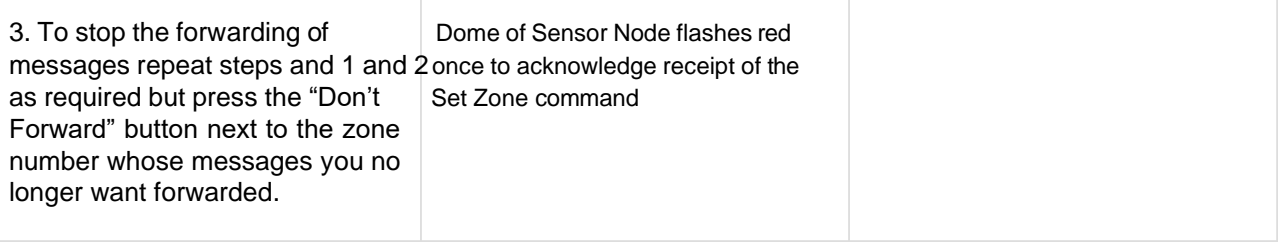

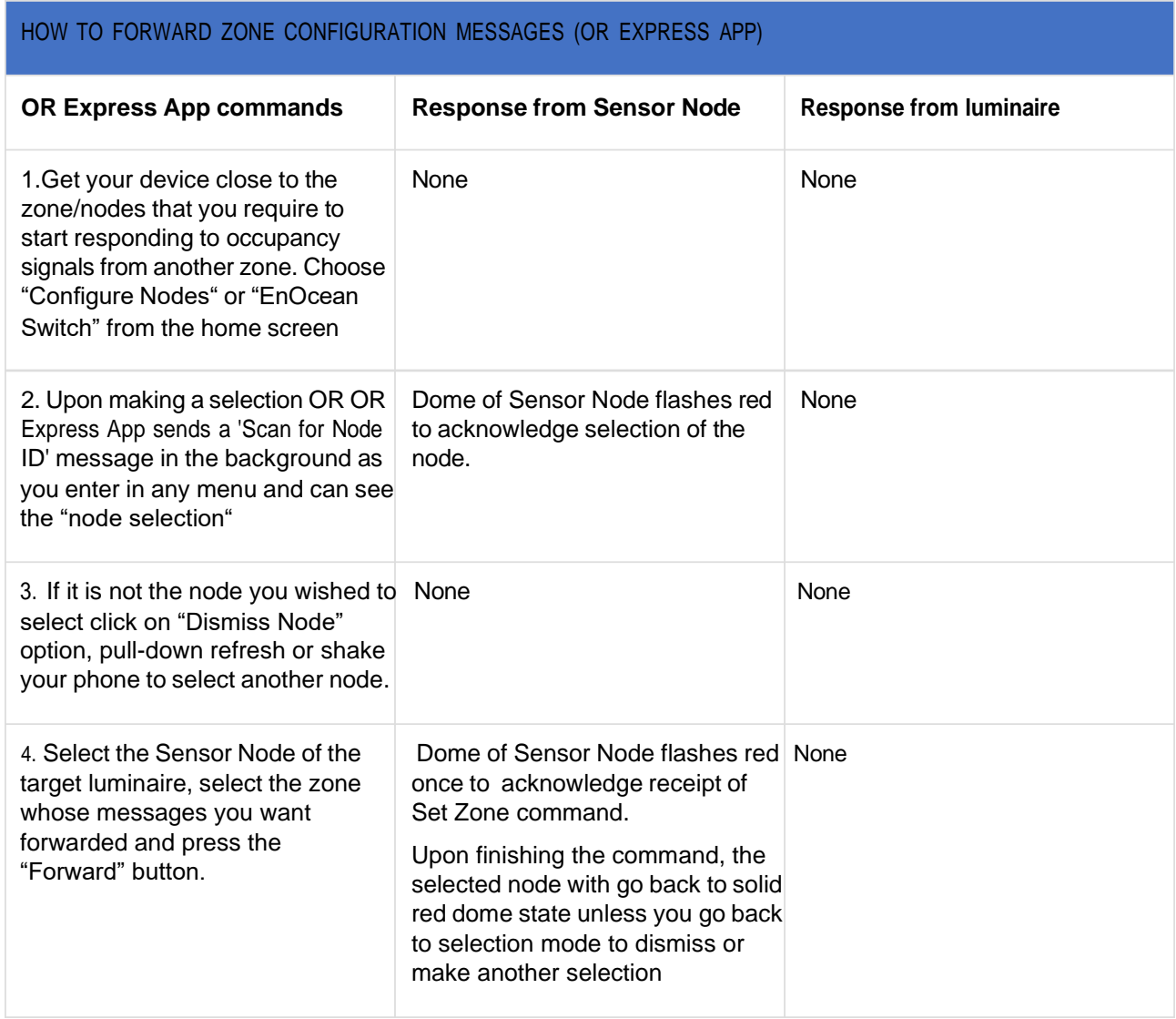

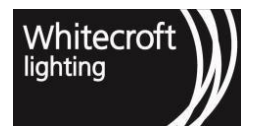

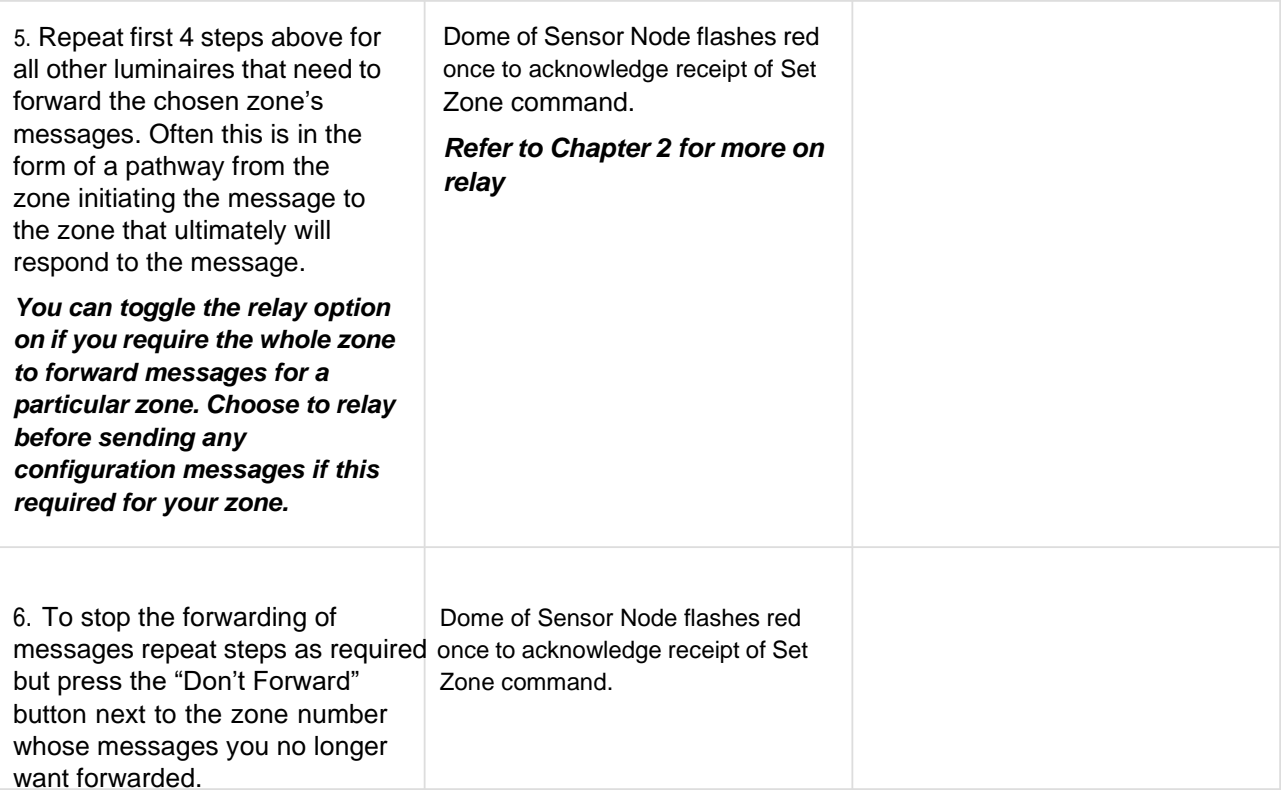

Now the Zone 2 Sensor Node will receive the Zone 4 message and re-transmit or forward the message on. It will not act on the message because it is a Zone 2 Sensor Node.

You carry out the same process for the Zone 1 luminaires indicated above in Figure 26. This is achieved in exactly the same way, pressing the same zone 4 forwarding button. So, you would press and hold the "Forward" Zone 4 button and, still pointing the dongle up at the lights above you, walk a path from the Wall Switch until you reach Zone 4.

Now those Sensor Nodes in between the Wall Switch and Zone 4 have been instructed to pass on Zone 4 messages. When a message reaches a Zone 4 Sensor Node, the Zone 4 Sensor Node will respond to it, because the zone of the configuration message matches the zone of the receiving Sensor Node. All other Sensor Nodes in zone 4 will also now respond to the message that is relayed from the Zone 4 Sensor Node.

We now have a situation where someone can, for example, press the Dim+ button on the Wall Switch in Zone 2, and the Zone 4 luminaires will respond by increasing their light output. All the other luminaires in Zones 1, 2 and 3 will ignore the message from the Wall Switch. In effect, we have opened up a pathway for messages to be sent through and across zones. Any Sensor Node can be instructed to forward messages for any number of zones.

Message forwarding can be de-activated by pressing the "Don't Forward" button on the OR App.

It is important to mention here that *respond to* option only share occupancy messages across zones while *forward messages for* option allows sharing of configuration/control messages across zone.

### 3.1.3 3.1.3. Zone X

Zone X is a special zone for specific applications. Configuration messages sent from a Zone X sensor node will be propagated and acted on by Sensor Nodes in any zone. For example: a relayed Scene 4 command sent from a Zone X Sensor Node will set all of the luminaires in the connected OIC into scene 4 – whatever their designated zone.

Zone X is also unique in the way it responds to occupancy messages from other Zones. Occupancy messages received from other zones will be acted on and forwarded as the same zone. For example: a Zone X Sensor Node receiving a Zone 1 occupancy message will act on this message and then pass the message on as a Zone 1 message.

An example of this would be for a Wall Switch to be configured as Zone X. Now when the Wall Switch is operated, all luminaires that receive the relayed message will act on the command regardless of what zone they are in. This is very useful for Wall Switch control of an entire floor.

### 3.1.4 3.1.4. How to Identify Zones

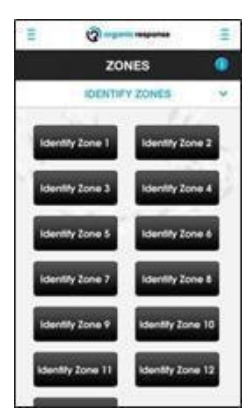

#### **30 Identify Zones**

You can identify what zone a Sensor Node by using the "Identify Zones" sub-section of the OR App and OR Express App. Another option is query which is also available in the zones section. Identify zones is quite useful where you would require to identify the whole zone to make certain changes.

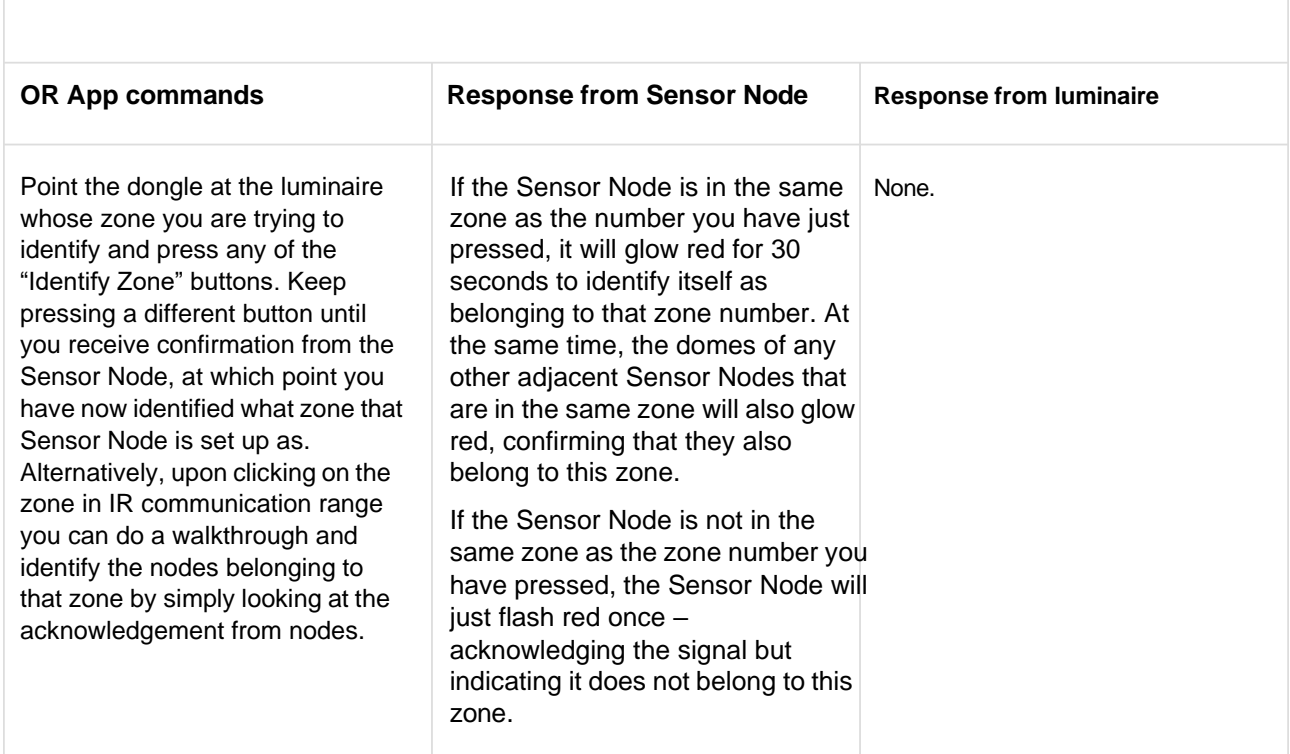

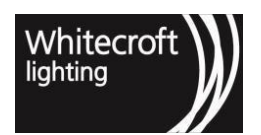

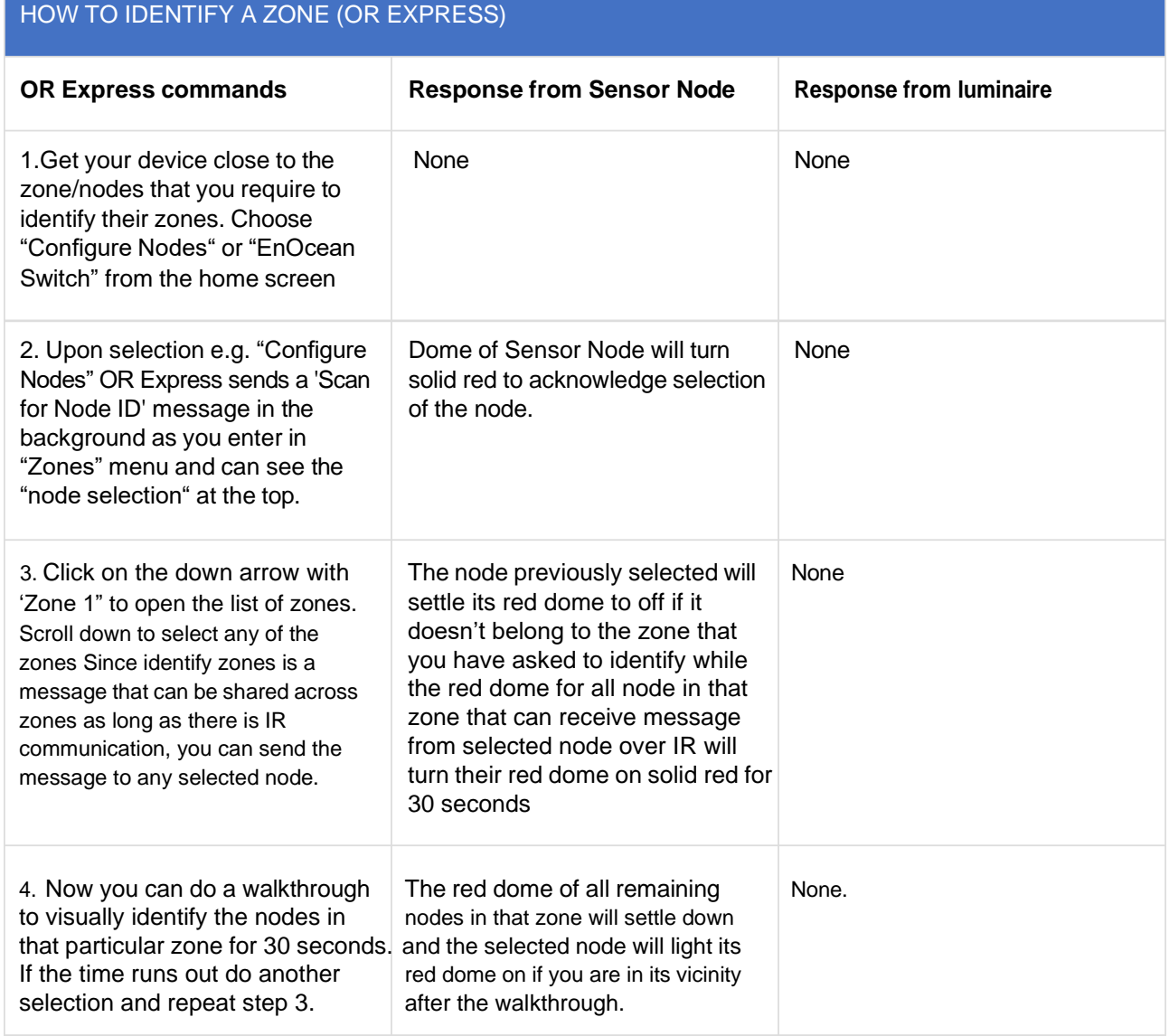

# 3.2 3.2. Scenes

Scenes allow for a designated group of lights to adopt pre-configured light levels for a period of time. During the time the scene is activated, the lights effectively ignore occupancy and daylight dimming and deliver a light level defined by the settings of the scene they are in.

One immediate and obvious application of a scene is during a presentation in a meeting room. In this instance, the moment a scene is activated, each light in the zone (meeting room) will adopt the pre-configured light levels for that "presentation" scene so that the presentation can proceed with the appropriate levels of light, irrespective of the movement of occupants in the space. Once the scene is de-activated (or times out), the lights return to their normal mode of operation.

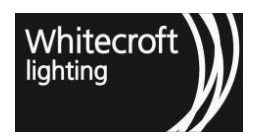

### 3.2.1 3.2.1. Activating a Scene

There are eight pre-configured scenes, numbered  $0 - 7$ . Scenes 0 and 1 are the equivalents of Scene A and. Scene B on the Wall Switch. Scene 7 effectively turns off all the lights in that zone, so effectively acts as an Off switch. Scene 7 is the only Scene which cannot be modified using the OR Apps. Each scene has a pre-set light level that will be adopted when you instruct a luminaire to adopt that scene. For a full list of default settings for the seven scenes, see Appendix 6.3

To set the lights in a particular zone (e.g. a meeting room) to one of the scene options, proceed as shown in the table below.

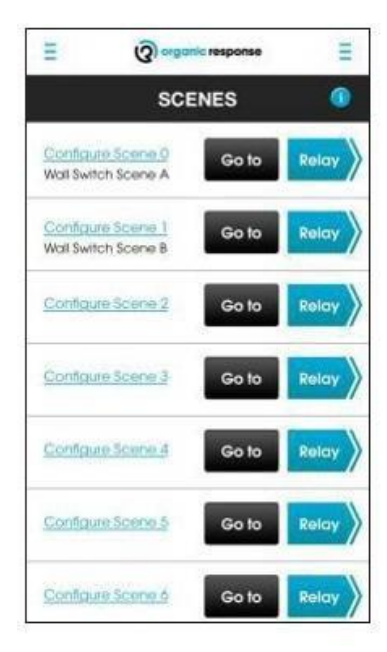

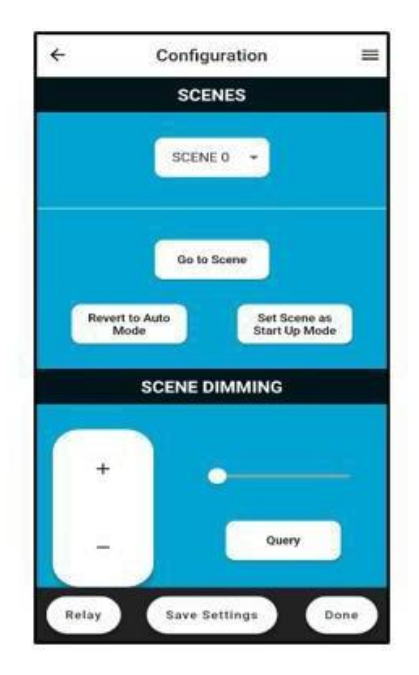

#### **31 Scenes Menu from OR App Scenes Menu from OR Express App**

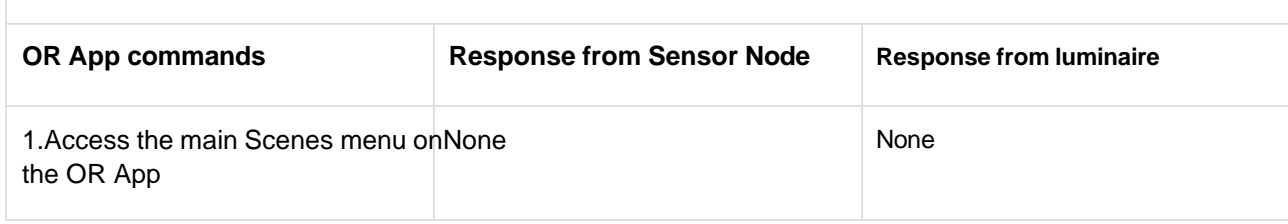

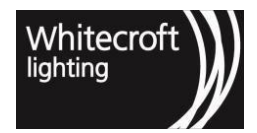

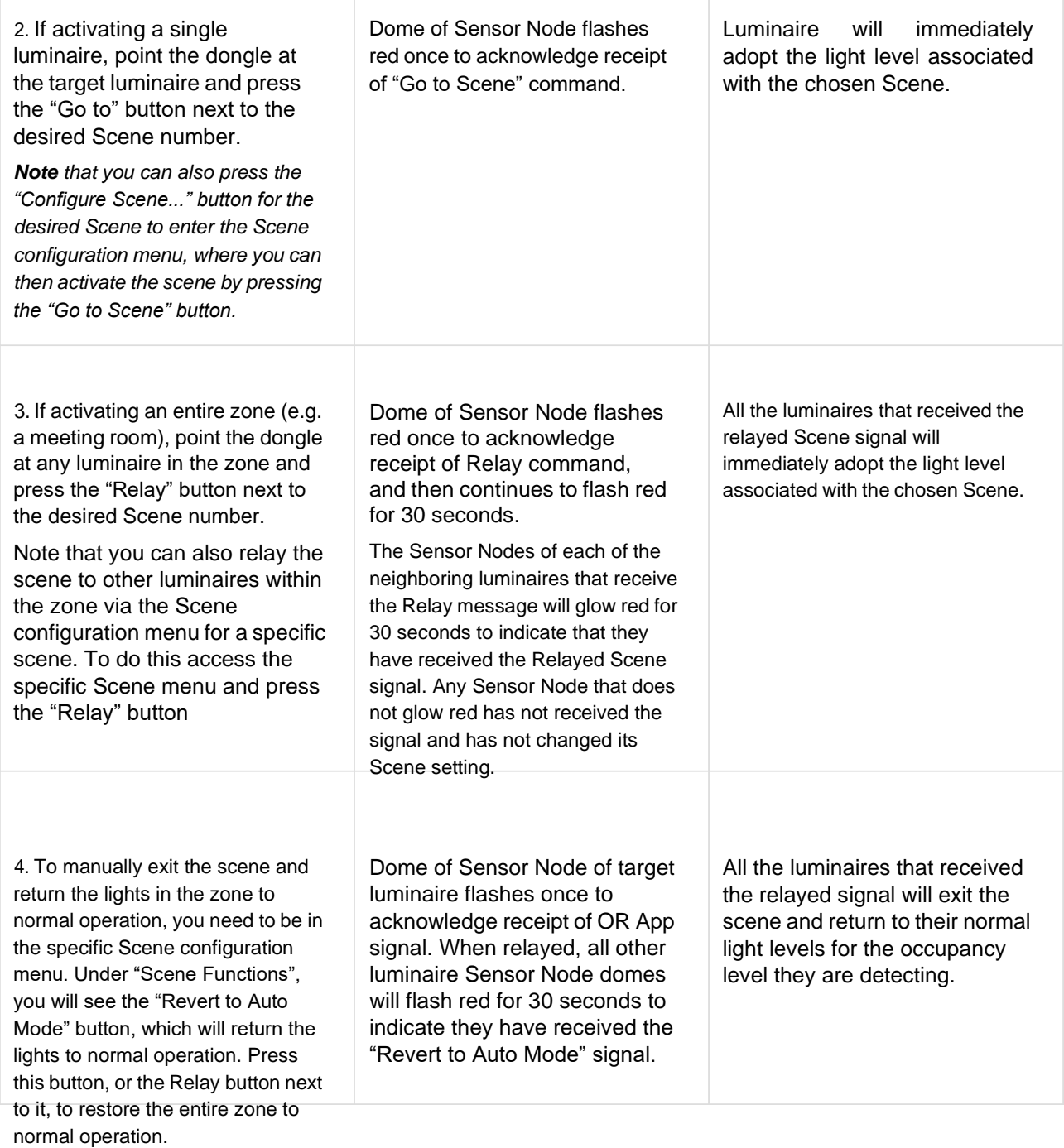

## HOW TO ACTIVATE AND DE-ACTIVATE A SCENE (OR EXPRESS)

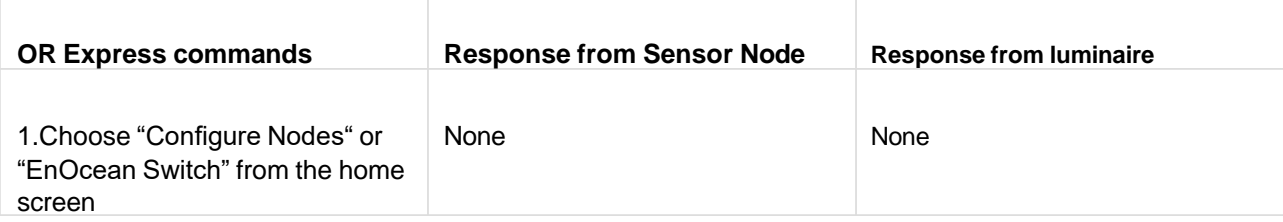

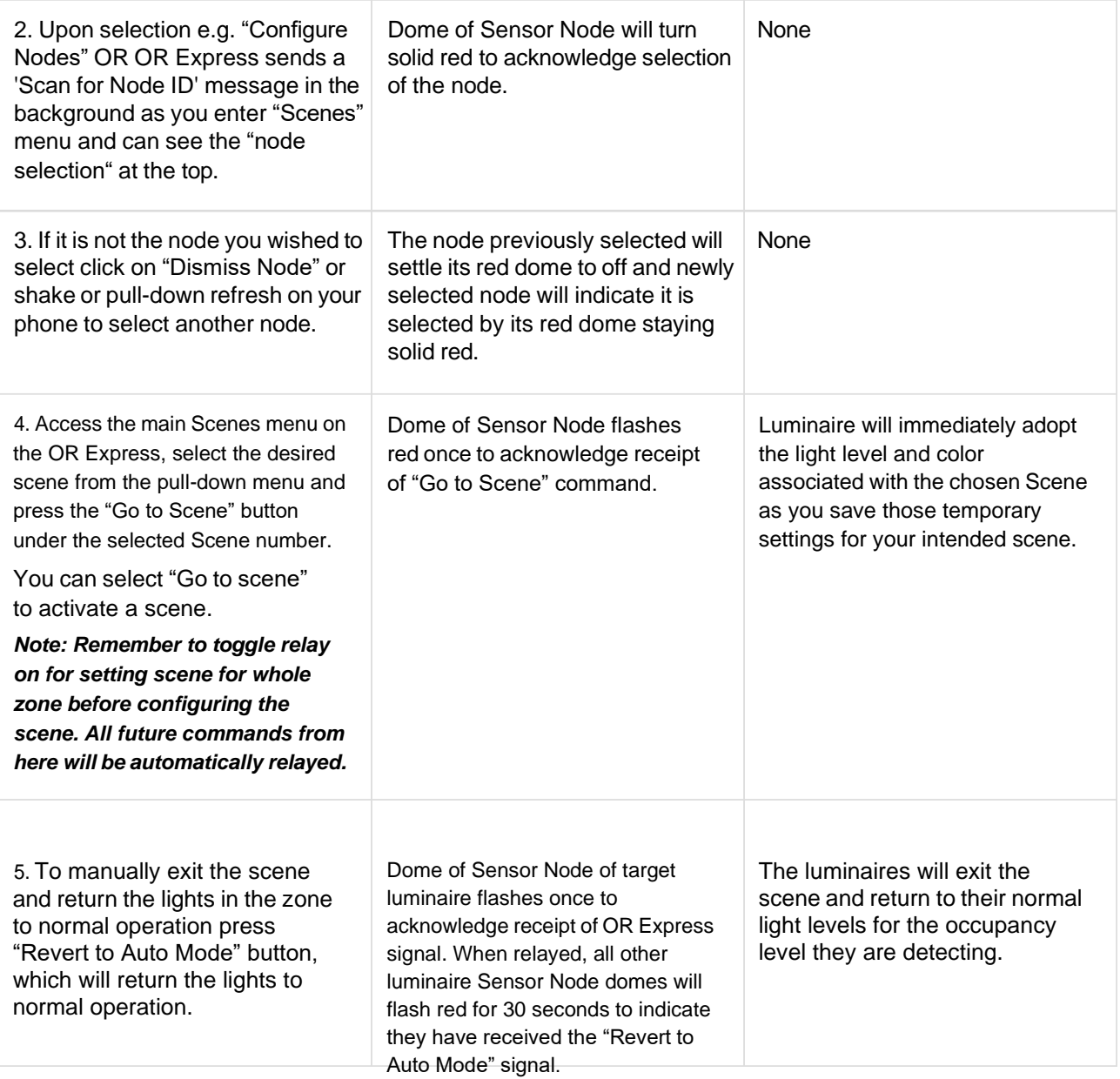

Note that whilst in scene mode, Sensor Nodes ignore occupancy and daylight dimming settings and will only deliver the light level defined by the scene they are in. They will only revert back to responding to occupancy and ambient light once they exit the scene, or when you select the "Revert to Auto Mode" button on the OR App to exit the scene and return the lights to normal operation.

# 3.2.2 3.2.2. Programming a Scene

The light output of all of the scenes (except for Scene 7) can be modified from preset values using the OR App. Scene 7 has a light output of 0% and is used within the Organic Response system as the off scene.

For example, instead of using one of the scenes with preset values (when all the lights in a zone come on at the same preset level), you can configure lights in a meeting room to come on at different levels when a particular scene is selected. This makes sense in a larger meeting room with a large screen in the front of the room, onto which a presentation is being projected.

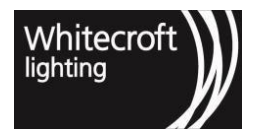

In this instance you might prefer to have the row of lights immediately above the screen remain off, the next row back from the screen to be on at 20%, the next row back at 40% and each additional row on at 60%. This would allow the screen to be seen more clearly as it would have little or no direct or reflected light on it, but provide enough light in the room for the audience to feel comfortable, take notes, etc.

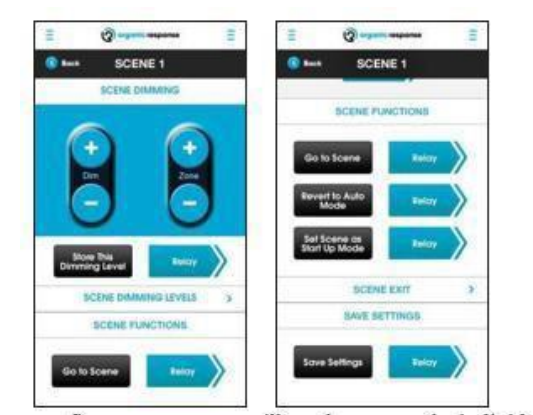

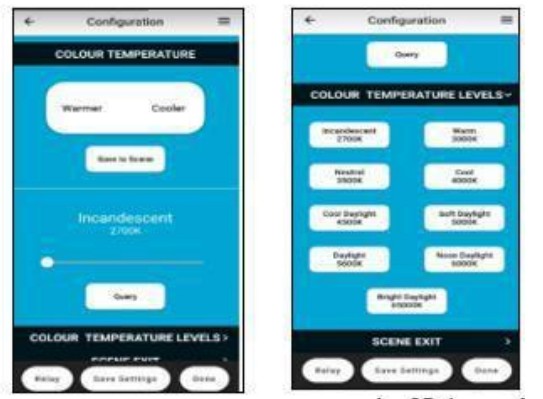

To configure a scene, you will need to access the individual Scene configuration screen on the OR App and the OR Express App.

### *Note: Color temperature feature is only available on Sensor Nodes with Firmware 184 or above through OR Express App.*

By way of example, to configure a Scene along the lines of the description above, you would proceed as follows:

#### *Step 1 (e.g., for first row of luminaires from instance above)*

*OR App* - Select a Scene to configure on the Scene home screen (e.g., Configure Scene 1). Using the Dim +/ button (or by pressing "0%" in the "Scene Dimming Levels" table) on the OR App, dim the first luminaire until it turns off. Then, still pointing the dongle at this luminaire, press the "Store this dimming level" button. Repeat this process of each of the luminaires in this first row that you would like to turn "off" when Scene 1 is activated.

*OR Express App* **–** After you have made a node selection, select a Scene to configure from the drop-down menu on the Scene home screen (e.g., Scene 1). Using the Dim +/- button (or by the slider) on the OR Express App, dim the first luminaire until it turns off. Then, still pointing the dongle at this luminaire, press the "Save to scene" button. Repeat this process for each of the luminaires in this first row that you would like to turn "off" when Scene 1 is activated. If you wish to change the Color temperature you can choose your desired value by

- 1. Changing it to one step warmer or cooler for all available levels
- 2. Through sliding bar
- 3. Or via selecting intended values that show showing temperature and a name for that color

and press "save to scene". If you require to query the incandescent press the "query" button below the

#### slider. *Step 2*

*OR App* - Move to the next row of luminaires. Dim the first luminaire to 20% and press "Store this Dimming Level". Repeat for all those luminaires that you would like to be at a 20% light level for Scene 1.

*OR Express App* **-** Move to the next row of luminaires. Dim the first luminaire to 20% and press "Save to scene". Repeat for all those luminaires that you would like to be at a 20% light level for Scene 1. If you wish to change the Color temperature you can choose your desired value by

- 1. Changing it to one step warmer or cooler for all available levels
- 2. Through sliding bar
- 3. Or via selecting intended values that show showing temperature and a name for that color

and press "save to scene". If you require to query the incandescent press the "query" button below the slider.

#### *Next Steps – to be repeat the above exercise as many times as required based upon remaining number of luminaires in either of the two apps being used.*

That is it! You have now told each of the luminaires in the room what light level to adopt when Scene 1 is selected on the OR App and the OR Express App. To test your setup of Scene 1 do the following;

*OR App* - Point the dongle at one of the luminaires in the room and press the "Revert to Auto Mode button". Relay this message to all lights in the room – restoring the luminaires to automatic operation. Still in the Scene 1 screen, press the "Go to scene" button. All of the lights in the room should immediately adopt the light levels you just specified in steps above. To exit the Scene, simply press "Revert to Auto Mode" again.

*OR Express App* – Select the targeted luminaires through node selection in the room and press the "Revert to Auto Mode button". Relay this message to all lights in the room – restoring the luminaires to automatic operation. Still in the Scene 1 screen, press the "Go to scene" button. All of the lights in the room should immediately adopt the light levels you just specified in steps above. To exit the Scene, simply press "Revert to Auto Mode" again.

Of course, you do not have to have different light levels in the room, you can configure all of the lights to the same level. This can be obtained easily. If you are using the OR app you can use the Relay button opposite the "Store this dimming level" button to relay your desired light level for the Scene to all of the other lights in the room/zone. OR Express App users can simply toggle relay on for setting scene for whole zone before configuring the scene and all commands will be automatically relayed.

OR app users can also use the Zone +/- button to dim all the lights in the zone simultaneously, which allows you to develop a feel for the appropriate light level for the entire zone before pressing the "Store this dimming level" button.

# 3.2.3 3.2.3. Set Scene As Start Up Mode

This option means that in the event of a power failure (defined as a loss of power for more than 3 seconds), when power is restored, the lights will automatically default to the light levels of this scene. This option is specifically designed for those buildings where back-up power is supplied by a generator and having a "soft start" helps manage the load on the generator when power is restored. Scenes automatically applied in this Start Up Mode have the same light output and scene exit conditions as for normal scene operation. See more detail about this in section 3.2.4.

### 3.2.4 3.2.4. Exiting a Scene

You have several options when it comes to exiting a scene. If you expand the Scene Exit section of the Scene screen you will see the range of options available to you.

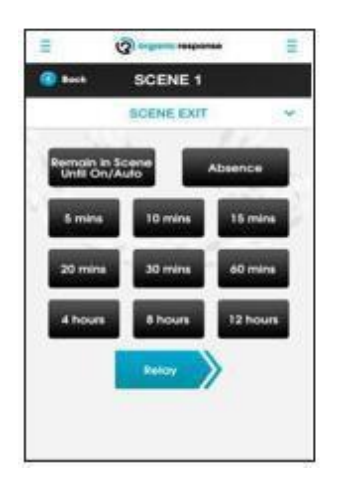

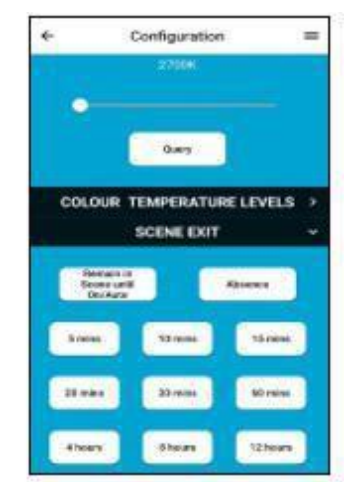

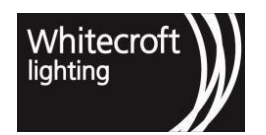

#### *Remain in Scene Until On/Auto*

The Scene will remain active for a period of 1 year. In other words, it effectively remains in place until there is manual intervention via the OR App (Return to Auto Mode) or Wall Switch (On/Auto).

#### *Exit on Absence*

Remains in the Scene until the existing Dwell time expires, after which the luminaires in the room will return to their LowLight levels and their normal (Auto) mode of operation.

#### *Defined Exit Times*

The Scene will remain active for the length of time chosen from the selection available. Once the set time elapses, the lights will return to their normal LowLight levels and normal (Auto) mode of operation.

# 3.3 3.3. Absence Detection

*Note: This feature is only available on Sensor Nodes with Firmware 160 or above.*

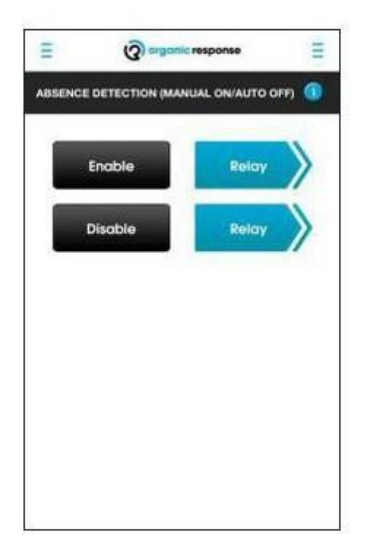

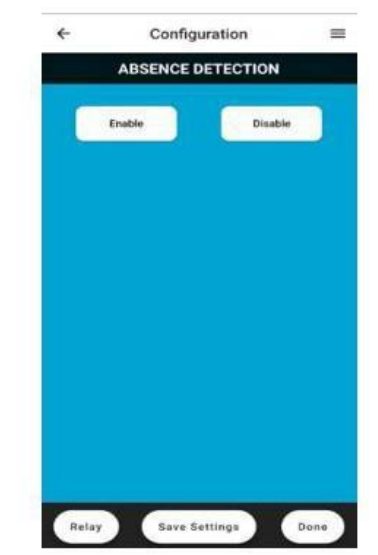

Chapter 3 - Configuration – 70

#### **32 Absence Detection Menu from OR App Absence Detection Menu from OR Express App**

Absence Detection can also be described as "manual on and auto off", enables an Organic Response installation (or part thereof) to be configured such that luminaires *do not automatically switch on in response to occupancy*. Instead, they require an 'ON/AUTO' signal from a switch or via smartphone applications to switch them on, whilst still switching off automatically based on absence. This feature gives users more control and is designed to address situations where a user enters an Organic Response enabled room (e.g., an office or meeting room) for a brief period and does not require the lights to come on every time a person walks by.

Absence Detection is used in conjunction with the Switch or the app. When the user requires that the lights be on – they simply press the ON button on the wall switch, the lights will then come on and behave as a standard Organic Response installation – responding to occupancy and ambient light if configured to do so. Alternatively, also using the wall switch, the user can turn the lights on and into scene depending on the configuration, however, in any other cases except for on/auto the light will turn off after dwell & low light time elapses even if there is occupancy until the next on/Auto. The only way to bring the sensor nodes to occupancy detection regardless of current (or temporary) dimming output (or a scene) is only through an On/Auto command.
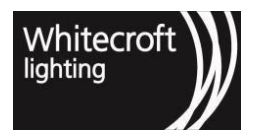

*It is important to not confuse this configuration with normal operations where absence is immediately overridden by any occupancy. When you configure this to be enabled on any node it will not turn on automatically. A very useful indication of absence detection is,*

- *When you enter an area after a long period of occupancy the luminaire won't turn on automatically*
- *The green LED will blink continuously similar to when it is in a scene*

To help you understand the absence detection more here is the **typical behaviour** of a sensor node which would have absence detection enabled,

- When everyone leaves the sensor node will wait for dwell and lowlight time
- 2. Once the time expires the sensor node will go to "scene 7" or "off scene"
- The scene expiration time is set to 365 days
- 4. The sensor nodes in a scene will neglect the PIR motion triggers and will only come out of scene a. If 365 days have passed
	- b. If someone presses the on/auto function to bring the nodes out of this scene

### 3.3.1 3.3.1. Configuring For Absence Detection

A brief explanation of each of the most common Wall Switch applications is given below.

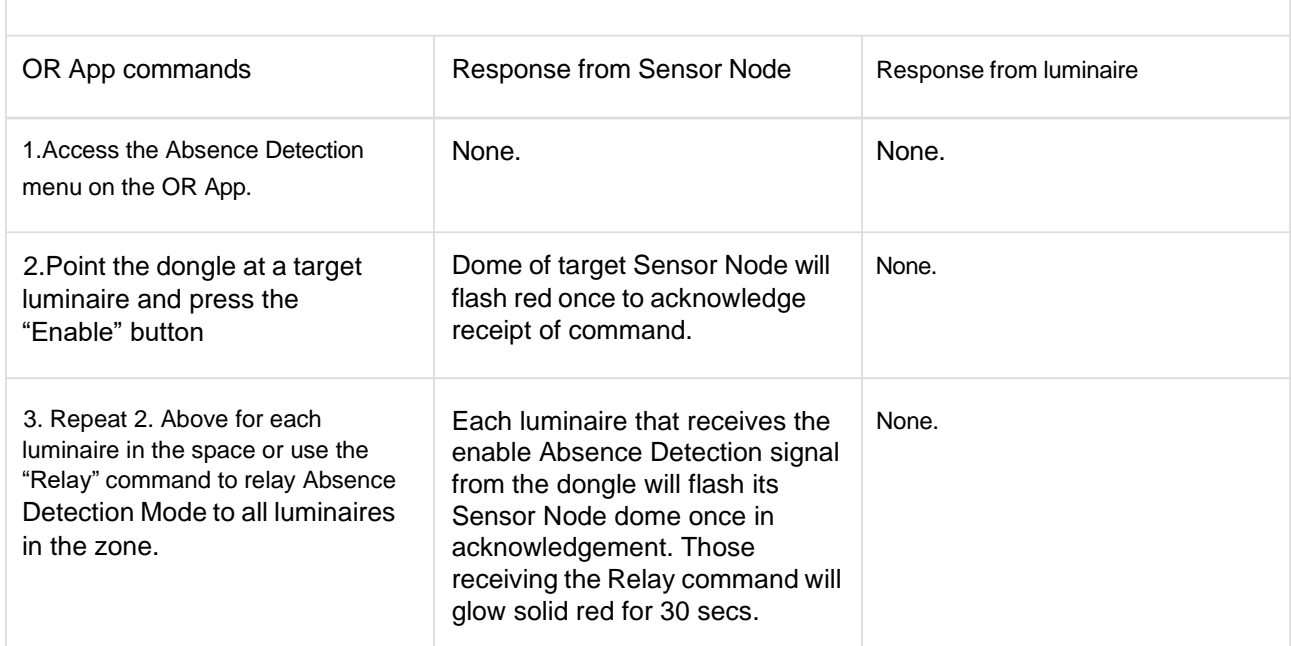

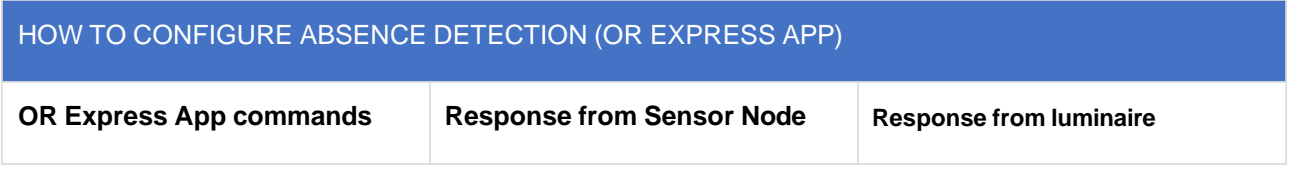

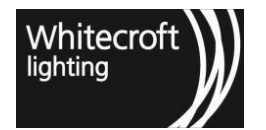

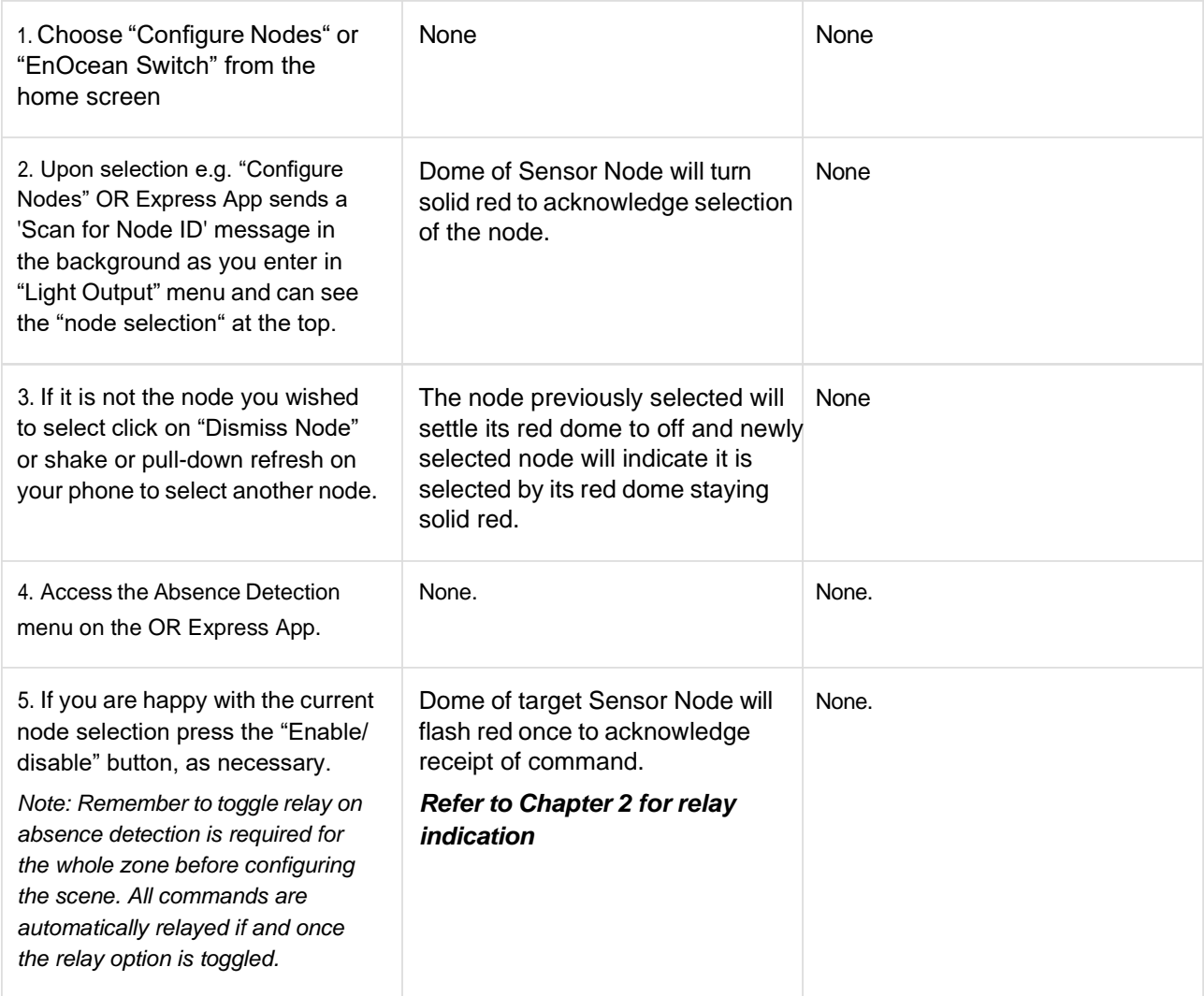

Please note the following in relation to Absence Detection:

- Once Absence Detection is activated, then the Wall Switch On button needs to be pressed to turn the lights on – they will no longer automatically come on when motion is detected.
- Once they are turned on via the Wall Switch, all of the lights that are in Absence Detection mode will come on to their MaxLight level for at least their configured Dwell Time. The lights will then continue to operate with all of their normal configuration settings (e.g. MaxLight levels, Personalities, etc)
- Once the lights have been turned on via the Wall Switch, the Wall Switch scene buttons can still be used to activate Scenes A or B
- When the Sensor Nodes that have "Absence Detection" enabled go into standby mode/min light value, the green LED light will flash twice per second. This lets the occupants in the space know that there is no fault with the lighting control (given that they have not come on automatically in response to occupancy)

# 3.4 3.4. Enocean Wireless Wall Switch

Organic Response offers compatibility with new battery-less EnOcean Wall Switches. In an EnOcean switch each press of a button generates energy that sends a 2.4GHz low energy control signal or OR sensor nodes. The configuration of an EnOcean switch in OR system is supported in both the android & iOS versions of OR & Express Apps. The EnOcean wall switch can come in single or double rocker assembly.

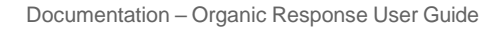

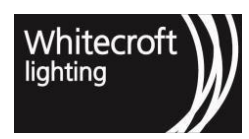

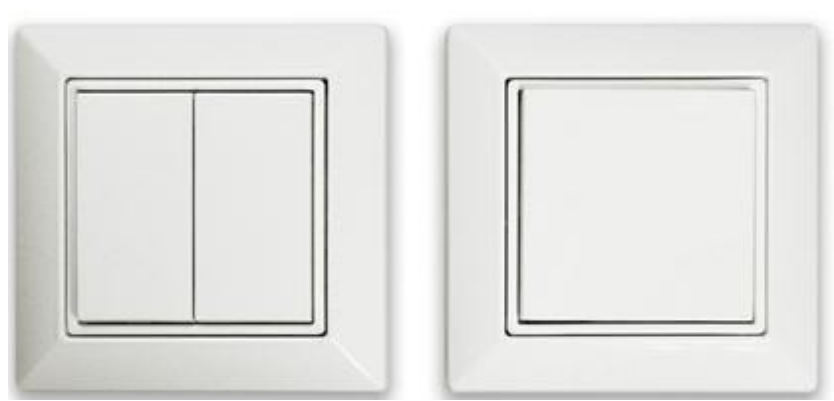

### **33 EnOcean Wall Switch - Single or Double Rocker Pads**

The control can be configured for luminaires individually or as a group depending upon configurations. The configuration of wall switch through the app uses the NFC functionality and thus requires your phone to be near the wall switch with its back upright facing directly to the wall switch such that the NFC module in your phone and that in wall switch become aligned. The NFC module can be located differently for different models e.g. in some iphones it is found towards the top end etc.

As of 2020.1.0 OR product release (version 181 or higher) an EnOcean wall switch can support three modes of operation which are explained below. In order to understand the modes explained familiarize yourself with the following app UI images;

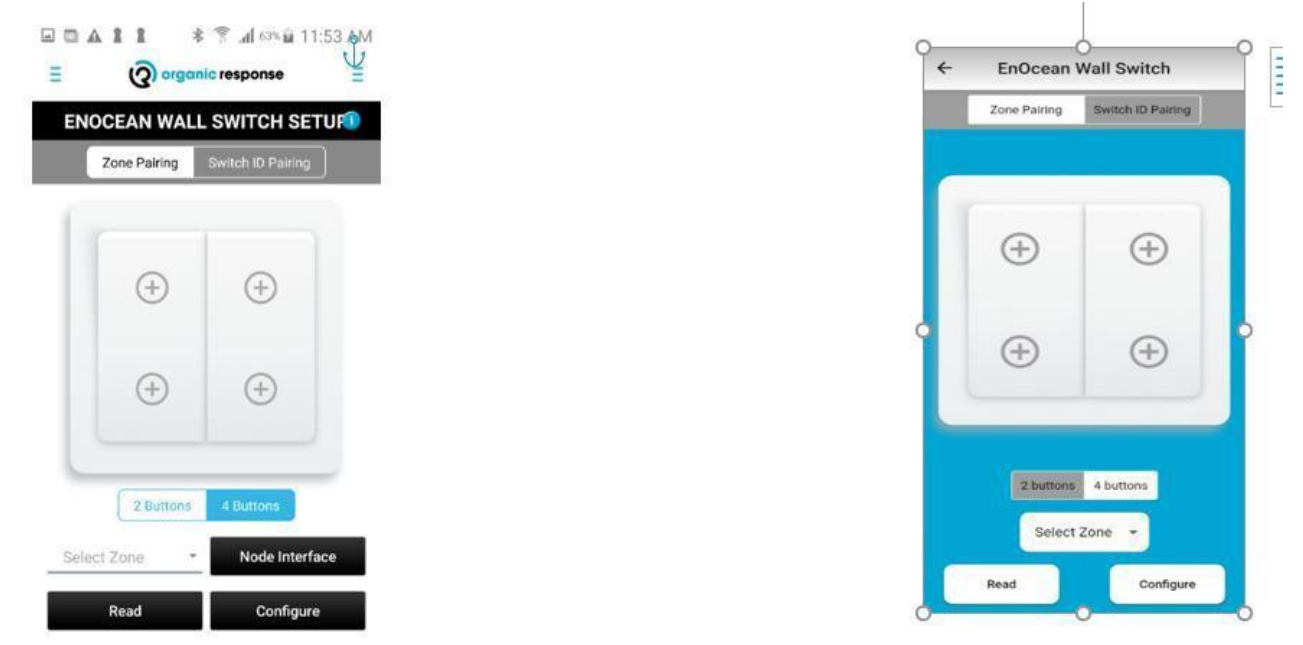

**34 EnOcean Wall Switch Set up Menu from OR App EnOcean Wall Switch Menu from OR EXPRESS APP**

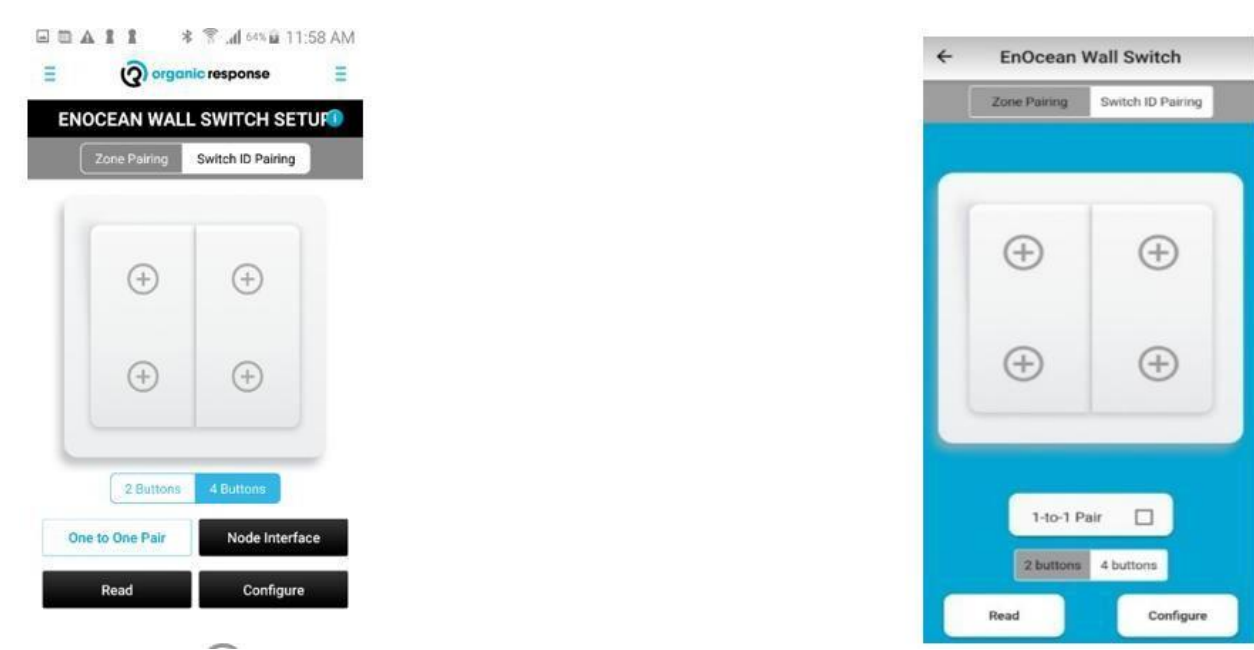

**35 Switch ID node pairing mode OR App EnOcean Node Interface Menu from wireless mesh network App**

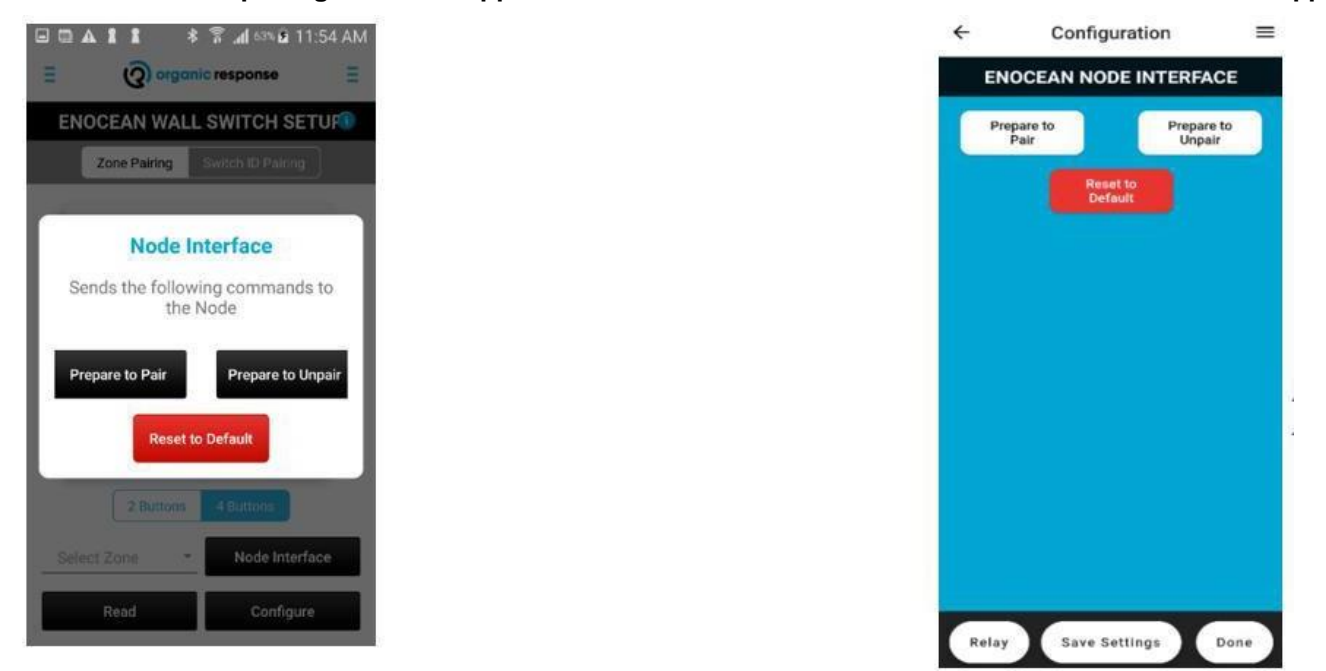

**36 Switch ID node pairing mode OR App EnOcean Node Interface Menu from wireless mesh network App**

### 3.4.1 3.4.1. Zone Paired Mode

This is default mode of operation and as the name suggest allows the switch to be paired to a whole zone. The operation in this mode only requires configuration of an EnOcean switch. You can use an OR app or the OR Express App and select the zone ID of the zone it is meant to control using NFC capable smartphones. The steps below explain how to configure EnOcean once you have the sensor nodes configured to a desired zone.

 $\overline{C}$ 

Whitecroft lighting

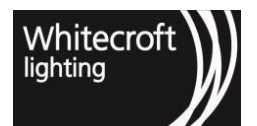

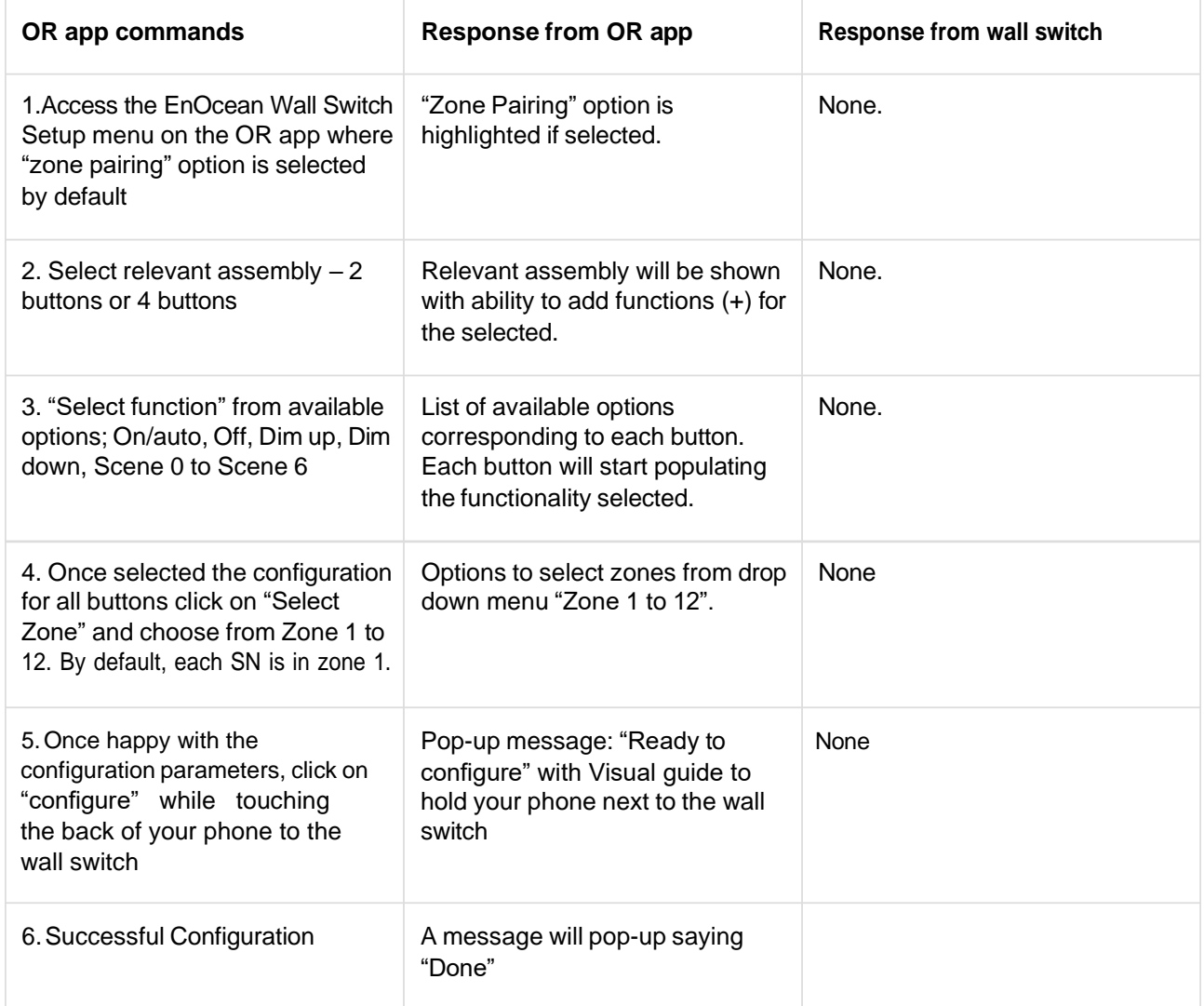

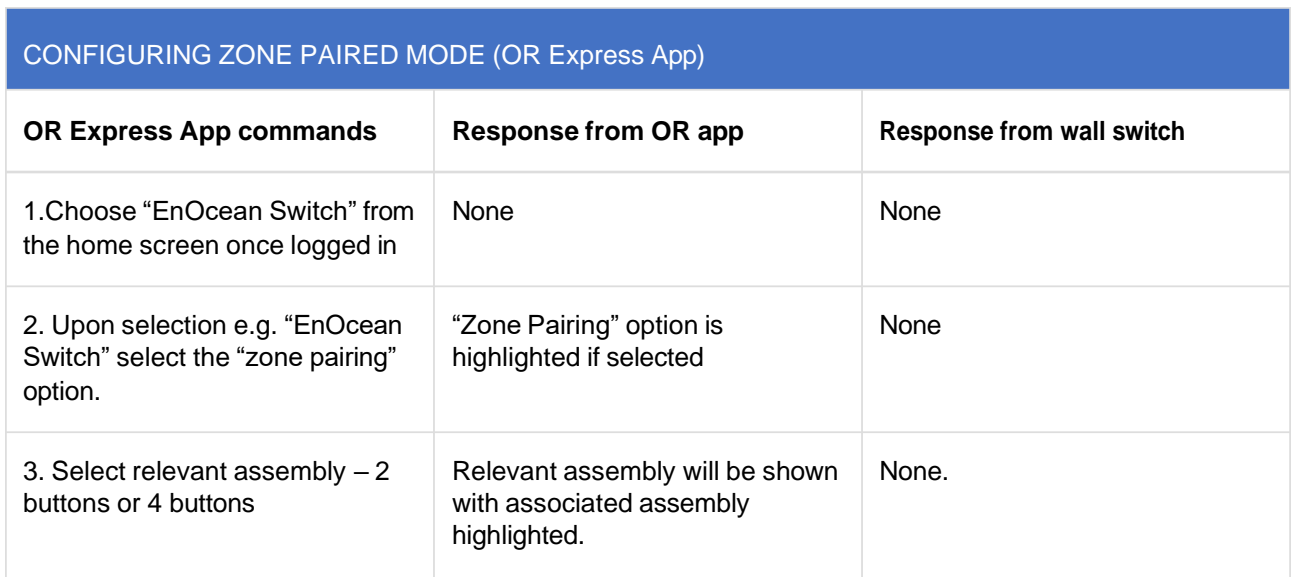

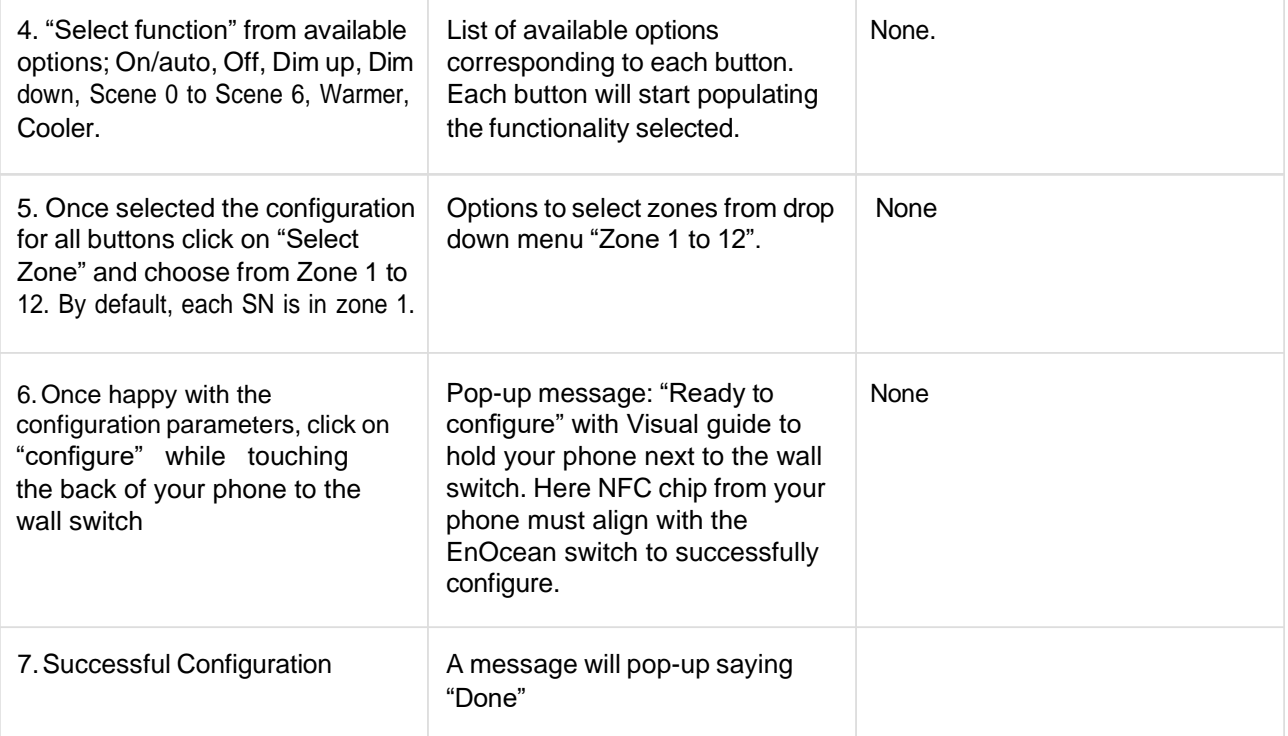

*Note*: Remember if no zone is selected the wall switch will control all luminaires in its direct communication range that can go up to 15 meters (indicative only) line of sight (LOS)

*EnOcean vs Zoning***:** This mode of operation suits an environment where you have limited number of zones and EnOcean switches that need to be installed in an installations. However, in such cases where the number of zones become limited and have to be repeated in compact installations. In such scenarios due to the ability of EnOcean to reach longer distances it is possible that an EnOcean can control farther zone when it gets repeated in an installation. In such installations it is recommended to use any of the two switch pairing modes explained in next sections.

### 3.4.2 3.4.2. Switch ID Paired Mode

This mode of operation gives you the ability to register an EnOcean switch with specific nodes in a zone. The operation in this mode would allow an EnOcean switch to send 2.4GHz low energy control messages meant for nodes paired to this switch. The node that is paired through this mode, upon receiving a message from switch, will relay the message over IR for all nodes in its zone and in its IR communication range. Please note that switch ID pairing mode requires configuration of both the switch and the node that is paired with switch.

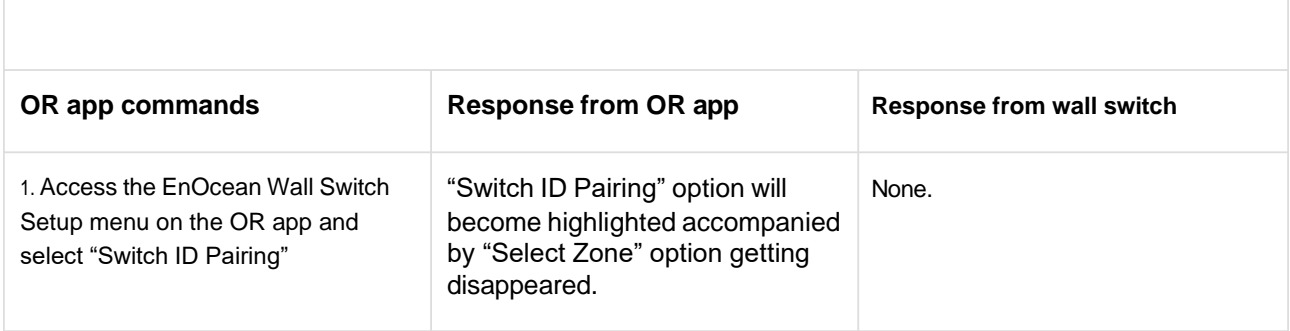

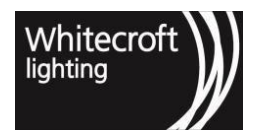

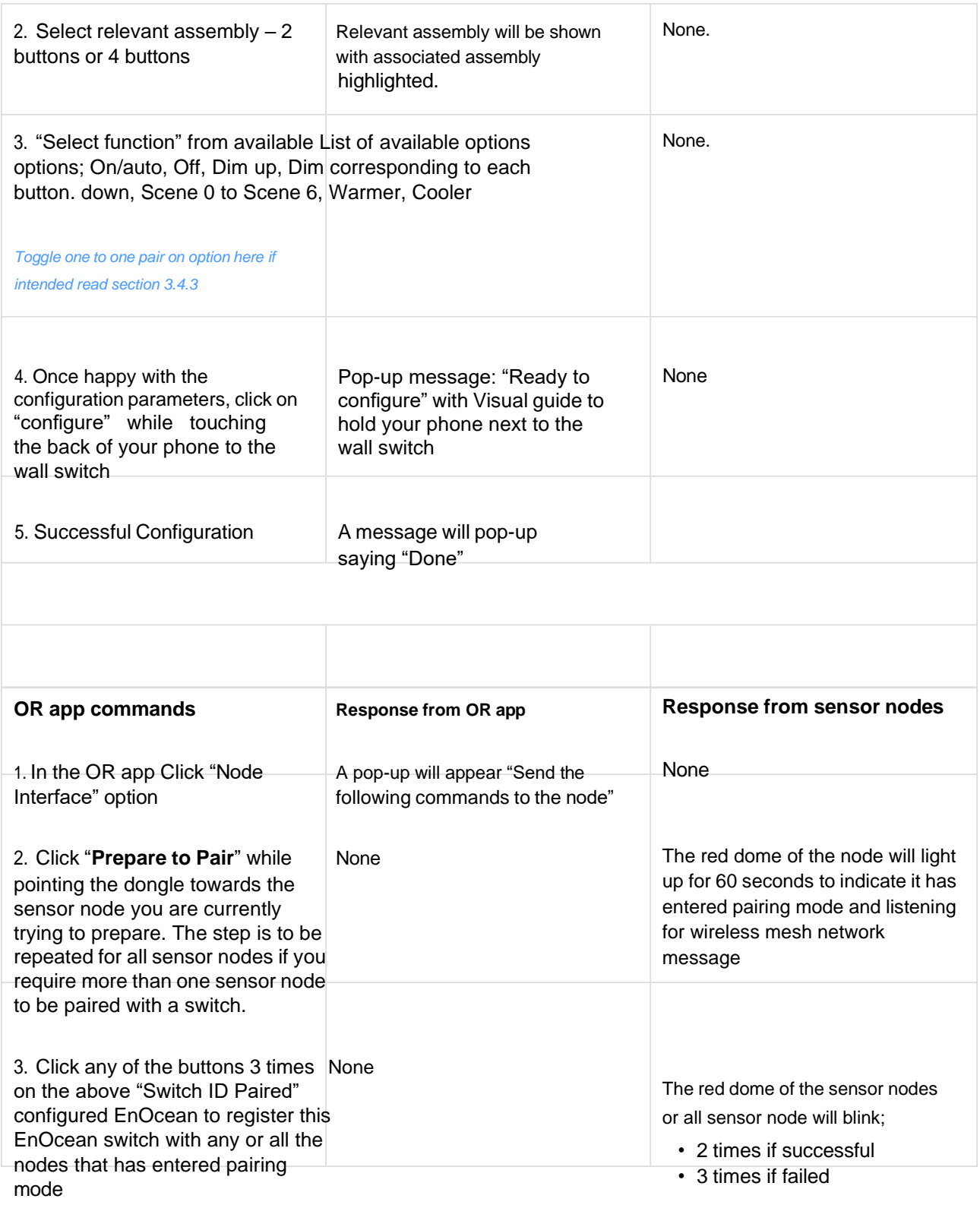

HOW TO CONFIGURE SWITCH ID PAIRED MODE ON SWITCH (Express App)

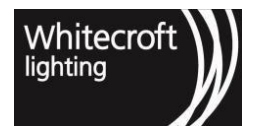

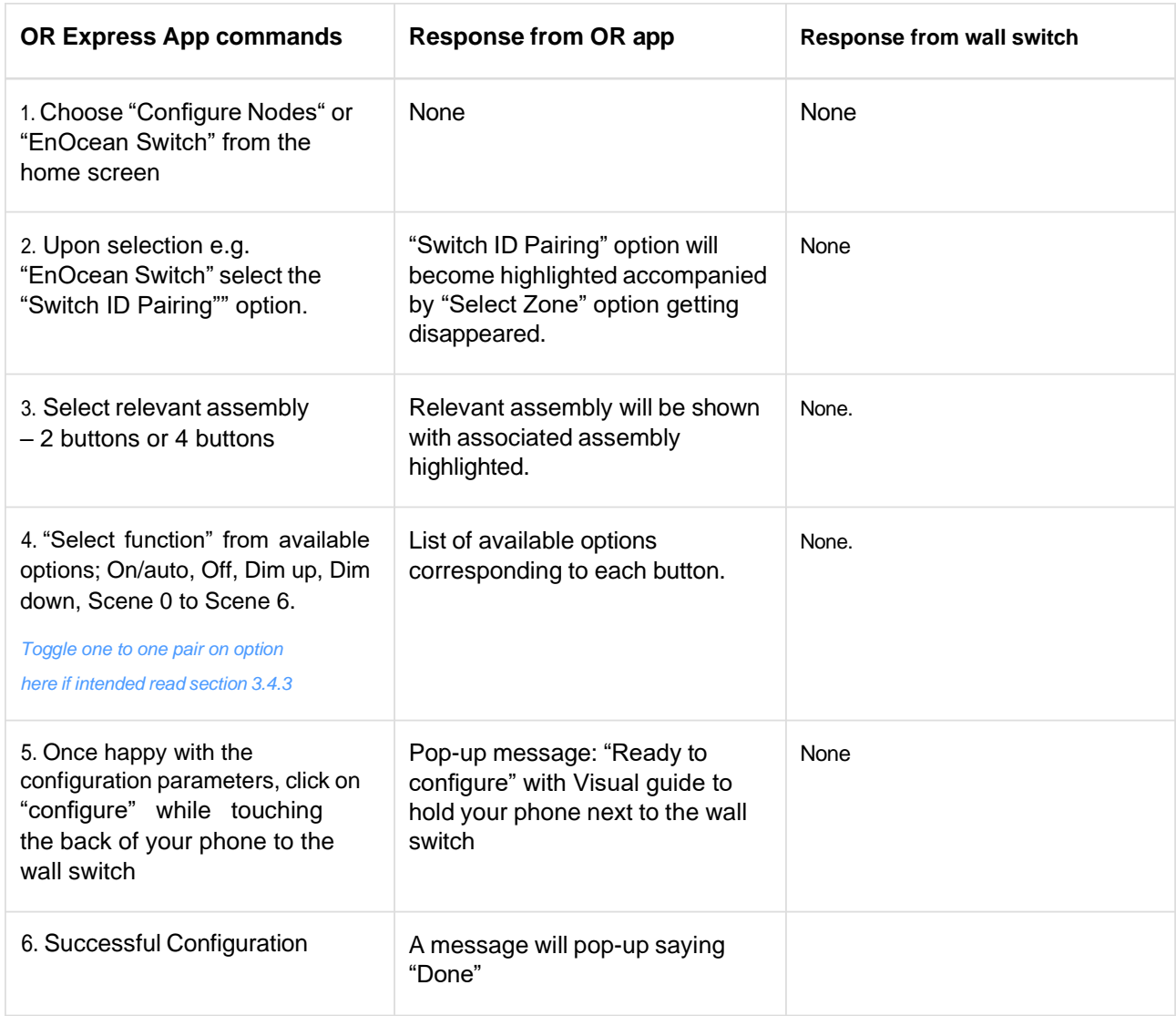

### CONFIGURE **SENSOR NODES** FOR SWITCH ID PAIRED MODE (Express App)

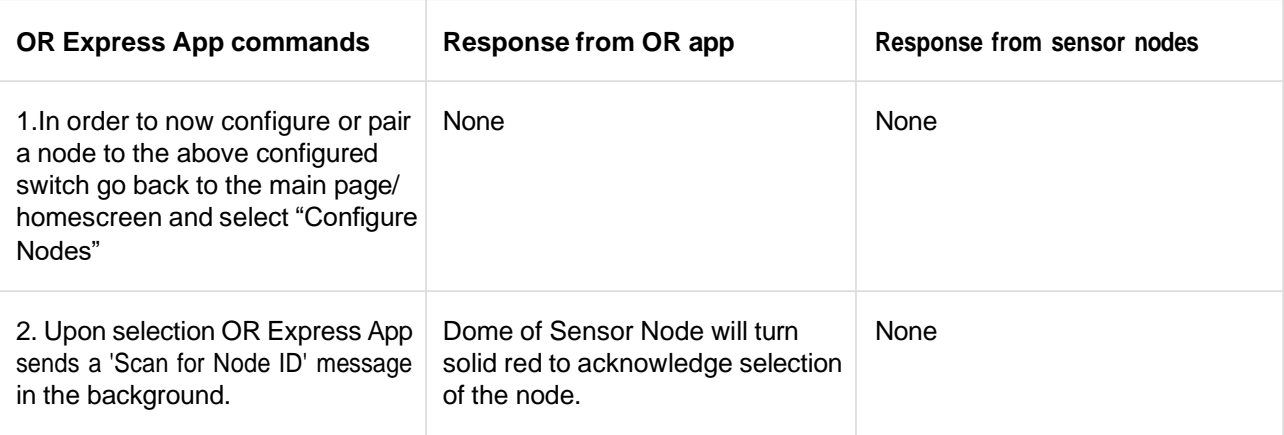

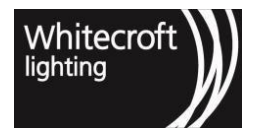

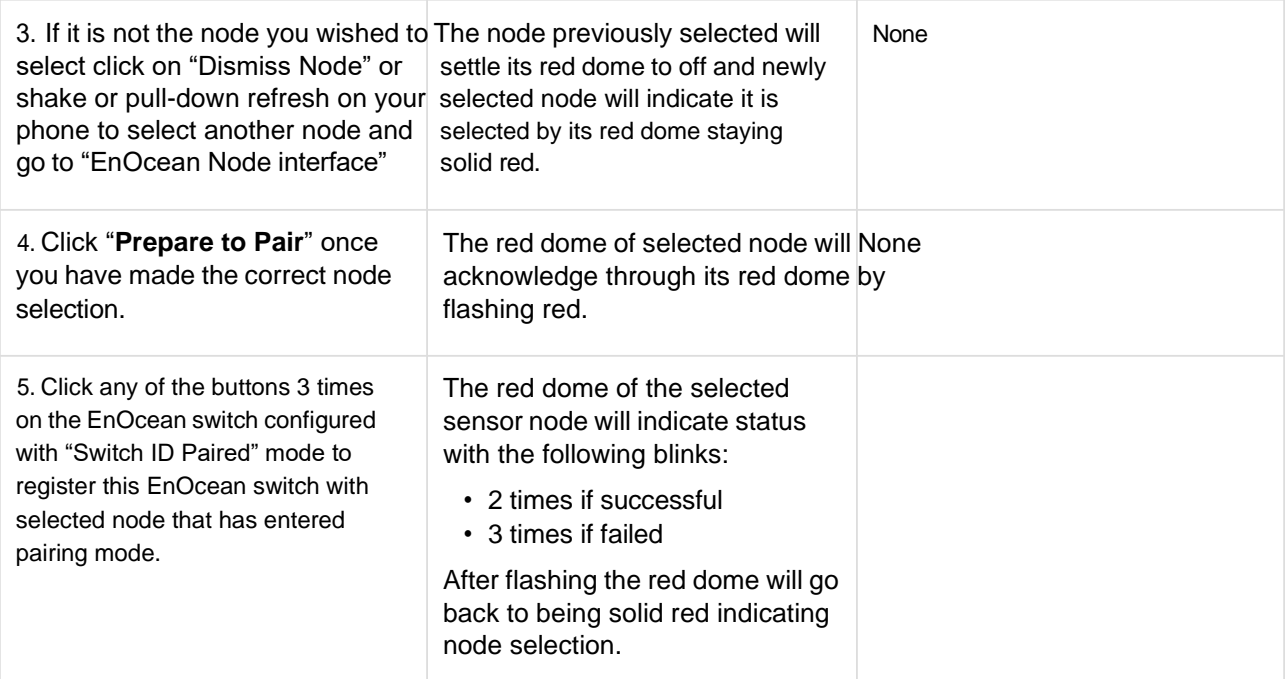

#### *Note: This feature is only available on Sensor Nodes with Firmware 181 or above.*

The pairing mode on sensor node stays active for 60 seconds upon expiration you will need to re-enable the pairing mode. The similar steps will be followed to enter "**Prepare to Unpair**" mode followed by same indications of success or failure. Make sure that when configuring this mode, the EnOcean switch is within communications range for node being paired.

See example below where SW1 is an EnOcean switch paired to one sensor node when one-toone paired mode is toggled off. The messages from switch to that sensor node will be sent only to that paired node. Since that node belongs to zone 1 its control messages will only be implemented by all nodes in its IR communication range that belong to the same zone i.e. zone 1 indicated by blue arrows. Similarly if we have SW2 paired to another node in the same area. Its message will only travel to paired node. Since that node belongs to zone 2 its message will only be actioned and shared within zone 2 luminaires in its IR communication range.

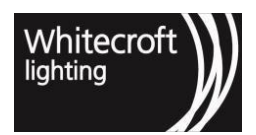

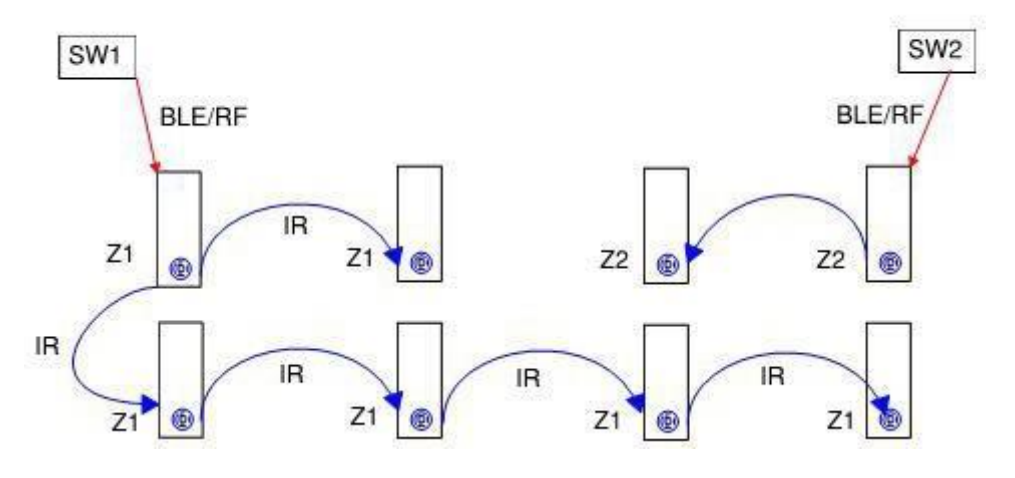

### Recommended Scenario with switch ID paired by toggling off on-to-one option

#### **37 Pairing scenarios for illustration purposes**

### 3.4.3 3.4.3. One-To-One Paired Mode

This mode allows the pairing of EnOcean switches to sensor nodes similar to "SWITCH ID PAIRED" mode, however, the messages generated for sensor nodes are exclusive for any or all nodes paired to this switch. This means operationally the wireless mesh network messages when reach the paired nodes will not be relayed over IR for adjoining nodes in its zone. The configuration steps for EnOcean and sensor nodes are done similar to as explained in SWITCH ID PAIRED mode with one extra step.

- In OR Infrared App before step 4 in section 3.4.2 where you press "configure" you must toggle "One to One Pair" option before you send configuration to an EnOcean switch.
- Similarly, before step 4 in the OR Express App from section 3.4.2 check the "One to One Pair" option.

All the remaining steps stay the same and get's repeated for all sensor nodes to be paired to a particular switch.

It is important to note here that you don't need one switch to be paired individually for all nodes in the same zone. Toggle this option off if switches are meant to implement the same control for all the nodes in the same zone. The recommended use case is to provided individual control for unique luminaires out of the whole zone to behave differently from whole zone based upon commands from the paired switch only.

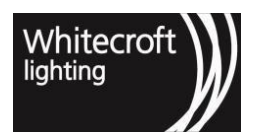

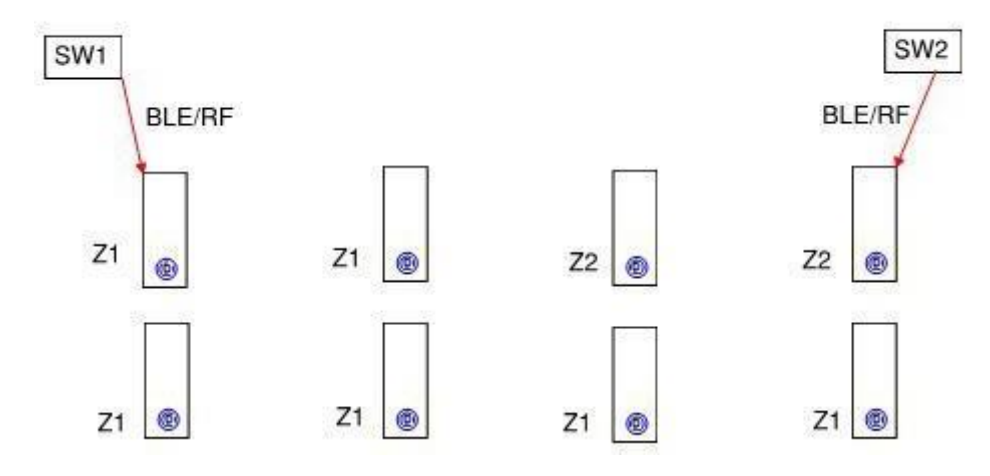

### Recommended Scenario with switch ID paired by *toggling on one-to-one option*

### 3.4.4 3.4.4. Maximum Number of Paired Switches

It is worth mentioning here that a sensor node can only register up to a maximum of 2 EnOcean switches at a time. If you have already registered two switches and would like to change the paired switch use "Reset to Default" option available in "Node Interface". This options essentially removes all pairing information stored on the selected or pointed node.

When you are in Node Interface window you can note an option to "Reset to Default". If you would like to revert the operation mode back to default "Zone Paired Mode" or remove the ID paired switches from sensor nodes, in the OR app you can do so by pointing your dongle towards the node or in the OR Express App having the targeted node selected and clicking "Reset to Default" option. This would also delete the previously paired EnOcean Switches for this sensor node. You can repeat this step for all sensor nodes and as many times as required.

### 3.4.5 3.4.5. Verify (Read) or Factory Reset EnOcean Configuration

### 3.4.5.1 3.4.5.1 Read

On the EnOcean switch configuration menu, you can also read what has been configured previously on an EnOcean switch. This can also help in copying configuration from one wall switch to other. However, when you navigate away from a wall switch setup menu page to any other menu the settings read previously will be wiped out.

### 3.4.5.2 3.4.5.2 Factory Reset

*Disclaimer: This process is EnOcean product specified facctory reset method, added here for ease of access.*

In order to execute such factory reset, the rocker(s) and the switch housing have to be removed from the PTM 215B module. Then, all four button contacts (A0, A1, B0 and B1) have to be pressed at the same time while the energy bow is pressed down. The energy bow must then be held at the down position for at least 10 seconds before being released. The button contacts A0, A1, B0 and B1 can be released at any time after pressing the energy bow down, i.e. it is no requirement to hold them as well for at least 10 seconds. In easy steps,

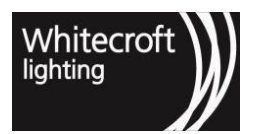

- 1. Press all five locations (4 contacts + 1 energy bow) at the same time as indicated below,
- 2. Once you have ensured they are all pressed down, contacts may be released while
- Energy bow must remain held for as long as 10 seconds

The EnOcean will have reset at the end of that period and energy bow can also be released after 10 seconds.

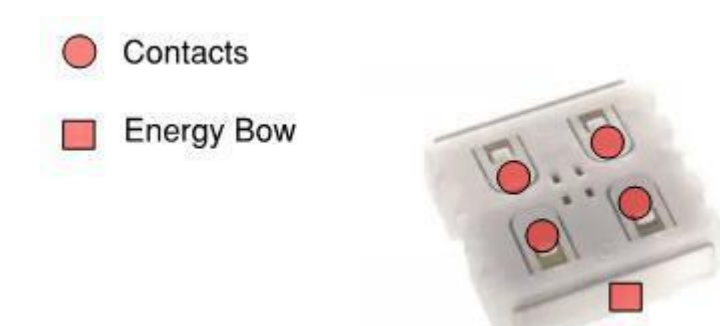

### 3.4.6 3.4.6. Long Held Press

Long held pressed dim up/dim down are automatically enabled by configuring the "ON/Auto" & "OFF" functionality respectively. Configuring an ON/Auto would automatically configure Dim up functionality to the same button and the control is implemented as;

- 1. Single press would set the luminaires to its auto state.
- 2. Long press or hold would dim up the luminaires *up to 5 seconds with each long-held press*.

Similarly configuring a button to OFF would automatically configure Dim down functionality to the same button and the control would be implemented as;

- 1. Single press would set the luminaires to go to "OFF Scene" also known as Scene 7
- 2. Long press or hold would dim down the luminaires *up to 5 seconds with each long-held press*.

Note: It is recommended to not send continued dimming messages using a wall switch on large zones. This can create a wave like unwanted effect where some luminaires would receive messages bouncing from neighbor causing the lights to dim up and down instead of a homogenous dimming.

# 3.5 3.5. Infrared Wireless (IR) Wall Switch (Obsolete)

An IR Wall Switch uses its default settings to communicate with Sensor Nodes within range of the infrared signals it sends out when its buttons are pressed. The buttons perform a range of simple functions as shown in Figure 17 below.

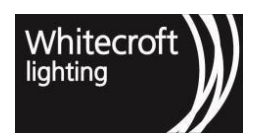

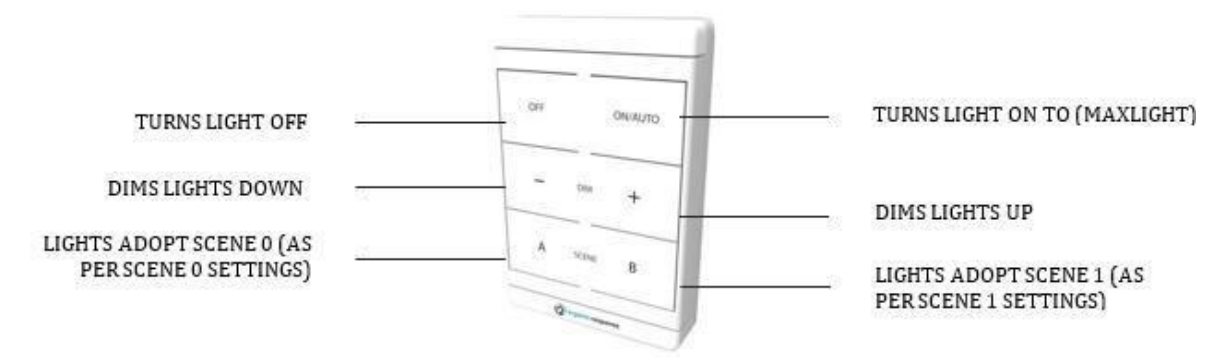

### **38 ORGANIC RESPONSE IR WIRELESS WALL SWITCH**

It is important for you to understand how the Wall Switch works, as this will make it easier for you to understand how best to use it to optimize or configure the space. The important things to remember about Wall Switch infrared communication are as follows:

- The Wall Switch is "plug & play" and will by default interact with Organic Response enabled light fittings within range.
- The Wall Switch can only communicate with Sensor Nodes that receive its infrared messages directly (in this sense, think of it as a simple form of the OR App).
- The Wall Switch is shipped in un-zoned (or zone agnostic) configuration. In this configuration, any Sensor Nodes within direct range will act on and then relay configuration messages from the Wall Switch.
- Configuration messages from an un-zoned wall switch are always Relay messages that will be relayed by Sensor Nodes within range to their same-zone neighbors.

To prolong battery life the Wall Switch effectively enters "sleep" mode after 5 seconds of a button being pushed or a message from the OR App being received. Whilst the buttons will operate immediately (even if the Wall Switch is in sleep mode), the Wall Switch will ignore a message from the OR App unless it has first been "woken" by a manual press of one of its buttons (we suggest pressing the Auto/On button to wake up the Wall Switch before issuing commands to it from the OR App).

### 3.5.1 3.5.1. IR Wall Switch Applications

A brief explanation of each of the most common Wall Switch applications is given below.

#### *Controlling the Zone, it is In*

In default mode, the Wall Switch will allow control of all luminaires in the zone that it is located in. This means that all Sensor Nodes within reach of the relayed signals from Sensor Nodes responding to the Wall Switch will react to those commands. Obviously, Sensor Nodes that have the same zone but that do not receive the relayed signal (e.g. if they are in a closed office) will not respond. However, since and EnOcean wall switch extends a farther reach and is able to cross boundaries due to RF communications. Therefore, when using an EnOcean wall switch it would be useful to carefully design the zoning so that it is now repeated to compromise the control of multiple zones via one EnOcean Wall switch.

#### *Controlling a Different Non-adjacent Zone*

If a Wall Switch located in a specific zone is required to control a different zone that is then it must be re- zoned in the same way that Sensor Nodes are given a new zone (see previous section on Zones). As per the discussion on forwarding zone messages, you then need to create a path between the Wall Switch and the zone it is to control.

Once the pathway has been set up, the Wall Switch will control the distant zone as if it were located within that zone.

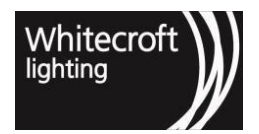

However, this may be achievable with EnOcean Wall Switch due to increased range automatically without having to create a pathway due to increased range.

#### *Controlling all Zones (applicable to IR wall switch only)*

For a Wall Switch to control all zones within reach of relayed signals, it must be zoned as Zone X. Any messages it now generates are Zone X messages and all Sensor Nodes are pre-programmed to always respond to Zone X messages. In this way, you can still have all of the benefits of zoning, but still have a Wall Switch that can, for example, turn off all of the lights across all of the zones with the push of a single button on the Wall Switch. Note that this will still only apply to Sensor Nodes that are in a position to receive the relayed Zone X signal.

#### *Controlling any Zone*

In an EnOcean Wall switch configuring a wall switch to control any zone (zone-agnostic control) would be achieved by leaving the zone selection blank. See 3.4.1 above for details on how to achieve this.

If you have a need to restore a previously re-zoned Wall Switch to its original default settings (where it will send zone- agnostic messages), then you can set it to "Any" zone as shown in the next section.

### 3.5.2 3.5.2. Setting An IR Wall Switch To A Specific Zone

You can define a specific zone for a Wall Switch simply by pointing the dongle at the Wall Switch (after waking it up out of sleep mode) and pressing the relevant scene number on the OR App screen (as shown opposite).

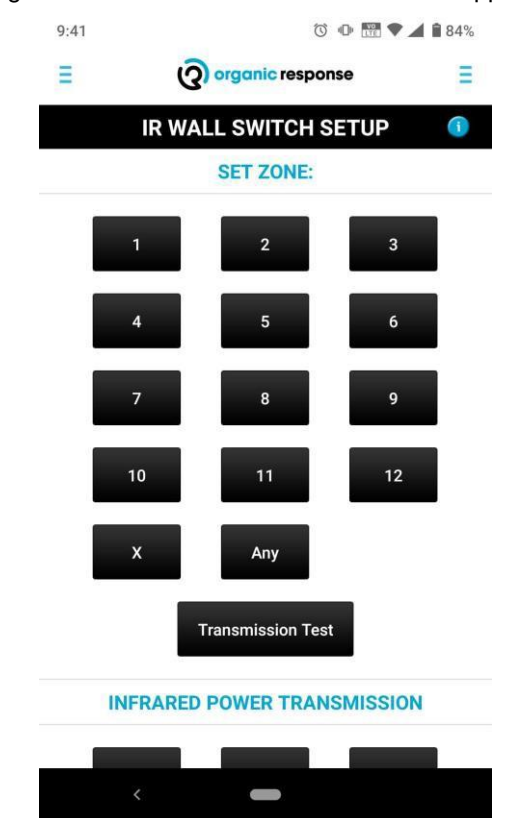

**39 IR Wall Switch Configuration Menu**

### 3.5.3 3.5.3. IR Wall Switch Transmission Test

You can conduct a Transmission Test from the Wall Switch which will indicate which Sensor Nodes are within range of receiving direct messages from the Wall Switch.

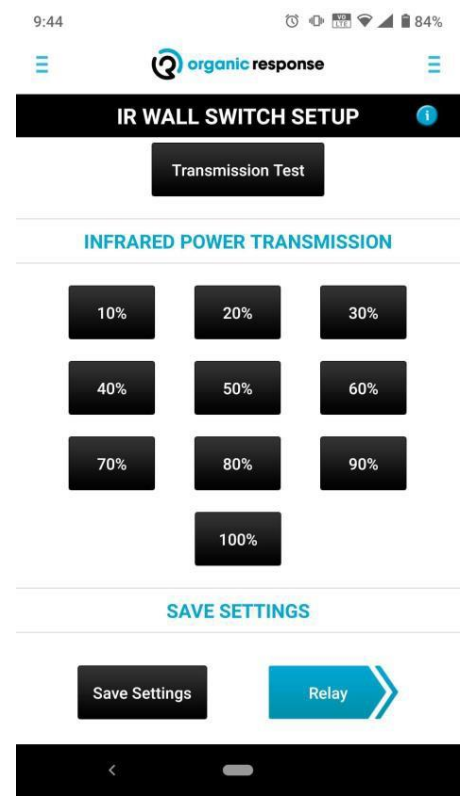

#### **40 Wall Switch Set up Menu from OR App – Setting Transmission Power**

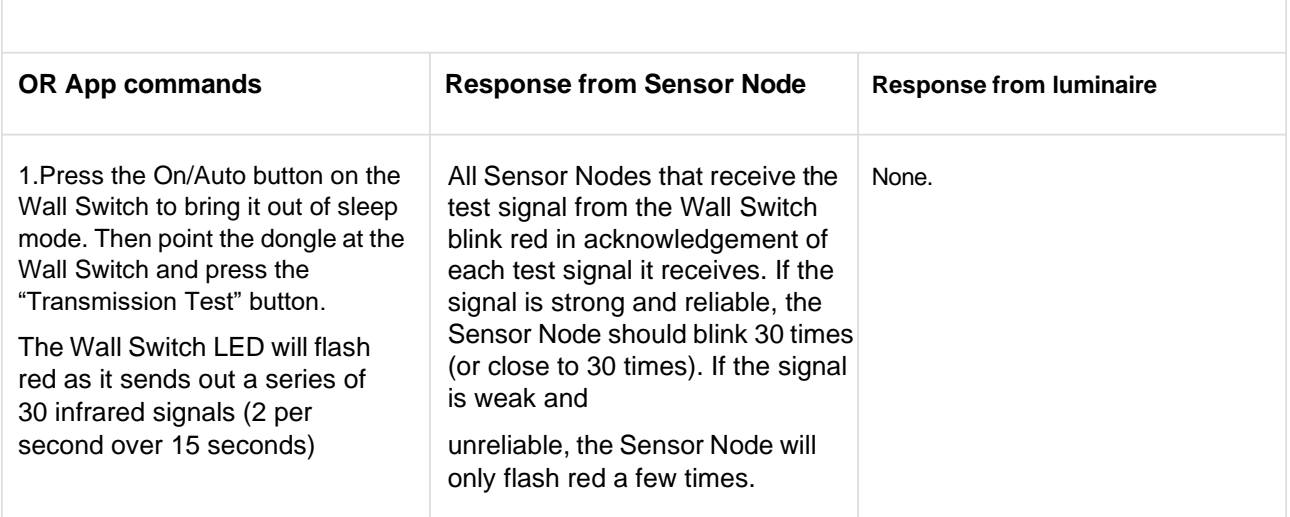

### 3.5.4 3.5.4. Adjust IR Wall Switch Power Transmission

You can adjust the strength of the Wall Switch's infrared signals using the OR App. For example, if your Wall Switch transmission test resulted in unreliable communication with neighboring Sensor Nodes, you can try increasing transmission power from the default level of 30%. Conversely if signals from the Wall Switch are too strong, then signal strength can be reduced.

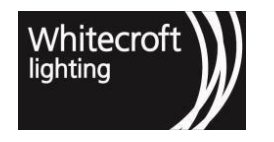

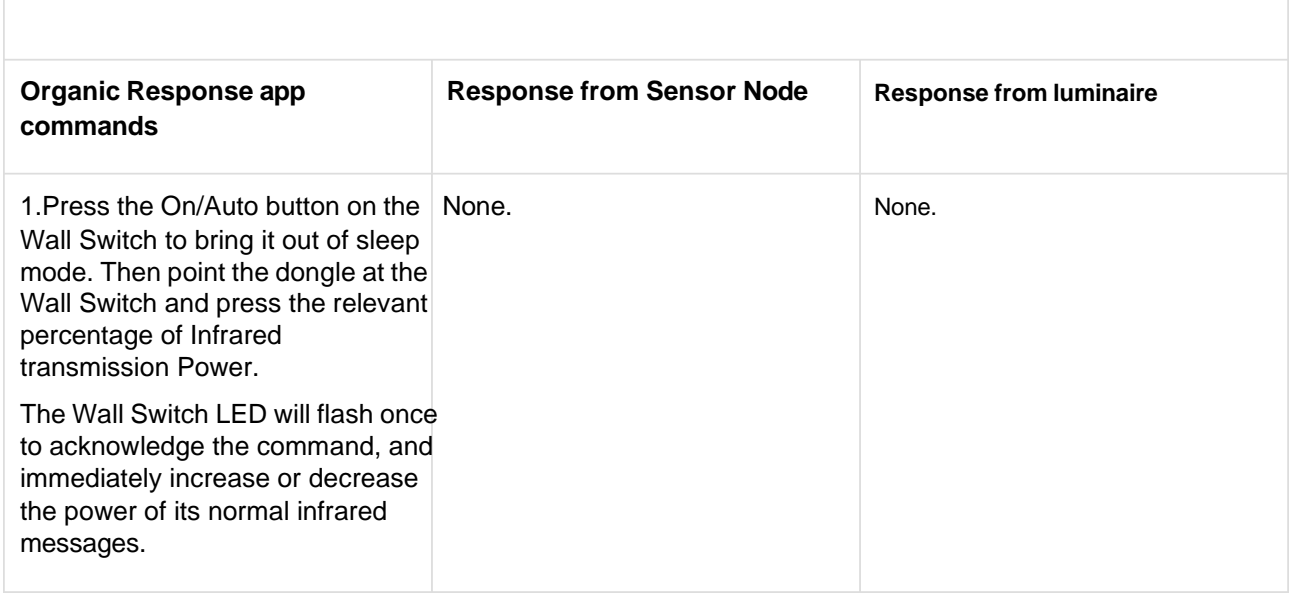

# 3.6 3.6. Start Up Mode

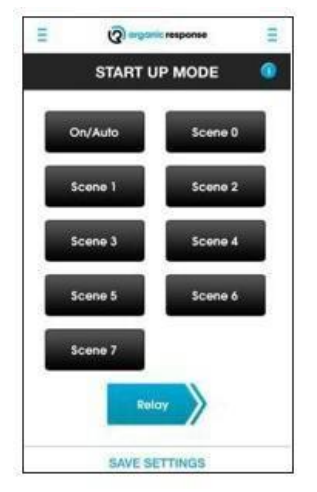

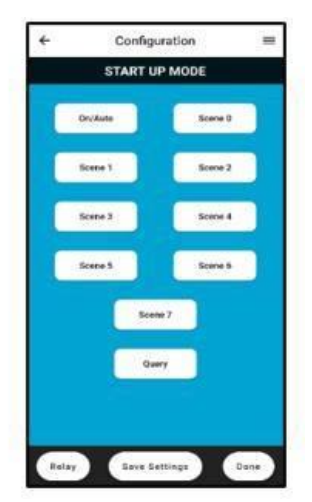

### **41 Start up Mode Menu from OR App Start up Mode Menu from OR Express App**

Startup mode gives you the option of determining at what level lights come on after a power failure (defined as a loss of power for more than 3 seconds). The default setting is for lights to come back on at their normal MaxLight settings (equivalent to On/Auto). The Start Up Mode on the OR App gives you the option to select a softer start up mode, with lower initial light levels. A soft start up is specifically useful for those buildings where back-up power is supplied by a generator and having a "soft start" helps manage the load on the generator when power is restored.

To configure for a Soft Start, go to the Start Up mode section of the OR App and relay the preferred Start Up Scene to all zones that require it.

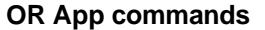

**Response from Sensor Node Response from luminaire** 

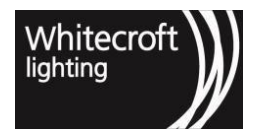

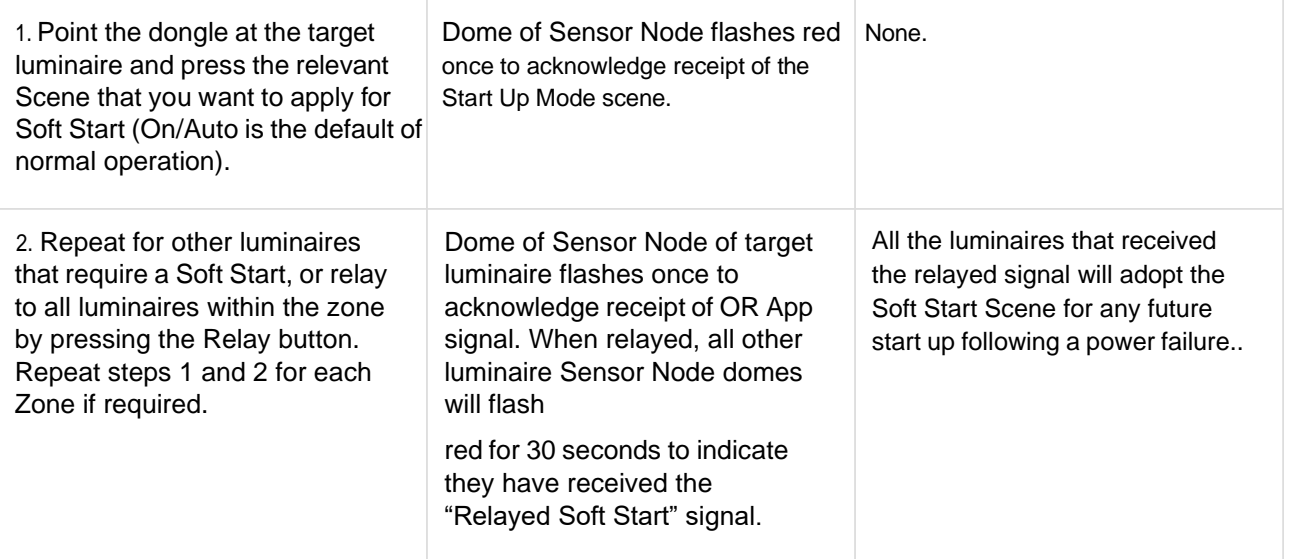

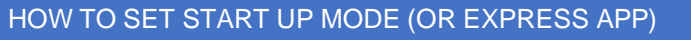

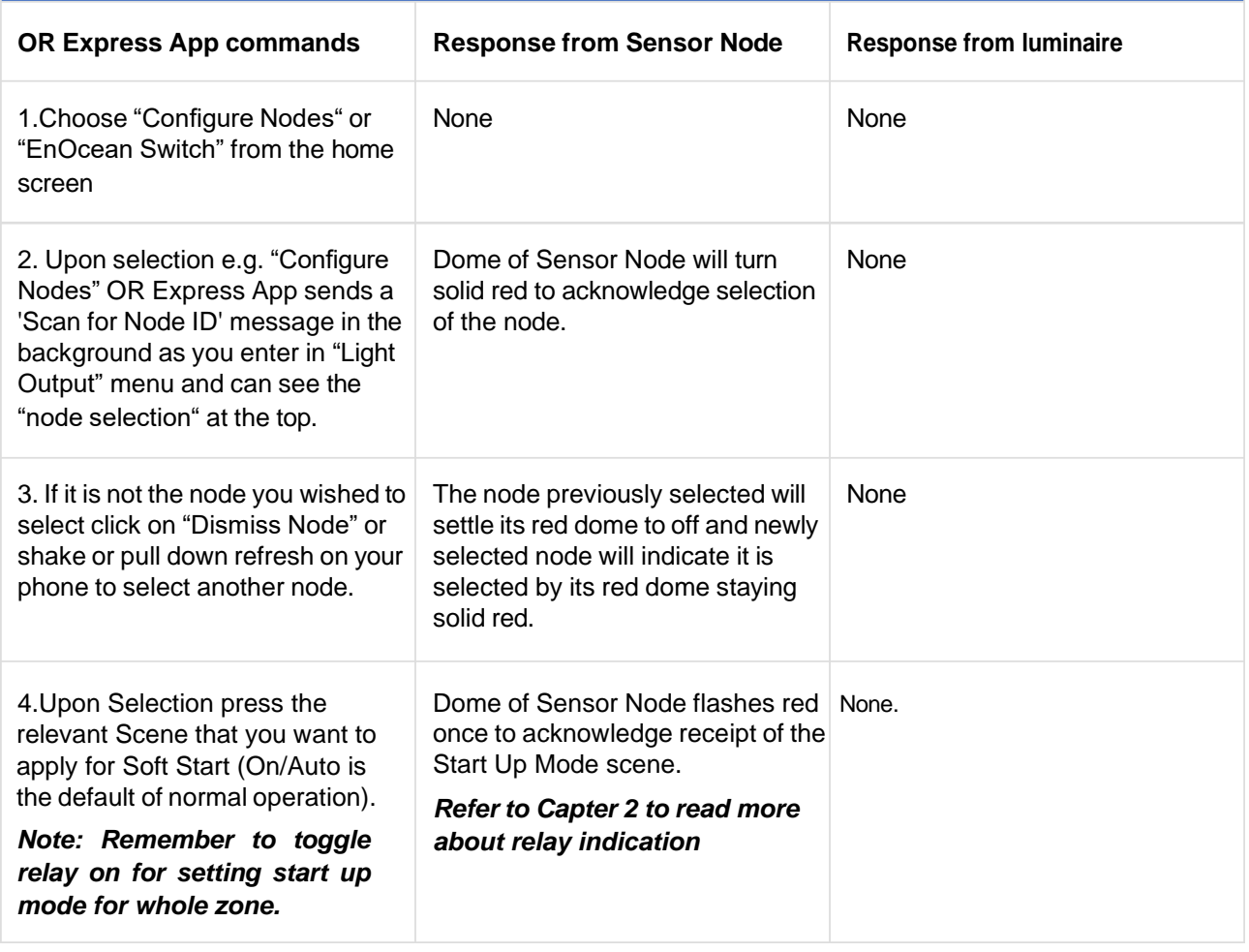

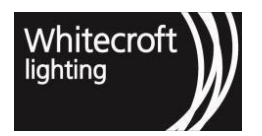

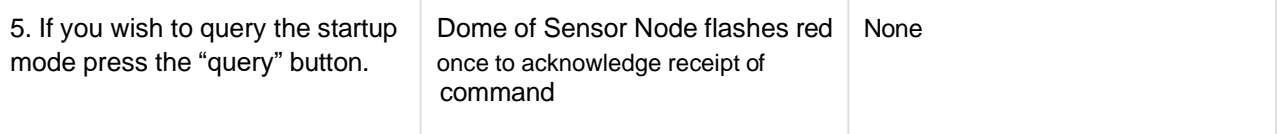

# 3.7 3.7. Infrared Transmission

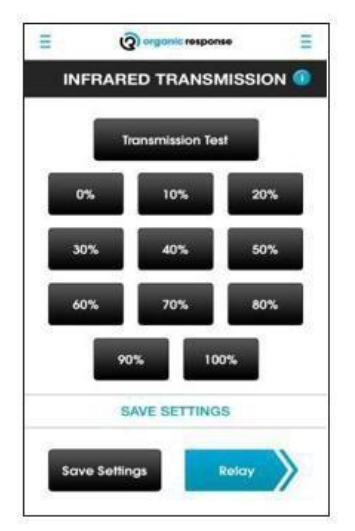

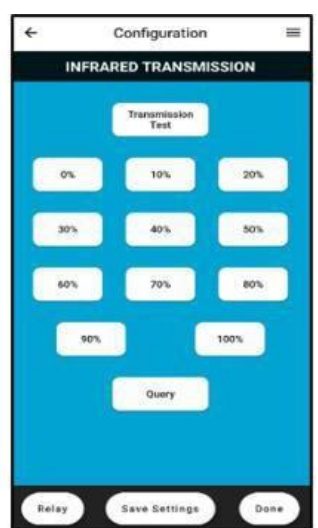

### **42 Infrared Transmission Menu from OR App Infrared Transmission Menu from OR Express App**  This function allow you to conduct a transmission test and adjust Sensor Node infrared transmission

power, using the power percentage options provided.

A Transmission Test is done to test the range and quality of the communication from one Sensor Node to its neighbors (a communication that is critically important for effective Organic Response lighting control).

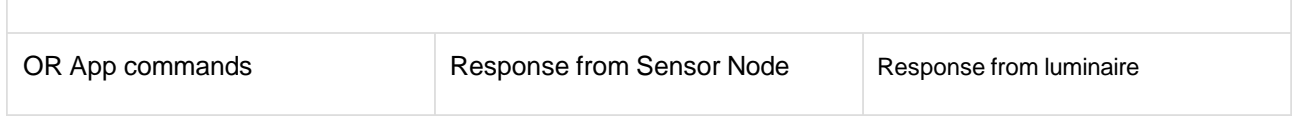

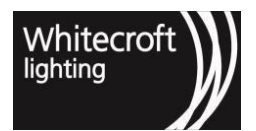

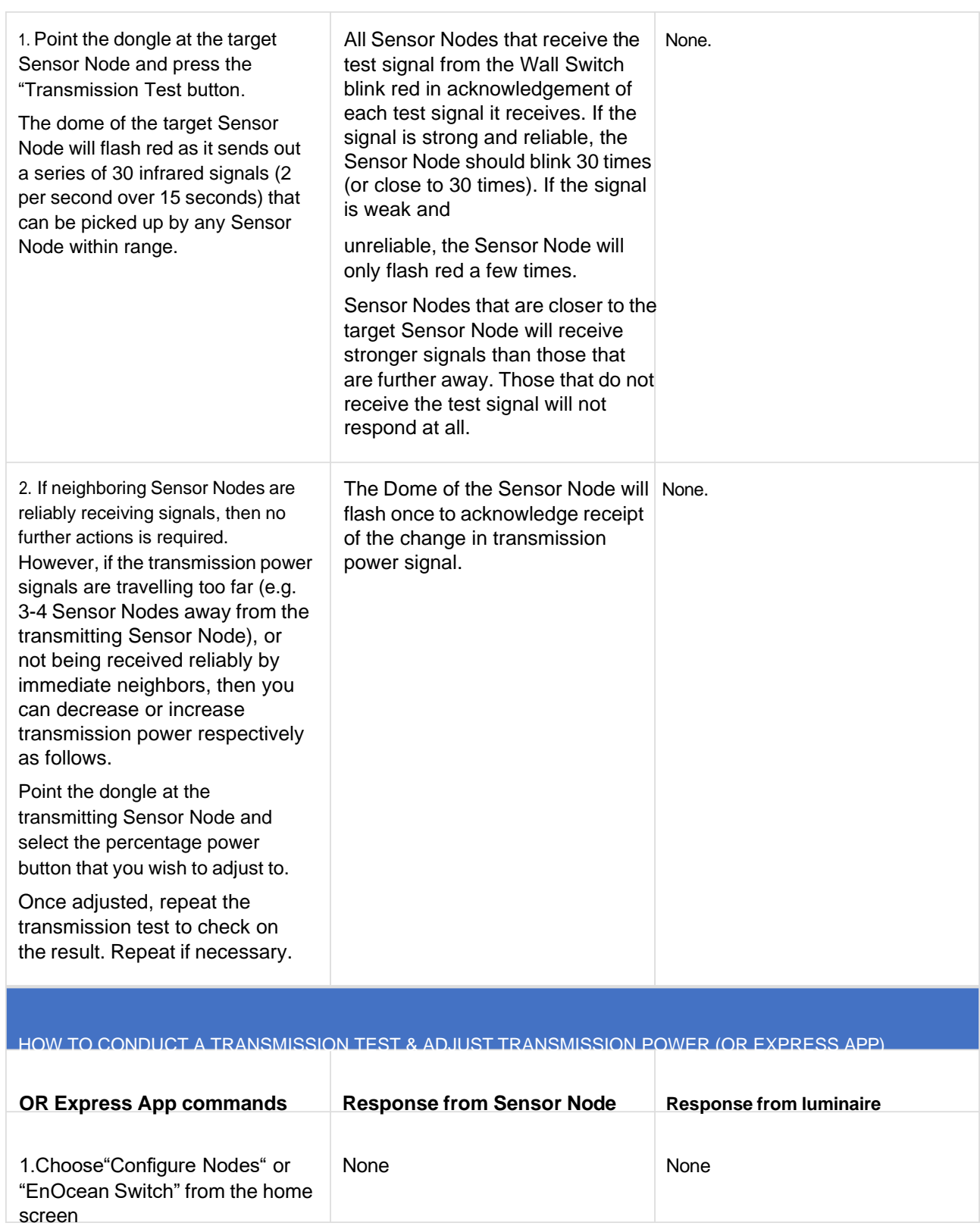

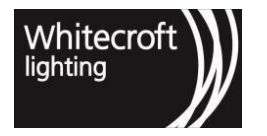

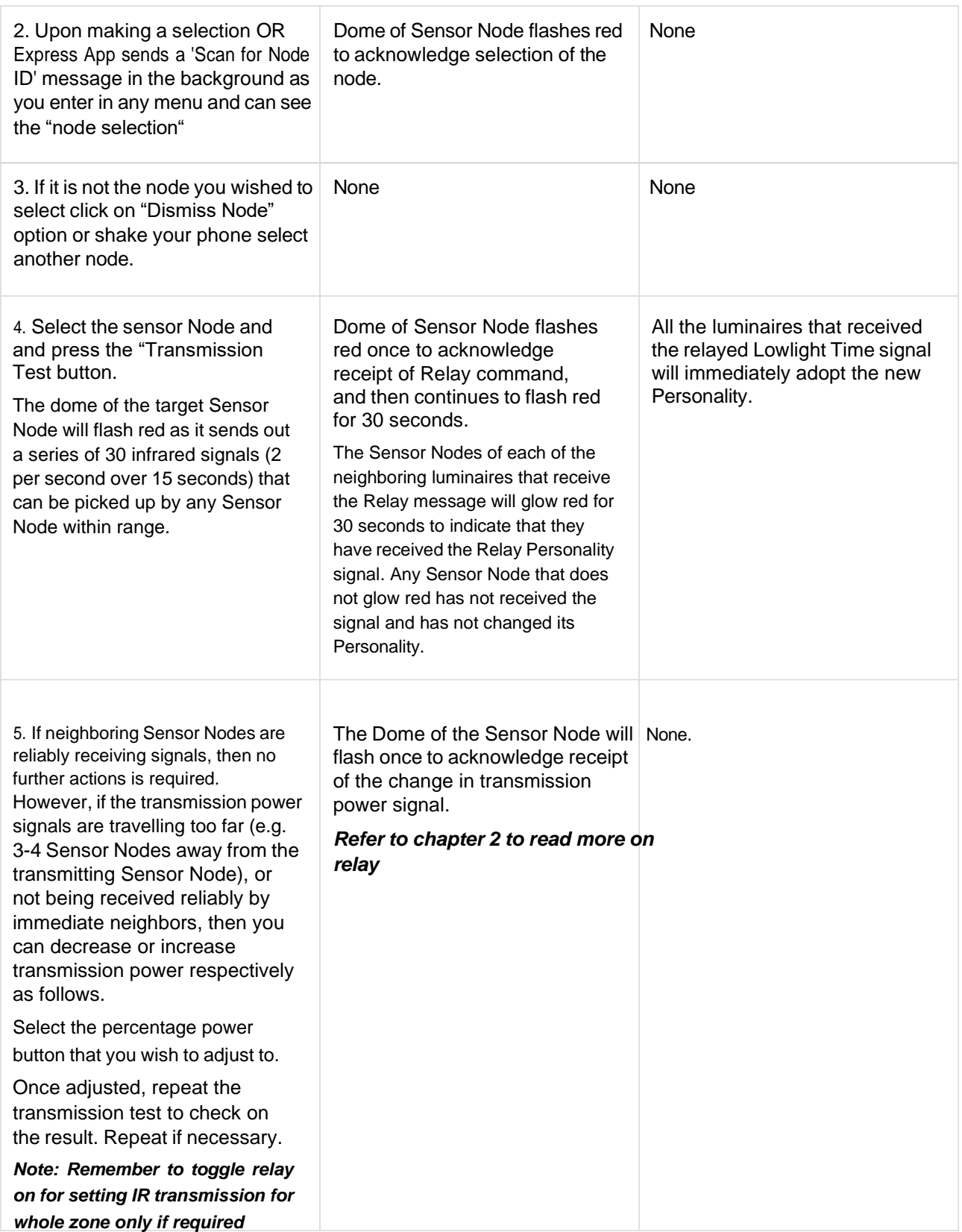

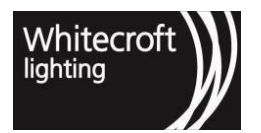

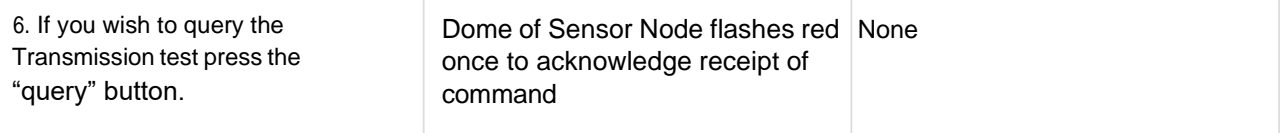

## 3.8 3.8. Sensor Node Settings

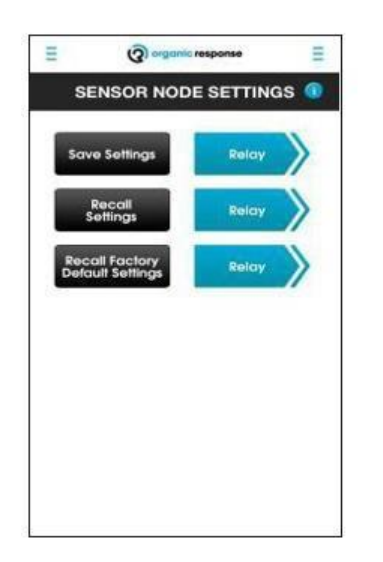

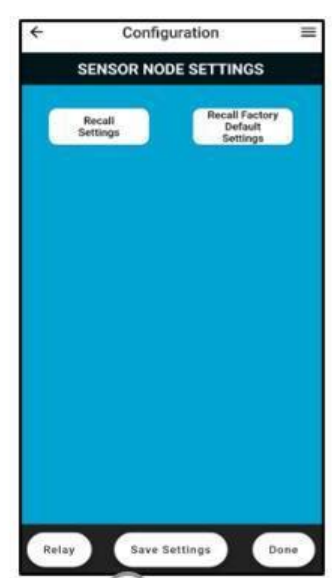

Sensor Node Settings Menu from OR App

Sensor Node Settings Menu from OR Express App

The Node Settings area of these two Apps allows you to store and recall configuration settings. The three options available to you are explained below.

#### *Save Settings*

Saves the complete range of configuration settings for a single luminaire (or all luminaires in a zone if the Relay Save Settings command is used).

#### *Recall Settings*

Recalls the previously saved configurations settings for the target luminaire (or for all luminaires in a zone if the Relay Recall Settings command is used).

This is useful if you have previously saved a preferred and stable configuration and have been experimenting with a range of new settings which aren't delivering the right result, and you want to revert back to the previous stored settings.

#### *Recall Factory Default Settings*

This button restores all factory defaults settings for the target luminaire (or for all luminaires in a zone if the Relay Recall Settings command is used). The full range of factory default settings is shown in Appendix

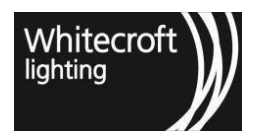

# 4 Chapter 4 - Other Parameters

There are some additional parameters offered by the OR App that you should be aware of. These include the ability to adjust the sensitivity of the Sensor Node's motion sensor, enabling or disabling a Wireless link, activating or de-activating Burn In mode, and performing a Transmission Test.

# 4.1 4.1. Wireless Link

Default communications between all sensor nodes for operation is done on Infrared. Infrared is not able to travel across physical barriers. In such cases the RF communication between Sensor Nodes can be used to enable a link for sharing messages. This wireless link can be easily configured through the Organic Response app to;

- 1. Enable Transmission on a sensor node (while reception is disabled)
- 2. Enable Reception on a sensor node (while transmission if disabled)
- 3. Enable both Transmission and reception.
- 4. Disable both Transmission and Reception.

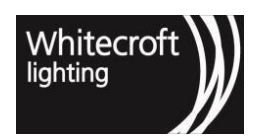

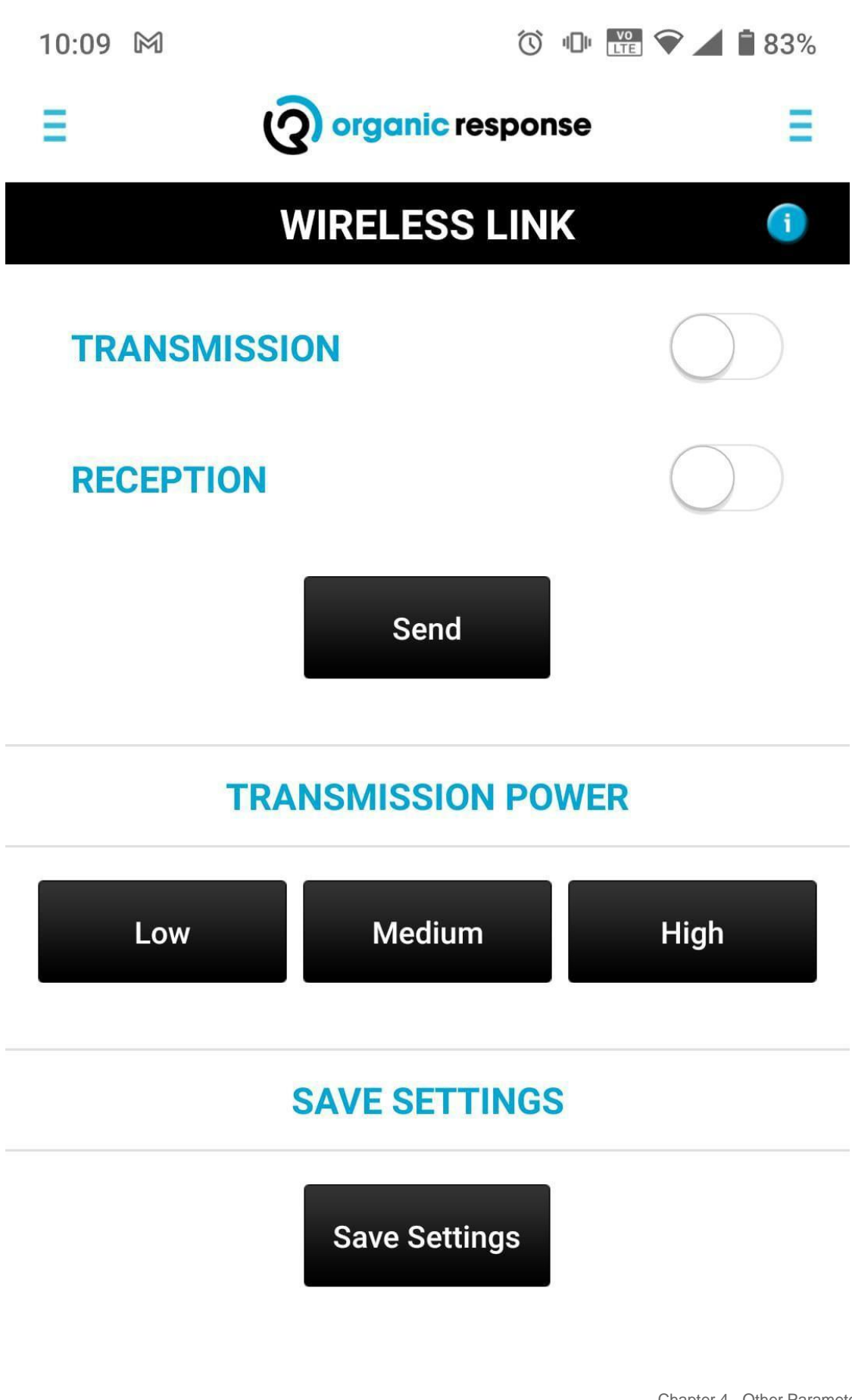

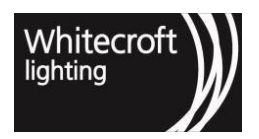

Documentation – Organic Response User Guide

**43 Wireless Link OR App**

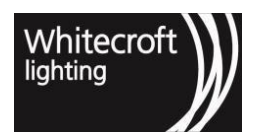

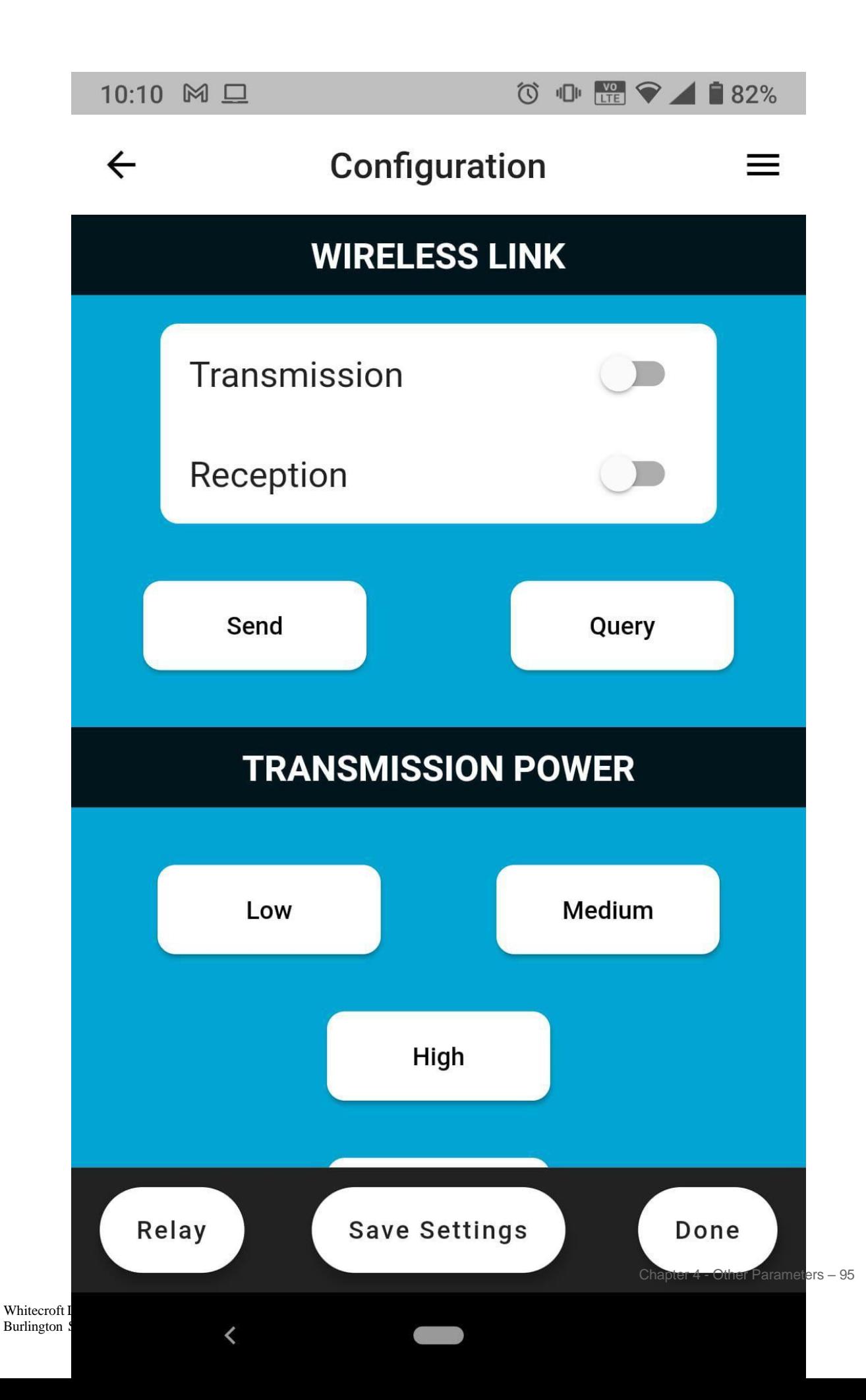

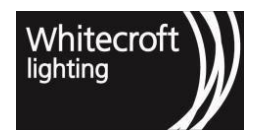

#### **44 Wireless Link Express App**

A wireless link can be used in scenarios such as linking luminaire in corridor area to luminaire in a closed office area or meeting rooms. In order to maintain general illuminance outside the meeting room while it is occupied. Organic Response app can be used to enable transmission on sensor node in meeting room and similarly enable reception on any number of required nodes in corridor would allow the communication to cross physical barriers. Then by simply repeating the "Zone Stitching" step as explained earlier we can achieve the intended outcome.

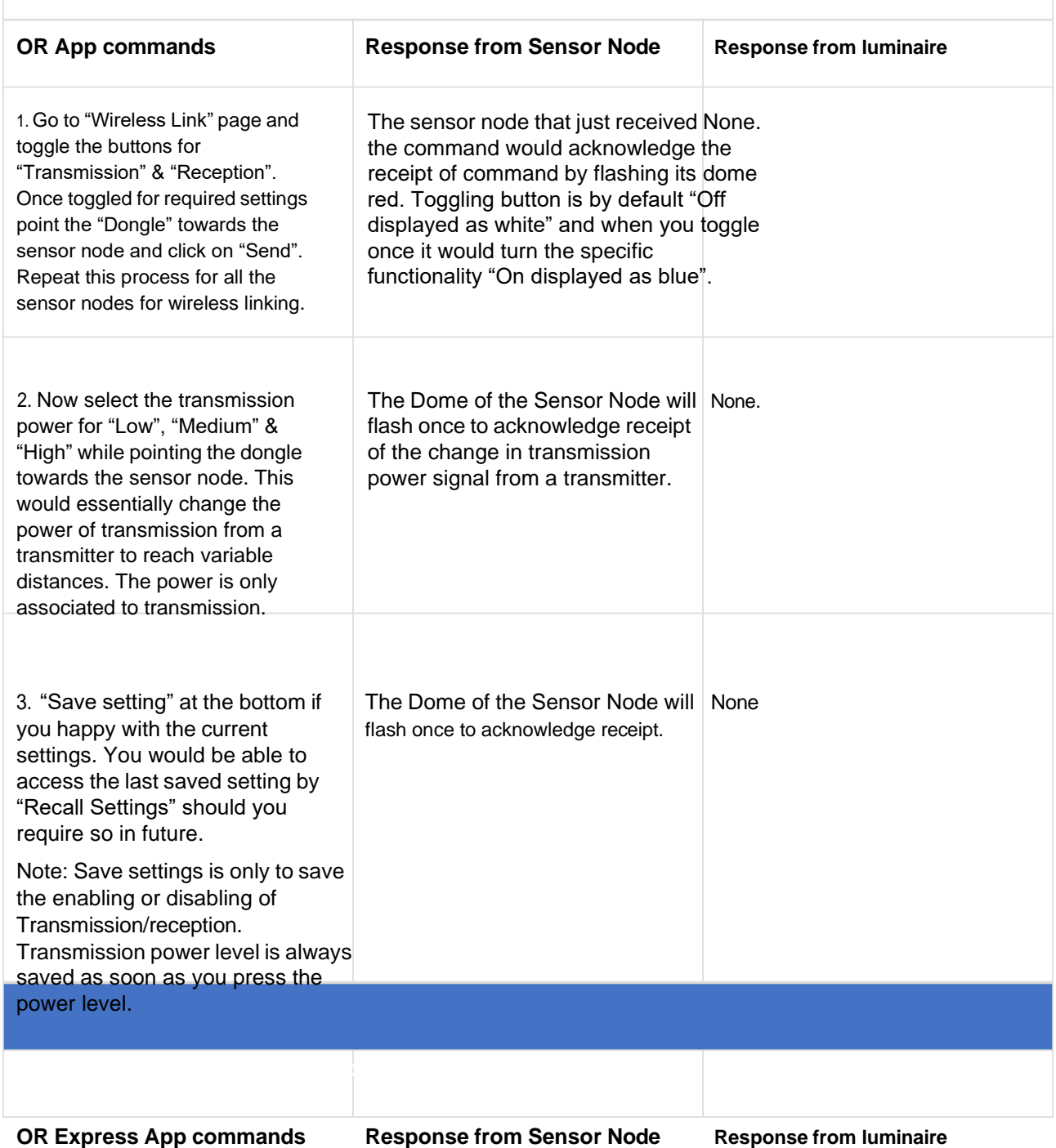

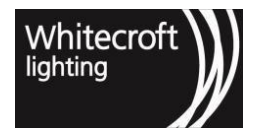

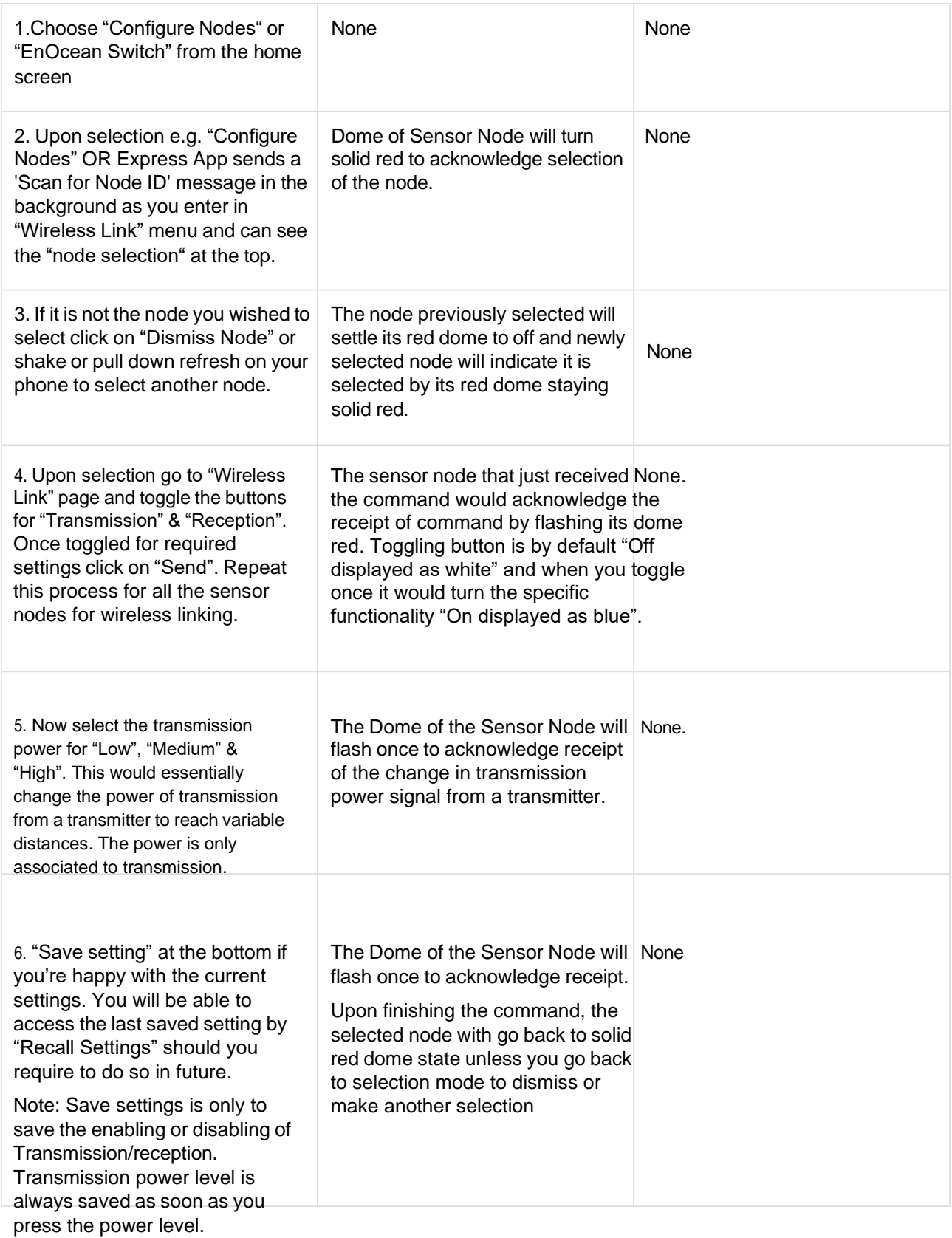

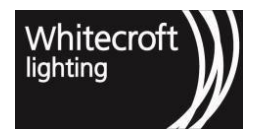

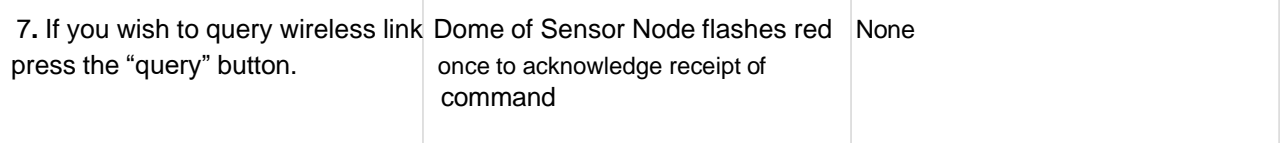

# 4.2 4.2. Motion Sensitivity

If a Sensor Node is installed near a mechanical or electrical device (e.g. an air conditioning supply outlet), this may trigger a false activation of the Sensor Node's motion sensor. This means that the luminaire may think an occupant is nearby and switch on to its MaxLight level, unnecessarily increasing energy consumption. Using the options below the Motion Sensitivity heading on the OR App and the OR Express App (see screenshots below), it is possible to set the PIR sensitivity to High, Medium or Low to reduce the possibility of a Sensor Node false triggering.

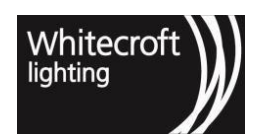

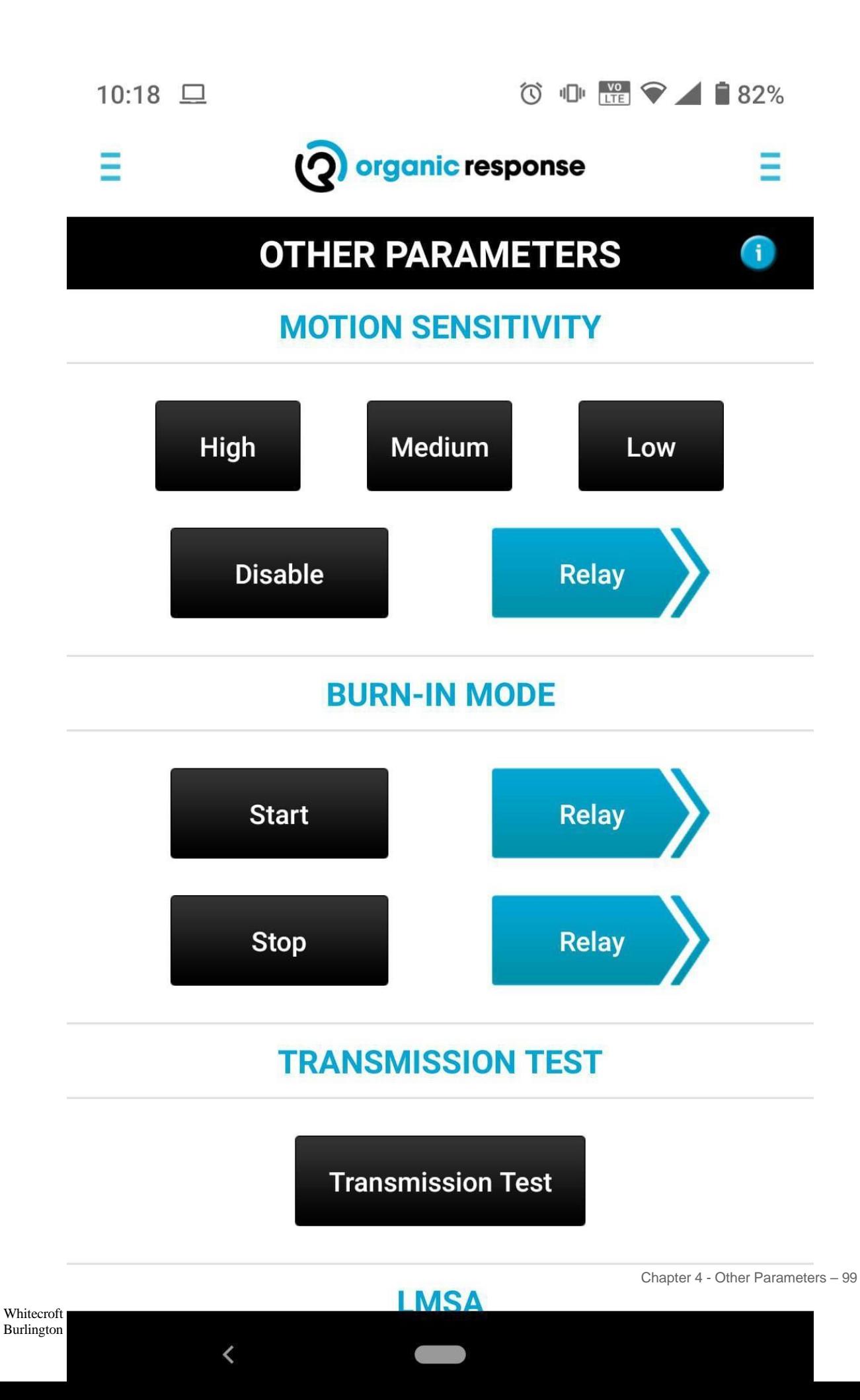

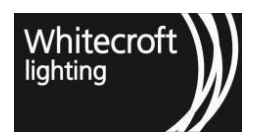

Documentation – Organic Response User Guide

**45 Other Parameters Menu from OR App**

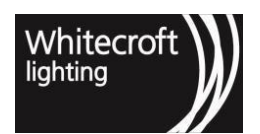

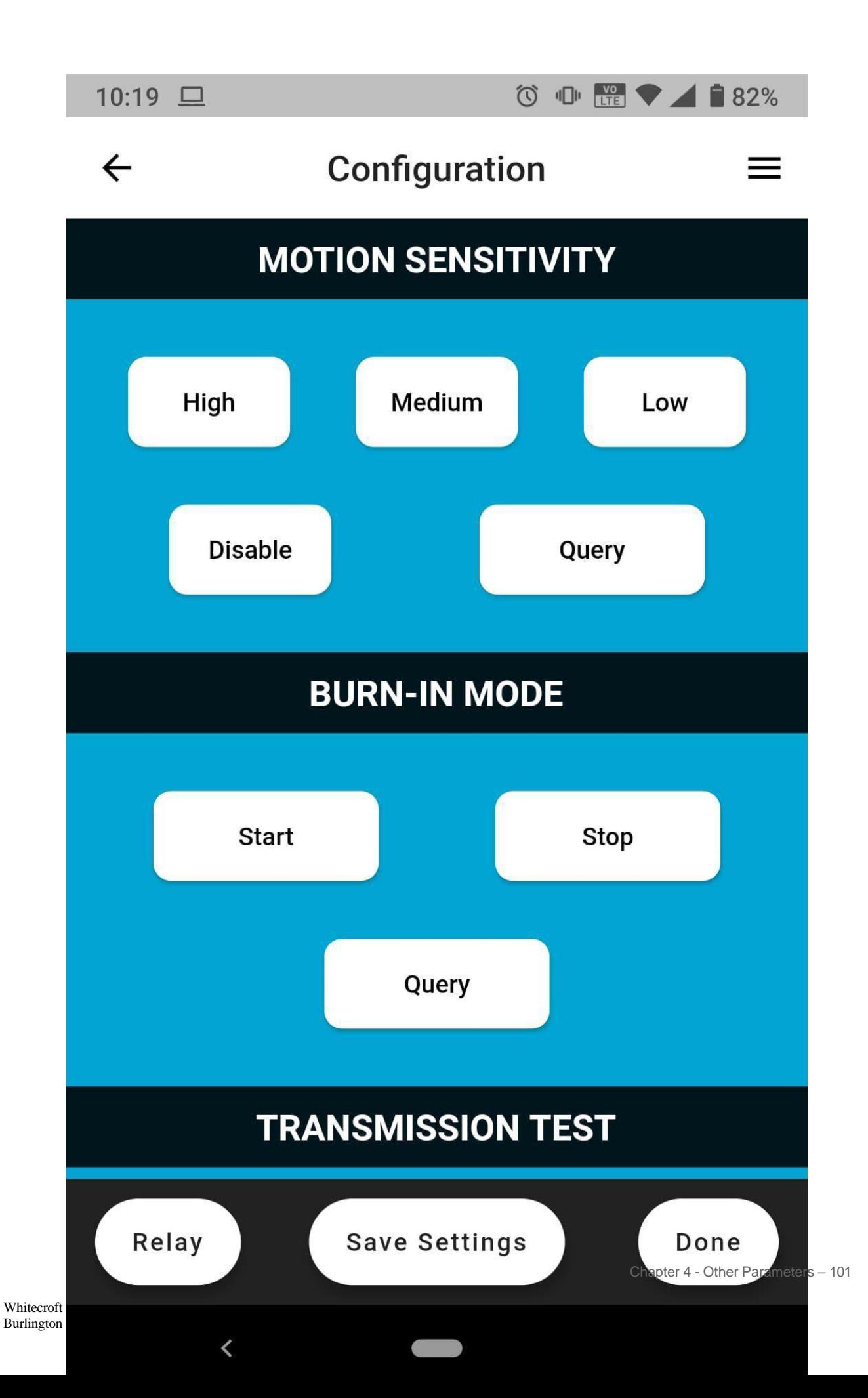

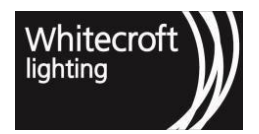

#### **46 Other Parameters Menu from OR Express App**

### 4.3 4.3. Burn-in Mode

In order to maximize lamp life, new fluorescent lamps should be burnt-in (i.e. not dimmed) for the first 100 hours of operation. Organic Response provides a built-in Burn-In Mode function to make this process very simple for users. When Burn-In Mode is enabled, luminaires will not dim until they have accrued 100 hours of operation. After the 100 hours of operation has passed, Burn-In Mode is automatically disabled, and you can then optimize luminaires to take full advantage of the energy savings offered by the Organic Response system.

By default, each Sensor Node is shipped with Burn-In Mode disabled. This is entirely appropriate for LED luminaires, but for new fluorescent fittings, it will prolong the life of the fluorescent tube if Burn In mode is activated prior to installation.

If you are having trouble dimming a luminaire, the most likely explanation is that Burn-In Mode is enabled. If the lamp in the luminaire are still new, it is recommended that you keep this setting in order to maximize the life of the lamps. If you do want to disable Burn-In Mode, it can be disabled using the Organic Response App and the OR Express App.

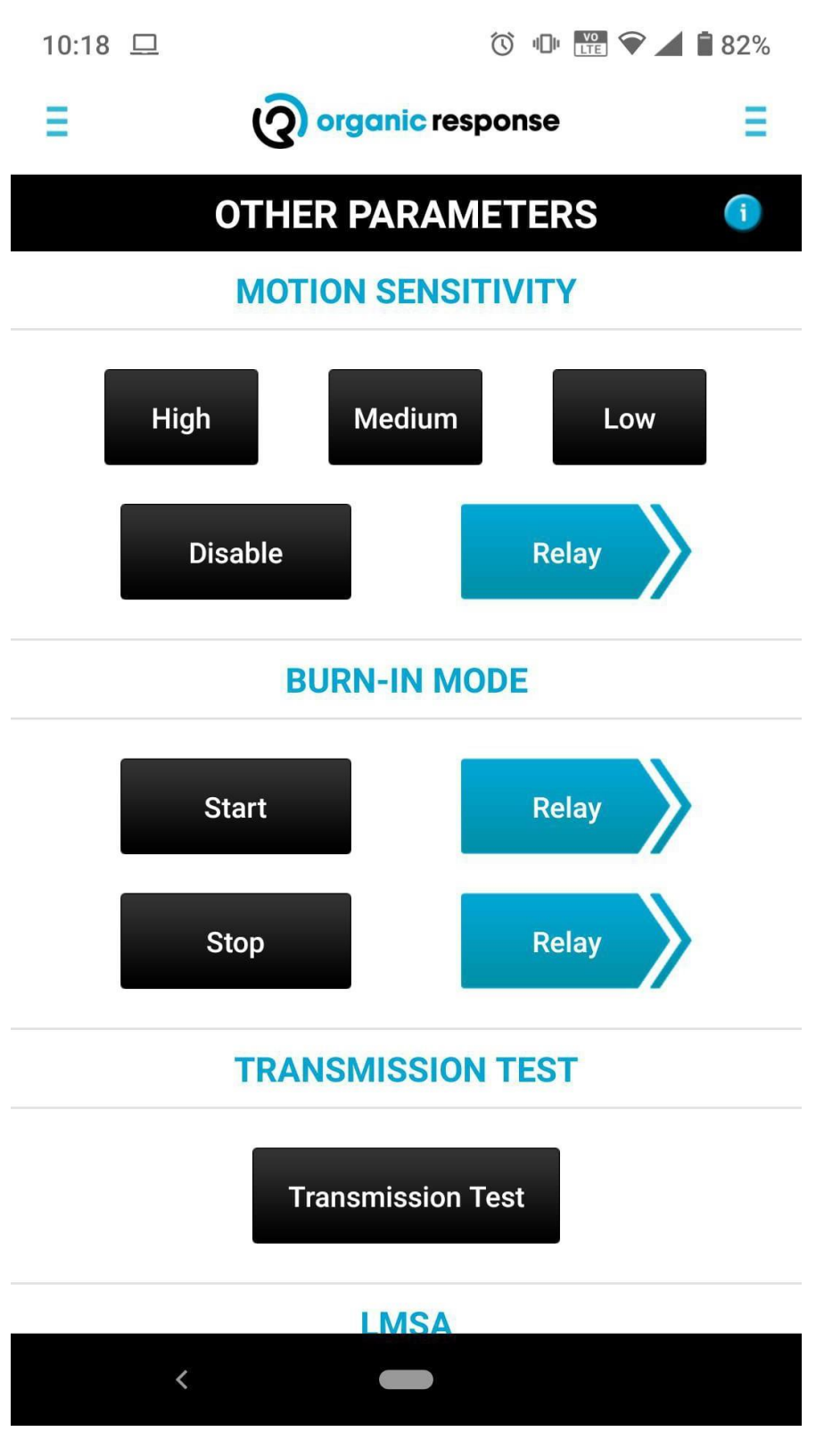

**47 BURN-IN mode in OR App**

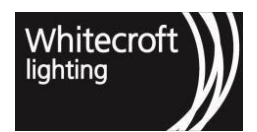

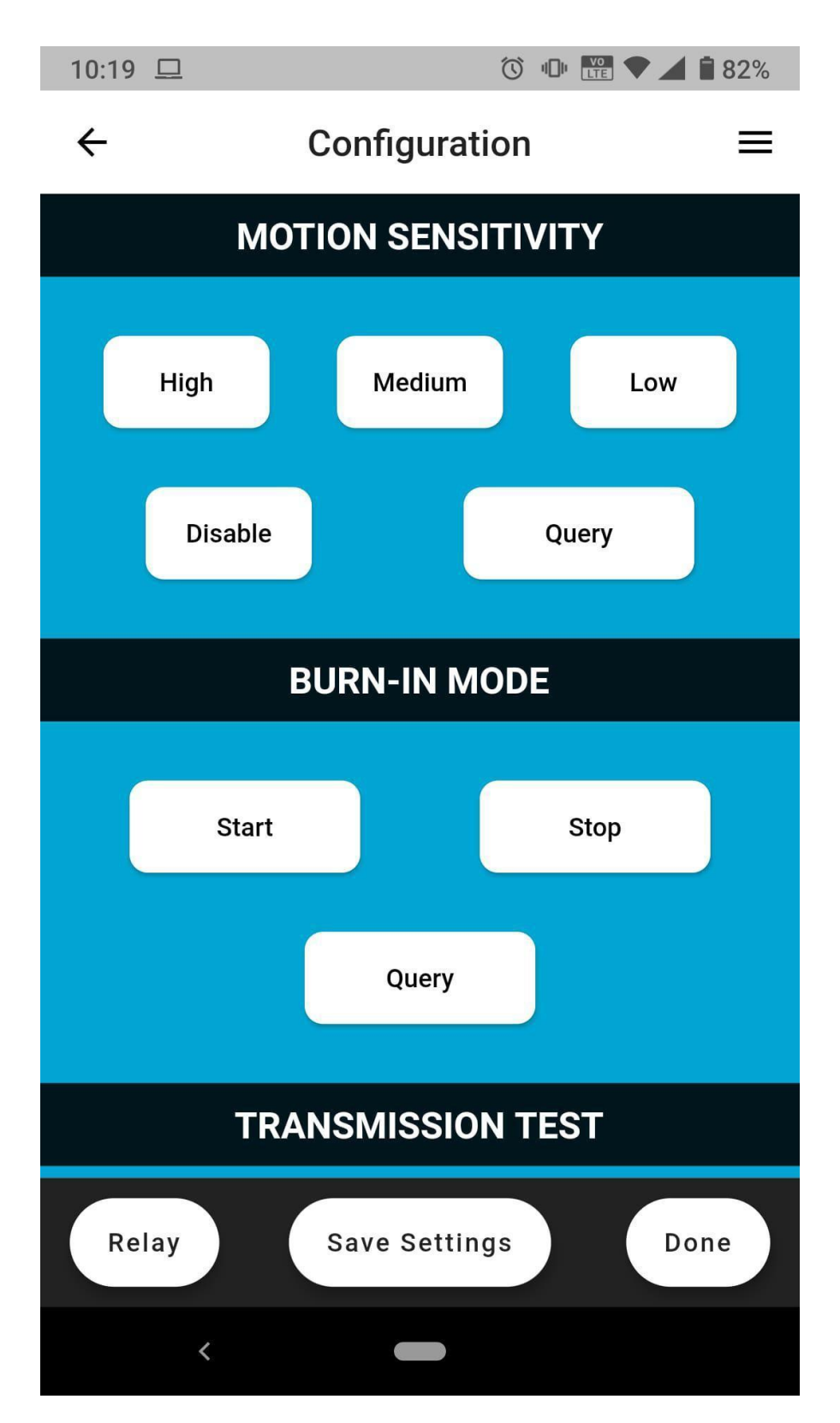

**48 BURN-IN mode in OR Express App**

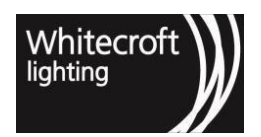

# 4.4 4.4. Transmission Test

This OR App function allow you to conduct a transmission test to test the range and quality of the communication from one Sensor Node to its neighbors (a communication that is critically important for effective Organic Response lighting control). It is one of the simple diagnostic tests that you can perform to confirm reliable communications; and something you might be asked to perform by Tech Support staff.

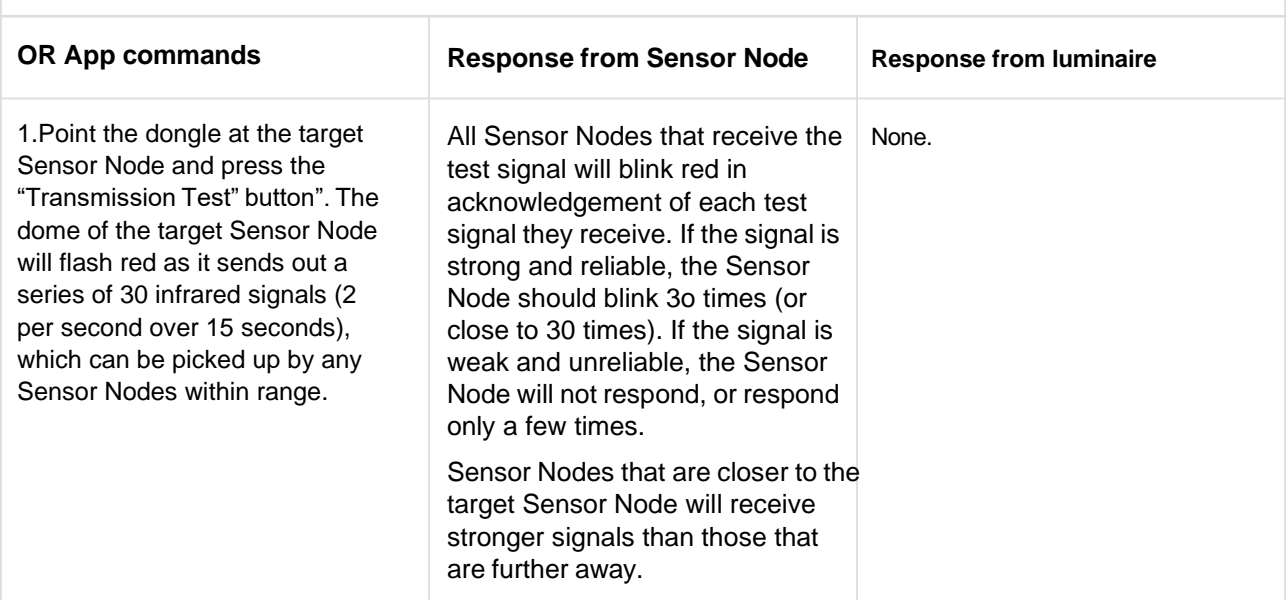

### HOW TO CONDUCT A TRANSMISSION TEST (OR EXPRESS APP)

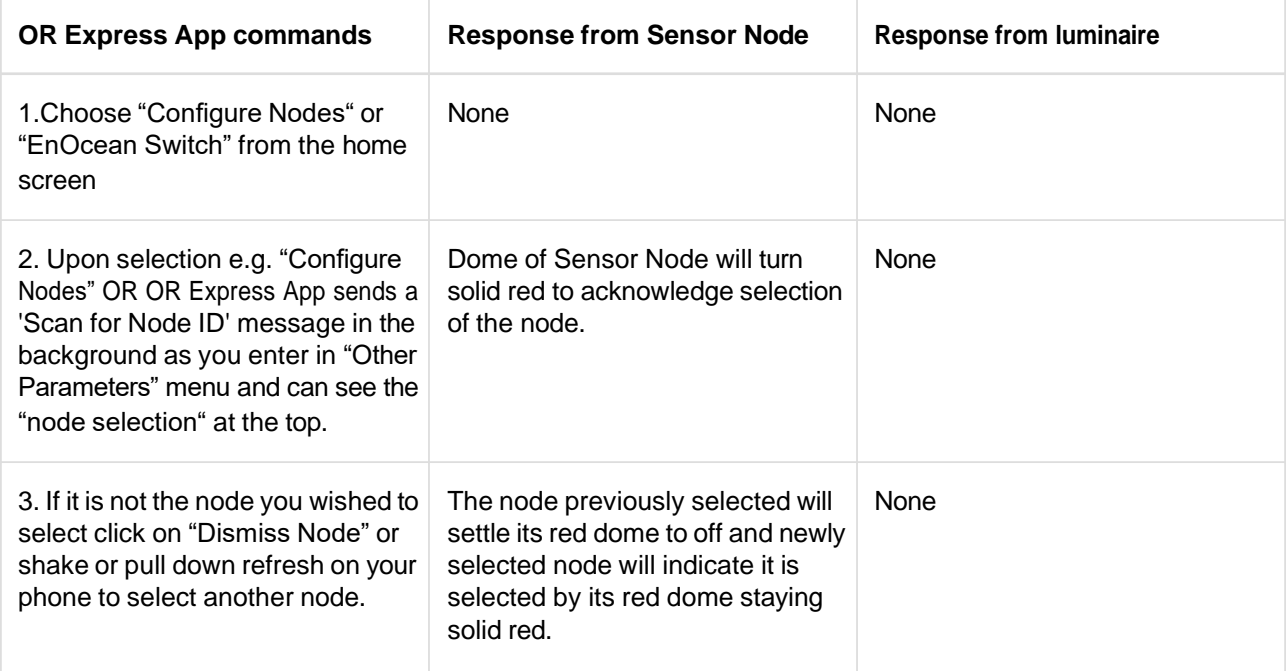

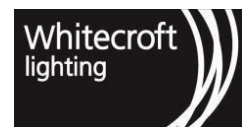

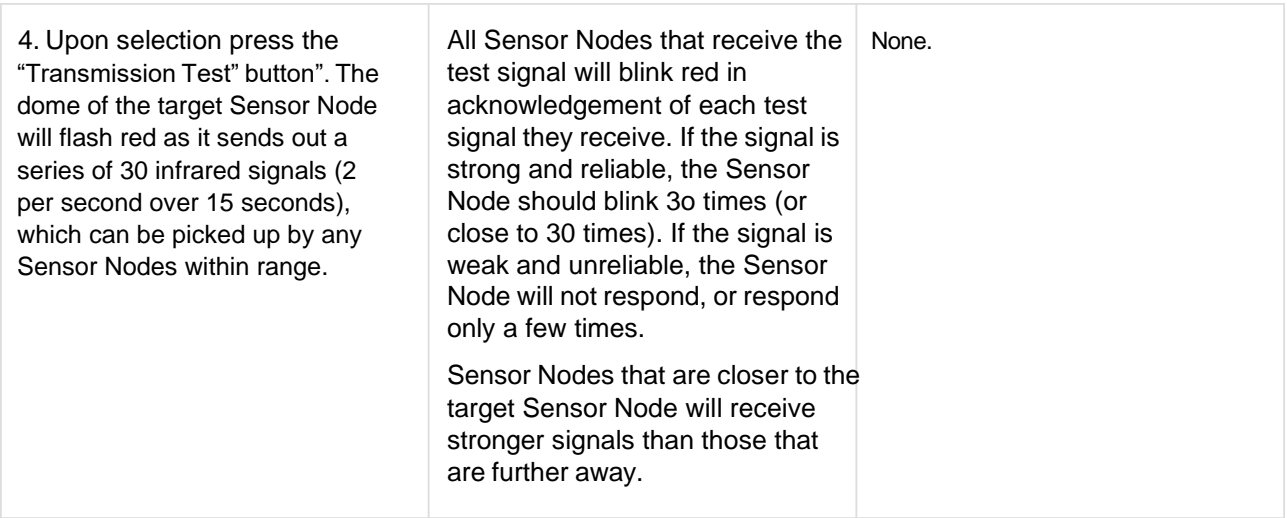

# 4.5 4.5. LMSA

This function allows you to ascertain the nodes with high LMSA **(**Lone Motion Sensor Activation**)** count. It is a troubleshooting tool to help a user find out if there is an interference that can result in false triggers. You can perform this simple step to do a visual check to find out the interference.

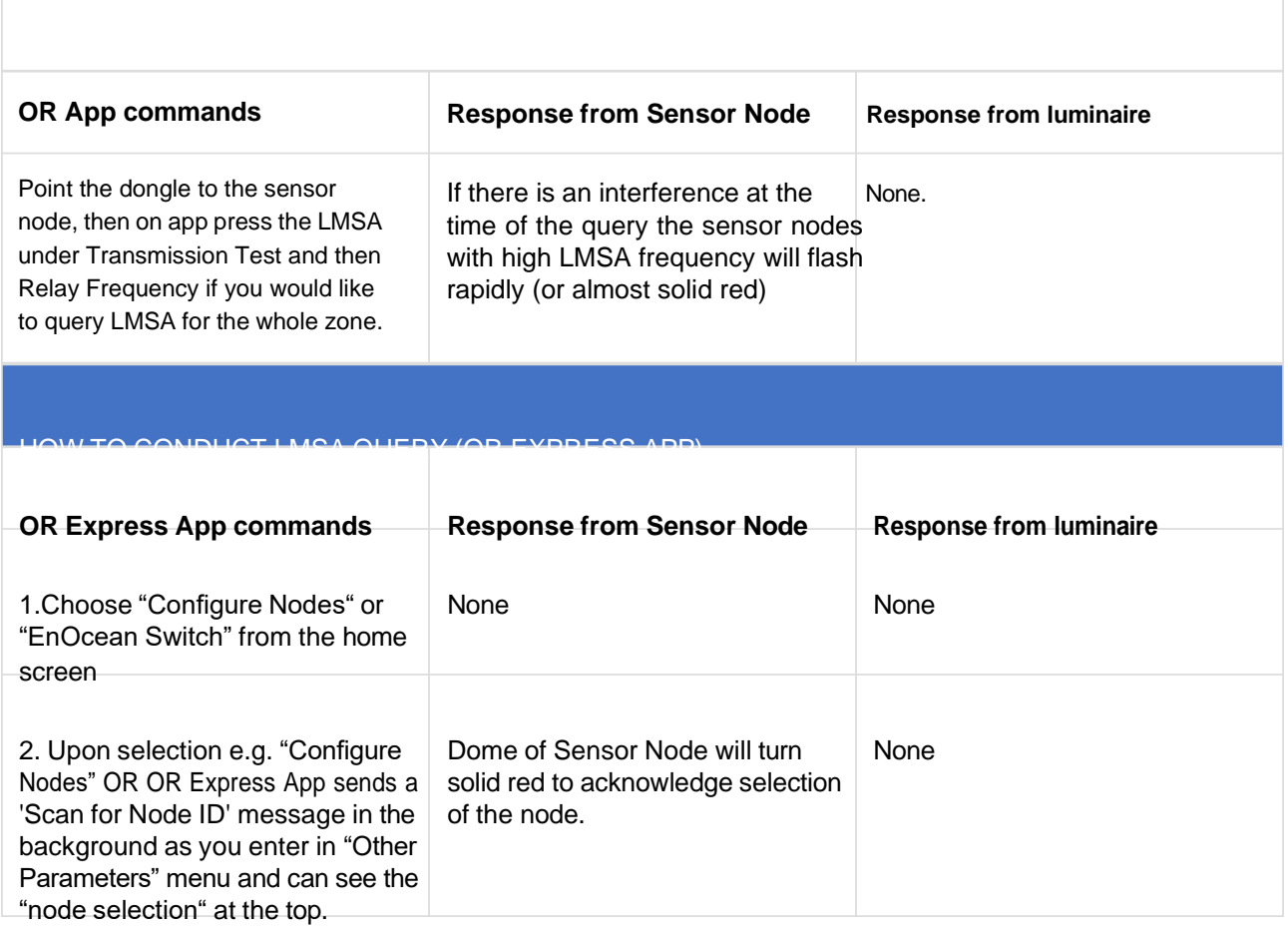
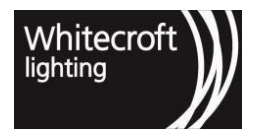

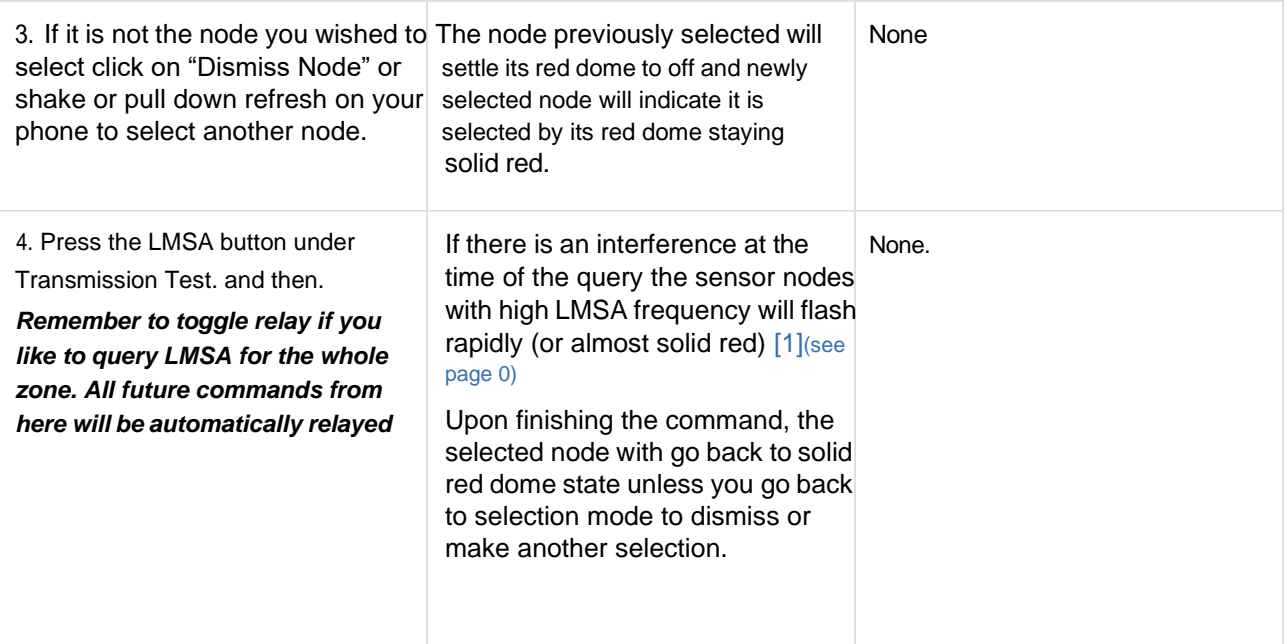

[1](see page 0) Please note that the other sensors will also flash red but only those that are flashing so rapidly that they are almost solid red are the ones that are falsely triggering or continually detecting motion.

## 4.6 4.6. Firmware Interrogation

This feature is not required for any aspect of optimization. However, if you ever report a technical problem with the Sensor Nodes you may be asked by someone from tech support to tell them the version of that Sensor Node's firmware. To determine the Sensor Node's firmware version. In older versions the query function wasn't supported so you will need to use the OR App's Firmware Interrogate feature, which is found in the Other Parameters menu of the app.

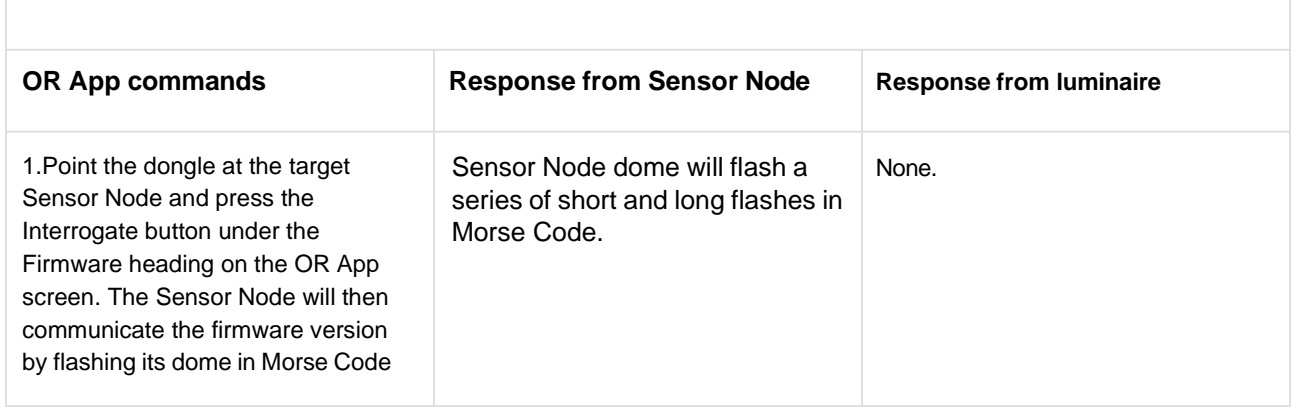

Use the table in Appendix "Morse Code" to interpret the Morse Code and identify the Sensor Node's firmware version. Once you have identified it, you can communicate this information to Tech Support.

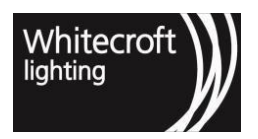

Documentation – Organic Response User Guide

Chapter 4 - Other Parameters – 107

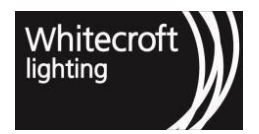

# 5 Chapter 5 - Disaster Recovery Mode

Disaster Recovery Mode forces all luminaires to remain at 100% light output for 90 minutes. It can only be cancelled by power cycling the luminaires. Disaster Recovery Mode allows users to turn all lights on immediately without exception.

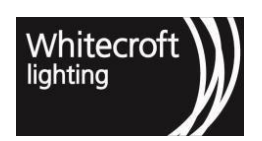

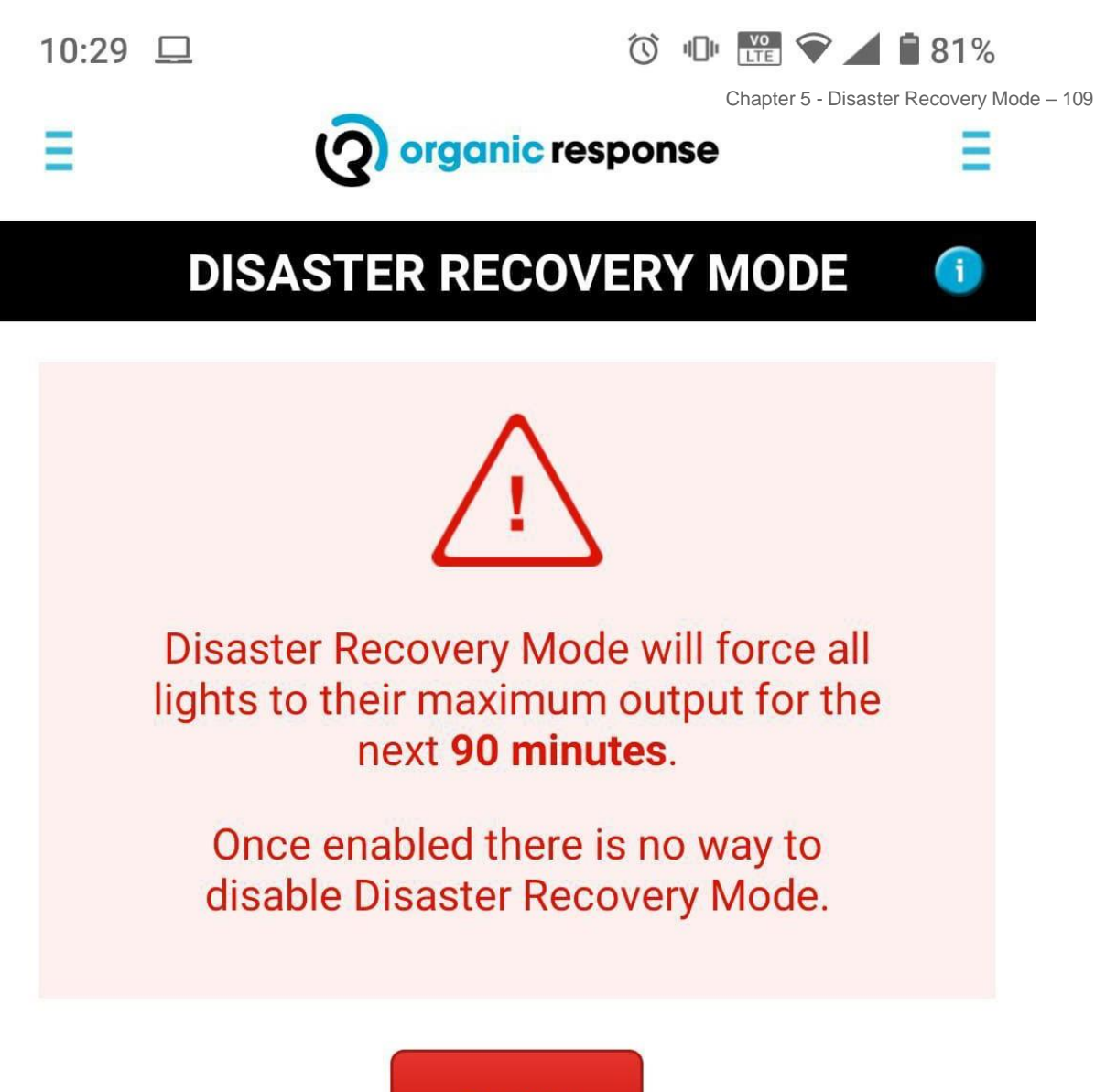

**Enable** 

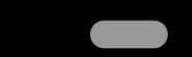

 $\overline{\phantom{0}}$ 

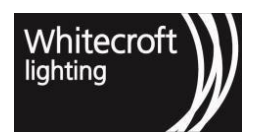

Documentation – Organic Response User Guide

**49 Disaster Recovery Menu from OR App**

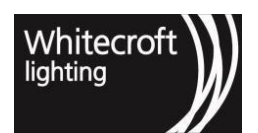

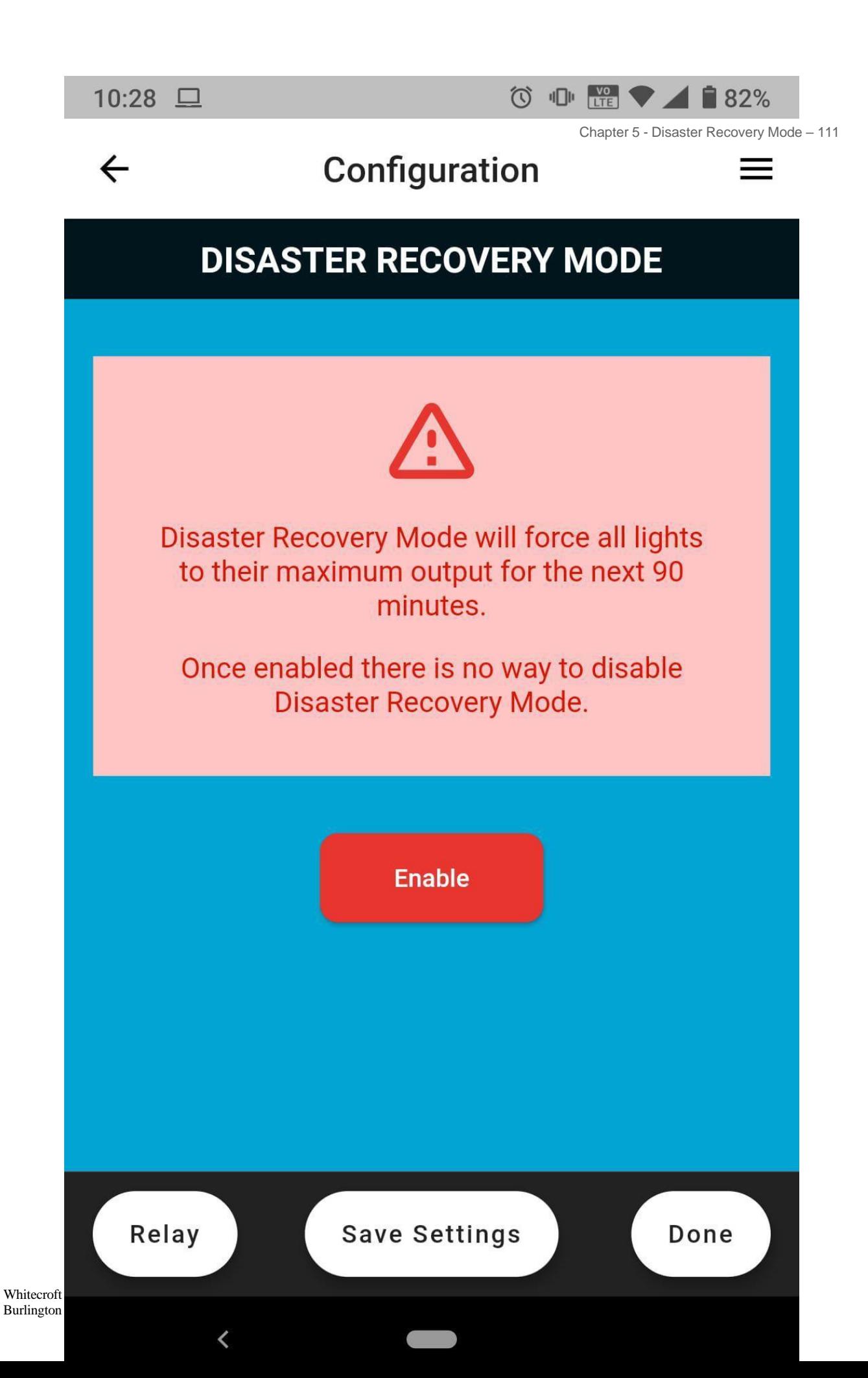

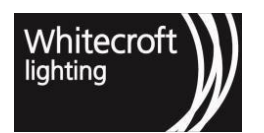

**50 Disaster Recovery Menu from OR Express App** *Note:*

- *This feature is only available on Sensor Nodes with Firmware 160 or above.*
- *Once enabled there is no way to disable Disaster Recovery Mode; the system will return to normal operation only after 90 minutes has lapsed.*

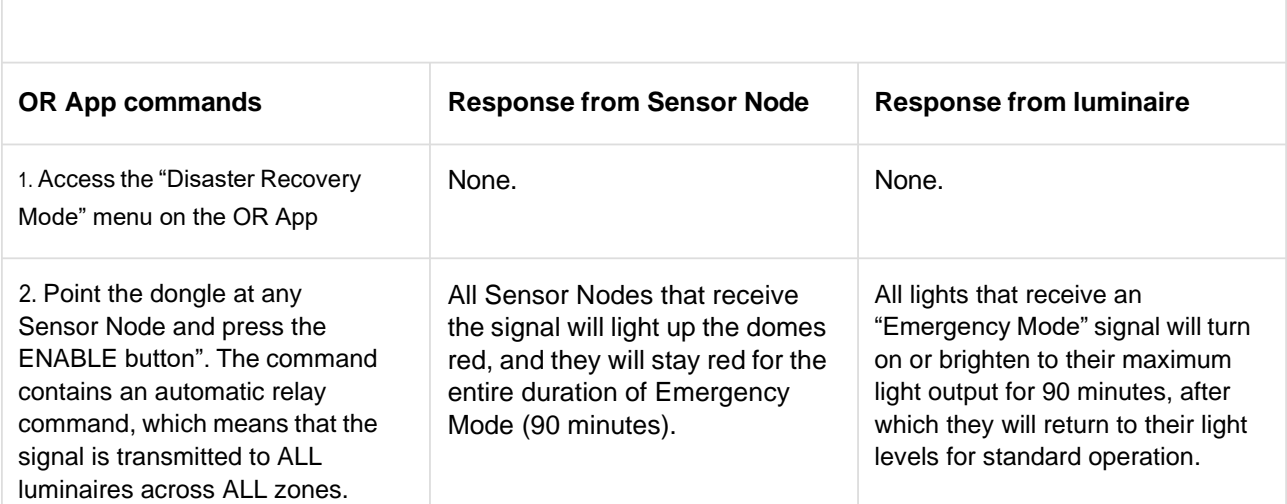

#### ACTIVATING DISASTER RECOVERY MODE (OR EXPRESS APP)

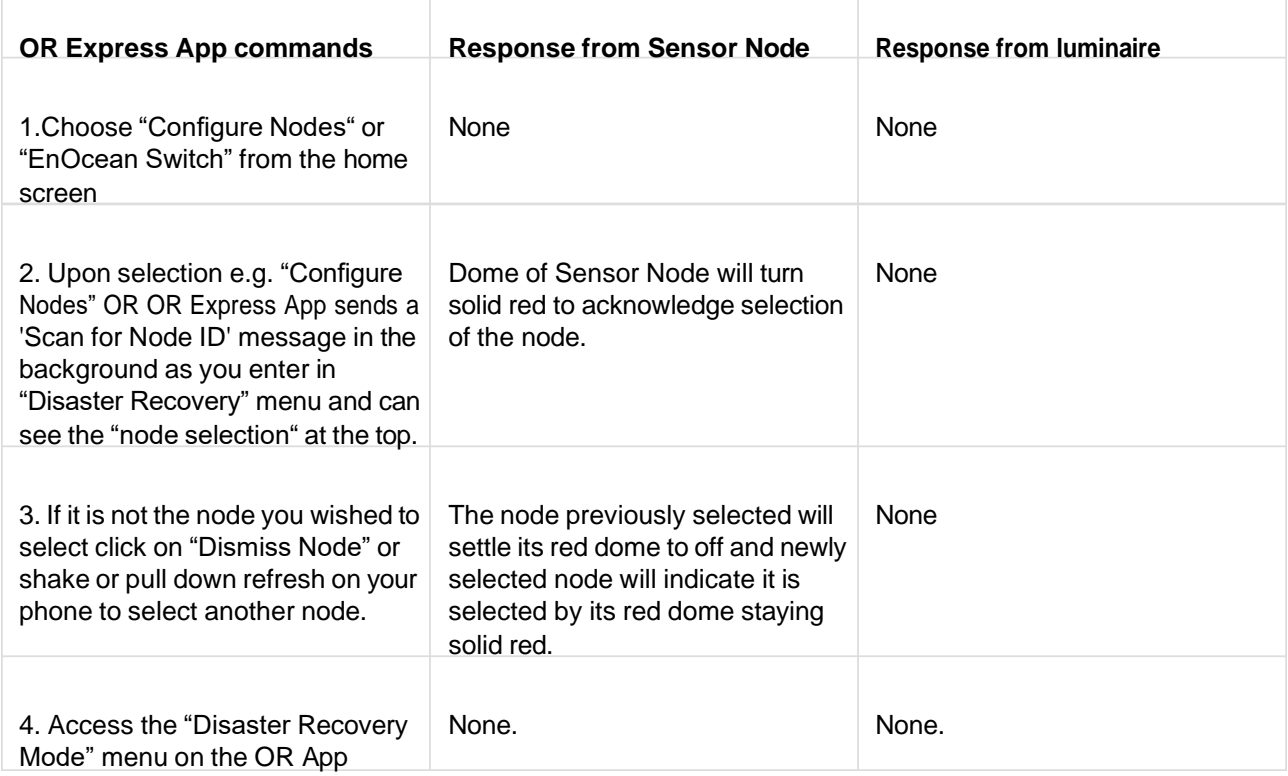

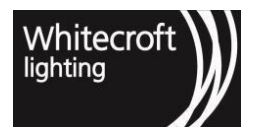

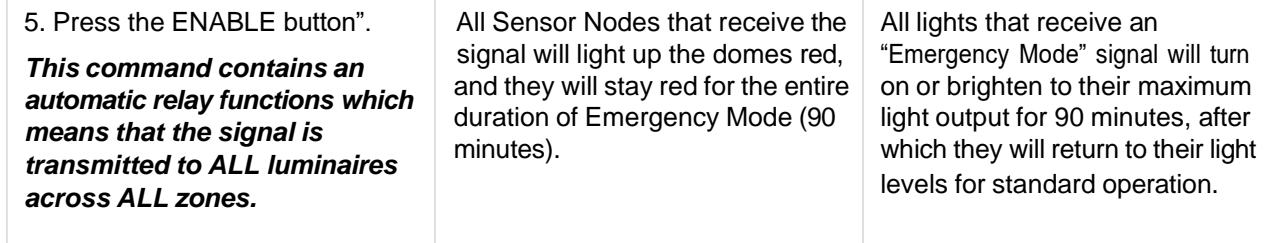

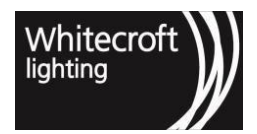

# 6 Chapter 6 - Software Development Kit (SDK)

As of 2020.2 Organic Response product release, a third-party mobile app developer can use Organic Response Mobile Software Development Kit (SDK) to build a smart phone app. Such an app can send 2.4GHz Low Energy (wireless mesh network) messages to control sensor nodes without having to use the IR dongle.

A Software Development Kit (SDK) is a set of software tools and programs used by developers. In an SDK a publisher defines functions and libraries which can be used by third party app developers to enable them to perform system specified operations thus enabling ease of integration with other systems. In the Organic Response Mobile Software Development Kit, we have different sets of libraries and commands to support android devices and iOS devices. The SDK contains information which is suitable for app developers or personnel with app development knowledge. If you would like to get a copy of the SDK for your *Connected* Organic Response site, please contact OR Technologies to attain access to the SDK documentation to be shared with an App Developer. It is important to note that this feature is available for *Portal Connected* sites only.

## 6.1 6.1. Use Case

The development of the Organic Response SDK has not only removed the requirement of the Infrared Dongle for apps using the SDK but has also given customers the freedom to integrate Organic Response lighting control into their own custom smartphone apps. In fact, the SDK development has now given customers the ability to pursue a much more scalable building integration. This will enable end users within the space to be able to interact with and control nearby luminaires through the use of a third-party custom app using a wireless mesh network for that specific building, which is becoming a common requirement in today's office environment.

### **Application Scenario Example**

Peter is a building owner who would like to give tenants the ability to control lights locally using a wireless mesh network within their smart phones. An app developer is engaged as part of project to build custom app. One of the modules of the custom app is ability to control light locally. An app developer can use the Portal API & OR sensor nodes enabled as Beacon to not only pull information of location of each sensor node but also enable user control in vicinity of particular Beacons. In the same app, once they are in the vicinity of, let us say meeting room A. The custom-built app using the OR SDK will be able to prompt a user with options to control luminaires within that room, as soon as he enters the meeting room A. This gives the tenants the ability to pursue a much more scalable building integration.

## 6.2 6.2. Flow

The access and authorization of third-party app with the system is done via Token. Mobile SDK Access token will be shared with the developers. Please contact ORT if you wish to attain a mobile SDK access token. Upon authorization of the app via token a wireless mesh network Key is used as secure signature to communicate with the sensor nodes which are assigned the wireless mesh network keys as default and can be changed via the Portal. The app built using OR SDK will attain the wireless mesh network Key automatically by getting authorized via the access token. Note that mobile app and Nodes must have the same wireless mesh network Key for communication to be successful.

The developed app will allow users to perform several functions through the use of wireless mesh network messages. The generic message format for wireless mesh network commands between the app and the sensor node is a 16-byte message. The information flow of the wireless mesh network messages can be seen in the chart in the following section.

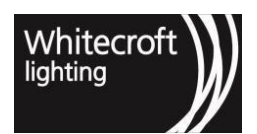

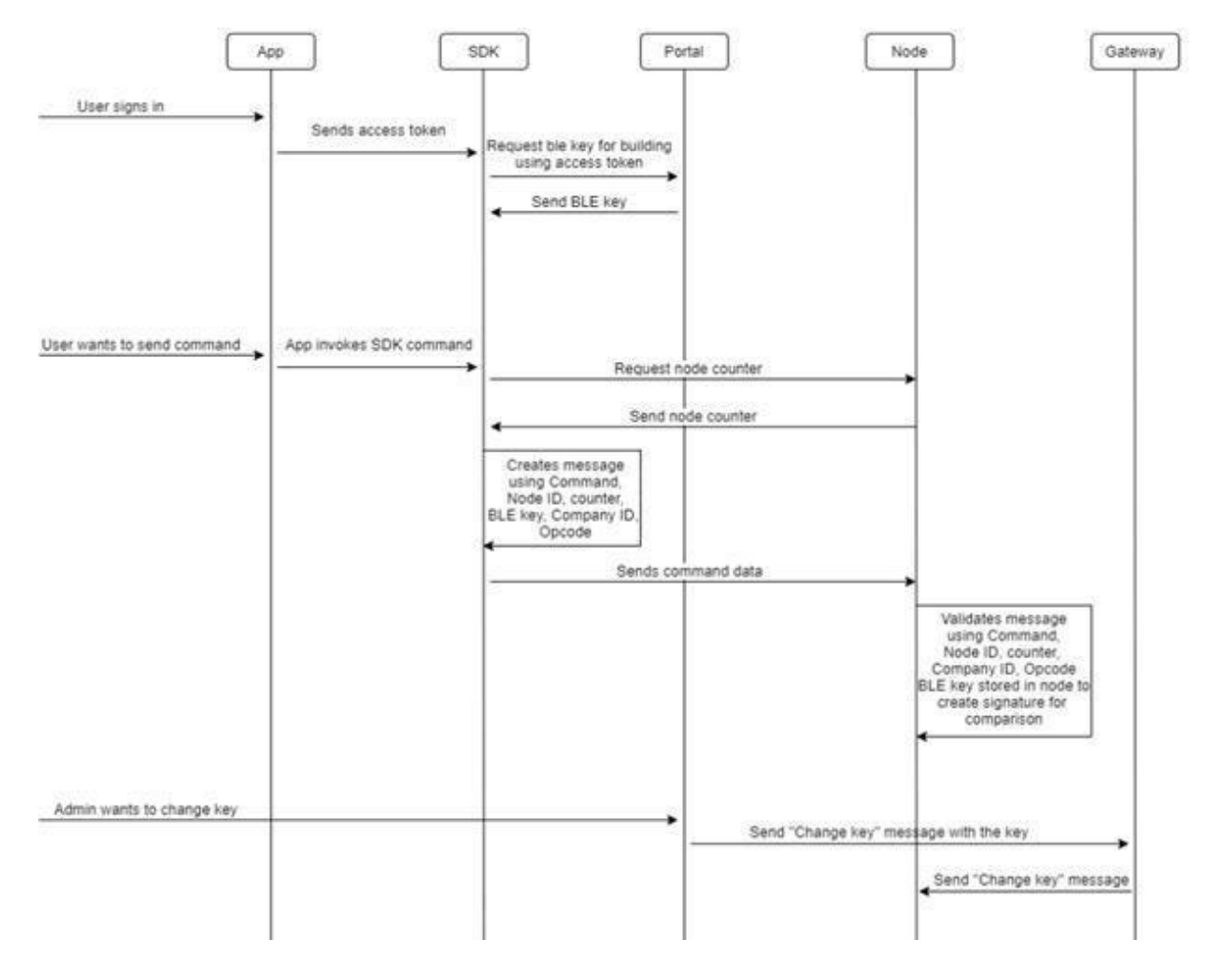

## 6.3 6.3. Security in SDK

The Organic Response SDK takes care of securing the communication between Organic Response sensor nodes and the app. Communication between app and nodes are secured using signatures which are authorized end-to-end. An SDK relies on The Portal for token handling, authorization, as well as sharing the keys which are used as authorization between an SDK and the Sensor Nodes.

When the end-user signs in to a 3rd party app which is using the SDK, the access token is sent to the SDK, where the access token is then validated with the Portal. The Portal will send wireless mesh network key to the SDK. This wireless mesh network key will be used by the SDK to create signatures for every interaction with the node/s. The keys are kept in the SDK for a 24 hour period and would be refreshed after 24 hours.

In the "User wants to send a command" flow, the SDK will first query the node for its counter. Once it receives a response back from the node, it will create a message using the node counter, node ID, command, and wireless mesh network key. It then will send the encrypted message to the node. The node will validate the message and upon validation, it will recognise and act on the command.

The Admin "Change key request" message can only be sent from the OR portal to the nodes through the gateway. This request can only be carried out by ORT and should only be requested if it is required. For an example, the wireless mesh network key should only be changed in rare cases such as where an older key is no longer thought to be secure. In that case OR Technologies personnel will assist with setting new secure wireless mesh network keys by sending the command message to all of

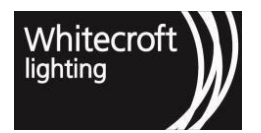

#### the nodes within the building. Upon receipt of this command from the OR Portal, sensor nodes will then send back their confirmation to the gateway, which will be displayed in the portal.

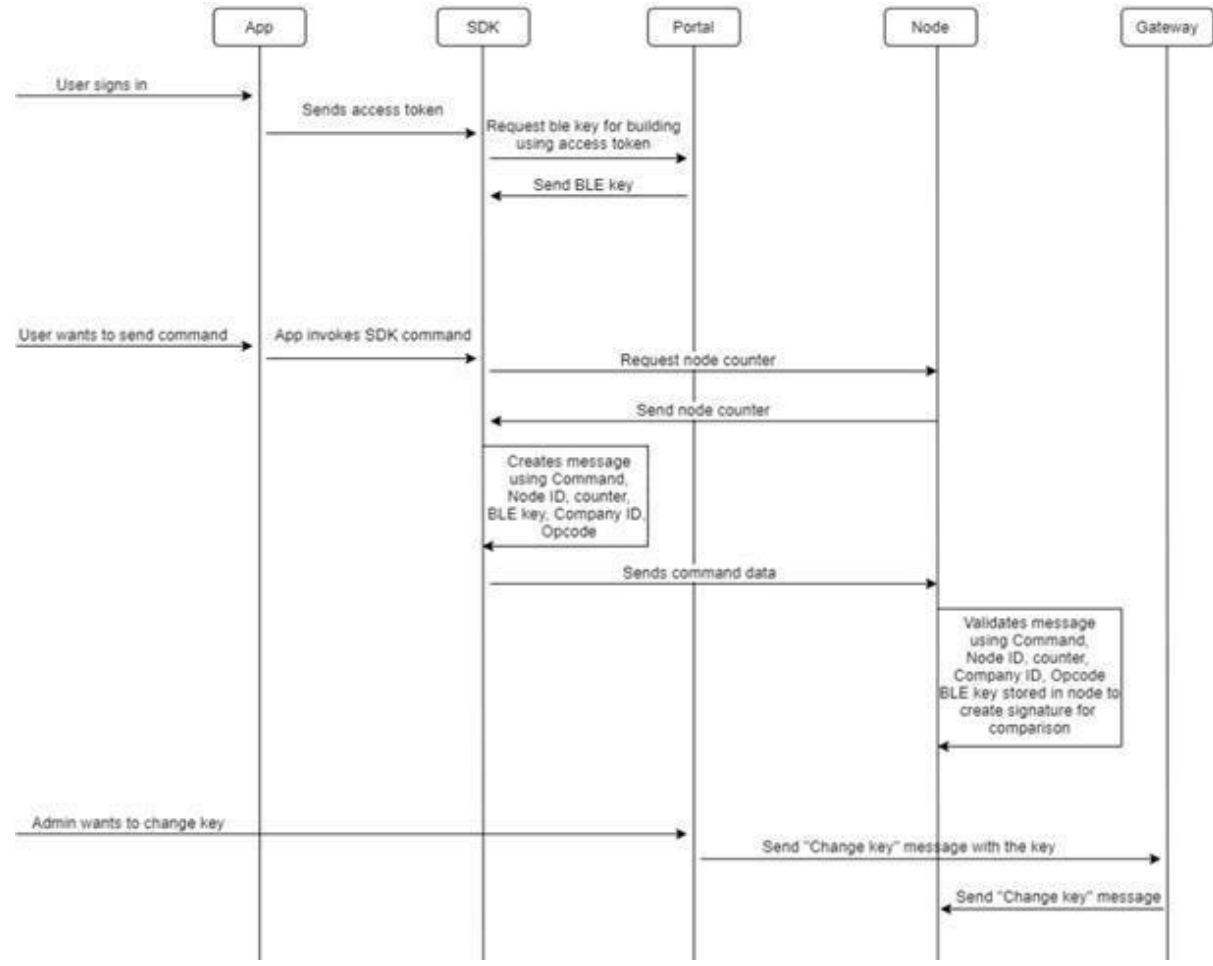

#### **51 Process Flow**

## 6.4 6.4. SDK Demo Test APP

A custom built (in-house) app has been built using the ORT SDK to demonstrate operations and significance of what an SDK will enable customers to achieve within their space. The purpose of the app is to only establish proof of concept and ORT does not claim the test app as part of official OR product release. You can find the installation process of the wireless mesh network test android app and the validation of the access token in the appendices section.

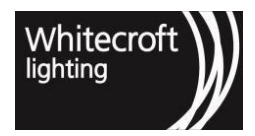

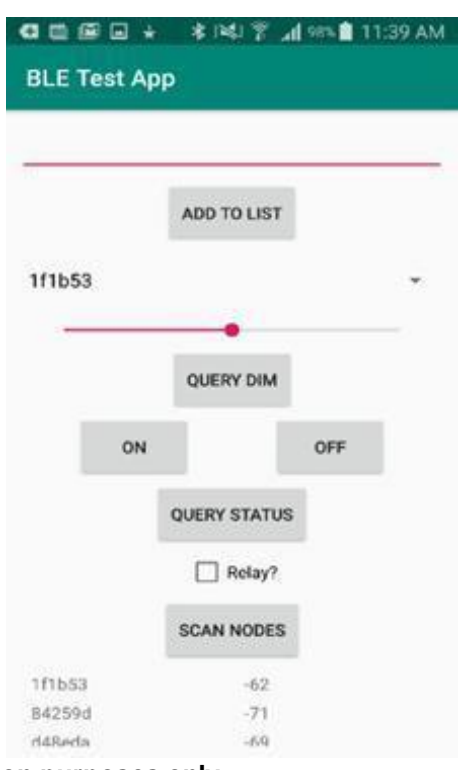

#### **52 Test app built for demonstration purposes only**

*Once the installation and the validation of the access token is done successfully the following functions can be performed using the app.*[1](see page 0)

[1](see page 0) *Please note the displayed app is a custom-built app for demonstration purposes only and is not publicly available.*

## 6.4.1 6.4.1. Scanning For Nearby Nodes

In order to be able to control any luminaire a scan functionality is built in SDK to enable selection of a particular node which are close by.

- 1. Enable your wireless mesh network and location.
- 2. Press scan nodes to know the node addresses in the vicinity.

## 6.4.2 6.4.2. Adding Nodes To The List

Each sensor node has unique address which can be found in newly set up portal building. The address (in "hex" value) can be added by putting in the address manually and clicking "Add to list" option as shown in the demo app illustration section 6.4. The complete node address is 3 bytes (e.g. AB84EF) which is only available in newer buildings. If you have old building in the portal and can only see 2 bytes (e.g. 84EF) contact OR Tech for assistance in getting full addresses.

### 6.4.3 6.4.3. Dimming Up/Down

The App can send a dim level message to the selected node. As an example, using demo app you can move the slider to the brightness level you want, and the dim level message is sent to the selected node. The slider has a step

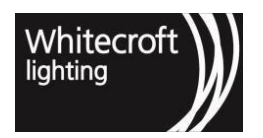

of 10 (so we have 0, 10, 20 … 100) as you slide it to a particular brightness level. Since this app is for demonstration only any presentation can be built in custom app to allow dimming functionality available to end user.

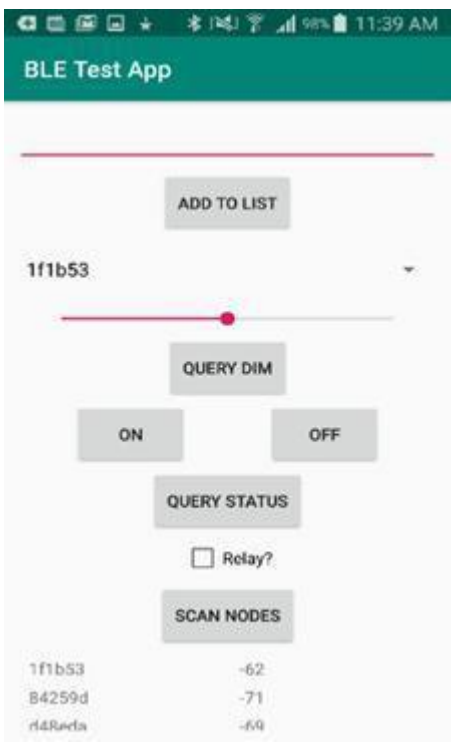

### **53 Demo App**

### 6.4.4 6.4.4. ON/OFF

Built in SDK is an "On" functionality if you want to put the node to "On/Auto" mode. Similarly, "Off" will put the selected node to "Off/Scene 7".

### 6.4.5 6.4.5. Query Scene

In order to query the current scene SDK has functionality to support such query via "Query Scene" option. A response to the query will return the scene out of 8 scenes in Organic Response System based upon what is currently implemented on the selected node being queried.

### 6.4.6 6.4.6. Query Dim

A "Query Dim "function will allow you to query the current brightness of the node through the app. As an example, in the demo app the slider will automatically move to the current brightness of the node once the app has received the response from the selected node.

### 6.4.7 6.4.7. Query Status

SDK has built in functionality to "Query Status "if you want to know if the node is on or off. The On/Off button will be highlighted when the app has received the response from the node.

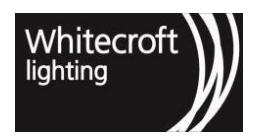

# 7 Chapter 7 - Low Level Interface (LLI)

OR Technologies offers interfaces to the Organic Response solution so that it can be used in collaboration with other systems. With the 2020.2 Organic Response release (version 183 or higher), the Sensor Node is now able to provide a low-level interface for DALI-2 compliant external input devices. Through such input devices we can support interoperability from external switches into Organic Response system over the DALI interface.

# 7.1 7.1. What Is LLI

A Low-Level Interface makes use of a dry contact in order to detect voltage/current changes similar to the opening and closing of a relay. It can simply be thought of as binary input where the opening and closing of a relay can trigger different control events.

As an example, the opening and closing of a contact is able to trigger a lighting control preset such as "Scene 7" for sensor node/s. This means Sensor Node can now directly integrate with third-party compliant DALI-2 input switches. A change in the switch state will be read as an input for sensor nodes over DALI. Instead of checking the state continuously the bus is reserved for lighting control messages.

No additional steps are involved in setting up a low-level interface for your Organic Response installation. All you require is a Sensor Node 3 with the latest firmware version and a DALI-2 compliant switch input connected to the DALI bus.

# 7.2 7.2. Compliance

The 2020.2 Release includes support for an up to 4-channel DALI-2 input switch. This switch must comply to DALI standard IEC 62386-301. The communication between the Sensor Nodes and this switch will follow DALI-2 communications standards when connected to the common DALI bus. Please refer to the DALI-2 standard when seeking compliant DALI-2 switch input devices or consult OR Technologies.

# 7.3 7.3. Operational description

Consider a switch which is connected over DALI to both Sensor Node and driver. In a 4-channel compliant switch, each channel has a relay which acting as a binary input to implement lighting control presets. Changes in the relay contact will trigger a "*state change publish event*" for a particular channel over DALI bus. This state change will be published as a DALI-2 message and interpreted by the Sensor Node as a lighting control preset. As a result, the sensor node will implement the lighting control preset which corresponds to the respective state change of an input.

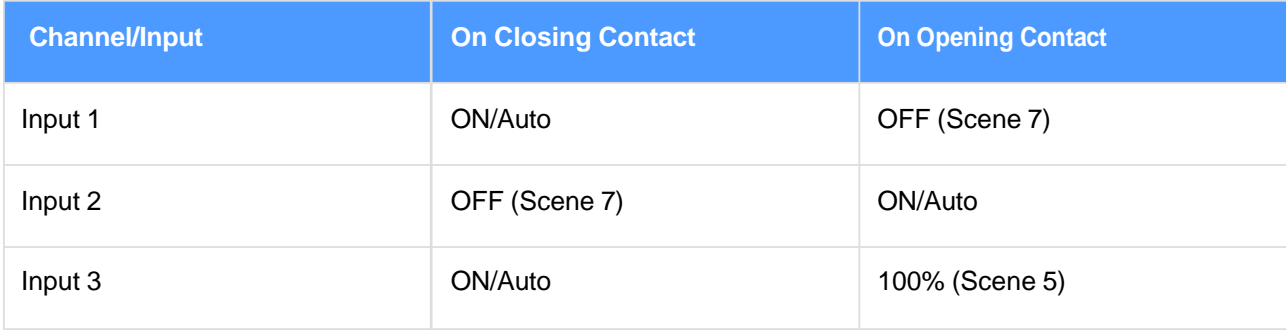

The default lighting control preset for each channel will be defined as:

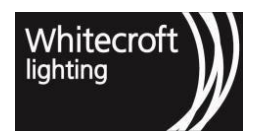

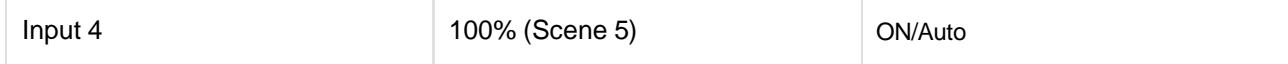

It is worth noting that all of the above control actions are messages that will be shared over infrared within the same zone. The message will be shared automatically with neighbouring Sensor Nodes if;

- The neighbouring nodes belong to the same zone as the node connected to the DALI-2 compliant external input device and;
- The neighbouring nodes are in IR communications range of the originating node

However, if switch-connected Sensor Node is configured to Zone X it can send out message for all zones in its IR communication range.

### **USE CASE**

A low-level interface can serve several local application areas where the external systems/services can trigger such switch outputs. Such switch outputs can be used to automatically integrate with OR lighting control system readily by allowing easy integrations with other systems. Application areas may include interfaces to fire alarms, security panels, wall switches and meeting room scene integration.

#### **Typical Connection**

A simple use case setup is shown below, where a switch's state will trigger the sensor node to implement a lighting control action. In this example. A switch is connected to the common DALI bus along with the driver and sensor node.

Although, this example configuration shows a luminaire driver, the low-level interface device can be independent of luminaire, provided a suitable DALI power supply is added to the DALI circuit.

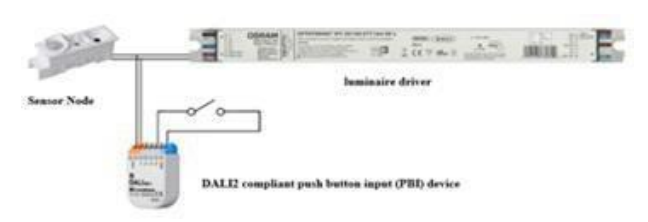

### **54 Typical Wiring Example**

## 7.4 7.4. Boot Up

Upon powering on, the Sensor Node will go through its boot-up sequence and perform addressing as it usually does for all connected DALI devices. During this process, it will also be able to address any DALI-2 compliant devices if a compliant switch is connected to the DALI bus. The sensor node will read all switch state and implement control preset for closed state input of the channels. If all channels are in closed state, the priority is given as below.

- 1. Highest: 100% (Input 4 closed)
- 2. Medium: ON/Auto (Input 1, 3 closed)
- 3. Lowest: OFF (Input 2 closed)

Once the setup is completed the sensor node will subsequently keep listening for a state change from any of these channels. Since the messages are sent one after another the last message will be acted upon as the latest input.

It is important to note that a sensor node upon factory reset undergo addressing of connected devices therefore it is always good practice to connect new devices after the devices themselves have been reset.

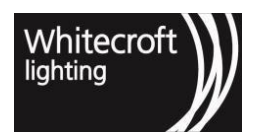

# 8 Chapter 8 - Tunable White

*Note: This feature is only available on Sensor Nodes with Firmware 184 or above. It is also worth mentioning that the current release and capability of control for this feature via app will first be introduced in the new OR Express app as part of this release, and followed by an update (patch release) in the original OR IR App. Stay tuned for the patch release notes.*

The new Organic Response 2021.1 release now has support for Tunable White feature. This feature is automatically made available with the released firmware (v184 or higher) for luminaires that have variable color temperatures (commonly known as Device Type 8, or "DT8") drivers. Such devices/drivers can now be controlled using an Organic Response sensor node even in combination with existing DT6 drivers.

*DT8 drivers* are single address multipath channels recently introduced for Tunable White applications. These drivers use one address to achieve tunable white, or variable colour temperature, applications. DALI Type 8, also known as DALI 209, is a DALI compatible device (Device Type 8). Such devices allow a user to change light colour or colour temperature as well as its intensity.

DALI Type 8 uses a single DALI short address to control 2 or more outputs on a special DALI Type 8 driver or ballast, thereby reducing the number of both DALI short addresses and DALI drivers needed to provide this colour changing capability. Saving on both cost and complexity. Combined this means that our simple and cost-efficient plug-and-play solution is ready to support a whole new generation of luminaires.

# 8.1 8.1 Connection Over DALI

The SN3 (version 184 or higher) is made capable of controlling the colour temperature in addition to the dim level output of DALI device type 8 luminaires (DT8). The SN3 and DT8 drivers are connected to each other, along with other DALI devices, through simple 2 wire DALI connection i.e., on the same DALI bus.

# 8.2 8.2. Compliance / Compatibility

Where we have both DT8 (colour temperature driver) and DT6 (LED driver) devices connected to the same DALI bus, our SN3 can differentiate between the 2 devices. If the SN3 sends a dim level message it will affect both DT8 and DT6 devices as they are both dimmable devices. All DT8 and DT6 connected LED lamps will have the same brightness (light output). Colour temperature values are sent by the SN3 only to DT8 devices, and only DT8 devices will change their color temperature accordingly. OR Technologies can and will test any such devices that you require to use in your products for compatibility. It is always a good practice to refer to approved list of drivers and contact OR Technologies if unsure.

# 8.3 8.3. Operational Description

The SN3 can send colour temperature values ranging from *2700K to 6500K*. The actual lamp output will, however, depend on the capability of the lamp. SN3 divides this range in *64 steps with approx. 20 to 90 degree Kelvin temperature changes between different levels*. Most of the messages that SN3 receives or transmits on the IR, Wirepas and wireless mesh networks specify colour temperature in terms of these step values. Query option is available to check what the current temperature value is. There are several scenarios that can trigger a SN3 to change the colour temperature of connected DT8 lamps. These scenarios and available control methodology is explained further in next section.

The default value is 4000 Kelvin

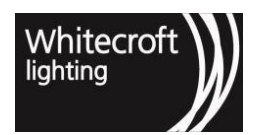

## 8.3.1 8.3.1. Smartphone Organic Response Apps

The SN3 accepts commands from the Organic Response smartphone apps to change colour temperatures (CT) in 3 ways.

- 1. The app can send an exact value that corresponds to one of the *64 steps* by using warmer/cooler option. Query the color temperature with the step as the values can vary with each step change i.e. not a contant step value change ranging from 20K to 90K step value changes.
- 2. The app can also send specific color temperature levels (9 levels) which are named for ease of understanding.
- 3. The app can send a Scene command. If a CT has been configured for the Scene, the SN3 will use that value.

These commands can be sent by the app as relay commands. In which case, the SN3 will propagate these commands through the IR network. Other SN3's in the same zone and in IR communication range that received these relayed commands will also use those values to set its local colour Temperature value.

The new Tunable White functionality, supported by the "Organic Response Express" mobile app and configurable EnOcean wall switches, gives you the tools you need to control and set colour temperatures for your zones. Easily creating an ambient environment in the workplace.

*Note: Refer PROGRAMMING A SCENE (discussed in Section 3.2) for detailed process and how to achieve this.*

### 8.3.2 8.3.2. Enocean Switch

An EnOcean switch can be configured for colour temperature (CT) operation. The switch can send CT cooler and CT warmer commands that will trigger the SN3 to go one step cooler or one step warmer. There are only 4 available steps, which are 3000K, 4000K, 5000K and 6000K approximately.

The switch can also send a Scene command. If a colour Temperature has been set during the configuration of a Scene, the SN3 will use the value configured for a scene.

### *Note: Refer to ENOCEAN WIRELESS WALL SWITCH (discussed in Section 3.3) and ORT EnOcean Wall Switch Guide for detailed process and how to achieve this.*

Application Scenario Example

The capability to set colour temperatures in a workplace helps to create a healthier and more natural environment for staff. And by having the ability to align the output of a luminaire to the sun's current position, the lighting can more closely resemble natural light for the staff that might be placed far away from the outdoors.

When an urgent deadline needs to be met, increasing the colour temperature to a higher value will imitate the noon sun and help staff feel more alert.

If a staff member is inadvertently working late, they can lower the colour temperature to a warmer light nearthe end of their shift, and thus help their mind relax before going home. Colour temperature and light intensity can both be saved to a scene, so that when someone is presenting in a boardroom, a good combination of settings will help the ambience of the room match the presentation.

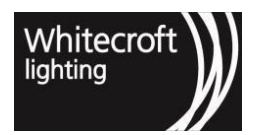

# 9 Chapter 9 - Organic Response Portal

### *IMPORTANT RESOURCES*:

- *PORTAL USER REFERENCE GUIDE – To navigate within the portal and familiarize menus, pages & options referred throughout this document.*
- *PORTAL COMMISSIONING GUIDE – To commission a Portal Installation.*

OR Technologies' cloud-based analytics & lighting control platform allows its users to remotely monitor & control of lighting assets. Organic Response Portal is remotely accessible through supported web-browsers (recommended Chrome & Safari). All sensor nodes installed constantly collect, store & communicate data on occupancy, luminaire performance & energy consumption.

Tier 4 solution by OR Technologies sits on decentralized RF mesh. When sensor nodes are powered up by default the mesh is created which has the following characteristics.

- Auto-forming (Mesh is formed as soon as sensor nodes are powered up)
- Self-healing (No single point of failure)
- Self-optimizing (Automatically takes & adjust to most suitable path to the gateway)
- Enhanced interference avoiding capability.

Each SN3 employs Wirepas as proprietary communications protocol to communicate over this 2.4GHz low energy wireless mesh. This communications transfer information from one node to other node using 27 pre- allocated channels employing frequency hopping spread spectrum. Each sensor node is capable of self- optimizing its route based upon low-cost mechanism in search of an Organic Response IoT gateway. Each IoT gateway comes configured out-of-the-box to connect over internet to Organic Response Webbased Portal API as a DHCP (Dynamic Host Configuration Protocol) device.

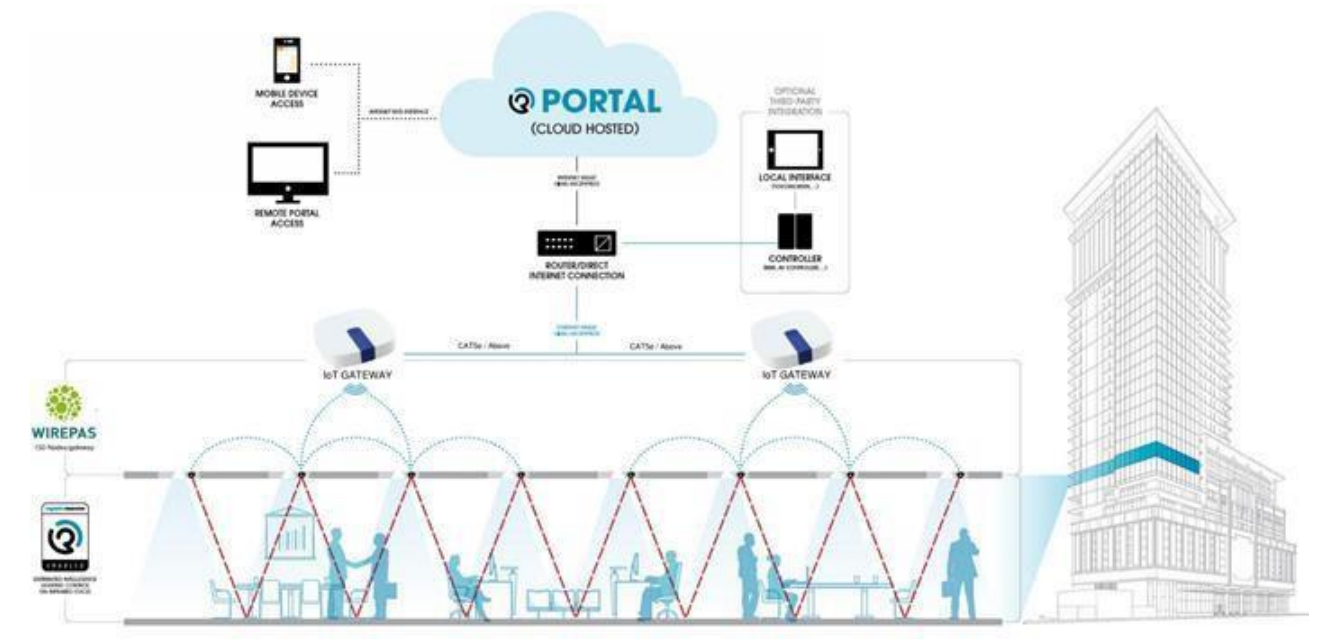

Each IoT gateway must be in the communications range of at least one sensor node i.e. within 5 meters LOS. Each sensor node has capability to connect to any gateway with low cost path if there are multiple IoT gateways in its proximity. An IoT gateway in turn can connect to any DHCP (Building specific) network by default to forward and receive information from OR Portal. Refer to IoT gateway installation guide for information on suitable location.

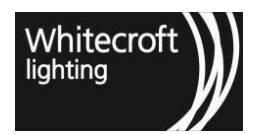

The OR Portal based API is automatically made available if your project gets portal connected. In order to understand more on how to set up the API it is recommended that an API developer is engaged. Once engaged your API dev team can access more technical documentation by clicking on this [link](http://or-cloud-api-docs.s3-website-ap-southeast-2.amazonaws.com/#tag-liveanalytics) $^4$ .

# 9.1 9.1. Portal Access & Commissioning

## 9.1.1 9.1.1. Portal Login

From December 2021, the method in which you would log into the Organic Response Portal is changing. From this time and onwards, when you visit the Organic Response Portal you will be greeted with the following new login screen, as shown below.

<sup>4</sup> <http://or-cloud-api-docs.s3-website-ap-southeast-2.amazonaws.com/#tag-liveanalytics>

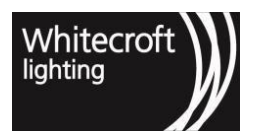

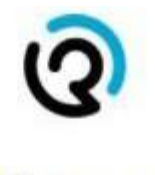

# Welcome

Log in to Organic Response to continue to tellus-prod.

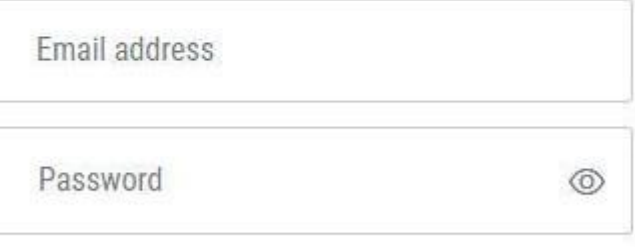

### **Forgot password?**

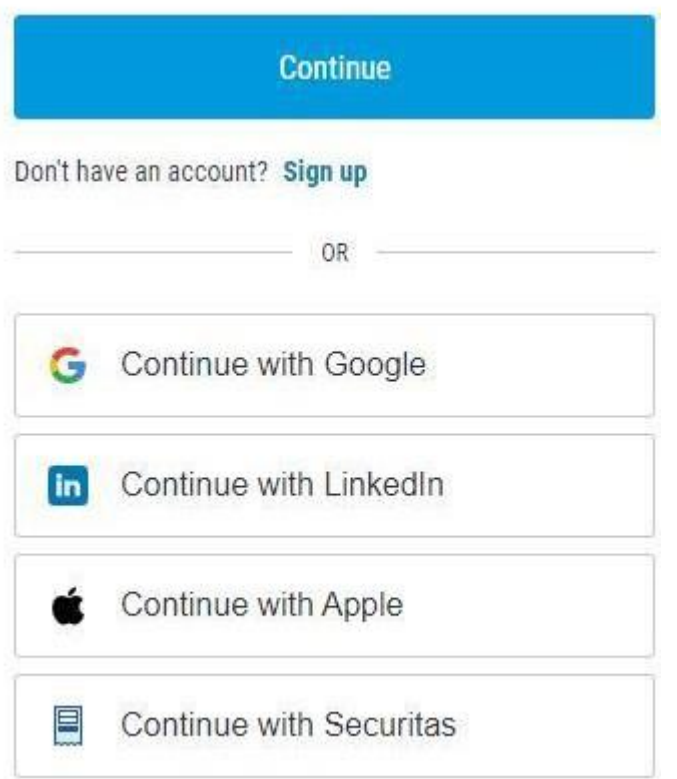

To continue through to the Portal with your account, please follow one of the following steps,

1. If you wish to sign up for a new account then please click on "sign up". Enter an email address and a new password for the account. Once the account is created you will receive a verification email to the email

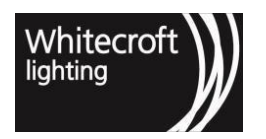

provided. After the verification, you will be able to successfully log in to the Portal using the registered email address and the set password. However note that if it is a new sign up then you may not have access to any buildings yet.

- 2. If you wish to continue with your Google account, click on "Continue with your Google" to enter the Gmail address and the password for your Gmail account.
- 3. If you wish to continue with your LinkedIn account, click on "Continue with your LinkedIn" to enter the email address and login details you used when registering with LinkedIn.
- 4. If you wish to continue with your Apple ID, click on "Continue with Apple" and enter the Apple ID and password of your Apple account.
- 5. If you are from a Securitas project, click on " Continue with Securitas".

Once you log in, you will then be presented with the Home Page. From this page, you can then navigate to your Organic Response enabled building, or if you have access to multiple buildings, they will all be displayed on this page.

Please note that the access to the buildings will be provided either by OR Technologies or an admin of the existing building. The Portal will only display the buildings associated with the logged in email address, so it is recommended that you use the same address to ensure that the access is consistent across buildings.

You can return to this page at any time by clicking on the Organic Response logo at the top left of the screen.

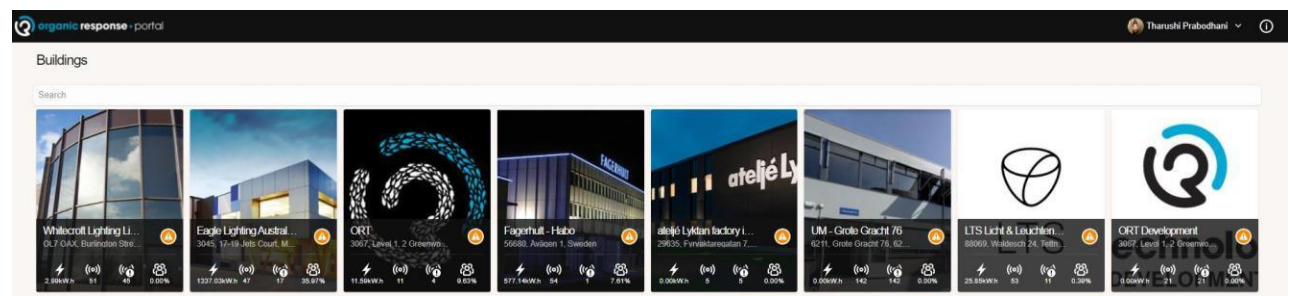

Once access is granted for one or many buildings, the summary page view for multiple buildings gives you an overall summary with information including,

- Number of total nodes
- Energy consumption
- Number of disconnected/Offline nodes with icon changed to warning ( ) from ( )
- Overall occupancy percentage

You can click on the *Search* bar below the "Buildings" title to help identify buildings by their name.

Please note that if you want to change your log in method to one of the new login methods, we can merge your previous LinkedIn account so that you will have the same access. Please contact OR Technologies for assistance in merging your accounts.

## 9.1.2 9.1.2. Portal Commissioning

Although each sensor nodes has capability to connect to IoT gateway and then in turn report to portal, however the Portal need the nodes to be commissioned physically in order to associate the information within the portal to a node. This process is called commissioning which associates physical nodes to virtual nodes in the portal added manually following a simple mapping process. More on the process of commissioning later.

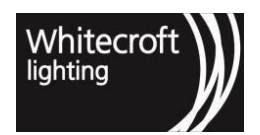

# 9.2 9.2. Building Administration

A building setup involves setting up several parameters from a settings page in the portal. The administration page is accessible by the settings icon available next to bulding name when you click on the building name. A building setup is completed prior to handover of the project i.e. as part of the commissioning process. Set of parameters can be changed at any stage to reflect any relevant changes and these parameters include:

## 9.2.1 9.2.1. BUILDING CREDENTIALS

Create / edit a custom name, enter address, time zone & add photograph for your building.

## 9.2.2 9.2.2. GATEWAYS

Add, remove, or update the gateway credentials in the building.

Note: Refer to Gateway installation guide and portal commissioning guide for detailed process. [https://organicresponse.atlassian.net/wiki/spaces/DOC/pages/](https://organicresponse.atlassian.net/wiki/spaces/DOC/pages/2080440361/2.2%2BAdding%2BGateways%2Bto%2BPortal%2BInstallation) [2080440361/2.2+Adding+Gateways+to+Portal+Installation](https://organicresponse.atlassian.net/wiki/spaces/DOC/pages/2080440361/2.2%2BAdding%2BGateways%2Bto%2BPortal%2BInstallation)

## 9.2.3 9.2.3. FLOORS

Add/remove floor plans after adding floors to a building. Remember changing a floor plan would cause loss of correct positioning of any previously mapped nodes on the floor. Upload the image in the right format, with naming conventions and in correct size restriction which will appear in the pop up if the uploaded image has incorrect format, name or file size.

## 9.2.4 9.2.4. USERS

An administrator can invite other users with their LinkedIn email addresses. This page also displays a list of current users with their access levels.

## 9.2.5 9.2.5. ROLES

Custom definition of access permissions that can be created for different user access levels only through admin access.

- All Admin Access checks all available access permissions.
- View View only permission
- Analytics access to analytics page
- High Resolution Analytics GDPR (General Data Protection Regulation) is made compliant by giving customer the ability to enable to disable high resolution data along with live feature of the portal. For example the light status that appears when you hover your mouse over a sensor node in analytics page and 5 minutes data bins are disabled if this option is un-checked in permissions.
- Lighting Configuration Allows you to access the lighting configuration page
- Control light
- Nodes access to nodes page, make changes e.g., add, edit map/Unmap & tag nodes. Note this permission is tied internally to tagging permission hence to be checked with tags menu.

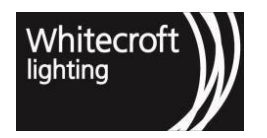

- Floors Add or edit floors.
- Gateways Add or edit gateway credentials.
- 2.4GHz low energy Beacons Access the Beacon Configuration menu to configure the Beacons.
- Tags Create and assign tags, note that it is tied internally to nodes menu, hence must be checked with nodes permission.
- Users Ability to add or edit / view users' page.
- Roles Ability to access roles window, create and/or edit permissions.
- Building Access to building page useful in case of more than one building.
- Schedules Access to schedules page and ability to run, edit & add scheduled operation for lighting control systems.
- Emergency Lighting Access to emergency lighting menu
- Maintenance & maintenance updates Both checked to receive maintenance updates for each floor via access email. The email is sent automatically when nodes are reported to be disconnected, having faults or issues.

# 9.3 9.3. Analytics

An analytics page is heat map visualization menu that displays data based upon data type selected in form of Heat map on a selected floor plan. The sections available from an analytics page would include the following;

## 9.3.1 9.3.1. DATA SET

Choice of data type from presence, light level & energy consumption. The data resolution can be changed from whole year up to a window of 5 minutes[1](see page 0). There is also an option to access live mode to visualize the current space utilization. Moreover, if the nodes are properly tagged the data sets can be filtered to see analytics for different spaces. Several data sets and their significance is as below;

- **Presence**  Space usage at any particular time since the portal commissioning can be visualized from this data set. The presence is shown as percentage e.g. if there are 100 luminaires and a 50% presence is shown for 10 am window. Then it means that for whole one hour 10:00:00 am to 10:59:99 am 50 luminaires saw occupancy for this whole period. Since the luminaires are installed in a grid format this essentially translates to a space being utilized 50% during one-hour period.
- **Light Levels**  Percentage levels achieved for any period of time against the full capacity of any luminaire or whole space. As an example, take the above example and if for the same hour the light levels are showing up as 75%. This would essentially be translated in that out of 100 luminaires the luminaire output can be quantified (visualized) as;
	- EITHER 75 luminaires out of 100 were at 100% light output for that period of time
- OR All 100 luminaires were on 75% light output for this one-hour window.[2](see page 0) • **Energy Consumption –** in kW.h for any window of time. The default calculation are normalized upon 40W luminaire. The luminaires can be custom assigned similar to tagging upon selection of nodes which would enable the lamp type to be selectable from right hand side menu within the "Nodes" page/menu. If you are unable to locate your installation specific luminaires contact ORT with luminaire specifications.

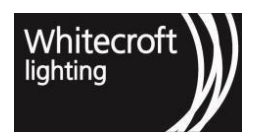

**55 Presence**

**56 Light Level**

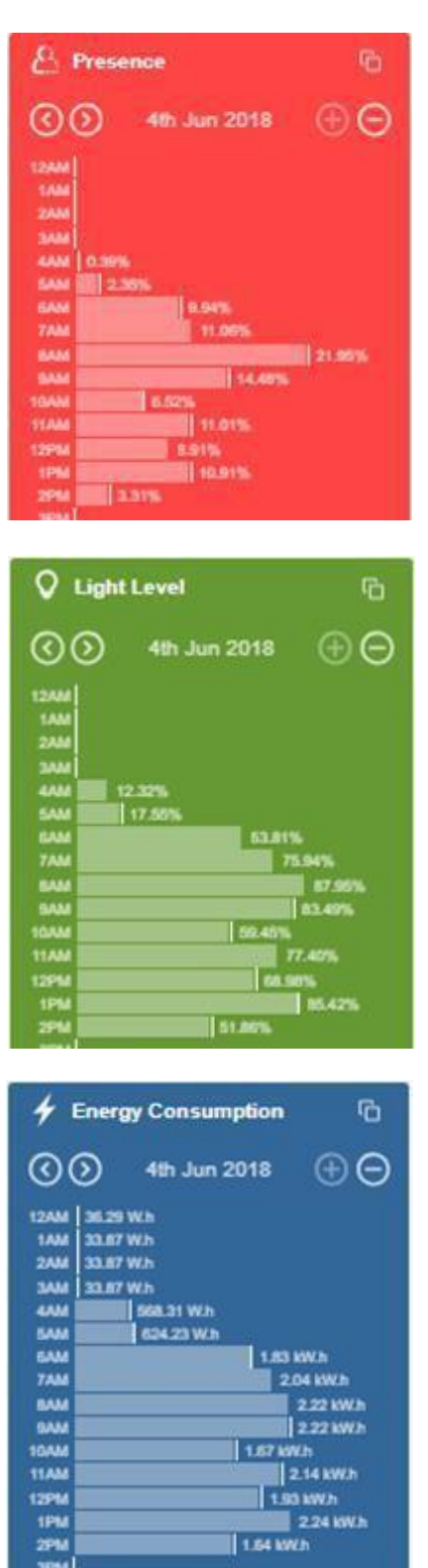

### **57 Energy Consumption**

The three data sets by carefully choosing the time window and tags would allow the facilities management to access specific information about any space and perform informed audits and implement efficient space utilization

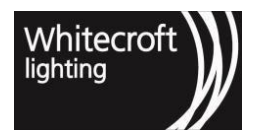

plans. Users also have the ability to copy this information to their clipboard and extract to perform custom analysis, refer to portal user reference guide to learn how this is achieved.

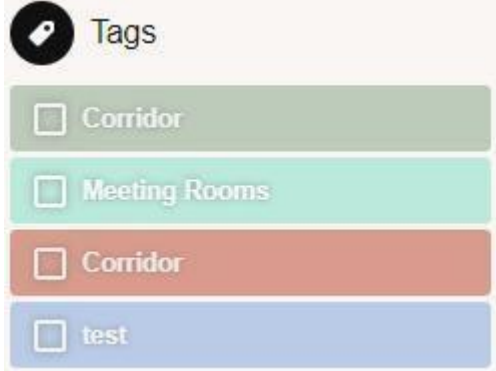

#### **58 Default Tags**

### 9.3.2 9.3.2. GDPR COMPLIANCE

GDPR stands for *General Data Protection Regulation*, it is a regulation in EU law which governs the protection, privacy, and transfer of personal data. It aims to enhance individuals' control and right over their own personal data.

In order to comply with this regulation, the Organic Response portal provides two tiers of data for analytics. By default, the data in the portal is available for view in 1 hour time intervals. If further accuracy is needed then the **high resolution data** setting must be explicitly enabled by a building administrator.

High resolution data means that the portal will instead enable the view of data in 5 minute time intervals, instead of 1 hour. Once activated, the data sets mentioned in section 9.3.1 will use smaller increments and allow users to dive deeper into the day to day activity within the building.

To opt into high resolution data, a building administrator must go to the roles menu and check the "high resolution data" check box for any defined or newly created role.

### 9.3.3 9.3.3. CUSTOM ANALYTICS VIEW

- Click on any time bar from any of the above data sets would segregate the heat map view based upon only that time window
- Left Double click on any of these bars would allow user to go to more granular resolution of that time window

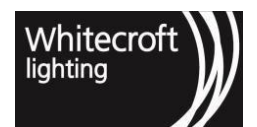

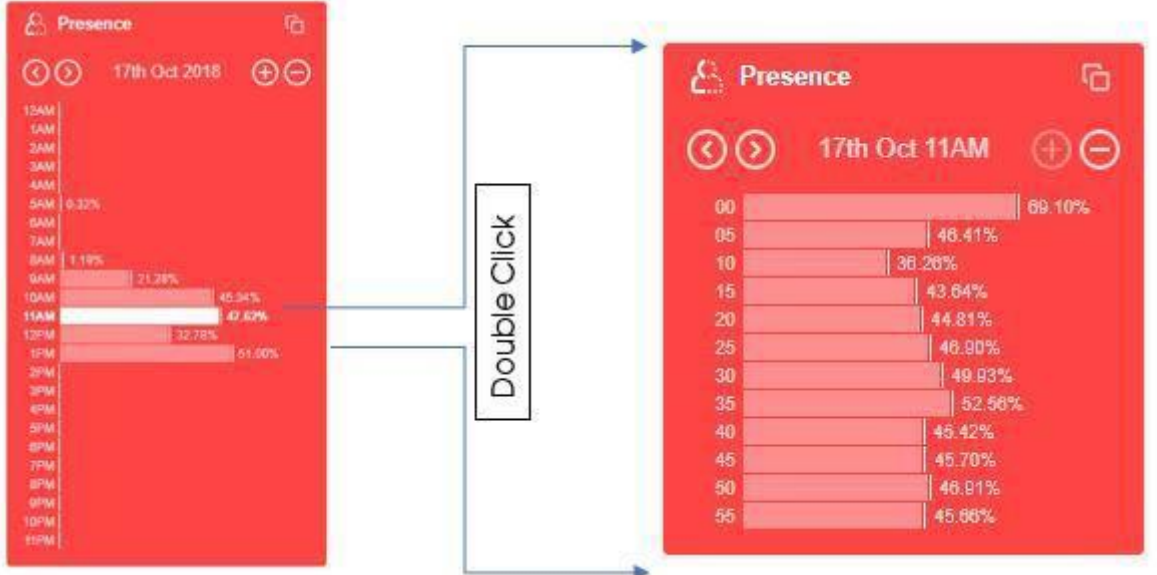

- The granularity offered goes in the sequence as below;
	- Yearly view for whole year with data showing up in the data sets for each month
	- Monthly view with data presented in data sets for each day of the selected month
	- Daily view with data sets representing hourly information
	- Hourly view with data set showing a 5-minute window-based data.
- Right click on the bar would revert the above step & clicking on the same bar would deselect the time window.
- Select any tag along with a time window to see a particular space utilization for a period of time

An illustration is shown below;

Whole day view of a sample floor without any custom selection

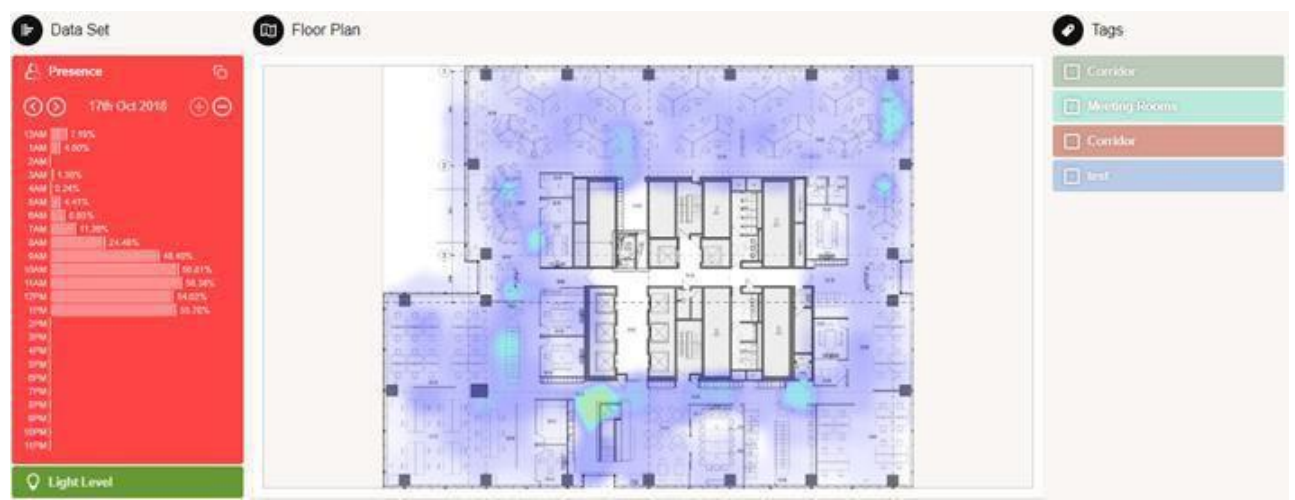

Selection of Time window for 11 am

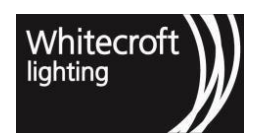

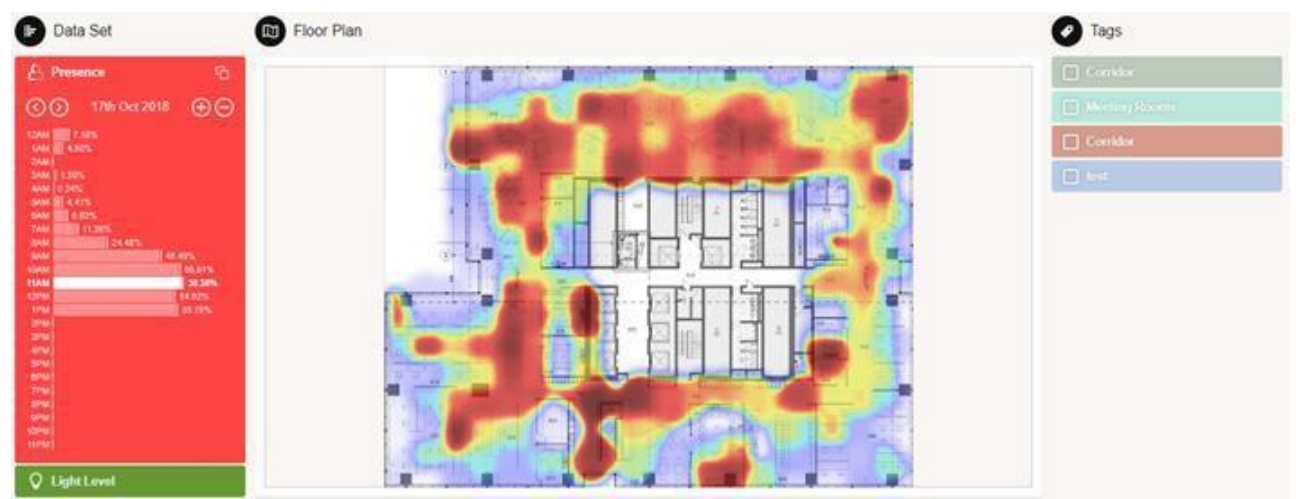

Selection of meeting room through tags for 11 am

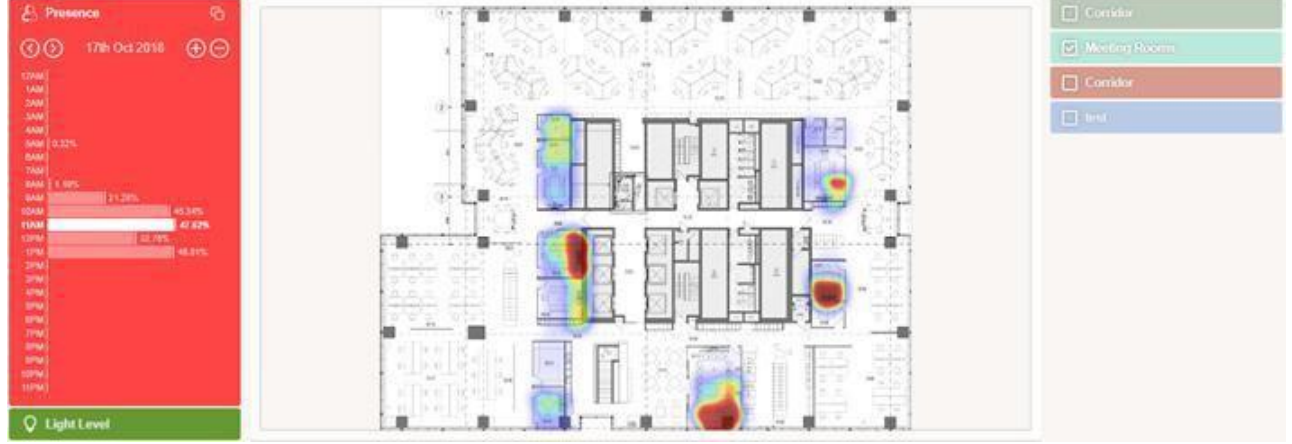

A user can instantly categorize the utilization of any space with a matter of few clicks.

[1](see page 0) High resolution data has been disabled by default due to GDPR compliance. If you wish to access the 5-minute resolution check the box within roles menu for "high resolution data" [2](see page 0) NOTE: Any values shown above are an indication only and are taken to help quantify the values and interpretation of those values available in data sets. These values are normalized values over time period based upon the reporting from luminaires.

## 9.3.4 9.3.4. SENSOR NODE STATUS

n order to proceed with this "Enable All Nodes" from the floor plan and hover the mouse over the sensor node. It will give you the status of the following parameters.

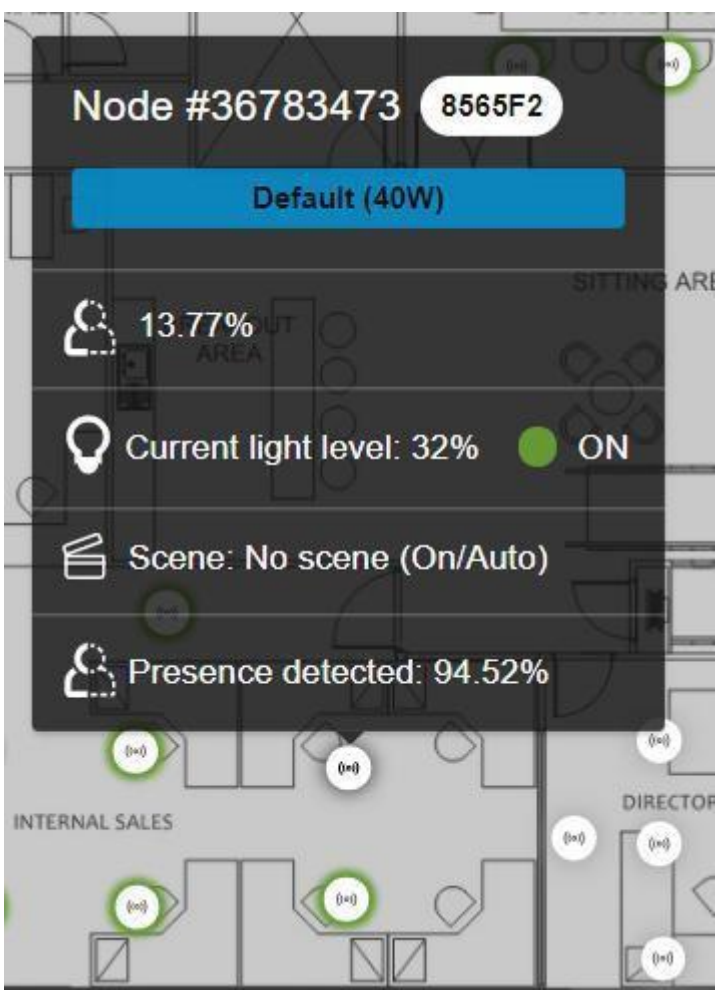

Each node has the following information visible.

- Presence, light level, or energy consumption percentage depending on the data set you selected. The nodes with no presence, light level, or energy consumption data reported for the selected time period will show as "No data available".
- Live light level percentage
- Current lighting on/off status. If the dimming level is greater than zero then the node will indicate as on. Please note there will be a green circle around the luminaires that are turned on. This gives an easier visualization to the users to identify luminaires that are turned on
- Current scene
- Live presence detected

This node status permission will automatically be enabled when live mode/high resolution analytics permission is added to your access level. To access please add or enable that permission to enable viewing this information.

## 9.4 9.4. Nodes

Allows user to tap into individual performance of any OR enabled luminaire. Users can add nodes and map them from the same menu refer to portal commissioning guide on detailed process of mapping any node. User can add

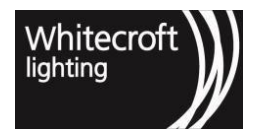

multiple tags here based upon utilization of the space and assign tags to nodes by simple selection menu. Each node has the following information visible in the portal once correctly mapped:

- Node Address automatically generated when nodes are mapped during the commissioning process
- Burn Hours calculated since the time of installation
- Energy consumption calculated based upon the current light outputs

The tools available in the node's menu include the following;

- Filter the nodes from the list of nodes based upon the node ID or address. Mapping process is simply assigning portal generated node ID to physical node address.
- Node Address is unique and automatically populated based upon physical node address when you do the mapping.
- Node ID is also a unique portal generated address assigned to each node as soon as it is added to a floor plan regardless of mapping.
- You can also sort the nodes based upon;
	- ID
	- Address
	- Burn Hours
	- Energy Consumption
	- Time since installation which is only populated if drivers can report this on DALI
- The tools that become visible when you take your mouse on a floor allow you to;
	- Enable or disable view of different nodes e.g. faulty, mapped, unmapped etc. Simply toggle the view for specific type and that node can become visible or invisible from floor plan.
	- Add more nodes to a floor plan by selecting add node and clicking anywhere on the floor plan. We recommend verifying the location based upon the latest electrical layout.
	- Move single node at a time on a floor plan from one location to another. To achieve simply click on move node option and select any node. Once selected you can drag the node to any location and then save, undo or discard those changes.
	- Select multiple nodes with various options in order to delete, tag or un-map nodes based upon current selection.
	- Enter mapping nodes mode. In this mode you can click on any node to attempt mapping. We recommend to go through Portal Commissioning Guide to go through the step by step process for mapping.
- The tagging of any node or group of nodes can be done from nodes' menu. There are four default tags with default colors which are created automatically. However, you can edit, create and remove any number of tags.
- Creating a tag is easy, simply name a tag e.g. Board meeting room, assign a color by clicking on node icon and saving.
- Once you have created the tag make selection of node or nodes and then simply check/uncheck the relevant tag.
- You can also choose the lamp type & wattage based upon the pre-populated lamp profiles based upon the selection.

Note: Here it is worthwhile to mention that once mapped the nodes can only be relocated one at a time and only within a floor. If a user wish to change the location across the floors or uninstall any node the on-site mapping process would need to be repeated for moved or replaced sensor node. The user can easily delete the previously added nodes and then have the ability to add the nodes where required if he has relevant access and persmissions. The same goes when a luminaire is replaced with new hardware e.g. new sensor node.

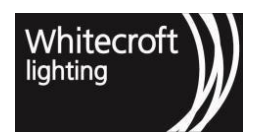

## 9.5 9.5 Subnode

A Subnode is a virtual concept in the Portal. A Subnode appears and get populated automatically in the Portal if one sensor node is connected to more than one DALI devices and EM inverters. This feature is available in official release 2020.1.0 for sensor nodes version SN3.9 onwards for firmware versions 181 onwards.

## 9.5.1 9.5.1. PURPOSE

Why have we introduced the sub node? Let's take a step back. Previously, an SN3 was successfully able to support connection of a sensor node to:

- 1. A DALI driver for fault reporting and control (which is the standard use case)
- 2. Multiple DALI drivers for reporting as a singular "Group" of nodes
- 3. A single emergency device per sensor node to support the Emergency feature, and in turn reporting Emergency tests in the OR portal.

Now, with the introduction of the Sub-Node feature the Organic Response solution will be able to support multiple DALI or Emergency Sub-Node devices (up to a maximum of 12 devices) through the portal. The Sub-Node feature will enable users to;

- 1. Carry out ELMT tests on multiple emergency devices connected to a single sensor node; and to
- 2. See faults and reports on individual devices (whether emergency or DALI).

It is useful to note here that the implementation of control and underlying operations will be based upon broadcasting the same message from a sensor node. This would mean that if the sensor node is set to 80% max light all its Subnode will go to 80% as their default mode of operation.

## 9.5.2 9.5.2. HOW IT WORKS

A Subnode is created automatically next to the sensor node in the portal if multiple DALI or EM inverters are wired to a single sensor node. Upon startup the sensor node addresses all connected devices and start reporting the status for each device in the Portal. A typical Subnode in the portal is indicated.

1. Visually on the floor plan in the Nodes menu if view of the "Subnode" is enabled.

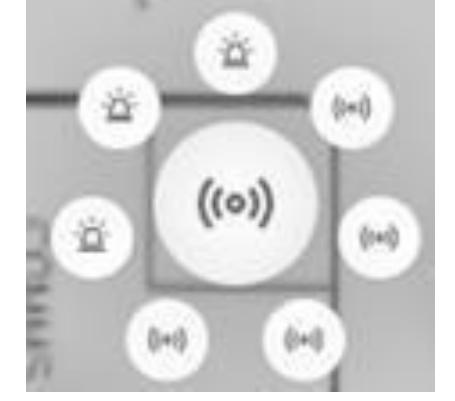

**59 A typical Subnode - 3 EM & 4 DALI devices connected to a sensor node**

2. In the Nodes' List.

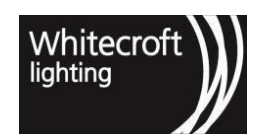

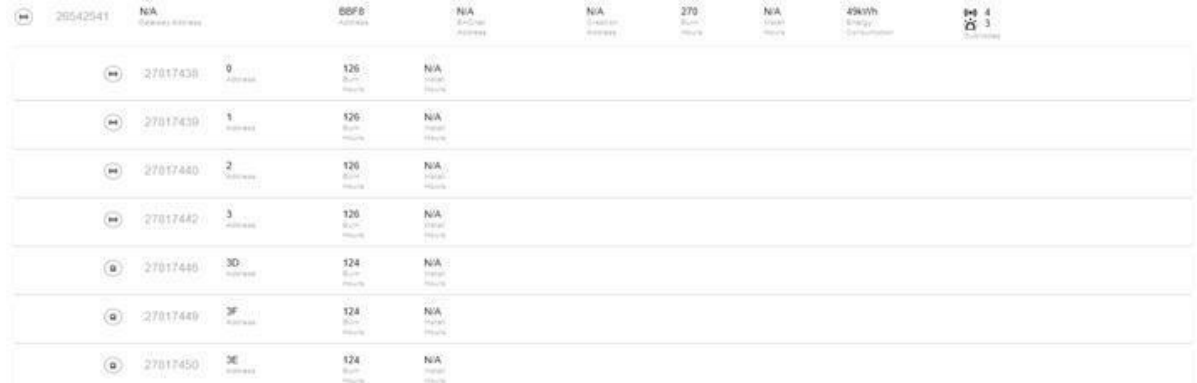

**60 Same node in the node list expanded to show connected DALI and EM devices**

3. In the ELMT page with highlighting only the EM nodes connected to Subnode.

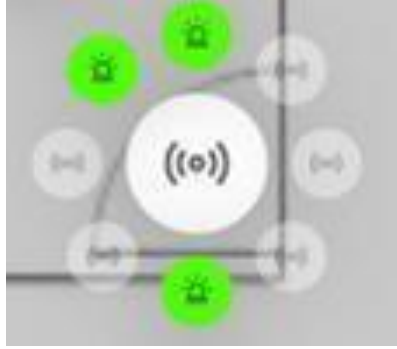

### **61 Subnode with 3 EM devices highlighted to have conducted testing**

4. Both analytics & Nodes page showing summary of a node when you hover the mouse over the sensor node

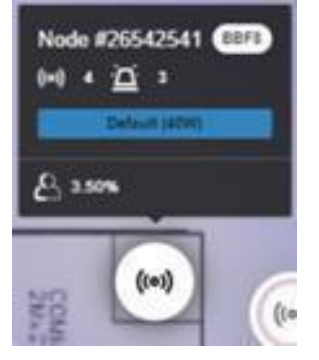

**62 Hovering mouse over sensor node having Subnodes in analytics page**

## 9.5.3 9.5.3.CHARACTERISTICS OF SUBNODES

A Sub-Node will only appear in the sensor node menu and ELMT page of the Organic Response portal, whereas no changes will be seen on the analytics page. While the Sub-node is a virtual concept which only exists in the portal, it has certain characteristics and is different from the sensor node in certain ways such as;

- A Sub-Node can only carry same tag as its parent node and cannot be 'Tagged' individually
- Any editing tools (e.g. delete, add, map/Unmap) are only applicable to parent node.
- Sub nodes cannot be moved or swapped around
- ELMT schedules will initiate the test on all the sub nodes connected to the parent node i.e. all EM inverters in the sub-node will follow the same schedule for testing as that of the parent node.

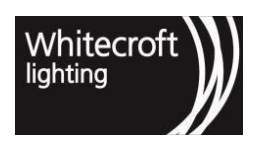

- When the sensor node initiates the test it initiates the test on all nodes connected to it as Subnodes.
- We can however, individually select each sub node to see its information and similarly manually initiate a test on that Sub-Node from the ELMT menu page

As there is a max number of recommended devices the email notification from the portal will provide errors if the number exceeds "device limit exceeded" and will take you to the Subnode from the link provided.

# 9.5.4 9.5.4. WHEN MAKING CHANGES TO CONNECTED SUBNODES

As the process of addressing Sub-Nodes happens at the boot up of a sensor node, we recommend rebooting (or power cycling) & performing factory reset on a sensor node every time the number of devices connected to a node change. It is also recommended that if an Emergency Inverter or DALI device has been previously addressed by one SN3 Sensor and it is subsequently required to move to a different SN3 that a reset is performed on the device as well to clear out any addressing done by the previously connected SN3. In case it is not reset the installation can become susceptible to "Conflicting Address" error. This error appears as a result of multiple devices addressed to the same short Subnode address, thus would require to be reset before moved or connected again to the sensor node. If you have more devices appear in the portal as a result of physical change, please make sure to perform factory reset and contact ORT to reset the Subnodes from portal.

Note: The Subnode feature is supported subject to supported firmware and nodes correctly mapped to the Portal. If you are unsure of your installation and associated compatibility, kindly refer to your supplier or OR Technologies for further support.

# 9.6 9.6. Schedules

A schedule works by implementing the selected control on tagged nodes for the floors specified in the control rules. For a schedule to run here are a few important things to help understand how schedules operate are,

- 1. To implement control on specific node they must be tagged from the nodes menu
- 2. If no nodes are selected it will be implemented to all the nodes for selected floor
- 3. If no nodes and no floors are selected it will be implemented for all the nodes in the whole building
- 4. At the start of the schedule the control command is sent and the same goes for when any transition is made i.e. pausing a schedule, resuming a schedule or force starting it. However, if a schedule is created that started in the past no command will be sent unless the starting time arrives if the schedule is activated.
- 5. At the end of the schedule to go back to previous settings "recall settings" command is sent. It is important to note that since this is a recall settings it would take them back to last saved settings. If a configuration is not saved properly and a schedule is run it can go back to its factory default operations. It is always recommended to save settings when configurations are done via the app.

## 9.6.1 9.6.1. Rules

Each schedule can have as many rules as necessary with ability to choose from a range of configuration changes that are required to run on specific time from above and beyond the automatic operation of LCS. Each Rule is defined by the following:

- Set:
	- Max light to available lighting output percentages ranging from 0% to 100%
	- Min Light to available lighting output percentages ranging from 0% to 100%
	- Low light to available lighting output percentages ranging from 0% to 100%
	- Dwell Time to available times from 1 minute up to 60 minutes
	- Low Light Time to available times from 1 minute up to 60 minutes

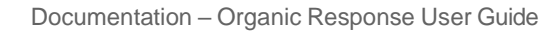

- Whitecrof lighting
	- Personality to from the whole range of profiles available to OR lighting control system
	- Scenes to one of the eight scenes available in OR enabled LCS.
	- **For**: here user can pick tags created & assigned earlier in the node's menu
	- **On**: allows user to pick a floor where they wish for this rule to be implemented

## 9.6.2 9.6.2. Schedules Settings

Each schedule can be custom named to run these temporary time-based settings weekly or on a specific day and time in the future. Based on the requirement users can choose one of the mode of operations mentioned below;

### 9.6.2.1 9.6.2.1. Weekly Schedule

This mode of operation gives you the ability to create schedules on a weekly basis. An example of a weekly schedule is as below:

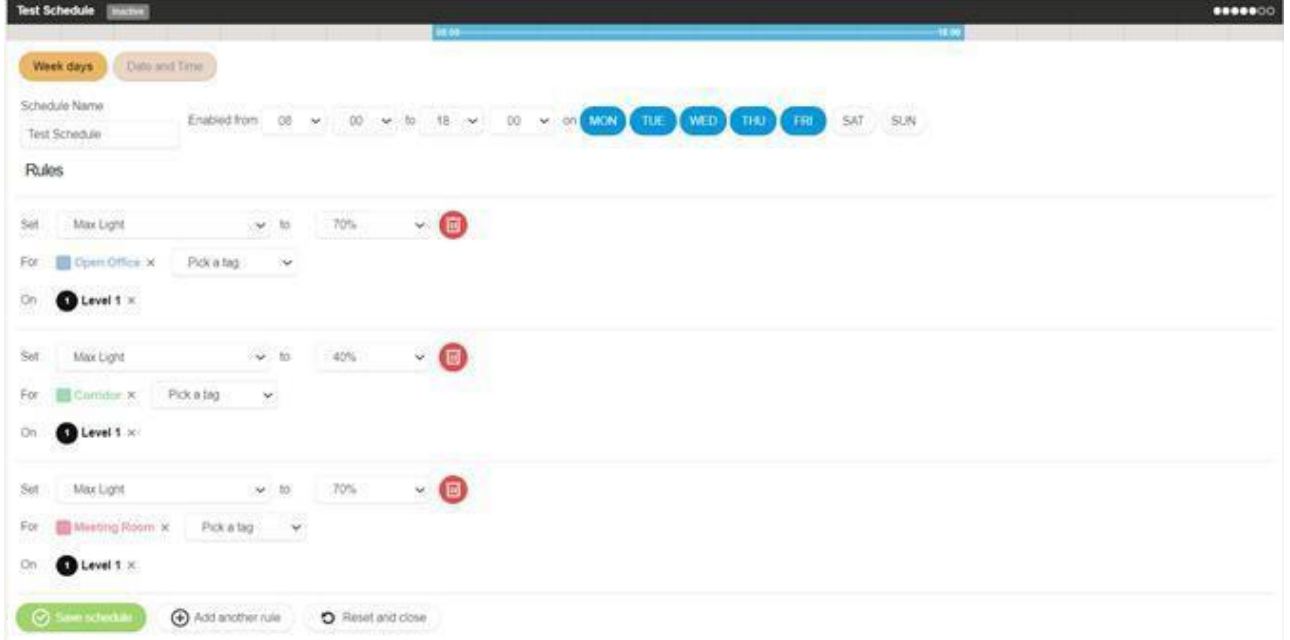

You can achieve the intended outcome from the schedule "Test Schedule" following the control philosophy as below;

- During 08:00 am to 18:00 pm on Monday to Friday
	- Set max light for "open office" tagged sensor nodes to 70% on Level 1
	- Set max light for "corridor" to 40% on floor 2
	- Set max light for "meeting room" tagged sensor nodes to 70% on Level 1
- You may also add another rule where "security light" tagged luminaires were to stay 10% on the same floor to enable enough illumination for security in corridor area etc…

User can add as many schedules as required to achieve intended outcomes. In the end you can measure the energy efficiency from your schedule based upon your timed operation for any space.

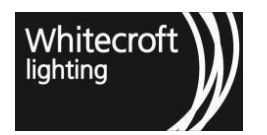

### 9.6.2.2 9.6.2.2. Set date and time

The date and time mode allows you to choose the exact day in the future when you want your schedule to run, and when it should end. Within the schedule you now have the ability to select this mode by clicking on "date and time" once you create a new schedule.

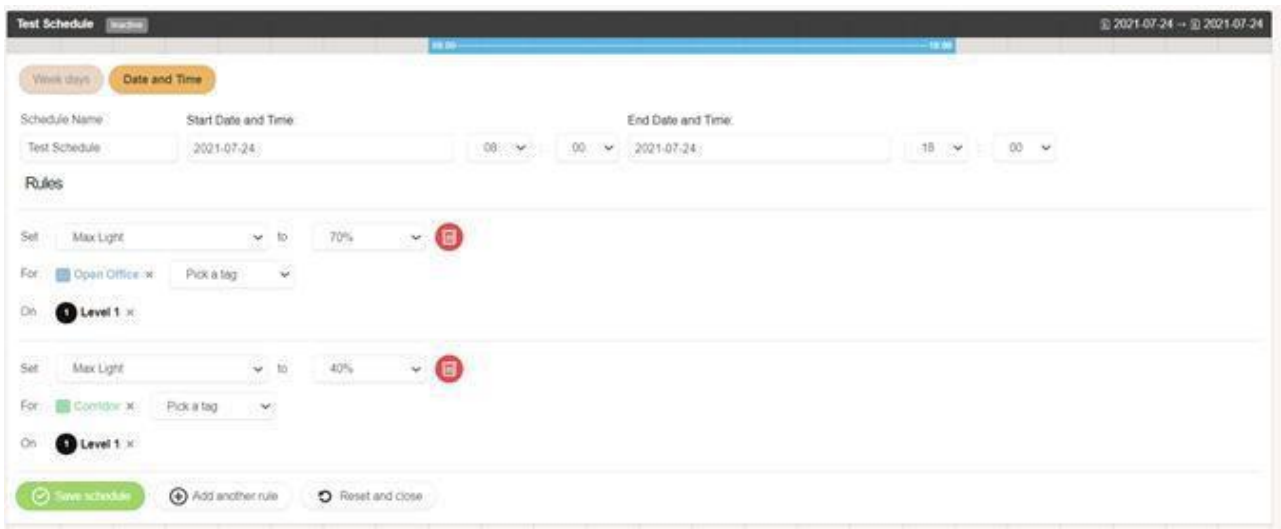

You can achieve the intended outcome from the schedule "Test Schedule" following the control philosophy as below;

- During 08:00 am to 18:00 pm on 17<sup>th</sup> of July 2021
	- Set max light for "open office" tagged sensor nodes to 70% on Level 1
	- Set max light for corridor to 40% on Level 1
- Both types of schedules can be created and coexist next to each other. Just make sure that when you have multiple overlapping schedules for your building, that you order them based on their priority.

It is also worth mentioning that within a schedule;

- A rule should be implemented for one tag & if same control is to be implemented to multiple spaces then either create a common tag for those areas or generate multiple rules i.e. one for each tag. An example is shown above in figure 1 where 70% is the max light for both open office and meeting room by creating two separate rules.
- If there are conflicting rules for a tag, then the *rule on top* would take *precedence* over the ones lower.
- If a rule is created with multiple tags, then it would only be implemented to only those nodes that have all those tags assigned to it and not to all the nodes. For example, see the below explanation;

GROUP 1: Nodes 1, 2 & 3 are assigned to "Corridor" tag. GROUP 2: Nodes 4, 5 & 6 are assigned to "Open Office" tag. GROUP 3: Nodes 7, 8 & 9 are assigned both tags "Corridor" and "Open Office". Now if in a rule we select "Corridor" & "Open Office" to go to "off scene" then only group 3 would respond to that schedule as that is the only group that has both tags at the same time.

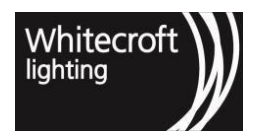

### 9.6.3 9.6.3. Schedules Statuses

After setting up the schedule and clicking on "Save Schedule" (or pressing the "Play" button), the schedule will start running but the rule will take effect on nodes only at the beginning of the time window selected for this schedule.

The schedule can be in one of 3 different states;

### **1. "Inactive" state**

Inactive means that the schedule is running but is waiting for the selected time window in order to be activated. Once the time window started, the schedule will be in "Active" state.

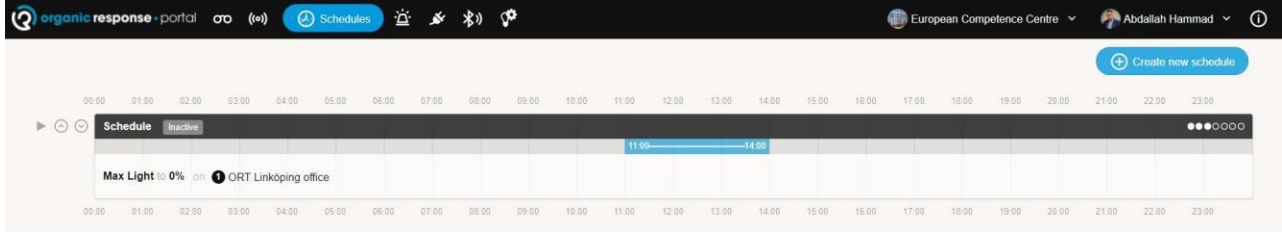

#### **2. "Active"**

Active means that the schedule is currently running and the rule has been applied to the nodes (i.e. the selected time window has started). You can always pause any active schedule by pressing the "Pause" button.

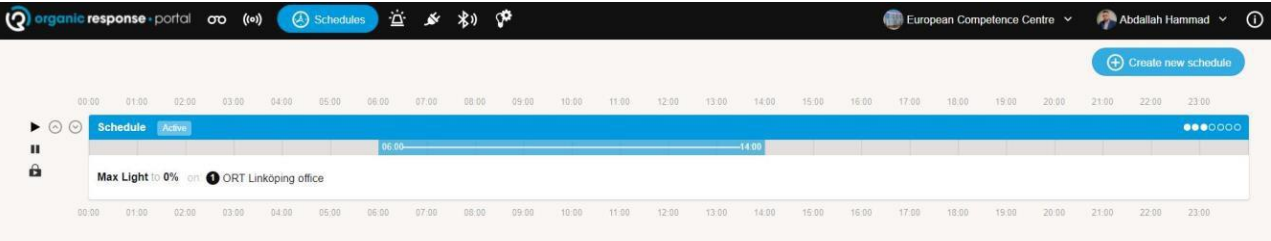

### **3. "Always Active"**

Always active means that the rule will apply immediately on nodes regardless of the time window selected on the schedule and it will remain active until you pause it or delete the schedule. Always active can be enabled by pressing the icon inside the red square showing in the below picture.

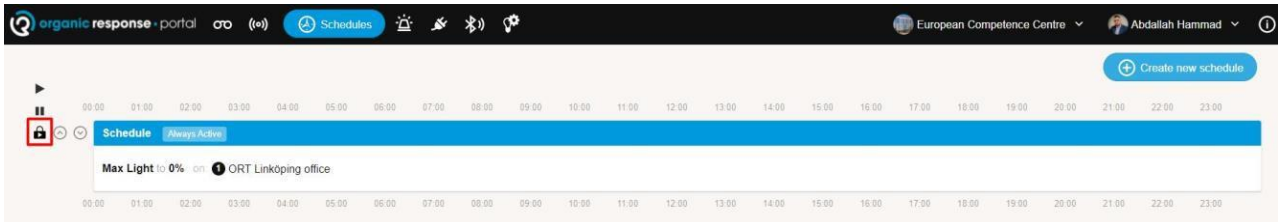

# 9.7 9.7. Emergency Lights Monitoring & Testing – ELMT

OR enabled emergency luminaires can be added to the portal through the same process of commissioning. Upon a successful commissioning attempt the emergency luminaire is automatically discovered by the portal. The auto discovery works for luminaires that can respond to query from a sensor node that the emergency gear is attached to them. The emergency luminaires should be compliant to standards based upon the applicable region;

• IEC62386-202(ED1.0)

The sensor node upon mapping would go through these phases for an emergency luminaire;

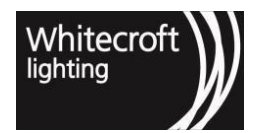

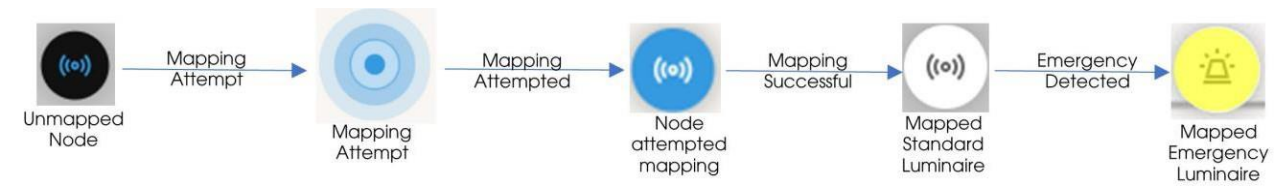

Once a building has emergency luminaire detected the option to navigate to emergency lighting page/menu become available within the portal based upon the user access level. The specific access can be provided by an administrator as explained earlier by selecting the checkbox for the Emergency Lighting option. Any emergency test and their state change can be seen as explained in the figure below,

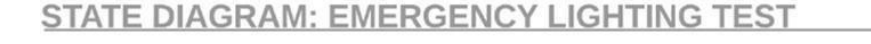

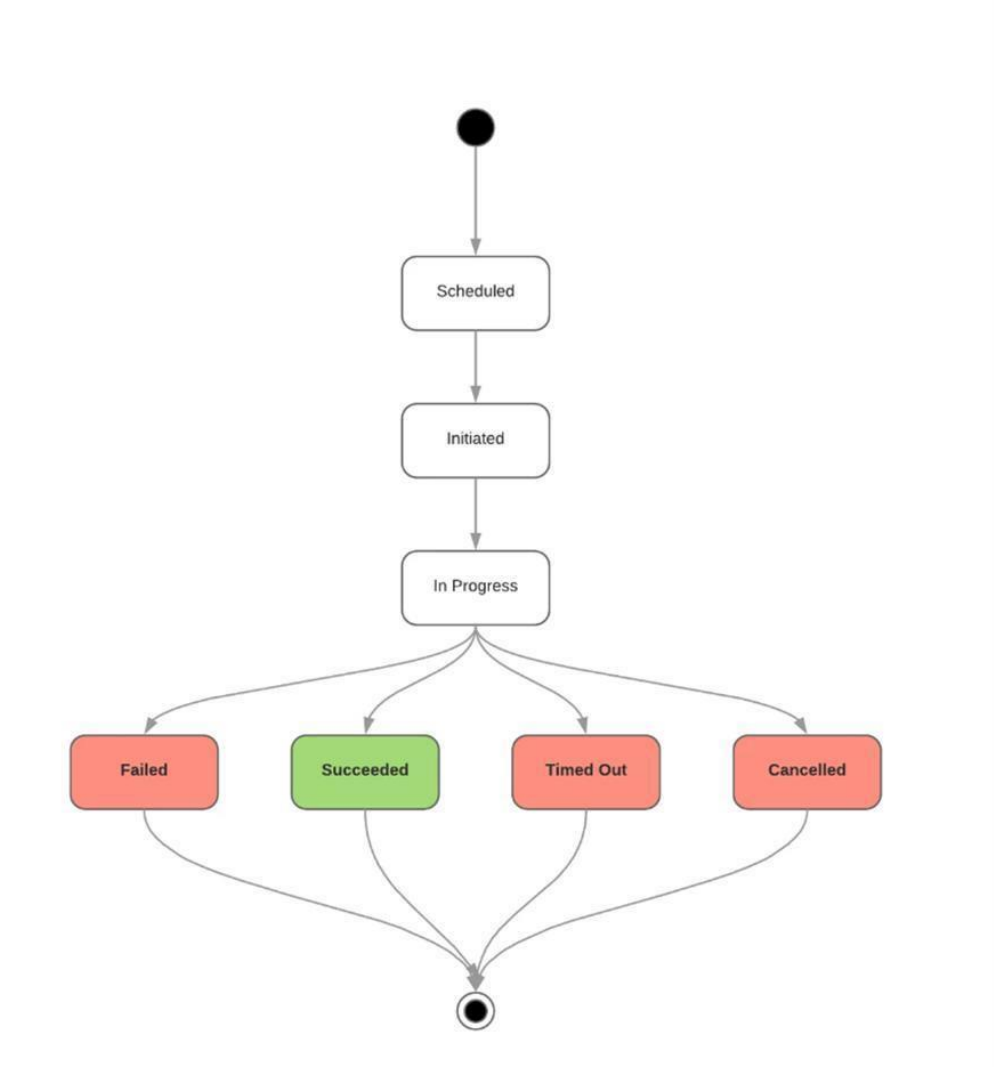

**Setting up ELMT** involves the following key steps,

- 1. Setting up groups (with ability to manually run tests on individual or multiple nodes through simple selection complemented with floor plan view)
- 2. Setting up Schedules
- 3. Extract / View Reports results from past tests
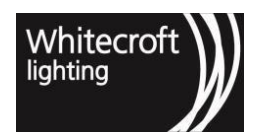

### 9.7.1 9.7.1. SETTING UP GROUPS

Setting up groups has an underlying mandatory requirement to tag the nodes. The groups can only be created by selection of tags from list of already created tags. Creation of a group automatically creates a schedule with the same name as the group name and would be assigned to the relevant floor and tags. Care must be taken while putting emergency luminaires to groups because of the way the schedules are implemented.

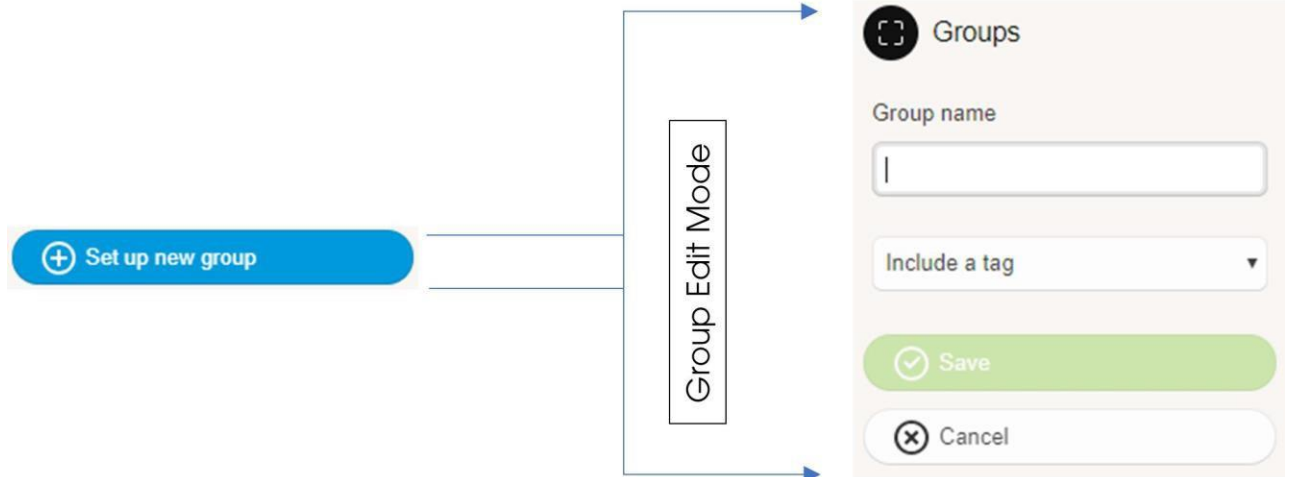

Group's menu allows visualization of emergency luminaire on the selected floor plan and provides user to initiate functional and duration tests manually.

#### 9.7.1.1 9.7.1.1 MANUAL TESTING

The selection of luminaires can be done in any of the following manner to initiate manual testing,

- 1. You can click on the group name from the menu to highlight the nodes from a group on the floor plan.
- 2. You can select any node individual from the floor plan
- 3. You can also used selection method such as "Area Selection" & "Select All"

Please note a group can be only created if there are Emergency luminaires in the included tag. Choosing a tag with no emergency luminaires will open a pop-up warning.

Once you have made the selection by any of the above options you can initiate a relevant test from below to run the relevant test on EM nodes or its Subnodes (if applicable).

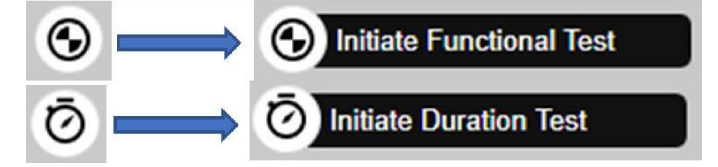

#### 9.7.1.2 9.7.1.2 Grouping Use Case

Consider a use case[1] below on "FLOOR 1";

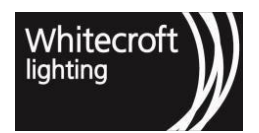

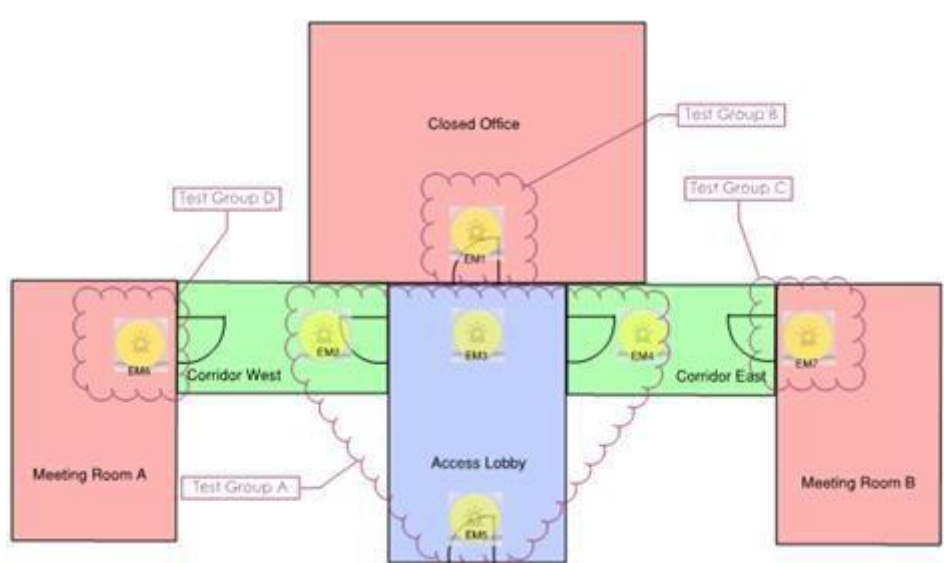

- There are seven emergency luminaires EM1, EM2……. EM7
- Each of them are tagged as shown in the space e.g. EM1 tagged as Closed Office, EM7 as Meeting Room B and so forth.
- The purple cloud highlight would show the recommended grouping strategy for these emergency luminaires.
- Creating a "Test Group A" would involve entering this name and selecting the tags from the list "Corridor West", "Corridor East" & "Access Lobby"

We will be using the above grouping examples when explaining different scheduling methodologies.

### 9.7.2 9.7.2 SETTING UP SCHEDULES

Setting up schedules involves editing and enabling an automatically created schedule which is tied to;

- 1. Floor
- 2. Tags

Since each schedule is originating from a group thus carry the characteristics from the group. *By default, the schedule is disabled at the time of creation of a group and has to be manually enabled*. When setting up a schedule you can schedule them as one of the two options,

- 1. Week Days Schedule
- 2. Date & Time Schedule

#### 9.7.2.1 9.7.2.1 Scheduling Strategy

A scheduling strategy is defined as the logic the tests will take in order to run for both functional and durational tests in a schedule. The portal supports 2 types of strategies,

- 1. **SIMULTANEOUS** meaning that all the nodes in the group will initiate a type of test together
- 2. **ODDS\_AND\_EVENS** meaning that half of the nodes in the group will initiate a type of test followed by the second half executing the same test type

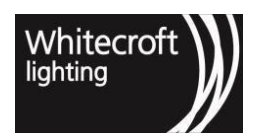

#### 9.7.2.2 9.7.2.2 Week Days Schedule

Such tests are meant to repeat over a period of time. Such schedules will run repeatedly on days of months or year during the specified time window. Lets have a look at the example of "Test Group A"

- 1. The schedule is edited and set for week days with Sat & Sun for 5 hours 15:00 pm to 20:00 pm
- 2. Functional Tests are selected to run 1 "time(s) a month" & Durational Tests to run 1 "time(s) a year"
- 3. Scheduling strategy is selected as "Simultaneous"

As a **result** on first coming Sat 15:00 pm,

- 1. Functional test taking priority over duration tests within a schedule will be initiated for all nodes in Test Group A. In other words EM2, EM3, EM4 & EM5 and their subnodes (if any) will all immediately be sent a message to initiate functional test and the same will be reflected on the groups page for relevant nodes. If the confirmation is received the nodes will briefly say running before indication display results as a pass or fail otherwise in absence of confirmation the test will time out.
- 2. Upon finishing the functional tests with any of the statuses as shown in the state diagram duration test initiation message will follow. All nodes in the same group EM2, EM3, EM4 & EM5 will be sent a message to initiate duration test at the same time. Similar to functional test once a confirmation is received the state will change to running and up to a period of next *3 hours* the duration test will display the test results.

Please note that since the strategy here was simultaneous all luminaires will start and finish close to one another. However, if evens and odds were to have been selected only 2 out of 4 nodes will start the functional test. Once the result has been concluded for them the next 2 nodes will be picked for functional test. The durational test will follow the same pattern.

#### 9.7.2.3 9.7.2.2 Date & Time Schedule

Such tests will be meant to run once on a particular date between the specified period of time. These schedules are meant to serve a once off check that can be carried out by selecting one or both tests at the same time.

Lets have a look at the example of Test Group A again, this time by toggling Date & Time Option as a one of test for a particular day. We select 25-02-2022 and time window between 21:00 to 04:00. We have also selected both "Functional" & "Durational" by checking both tests at the same time. This would mean that when time time reaches 21:00 on 25-02-2022 the test window will start and the test window will continue until 04:00 am the next day i.e. 26-02-2022. The scheduling strategy is "ODDS AND EVENS"

Please note we have only chosen above example of time to showcase where the ending time is chosen smaller than the starting time. This would automatically mean that the test window will continue up until that particular time next day. However, since the tests may be simultaneous and odds/evens the whole window may not be required. You are free to choose the time window but it can not be longer than 24 hours in a day.

As a **result** of such schedule,

1. When the time reaches 21:00 on 25-02-2022 the schedule will initiate functional tests on 2 out of 4 nodes in the Test Group A, in other words lets say EM3 & EM5 will initiate functional tests. When the test finishes for EM3 & EM5 another initiate functional command will be sent to EM2 & EM4. The same will be reflected on the groups page for relevant nodes as the tests continue. If the confirmation is received the nodes will briefly say running before indication display results as a pass or fail otherwise in absence of confirmation the test will time out.

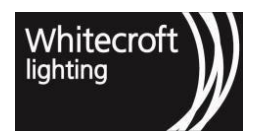

2. Upon finishing the tests with results the durational tests will follow and will follow the same strategy e.g. if the duration test are initiated at 21:04, EM3 & EM5 will initiate their DT at that time. Upon finishing of the their tests in next 3 hours lets say 00:05 the next day, EM2 & EM4 will be sent the command to initiate their DT until the time they finish. The same will not only be reflected on the group page but you will be able to see the transition of nodes' status to running if the portal receives confirmation. Once finishes the test results will be displayed on the node status as well as in the reports. The schedule will also reflect and state the last run status.

#### 9.7.2.4 9.7.4. Characteristics of Schedule

Now referring back to use case where the grouping on Floor 1 is indicated above the ideology behind a grouping methodology is such as;

- The testing is now simultaneous to allow testing at the same time or with odds & evens strategy to allow testing can be conducted on half of the nodes in one go while still making the other half available in case of emergency.
- The duration test is very time taking as depleting the battery to deep discharge point takes 3 hours but recharging a luminaire could take 20 to 21 hours i.e. a whole day. Hence the recommended frequency is once or twice a year.
- Considering all above a group should be created with the logic that if you don't want all the nodes to run out of battery you can put them in multiple groups and ensure that some devices are available for emergency. Care must be taken as running simultaneous tests of all the devices in all areas at the same time can mean that they won't be fully available in case of emergency for next 21 hours or until they are charged.
- Completed tests **can be EDITED** and the test will take place on the next scheduled date according to the schedule strategy and the date you edited the test.
- Different schedules can be created to run tests concurrently for different space topologies with different tags.

It is important to consider that running concurrent test for all emergency luminaires as these would cause the luminaires to deplete the battery at the same time and thus wouldn't have enough illumination if there is emergency mode.

- The emergency test schedules can also be archived for access in future and the view for all schedules can be filtered based upon;
	- a. Enabled
	- b. Disabled
	- c. Archived

#### 9.7.2.5 9.7.5. EXTRACT / VIEW REPORTS

The reporting menu acts as a tool which creates a summarized view of tests conducted on each luminaire. In order to understand reporting a few references are explained below;

**Filters:** are automatically available to filter reports based upon groups created. If there are no groups created the reports would have no filters. Selection of filters is done by clicking on a group or multiple groups by holding control key (or selection key based upon your local machine). Clicking on the same group name would clear that filter.

**Floor Selection:** The reports are viewable only for the selected floor and not across floor even though the groups are visible across floors in the filters. In order to view the correct reports, ensure to navigate to the relevant floors.

**Time Frame:** is another filter which would allow the selection of time window e.g. 01-01-2022 to 31-01- 2022 would only show reports for the month of January.

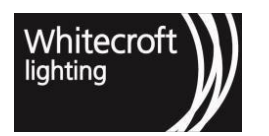

**Show manual tests :** Click on this filter to view reports of the manual tests.

**Show functional tests :** Click on this filter to view reports of the functional tests.

**Show duration tests :** Click on this filter to view reports of the duration tests.

**Show queued tests :** Click on this filter to view reports of the queued tests.

**Show cancelled tests :** Click on this filter to view reports of the cancelled tests.

**Group:** Name of the group the node belongs to against a test.

**Date:** Time, date & time zone, this is based upon the settings of a building. If this seems incorrect check the time zone settings for your building.

**Test Type:** Duration or Functional

**Node (ID / Numbers):** is an automatically generated ID for each individual node upon mapping. Each ID is visible once you hover mouse over any node to see the information and follows the prefix "Node  $#$ XXXXXXXX" where X represents automatically assigned number.

**Subnode:** is an automatically generated ID for each individual subnode

**Report Status:** is the status as reported by a schedule as a result of a test whether it fails, succeeds or gets cancelled etc. In order to view the exhaustive list, refer to portal user reference guide.

**Message:** is the outcome message of a luminaire e.g. the status may show that the result failed, however the message would indicate the reason of failure e.g. emergency lamp failure, status showing cancelled could have a message cancelled by user etc. In order to view the exhaustive list, refer to portal user reference guide.

**Notes:** is a way for users to input their personalized inputs against any result.

Node IDs displayed against each report can be clicked upon to visualize the exact node on the floor plan. This would automatically take a user to groups page with a floor plan highlighting the node. The report(s) can be exported or printed directly upon clicking the print button available in top right corner of reports section. The exporting is done based upon the printing plugins installed on your web browser and localized machine settings.

If you wish to copy the record of the tests click on the copy button next to the print option and extract the information on an excel sheet.

#### 9.7.2.6 9.7.6. SKIPPED TESTS - Schedules

If the tests are skipped the following mitigation is applied in general;

- Missed/skipped tests by the portal e.g. due to portal being down or upgraded are attempted as soon as possible
- They will be run immediately as long as the time window hasn't elapsed for the scheduled test
- If the time has elapsed and window is missed the test is automatically scheduled to run at next available time and this information is available in the schedule
- The test once scheduled if gets skipped for any reason would be scheduled automatically for next available time window on next scheduled day. No tests are missed or forgotten if not completed.

#### 9.7.2.7 9.7.7. TRANSIENT FAILURES

If the test results are displayed as a result of test schedule which resulted in time out, it recommended to try running a functional test on them manually and if the result is still the same it is recommended to inspect the luminaires installed for further troubleshooting.

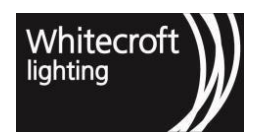

#### 9.7.2.8 9.7.8. DISABLING A SCHEDULE

Disabling a schedule won't create any reports if the test hasn't already started/initiated. However, if the schedule is disabled halfway then the reports tab may contain already reported status from test that has already run while also showing the tests which were supposed to run now saying cancelled by users as their status.

[1] The use case here is just an indication to be used only to understand the concepts and help visualize the functionality. Refer to implementation and design constraints specific to each site and consult ORT where necessary.

# 9.8 9.8. 2.4GHz low energy Beacons

Current SN3 sensors can be configured via the OR Portal as 2.4GHz Low Energy (wireless mesh network) beacons to send Beacon Broadcast to other smart devices listening for these beacons.

With the 2020.2 release (ver 182 or higher) the beacon feature can now be turned on or off for as long as required by sending commands from the OR Portal to the sensor nodes. In order to do proceed, the user has to obtain configuration menu page access. The Beacon configuration menu page access can be checked as a permission from building administration page under "Roles". Once accessible the Beacon menu enables you to configure the Beacons. Beacon Configuration menu allows you to select nodes using the floor plan view or pre-assigned tags and configure the selected nodes and Beacons. Once the relevant nodes (or tags) are selected, each parameter of Beacon Configuration can be sent to Sensor Nodes through the configuration panel on the right as shown below.

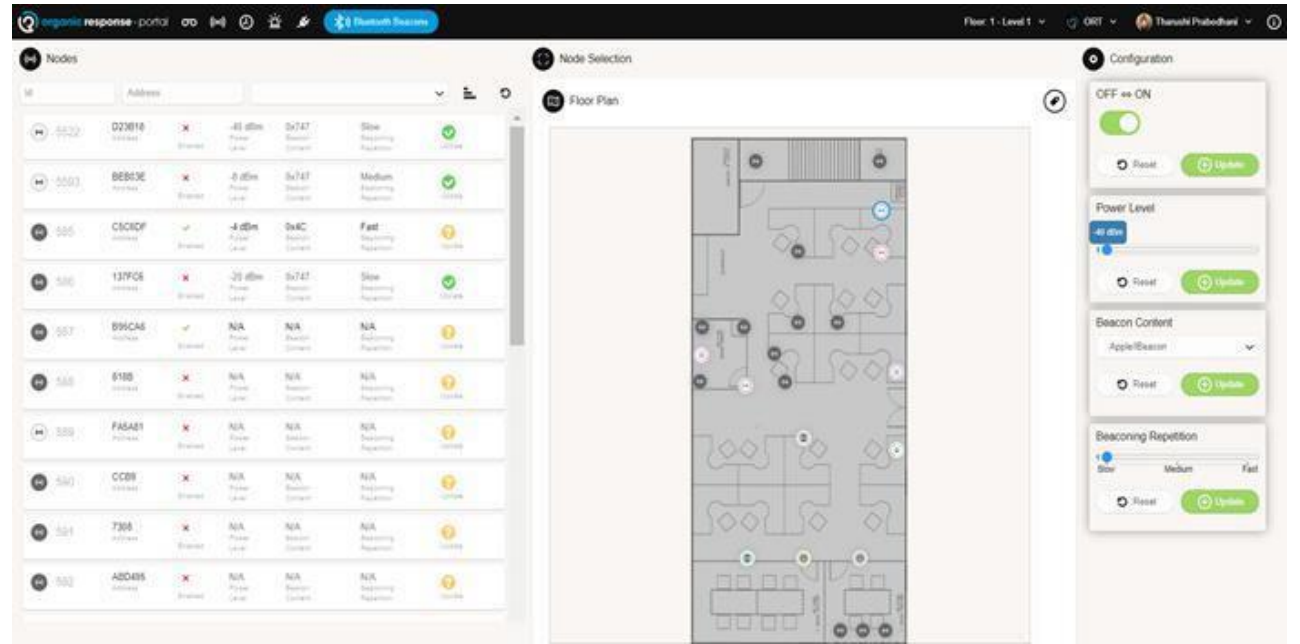

**63 Beacons Menu Page**

#### 9.8.1 9.8.1. CONFIGURING A BEACON

To configure 2.4GHz low energy beacons successfully, proceed as shown in the table below.

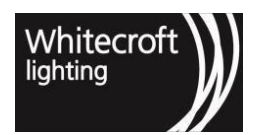

#### 9.8.1.1 HOW TO CONFIGURE 2.4GHz low energy BEACONS

- 1. Go to 2.4GHz low energy Beacons page and select nodes using selection tools available on the floor plan or by selecting tags option by clicking on the tags panel to choose from the pre-assigned tag(s).
- 2. Enable/ Disable beacon mode Once the relevant nodes (or tags) are selected, toggle the option (OFFON) from the configuration panel to enable or disable. In order to finish enabling or disabling remember to select "Update" option.
- 3. Adjust Power Level Now adjust the power levels for beacons by using the sliding bar. You can choose a value between -40dBm to 4dBm. Once you click update the selected power level configuration will be sent to the selected node/s
- 4. Select Beacon Content/Company ID You can choose from "Apple/iBeacon" or "OR Technologies" from the drop-down menu . Similarly update if you would like to send this configuration to the sensor node
- 5. Choose Broadcast Interval
- 6. You can choose from slow, medium to fast by using the sliding bar . Click on update if you would like to send this configuration individually to the sensor node
- 7. The "Update" option is available next to each parameter if you are changing individual parameters separately. While "reset" option will allow discarding any recent change in values made to go back to the last chosen parameter.
- 8. The "Refresh" tool available in the node's list view on left hand side. This option will allow you to check the latest updates to Beacon configuration of the nodes. In case of successful response, the icon against relevant node would turn green otherwise in absence of a response it would stay amber with a question mark.

#### *Note: Here it is worthwhile to mention that power level and broadcast repetition rate are recommended to be kept low which should satisfy most applications. However, the configuration options are available so you can change the parameters which are suited to your installation environment to factor in any external interference.*

Nodes section on the left as shown in the figure above allows user to tap into individual performance of any beacon. Values in the nodes section should reflect the last configuration as sent to any particular node. Each node has the following information for all 2.4GHz low energy beacons visible in the portal once correctly mapped:

- Portal ID
- Node ID
- On/Off status of the beacon
- Power level
- Beacon Content Hover the mouse over to see the company name of the Beacon content.
- Beaconing repetition Hover the mouse over to see the repetition time
- Update

When you select tags, only nodes of the active floor from selected tag will be updated.

- Note that when company is set to "Apple/iBeacon", the beacon can be detected as an iBeacon and when the company is set to; "OR Technologies", it can be detected as Beacon but not as iBeacon. Some Beacons detection apps might be susceptible to problems in detection due to proprietary nature of Beacons and app developers. Contact OR Technologies to seek further clarification if that happens.
- Choosing the highest parameter, which is 100ms will open a pop-up warning as higher intervals can result in higher RF interference level.

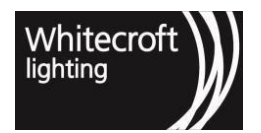

# 9.9 9.9 Lighting Configuration via the Portal

#### 9.9.1 9.9.1. Introduction

With the 2021.2 release OR solution offers the user the ability to configure, and monitor the system's lighting configuration remotely. Once you have the right permissions the portal enables you to configure, and monitor the system's lighting configuration. Which means that you no longer need to visit the site for small configuration changes which were missed or are requested by clients at a later stage.

The user obtains configuration menu page access permission from the building administration page by checking the option for "Lighting Configuration". Visit roles from [building administration](https://organicresponse.atlassian.net/l/c/1qzGwzVN)<sup>5</sup> to read more on this.

Once the necessary permission is obtained this allows you to select nodes using the floor plan view and configure the selected nodes. After selecting the relevant nodes the configuration changes can be sent to Sensor Nodes through the configuration panel on the right as shown below.

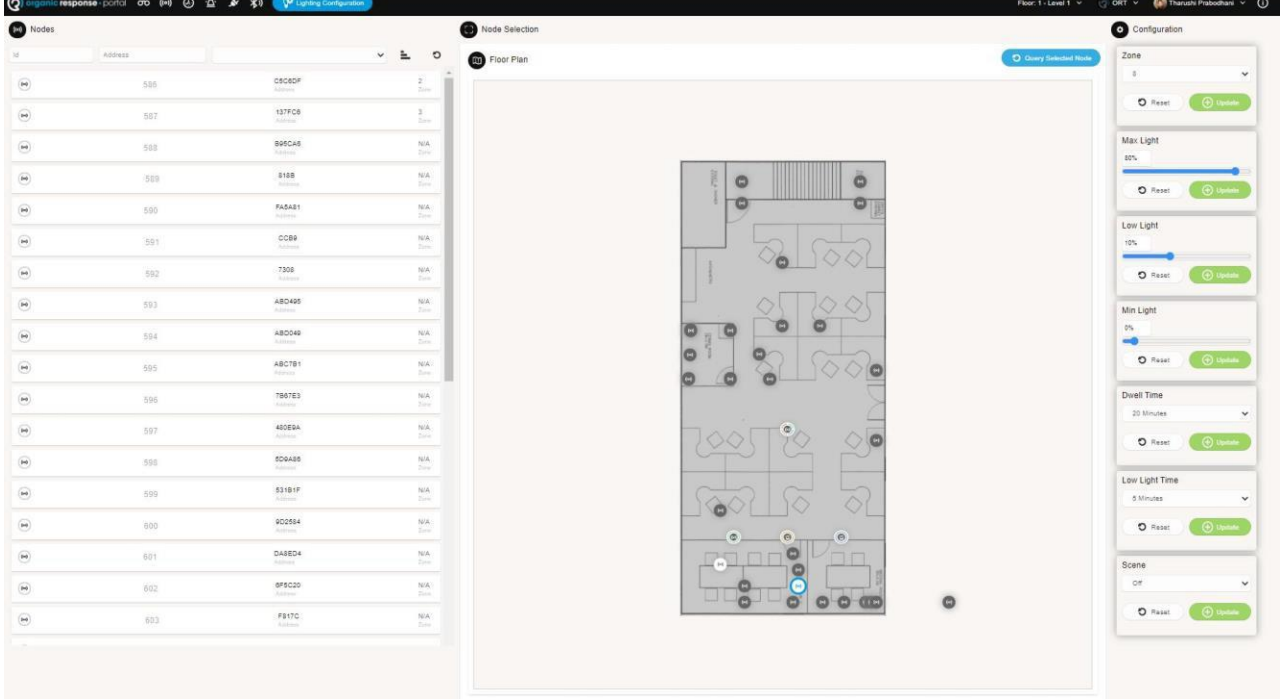

#### 9.9.2 9.9.2. Configuration Features

As a part of current release we have only included the following parameters which can be changed when a node is selected,

- 1. Zone ID
- 2. Max light level
- 3. Low light level

<sup>5</sup> https://organicresponse.atlassian.net/l/c/1qzGwzVN

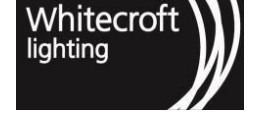

- 4. Min light level
- 5. Dwell light time
- 6. Low light time
- 7. Scene

As this is the initial release for enabling configuration via the portal we have included only necessary and limited configuration parameters as the first iteration of the release. Similarly the intent is to avoid revisiting the site for smaller configuration changes. Please note that the portal will only support single node selection and configuration at this stage.

#### 9.9.3 9.9.3. How To Configure

To configure nodes successfully, proceed as below;

- 1. Go to "Lighting Configuration" page and select nodes using the sensor nodes menu or the floor plan. Please note that you can configure only one node at a time.
- 2. After selecting the node you can use configuration panel in the right side to configure the above mentioned parameters.
- 3. The "Update" option is available next to each parameter while "reset" option will allow discarding any recent change in values made to go back to the last chosen parameter.
- 4. After making the configuration changes click "Query selected nodes". Once you successfully change the configuration settings hover the mouse over the configured sensor nodes to see the current configuration status of the sensor nodes.

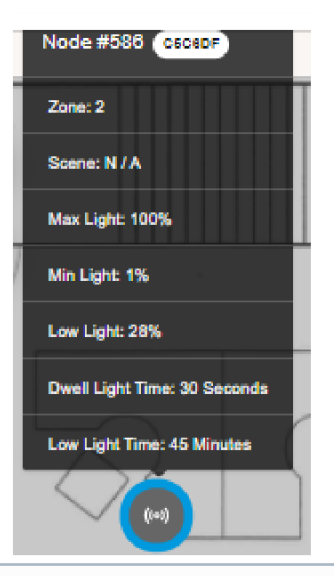

Nodes section on the left as shown in the figure above allows user to check the zone of any node. Zone ID in the nodes section should reflect the last configuration as sent to any particular node.

When you hover the mouse over a sensor node on the floor plan, the parameters of the nodes that haven't been queried will show as N/A and once queried will be replaced with actual values.

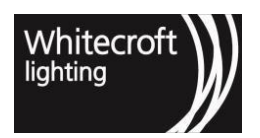

# 10 Chapter 10 - Advanced Driver Metrics

# 10.1 10.1. Introduction

Organic Response sensor nodes with the official release of 2021.2 brings you the ability to collect advanced DALI2 driver data across multiple OR user interfaces. As part of this release the Organic Response *advanced driver metrics* will initially be made available through the Express App. Before we introduce the feature and how to collect this information lets first have a brief look into what advanced drivers metrics are.

#### 10.1.1 10.1.1. Advanced Driver Metrics

DALI alliance has recently introduced D4i in the DALI standard for intelligent and IoT ready luminaires. With this new standard, the compliant drivers will have the capability to store as well as report energy and diagnostic data in a standard format. Thus the OR SN3 is an ideal platform from which to collect and report this information directly to users using the OR Express app.

As part of this release OR Express App will be the only way to access driver metrics, however, since the sensor node is made capable to report it to gateway, in future these may become available through other OR solutions such as OR portal or the OR API.

### 10.1.2 10.1.2. Pre-requisites

In order to collect and report this data, drivers must be capable of collecting this information as well as reporting it over DALI. Once the drivers are made capable then an OR sensor node connected over DALI will be able to present this information through the Express app as a result of query.

# 10.2 10.2. Feature

As part of OR 2021.2 product release we have included the collection and reporting of some initial, important parameters. The list of advanced driver metrics exposed and made available over OR solution includes the following,

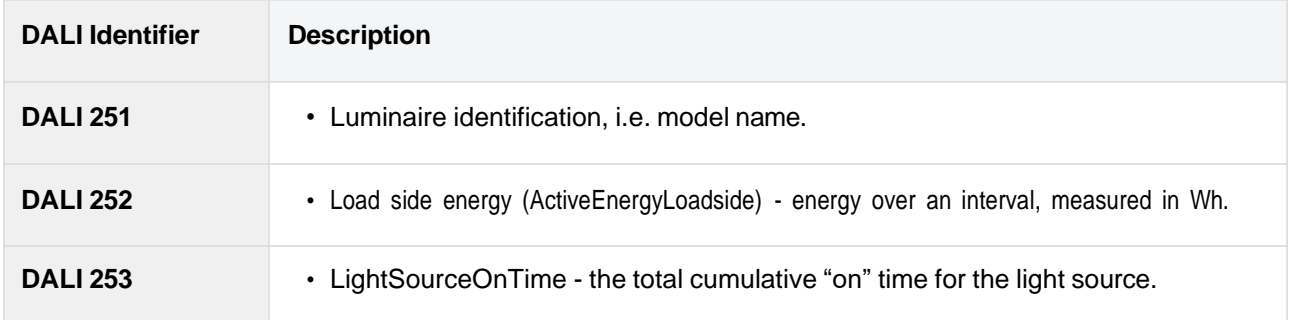

In order to enable access to the values for each of these fields, a new page and query function has been introduced in the OR Express app.

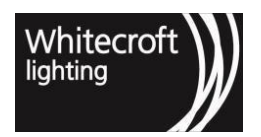

#### 10.2.1 10.2.1. How to Access Metrics

In order to access advanced driver metrics you will need to have access to the OR Express app with a configurator level on your smart device (Android and iOS). Once logged in you can access the advanced driver metrics following the below pathway,

- 1. Go to "Configure Nodes".
- 2. Select the Node connected to compatible D4i driver.
- 3. Click on "Configuration" at the bottom right corner after making your selection.
- 4. Scroll down and select "Advanced Driver Metrics".
- 5. Click on "Query".

The Express app will, in the background, process the request for the selected node and report the information exactly as it's being reported by the driver from within the last hour. If the driver has information available then the query results will be displayed on screen under Advanced Driver Metrics.

The sensor node will continuously query the driver metrics every hour. Thus the query will result in the information reported from the most recent query.

Here are a few screenshots including an example response from successful query

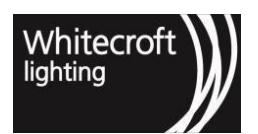

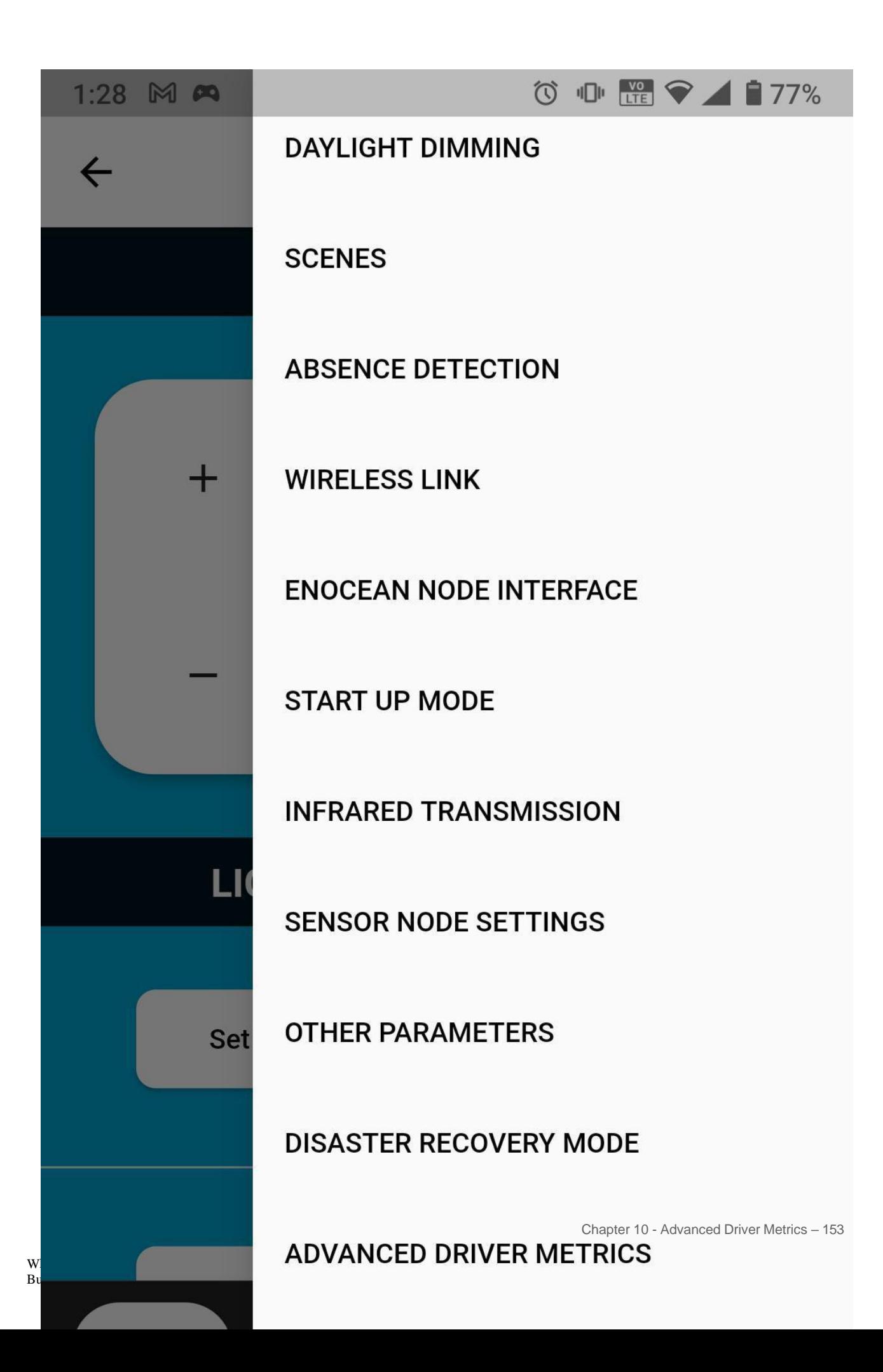

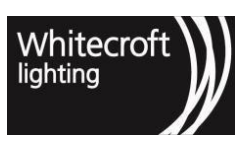

Documentation – Organic Response User Guide

**64 How to access ADM in App**

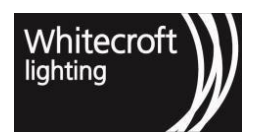

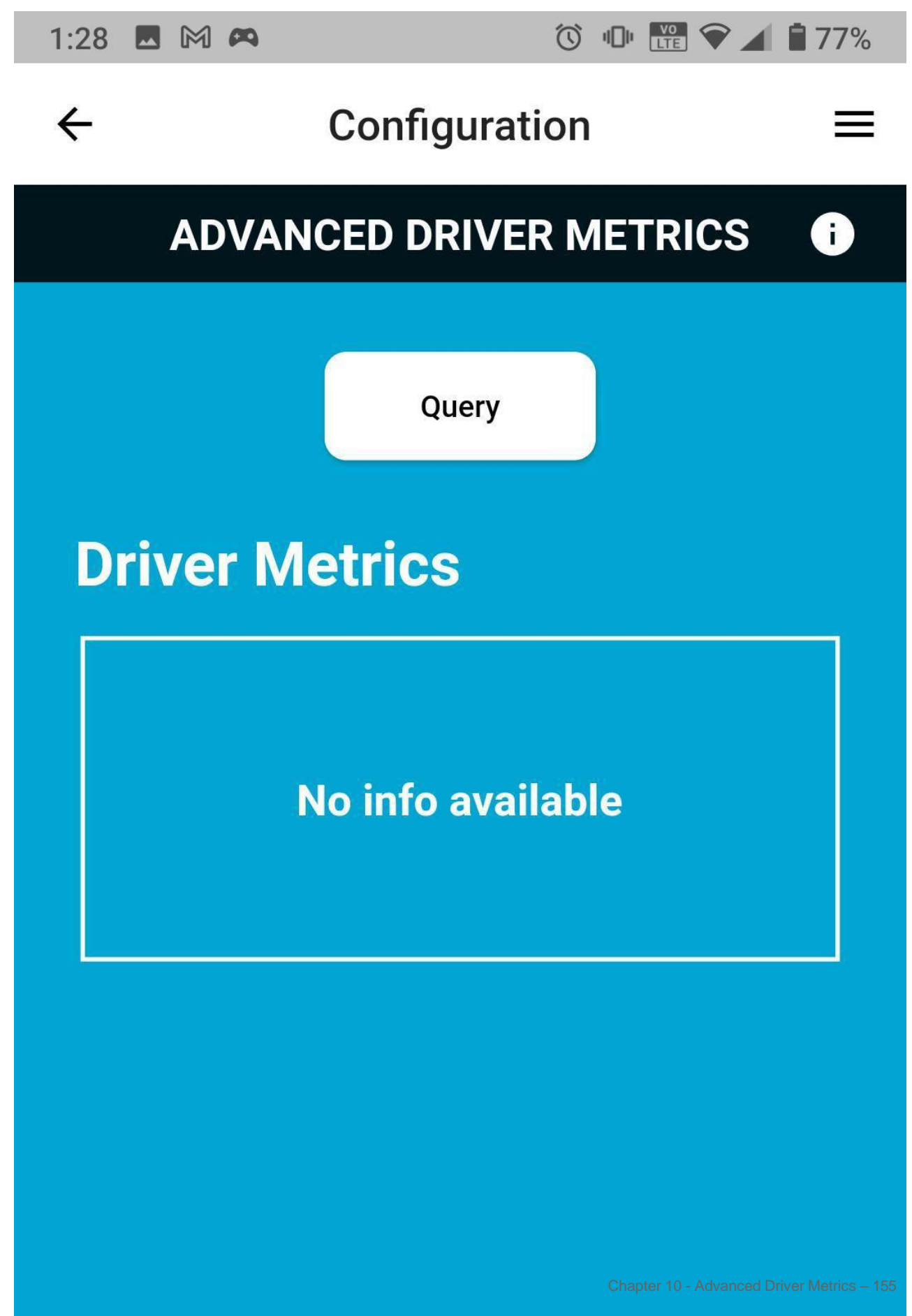

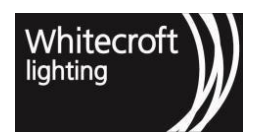

Documentation – Organic Response User Guide

**65 Query Advanced Driver Metrics**

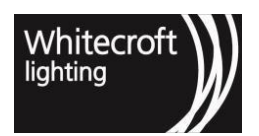

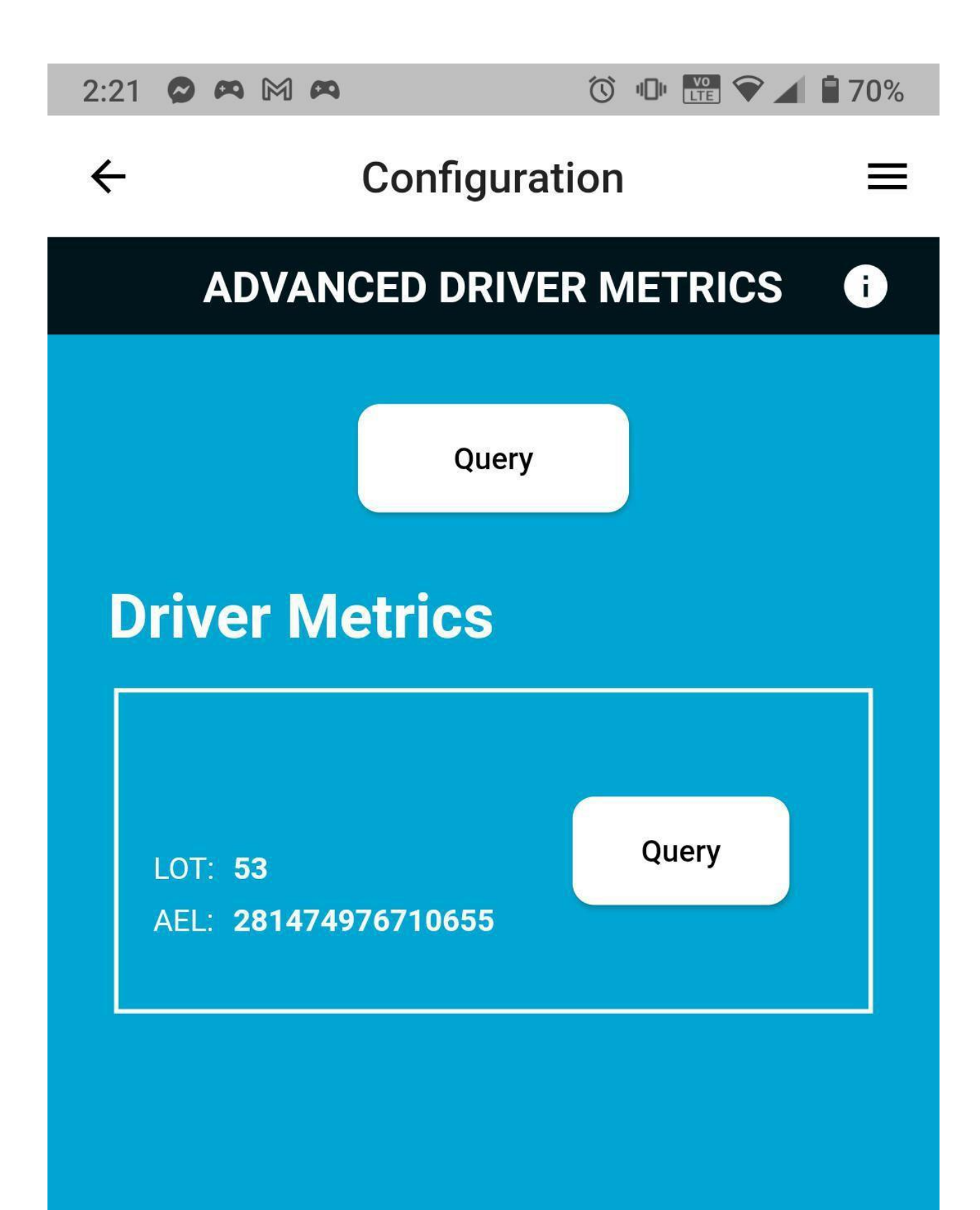

urlington Street, Ashton-Under-Lyne, Lancashire, OL7 0AX / +44 (0)161 341 (0)161 341 (0)161 341 (0)161 341 (0)

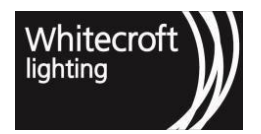

#### **66 Query Sample Reponse**

#### 10.2.2 10.2.2. Metrics Explained

The metrics when queried will result in the values returned to sensor node as stored in the driver. Further explained below,

- 1. **The model name**  may be blank or not displayed at all if the luminaire manufacturer hasn't set any identification for the luminaire. An example without model name is shown in the sample response above.
- 2. **LOT** Will show the light on time displayed in hours e.g. LOT = 55 would mean that the light source has been on for 55 hours.
- 3. **AEL** Active Energy Load-side shown in Watt Hours.

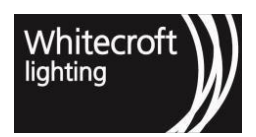

# 11 Chapter 11 - Configuration - Change Logging

This topic serves as introduction to logging of information for when configuration parameters change also known as expanded or enhanced variable logging in OR system.

## 11.1 11.1. Introduction

The Organic Response solution with the 2021.2 release has now made the Sensor Node capable of reporting an increased set of data to complement the existing historic and analytical data currently available in the OR Portal. This new reporting mechanism can help enhance the user experience for your portal connected projects by,

- 1. Providing better insight into how the system has behaved in the past;
- 2. Using this data to trace configuration and operational changes for a given timeline;
- 3. Enabling more informed decisions for future configuration changes;

Kindly note as part of this release we have only introduced the capability in the sensor node to capture this data, while in future these newly logged variables can become accessible via the portal or the API.

### 11.2 11.2. Parameters

The Sensor Node will expose certain parameters to be reported and logged in the Portal backend. These logged parameters however, are not currently being processed by the Portal. By default this feature will be disabled, however, it can be turned on upon request.

The list of these newly logged parameters include,

- Zone
- Personality
- Max light level
- Min Light level
- Dwell time
- Lowlight time
- Daylight dimming
- Burn-In Mode
- Transmission Power
- Motion sensitivity
- Start up scene
- Start up Mode
- Wireless link status
- Firmware version

# 11.3 11.3. How to Access Information

As part of this first iteration, these new parameters are not publicly available for access via the Portal. Please note that in the future when the Portal is made capable of handling these new parameters, then only Sensor Nodes which have the 2021.2 release firmware (product version 4.4, or PIC v185) will be capable of reporting these parameters to the OR cloud. This function must also be explicitly turned on for mapped Sensor Nodes where the data is required by the customer to be logged.

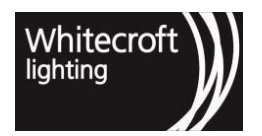

# 12 Chapter 12 - Appendices

# 12.1 12.1. Glossary Of Terms

**Ambient Light Level:** The light level reading of the ambient light sensor

**Burn-in Mode:** The life of fluorescent lamps is compromised if they are dimmed during the first 100 hours of their life. Organic Response Enabled fluorescent light fittings are shipped in burn-in mode, which means that the light fitting will operate only in on/off mode and will reject any dimming commands.

**Configuration:** Refers to the process of adjusting the more sophisticated features of the Organic Response system.

**Daylight Dimming:** Daylight Dimming allows each luminaire to dynamically respond to ambient light levels and reduce its own output to maintain the light level required by occupants. This ensures both optimal and consistent lighting conditions, as well as providing increased energy efficiency.

**Default Settings (Factory Defaults):** The configuration settings that Sensor Nodes are shipped with when they leave the factory. A full list of these default settings can be found in Appendix 6.2

**Dimming:** The process of decreasing or increasing the light output of an Organic Response Enabled luminaire

**Dimming Level:** The level of light output being delivered by the luminaire as a result of pressing the Dim +/- button

**Dongle:** An Organic Response infrared transmission device that plugs into the headphone jack of compatible iOS (Apple) and Android devices. Together with the Organic Response OR Apps, the dongle turns the smart device into a simple remote-control tool that allows you to optimize or configure the Organic Response Sensor Nodes.

**Dwell Time:** The System Dwell Time refers to how long it takes for a light fitting to dim down to LowLight state after an area becomes vacant.

**Firmware:** The software that runs on the microprocessor on Sensor Node. Different versions of the firmware apply to different versions of the OR App, as well as the User Guide. The details of each firmware release is

contained in the Release Notes for each firmware release, available at [organicresponse.com.au](http://organicresponse.com.au/) $^6$  $^6$ .

**Firmware Interrogate:** The remote button that initiates the Sensor Node to display the firmware version in Morse Code on the dome LED of the Sensor Node.

**Infrared Dongle:** Infrared attachment that turns your iPhone/iPad/iPod into an infrared remote control that allows you to optimize your Organic Response Enabled lighting system

**LinkedIn Forum:** The online (LinkedIn) forum that all Organic Response OR App users join when they register to use the Organic Response OR App. The forum is a very useful community of Organic response users that share information and respond to queries about installing and using Organic Response

**LowLight:** The state an Organic Response Enable luminaire enters once there is no occupancy in the area, just prior to entering Standby state.

**LowLight Time:** The length of time that an Organic Response enabled luminaire remains in its LowLight state before dimming down and switching off completely.

**Lumen Maintenance:** similar to daylight dimming, but rather than compensating for natural light, it compensates for degradation in the output of the light source at a given dimming level. It is functionally the same process for the Sensor Node/light fixture

**Luminaire Integration Test:** When first powered, each Sensor Node will automatically run a short Luminaire Integration Test to ensure that it has been wired correctly into the luminaire. Once a luminaire has been

<sup>6</sup> [http://organicresponse.com.au](http://organicresponse.com.au/)

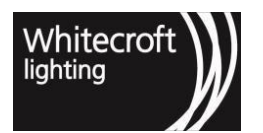

continuously powered for 15 minutes, the Luminaire Integration Test is disabled indefinitely. The test procedure is as follows:

- 1. Luminaire is powered on and outputs 100% brightness
- 2. Confirm that luminaire then switches off entirely for 1 second before switching back on relay is wired correctly
- 3. Confirm that luminaire dims from 100% brightness to 10% brightness over 5 seconds dimming line is wired correctly
- 4. Dome LED will flash to show end of the test sequence for non-DT8 drivers

The luminaire will then resume normal operation at 100% brightness, entering Burn-In mode if enabled (default setting) for DT6 devices, however, for *DT8 devices* it will continue as below,

- 1. With the brightness level maintained at 100%
	- a. Confirm that the luminaire changes the colour temperature to 2750K or yellowish white over 5 seconds.
	- b. Confirm that the luminaire changes the colour temperature to 6450K or bluish white over 5 seconds.
	- c. Confirm that the luminaire changes the colour temperature to 4000K or cool white over 2 seconds.
	- d. Confirm that the above test sequences are repeated.
- 2. Dome LED will flash to show end of the test sequence for DT8 devices
- 3. The luminaire will then resume normal operation at 100% brightness and colour temperature of 4000K

**Maxlight:** The MaxLight level caps the maximum level of light that a luminaire will emit. This is an important setting for maintaining both occupancy comfort and energy savings. Many luminaires emit much more light than is required for the area they service and the tasks being performed beneath them. By setting a luminaire's MaxLight value to the optimal level for its purpose, you will ensure the comfort of occupants, as well as contribute to significant energy savings.

**Motion Sensor (PIR) Sensitivity:** If a Sensor Node is mounted within proximity of a non-human motion sensor trigger (e.g. an air conditioning supply outlet), the system will potentially false trigger, reducing the energy efficiency. Using the PIR Sensitivity buttons in the Advanced menu on the remote, it is possible to set the PIR sensitivity to High, Medium or Low to reduce the possibility of a Sensor Node false triggering

**Nordic:** Is reffered to the RF component of the sensor node. Each sensor node produt version is made up of two component with relevant firmware release versions known as PIC and Nordic. For more information on how these versions are maintained and released refer to OR - Feature Release Matrix.

**Occupancy Information Cloud (OIC):** The OIC comprises the infrared signals shared between Sensor Nodes that contain the occupancy information each Sensor Node is collecting and disseminating. It contains real time, location specific data relating to the closest occupant with respect to any given location.

**Optimization:** Although an Organic Response lighting system is completely plug and play, the behavior can be optimized to the requirements of the area that it is servicing

**Personality:** Each Sensor Node has the ability to adopt one of a range of pre-set "Personalities" which represent a particular lighting behavior relevant to specific areas, as presented in Appendix 6.4. The default Personality is Open Floor.

**Personality:** A setting of the Sensor Node that determines the dimming level for various distances from the closest occupants, as well as default values for the dwell timers

**PIR:** Passive Infrared. The motion sensor in the Sensor Node is a PIR sensor.

**Relay:** Rather than optimizing each luminaire separately, the Relay function on the remote control makes it possible to optimize a single luminaire (the "source" light fitting), and then have it relay those settings to all other luminaires. This saves time by immediately providing a fully operational starting point for all lights in an area. This allows you to eliminate the repetitive work of setting up identical parameters on each luminaire, and only spend time individually optimizing specific luminaires where required.

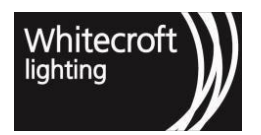

**OR App:** The Organic Response app that turns your iPhone/iPad/iPod touch or an android device into an infrared remote control, in combination with the infrared dongle. Thus, allowing you to control the luminaires through the app.

**OR Express:** The organic response 2.4GHz low energy enabled app which provides interface wirelessly over a wireless mesh network for configuring and controlling sensor nodes. The app is available for android and apple devices.

**Scene:** A temporary mode that typically is to have light at preset levels and ignore occupancy. For example, a board room may require lights to be at a specific level for "projector mode", or a hospital may have a "night light" mode where lights are maintained at 10% to provide adequate light to move around without waking up patients with lights responding to occupancy.

**Sensor Node:** The Organic Response hardware that contains the sensors and Distributed Intelligence that forms the Occupancy Information Cloud (OIC.

**Soft Start:** A deliberate approach to powering lights up at lower levels following a power failure. The typical application is for those buildings which use generator backup when mains power fails; the soft start placing a lower and/or more evenly distributed load on the generator on start up.

**Start Up Mode:** The mode that lights will adopt when powering up after a power failure. The Start Up mode is determined by selecting an appropriate Scene which sets the light levels on startup (only following a power failure)

**Stitching (zones):** a feature to allow uni- (or bi-) directional transfer of information between different zones

**Transmission Test:** A test of the effectiveness/reliability of infrared communications between the Wall Switch and neighboring Sensor Nodes, or between Sensor Nodes.

**Tunable White:** This terms is referred to change of color temperature values from warm to cool white light control. Usually the change is measured in Kelvin and is limited by the capability the DT8 drivers to change these values for given LED modules.

**IR Wall Switch:** The Organic Response Wireless Wall Switch allows for manual control of Organic Response enabled luminaires. The Wall Switch is plug & play and will interact with Sensor Nodes using its default settings. The Wall Switch also allows for more sophisticated setup using the OR App.

**Zones/Zoning:** a feature that allows different areas within communications distance of each other to pass messages between each other.

# 12.2 12.2. Morse Code Table

The Interrogate Firmware remote command initiates the Sensor Node to flash the dome LED with the firmware version encoded in Morse Code. The following table is to assist with decoding it. The length of a dot is one unit. A dash is three units. Short gap between digits is three units.

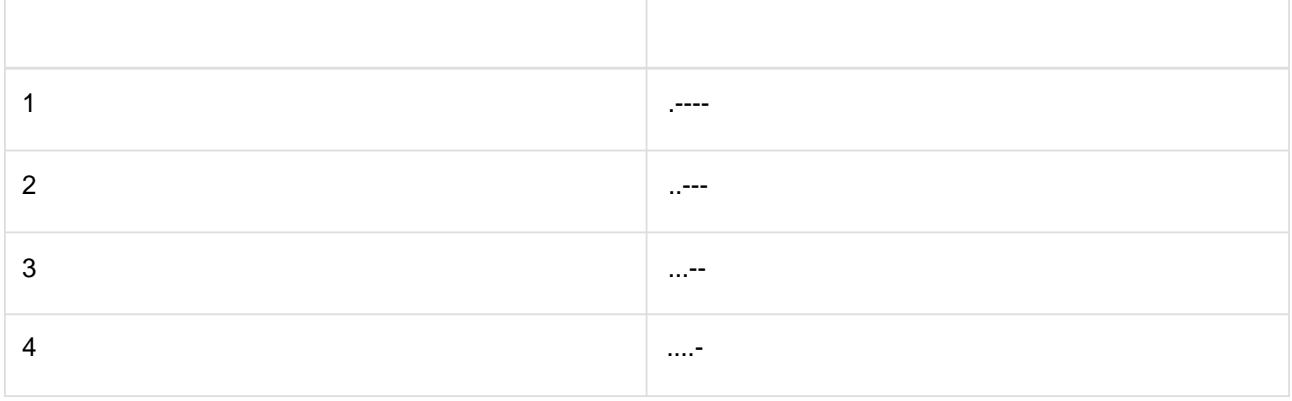

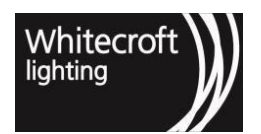

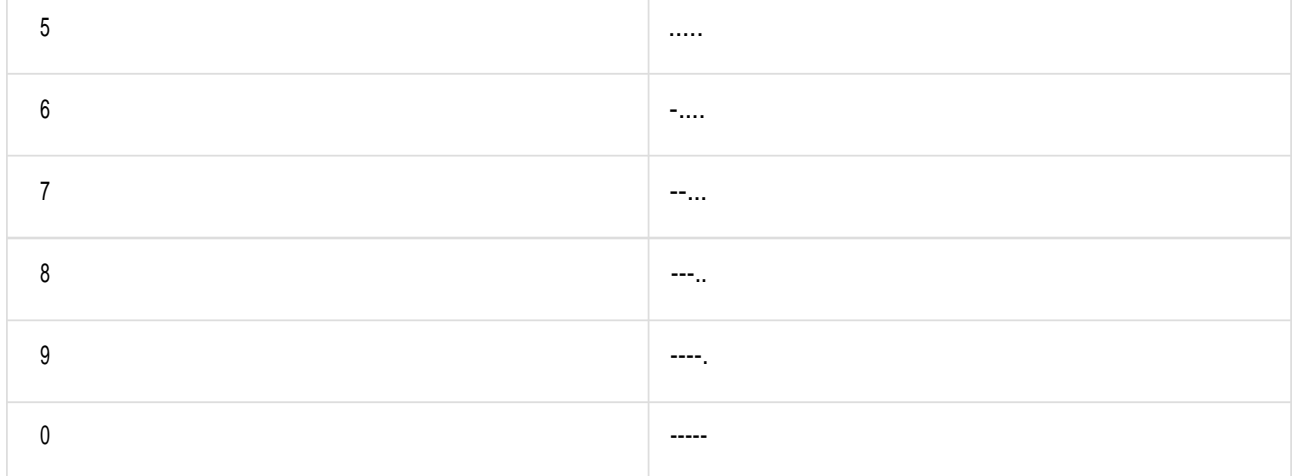

# 12.3 12.3. Factory Default Settings

The following table contains all of the factory default settings for Organic Response Sensor Nodes

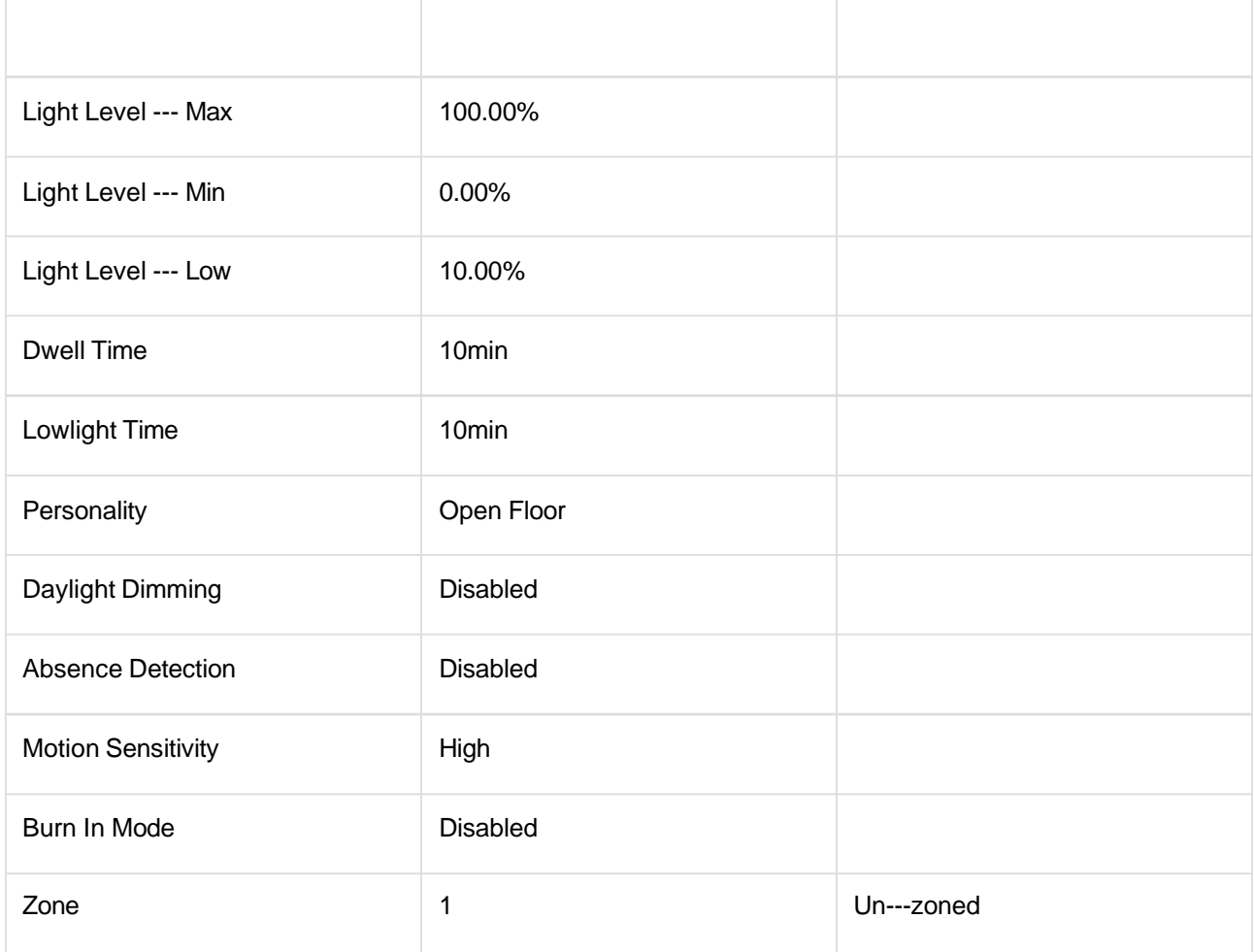

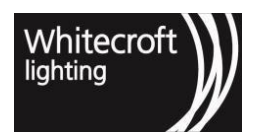

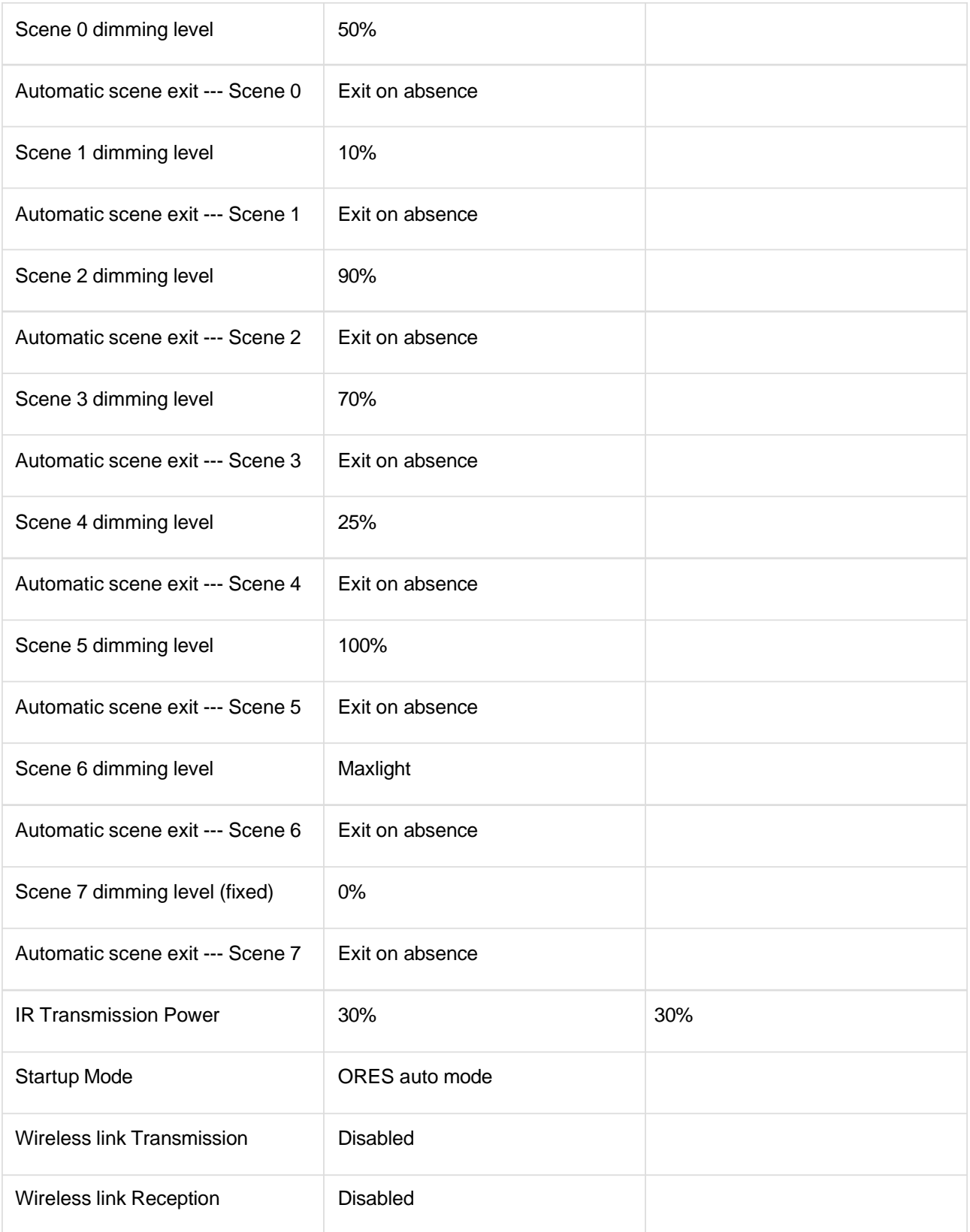

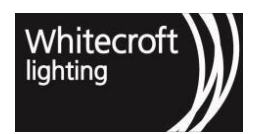

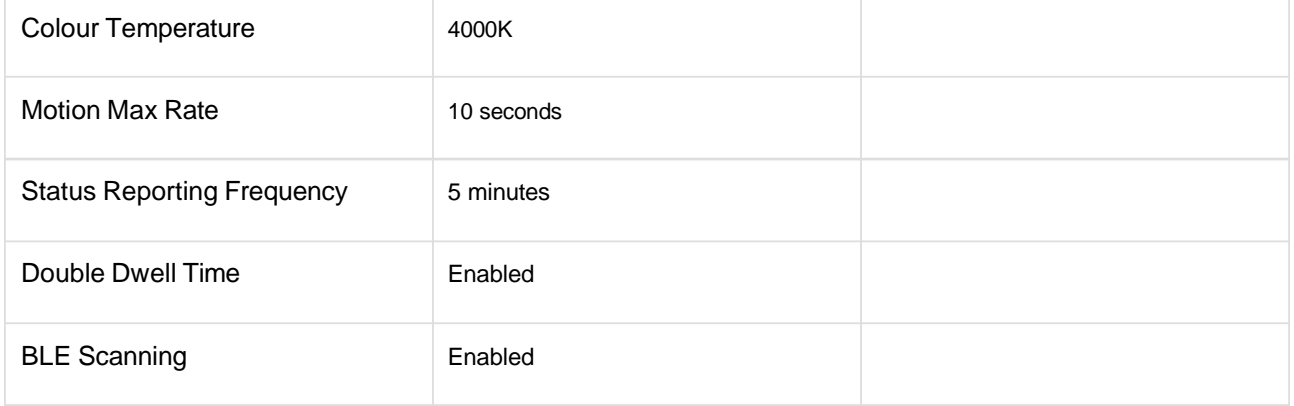

## 12.4 12.4. Personality Table

The following is a list of configurable Personalities for the system, highlighting both the Light Level Output of each level, and how long the system will dwell in that state.

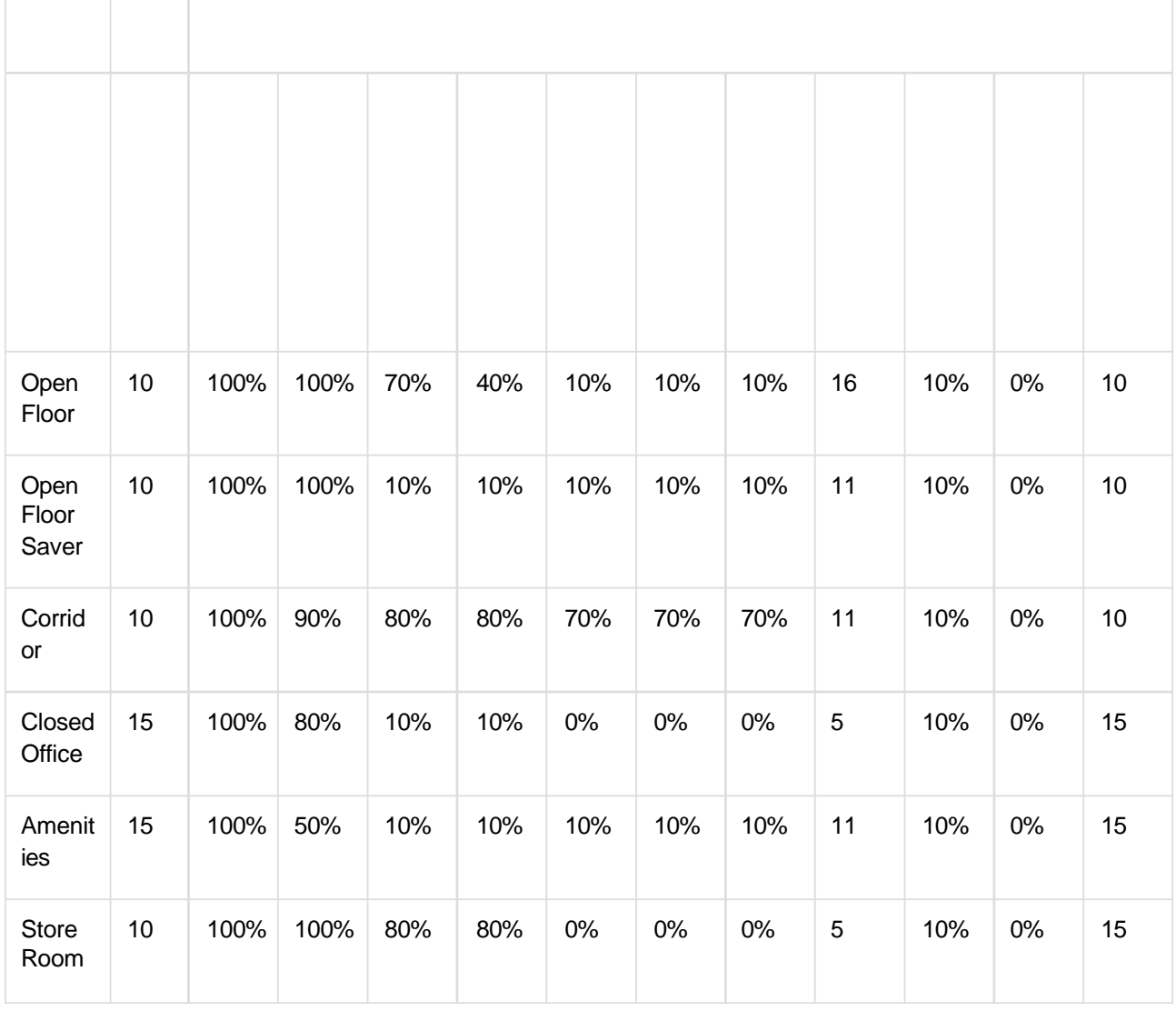

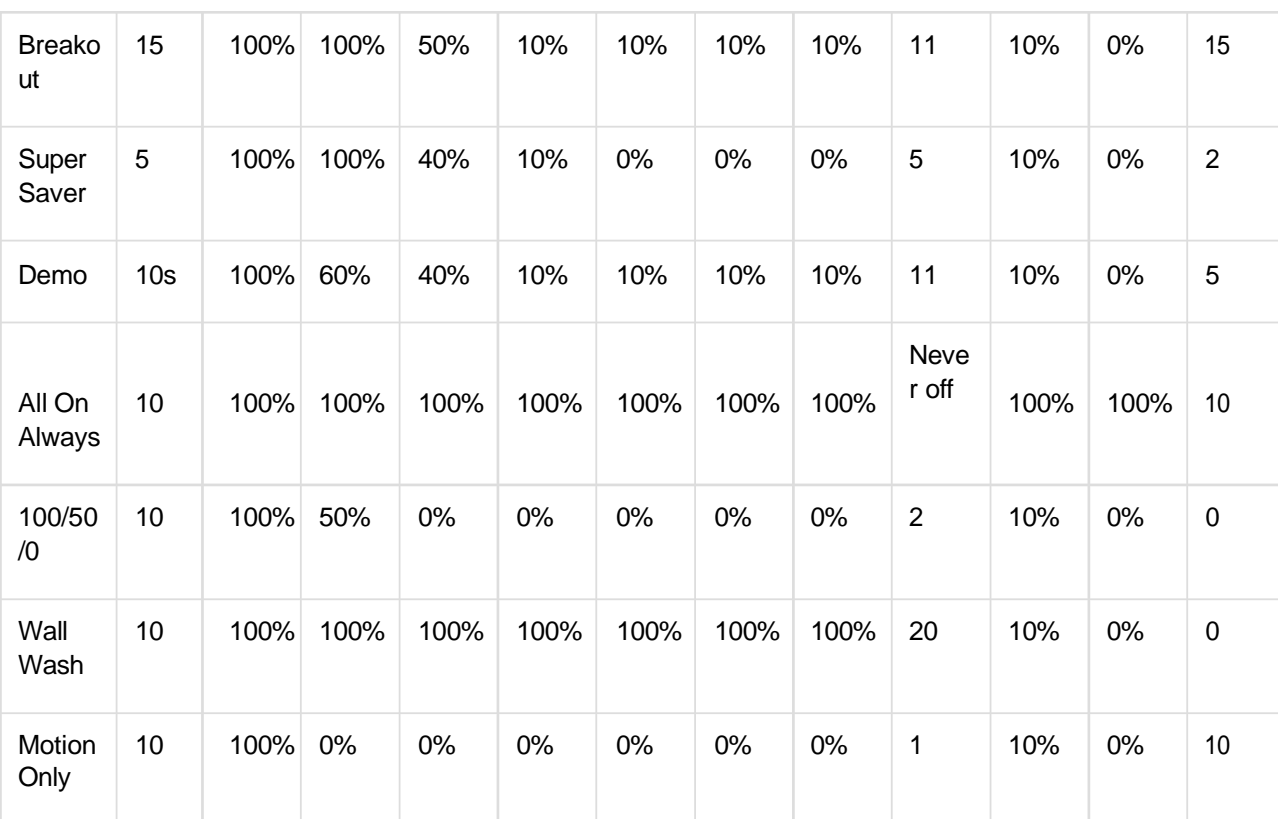

Whitecroft<br>lighting

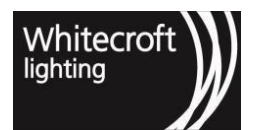

# 12.5 12.5. Personality Profiles

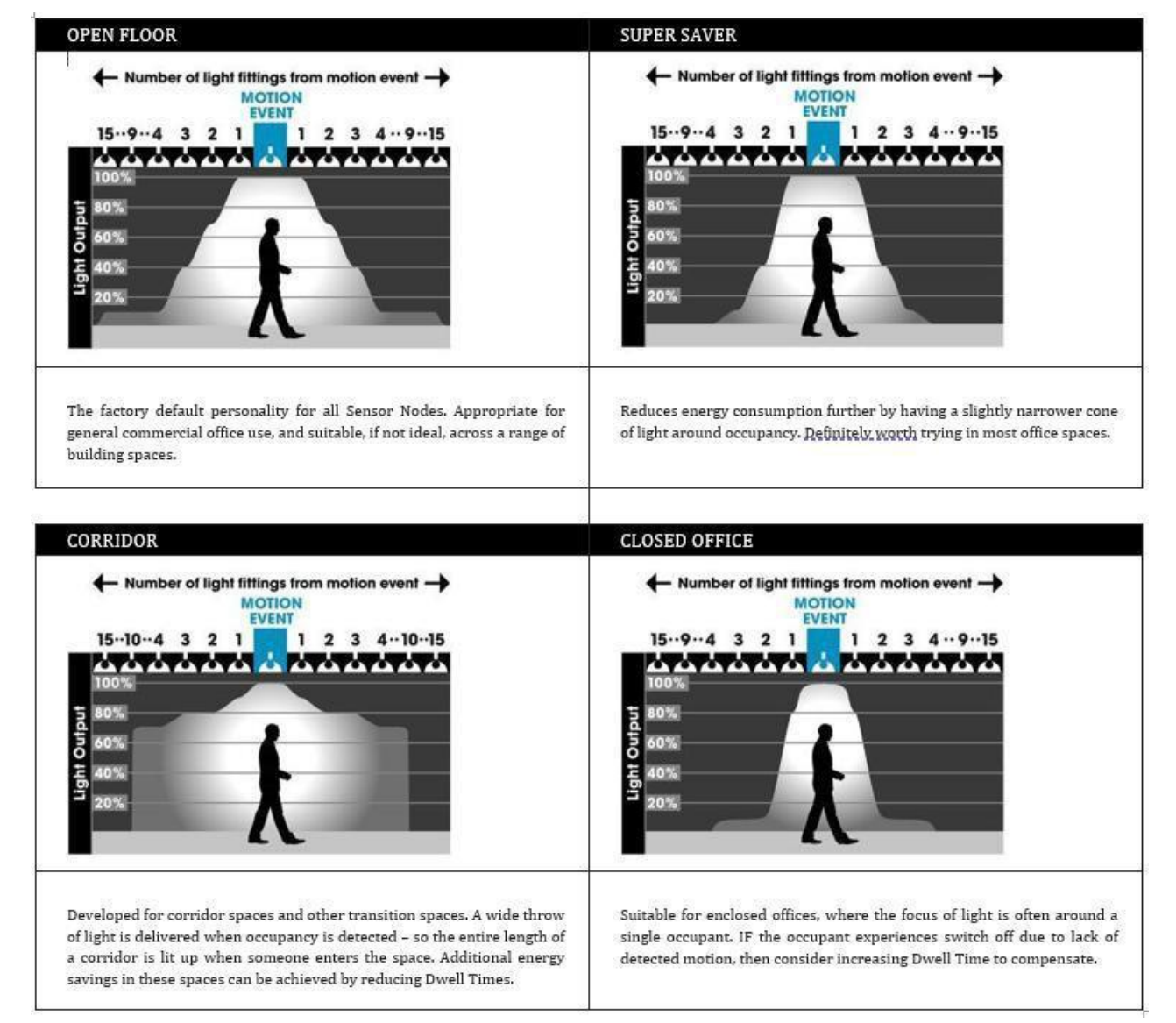

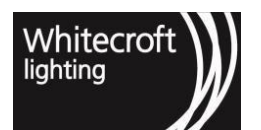

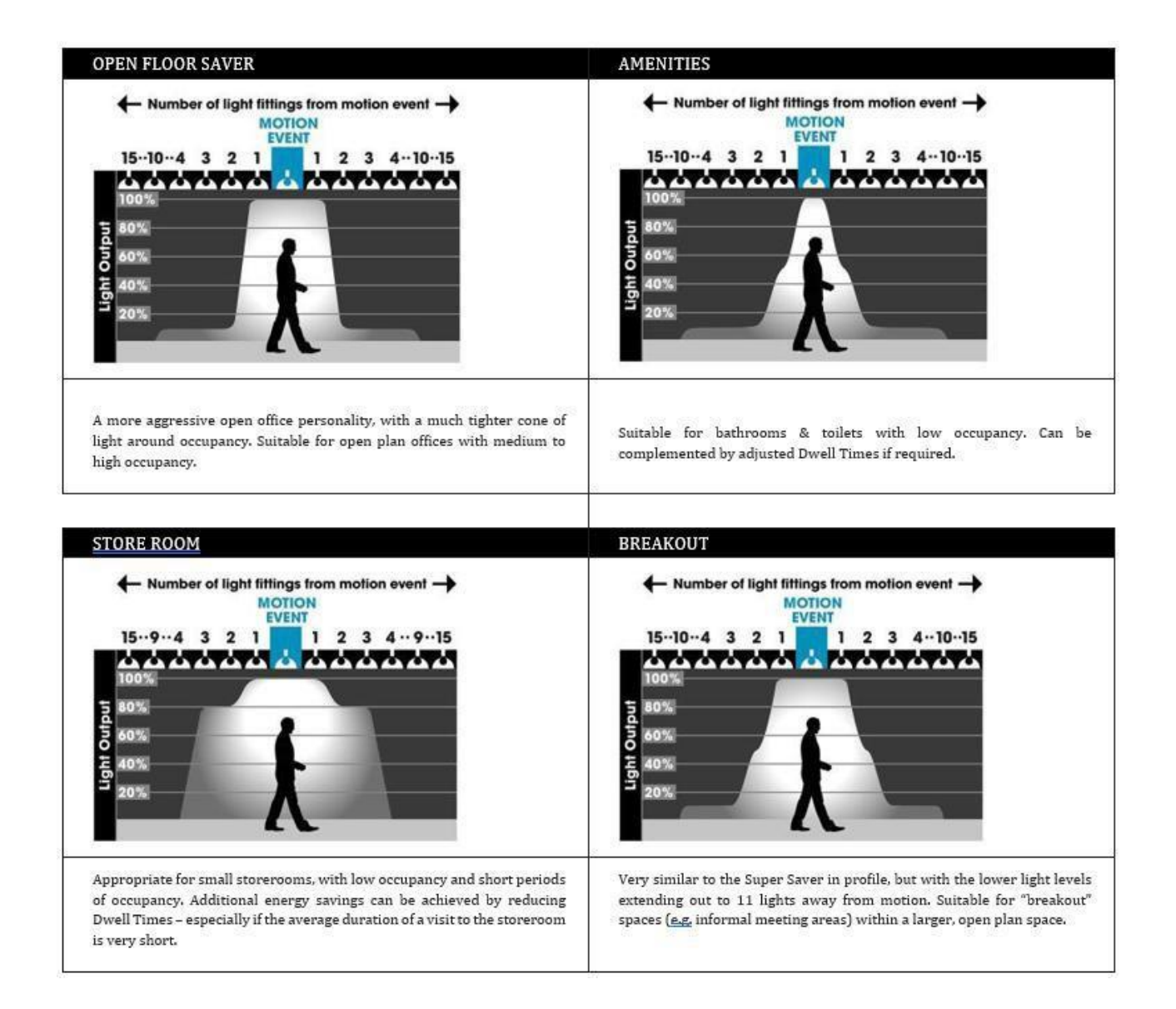

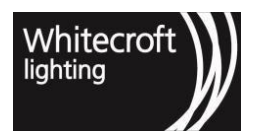

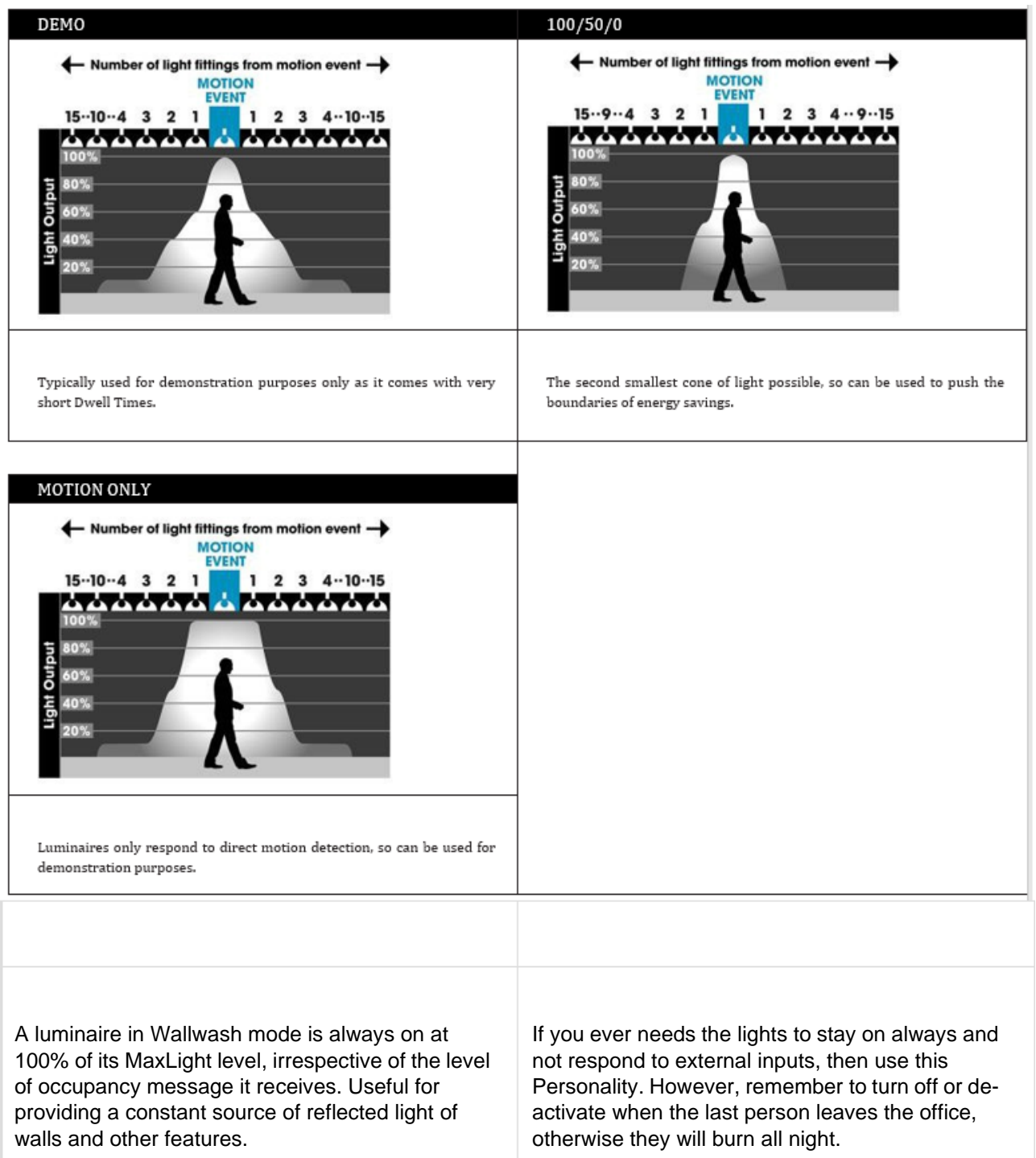

### 12.6 12.6. 16-Byte 'UUID Service' Based wireless mesh network Advertising Packet

The strucutre of message is explained through table below;

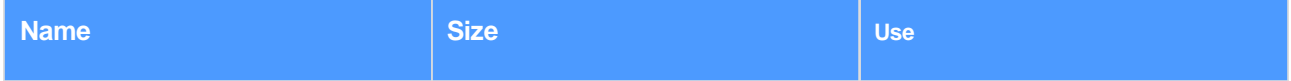

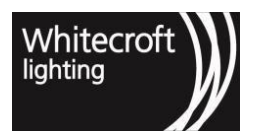

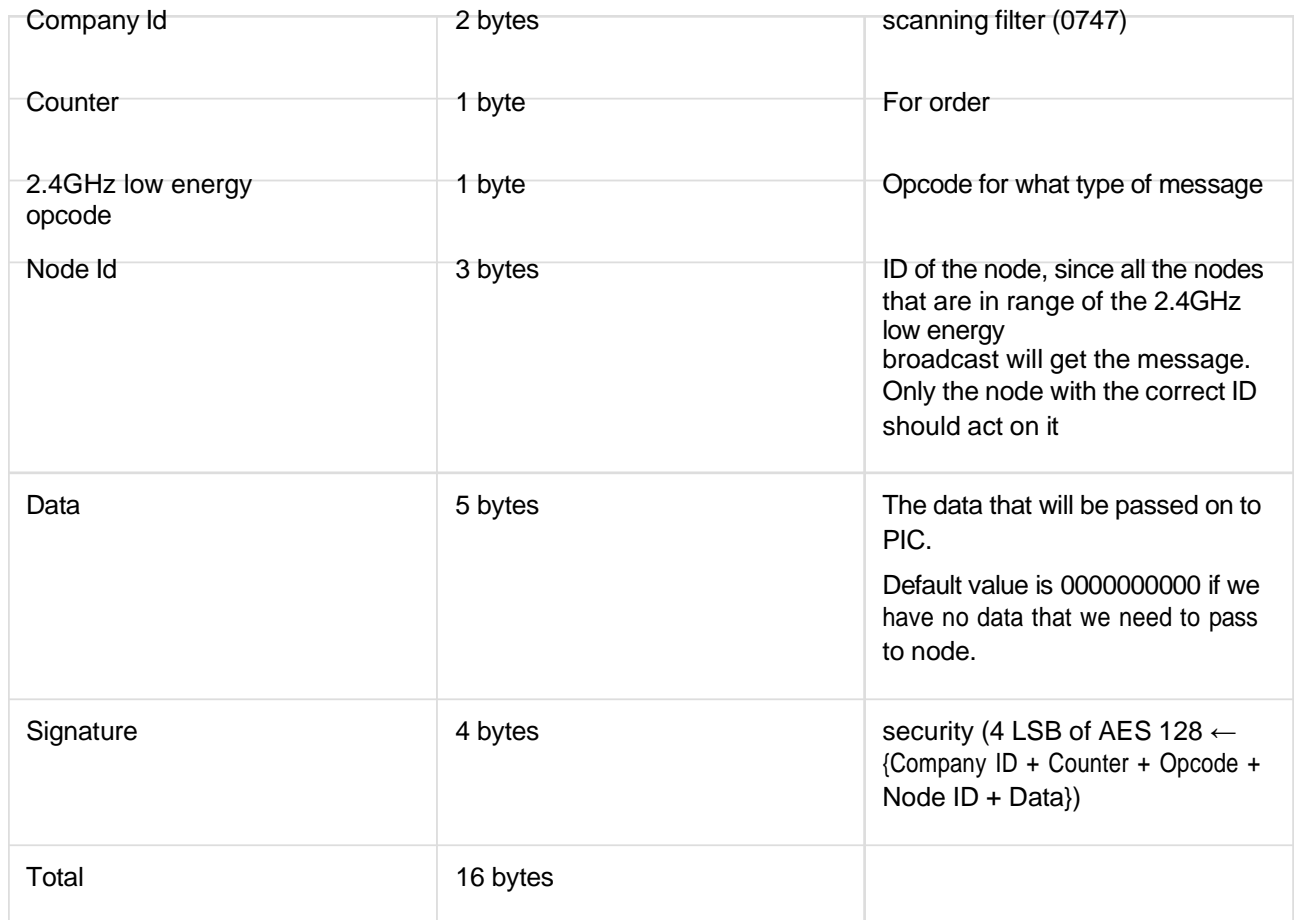

## 12.7 12.7. Installation Of The wireless mesh network Test (Android) APP

The installation of the wireless mesh network test android app *and the validation of the access token can be done by simply following the steps mentioned below.*

#### **Installing the wireless mesh network Test Android app**

- 1. *Transfer the apk file to your Android device. Apk file can be shared upon request.*
- 2. *Enable "Install Unknown Apps" in settings*
- 3. *Locate and run the apk file*
- 4. *The app should be installed now*

#### **Validating the access token**

- 1. *Make sure you have a stable internet connection*
- 2. *Validating the access token is an automatic process - every time the app is on background or is closed it will try to validate and get the key once it is opened again*
- 3. *User should see a dialog that either says "Validation success" or "Validation failed"*
- 4. If user experience "Validation failed" but still tried to communicate with the node the app will throw a *"wireless mesh network Key Empty", error.*

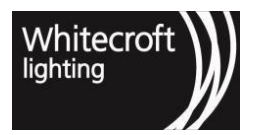

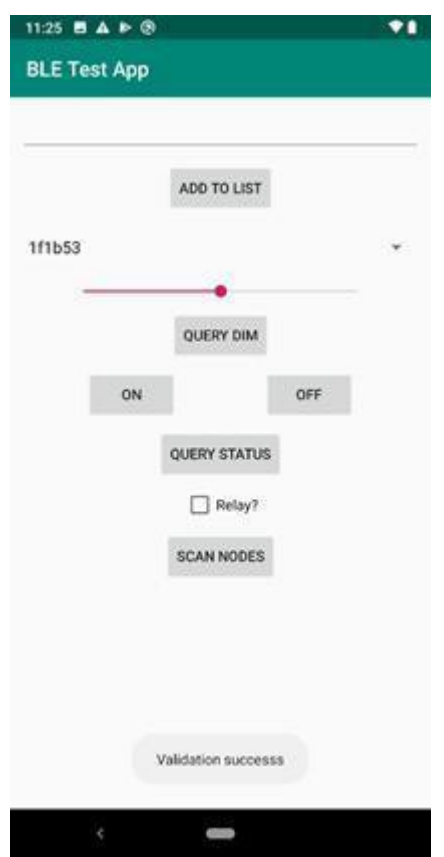